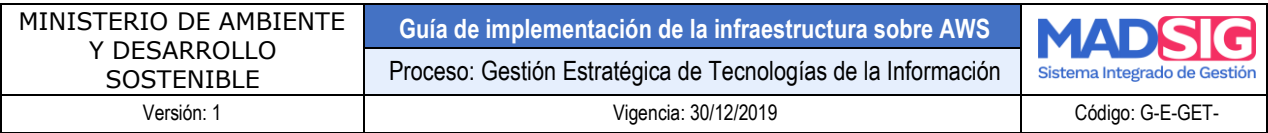

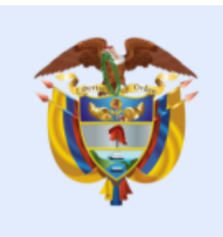

## **El ambiente** es de todos

## **Minambiente**

# **13. Manual de usuario VITAL**

**MANUAL PARA LA ADMINISTRACIÓN Y CONFIGURACIÓN DE LA PLATAFORMA VITAL**

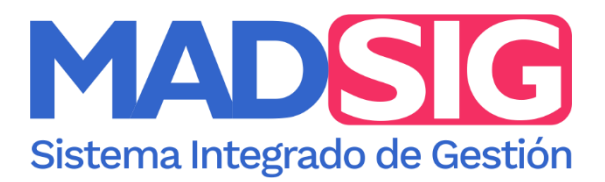

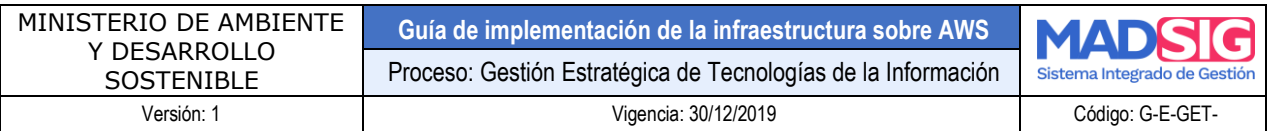

#### **INFORMACION DEL DOCUMENTO**

*[Información referente a los actores que participan en su elaboración, revisión y aceptación, control de versiones]*

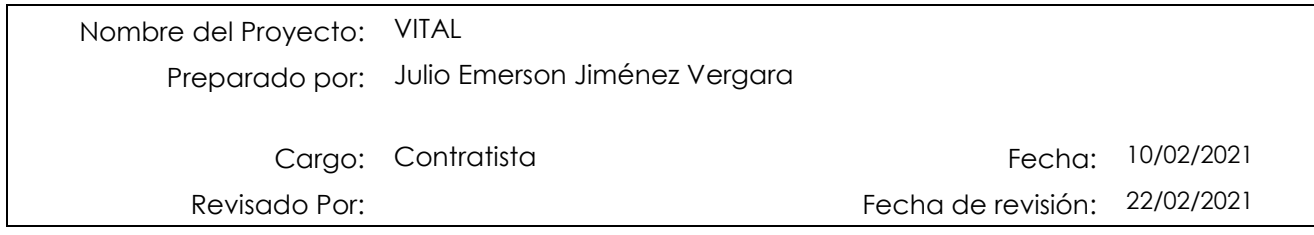

Lista de Distribución

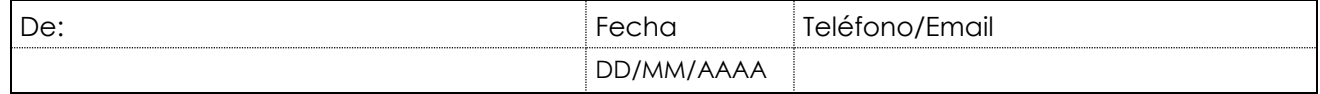

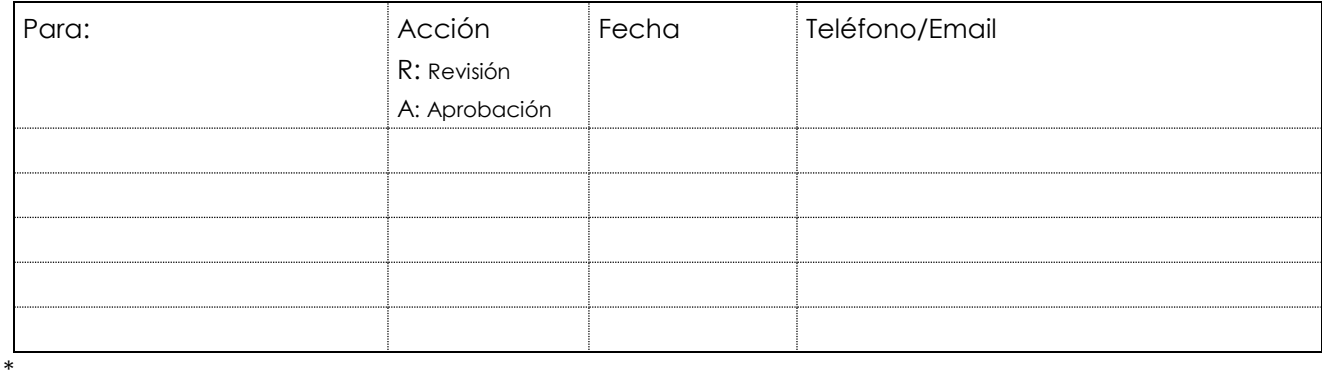

Versiones

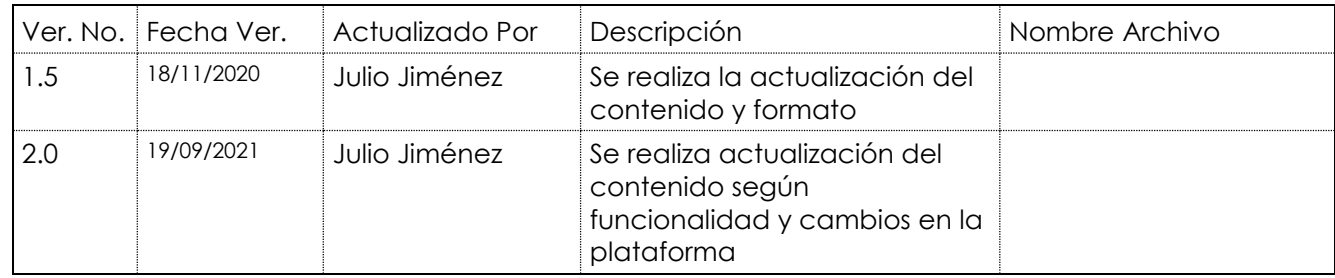

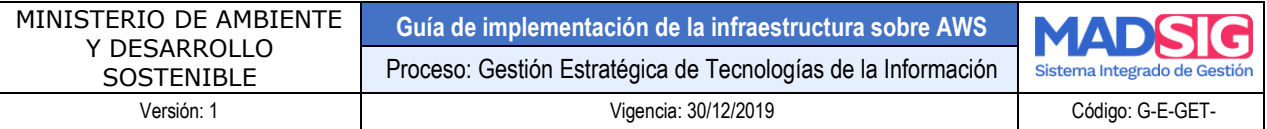

#### **TABLA DE CONTENIDO**

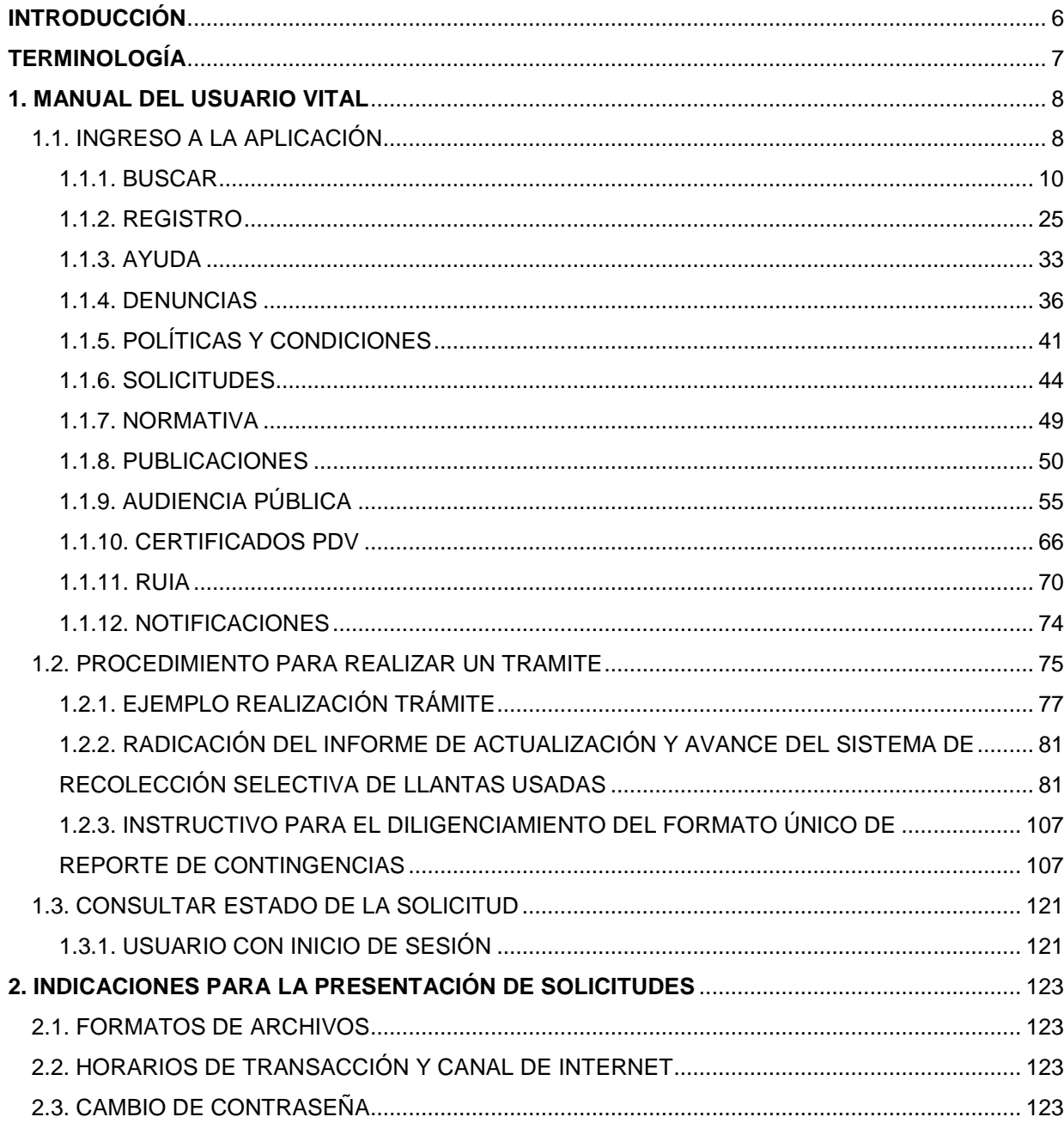

#### **TABLA DE FIGURAS**

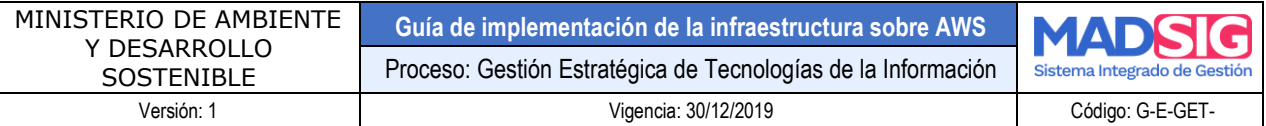

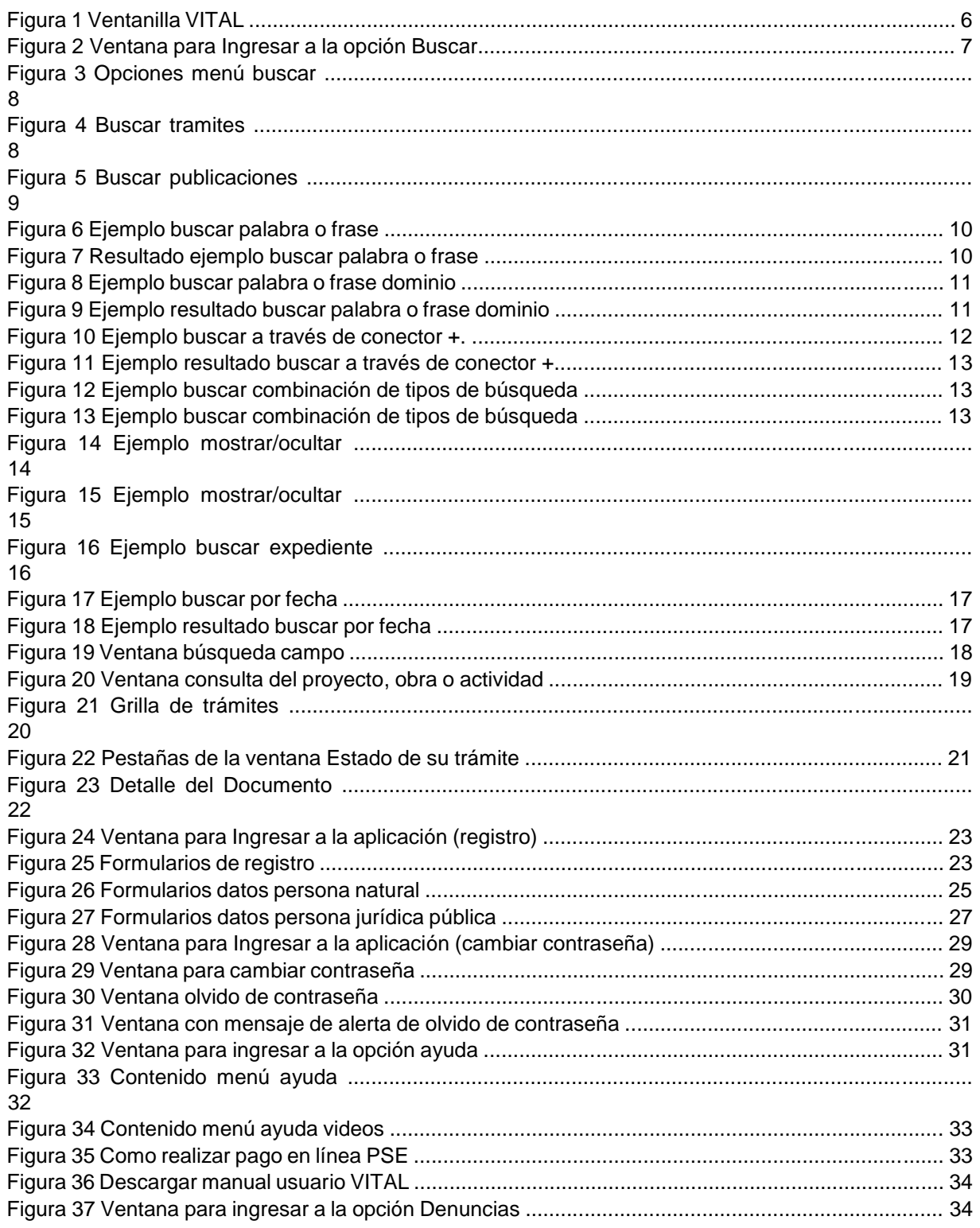

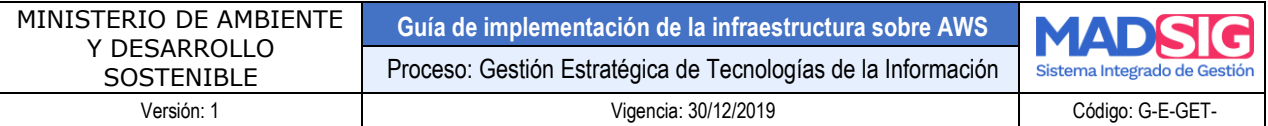

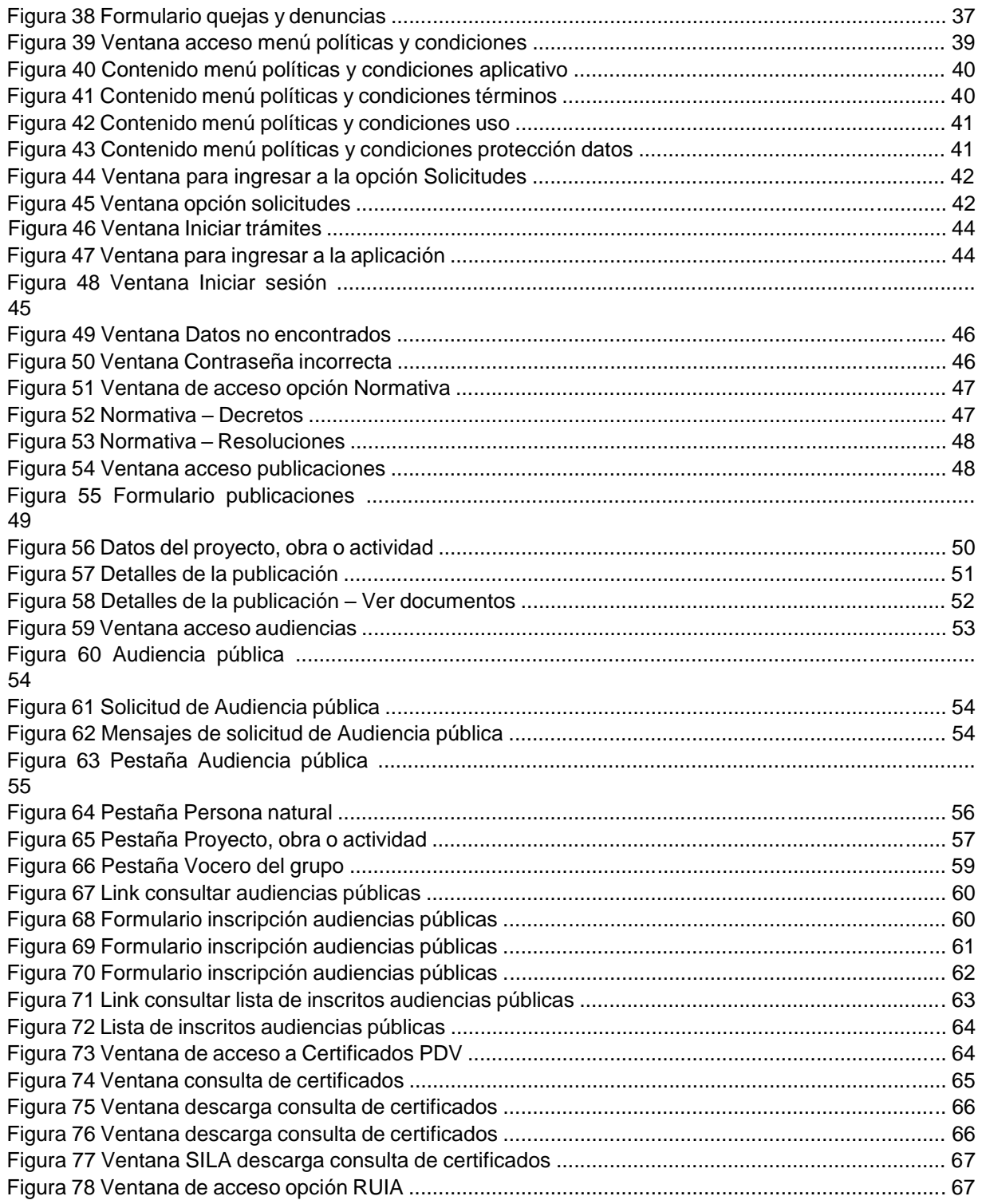

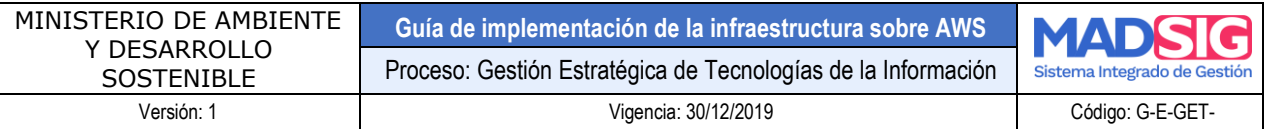

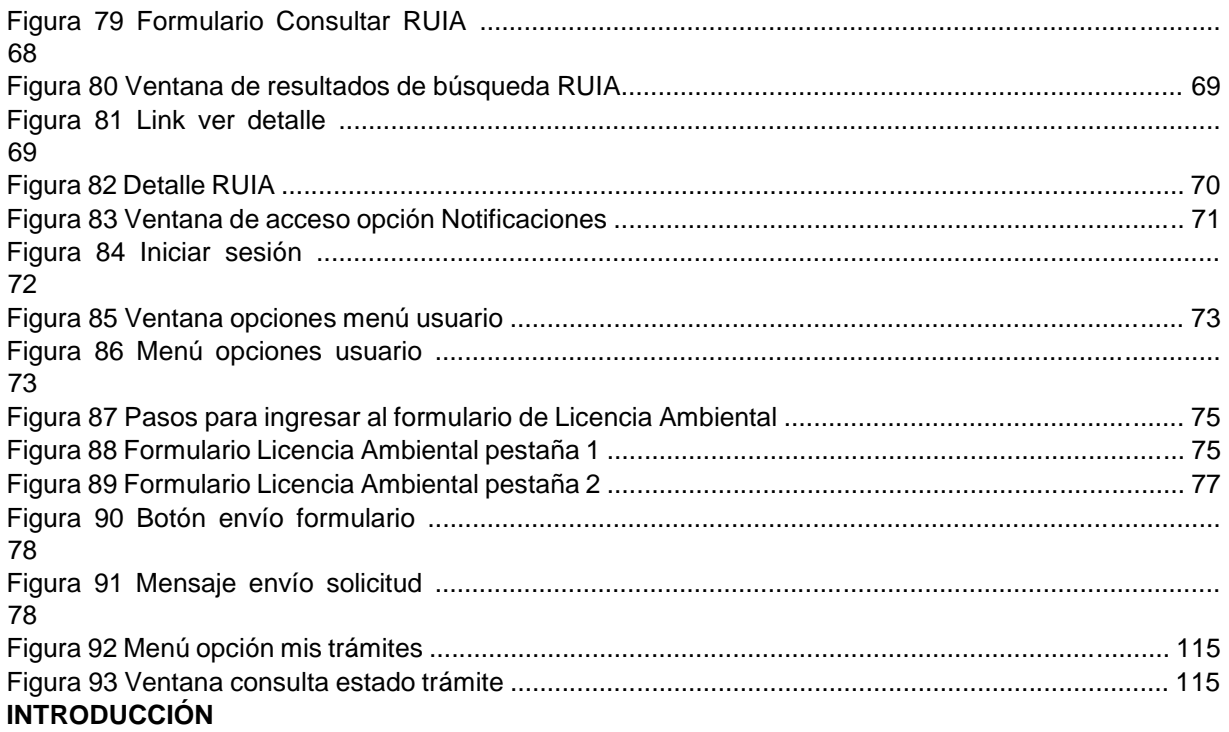

<span id="page-5-0"></span>Este manual está dirigido a los usuarios finales, es decir; a todas aquellas personas que interactúan con la ventanilla integral de trámites independientemente de su rol.

Este documento permite proporcionar al usuario una herramienta o una guía para la interacción de este la ventanilla VITAL.

La Ventanilla Integral de Tramites Ambientales en línea surge con el objeto de facilitar un punto único de acceso a la gestión y la información de permisos y licencias ambientales para todo el territorio nacional, de esta forma los solicitantes reducirán tiempos de desplazamiento y podrán realizar la solicitud desde cualquier punto del país sin tener que ir una y otra vez a la autoridad ambiental más cercana para tramitar su solicitud de licencia o permiso ambiental.

Este aplicativo es el instrumento a través del cual las autoridades ambientales del país buscan la automatización de los diversos trámites administrativos de carácter ambiental que se constituyen en requisito previo a la ejecución de proyectos, obras o actividades, en aras de contribuir con la interacción entre el ciudadano y las autoridades ambientales, a través del uso de tecnologías de información y comunicaciones (TIC) bajo los principios de eficiencia, trasparencia y eficacia de la gestión pública, buscando ser un sistema único centralizado de cobertura nacional a través del cual se direccionen y unifiquen los trámites administrativos de carácter ambiental y la información de todos los actores que participan de una u otra forma en los mismos, lo cual permitirá mejorar la eficiencia y eficacia de la capacidad institucional en aras del cumplimiento de los fines esenciales de Estado.

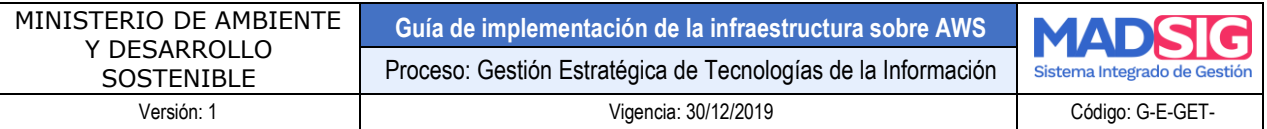

**La ventanilla integral:** Ofrece e un solo punto la gestión unificada y la información de los tramites ambientales, lo cual genera ahorros en tiempo y dinero al evitar desplazamientos. Así mismo, agiliza el intercambio de información entre los involucrados, por lo que no se requiere a los solicitantes información que ya tiene la administración pública en alguna de sus dependencias

**Incentiva comportamientos ambientales responsables:** Estimula la disminución del uso de papel, al permitir presentar en línea la documentación que soporta la solicitud y el seguimiento de los permisos y las licencias lo cual contribuye a la preservación del medio ambiente

**Transforma la manera en que se gestionan las licencias y permisos ambientales:** Incluye aspectos innovadores como permitir a los ingresados conocer en tiempo real la notificación de las decisiones administrativas y el paso a paso de la gestión de sus trámites.

**Atención unificada:** Permite que se adelanten ante diferentes organismos los requisitos previos necesarios para presentar la solicitud, además de la gestión misma de los permisos y licencias ambientales. Así mismo, garantiza que cada trámite se adelante bajo los mismos parámetros para todo el territorio nacional.

**Legitima el desarrollo sostenible:** Esta al servicio del equilibrio entre el ambiente y el desarrollo de Colombia.

#### **TERMINOLOGÍA**

<span id="page-6-0"></span>**AA:** Autoridades Ambientales

**CAR:** Corporaciones Autónomas Regionales.

**DAA:** Diagnóstico Ambiental de Alternativas

**EE:** Entidades Externas como Cámara de Comercio, IGAC, etc.

**EFICACIA:** Logro de un objetivo al menor costo unitario posible.

**EFICIENCIA:** La eficacia consiste en concentrar los esfuerzos del MAVDT para el cumplimiento de trámites de licencias o permisos ambientales que son solicitados por un usuario en particular.

**EFECTIVIDAD:** Concepto que involucra la eficiencia y la eficacia, consiste en alcanzar los resultados programados a través del uso óptimo de los recursos involucrados.

**INDICADOR:** Expresión cuantitativa y cualitativa que permite establecer el estado del objeto a evaluar en un momento determinado.

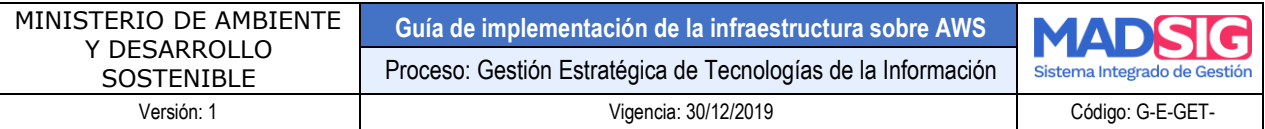

**NORMATIVA:** Conjunto de leyes, decretos y resoluciones que se deben seguir para llevar a cabo un trámite de licencia o permiso ambiental.

**MADS:** Ministerio de Ambiente y Desarrollo Sostenible

**REQUERIMIENTO**: Necesidad o expectativa del cliente, generalmente implícita y obligatoria que es traducida por el grupo técnico en conceptos puntuales y funcionales para ser desarrollados.

**SOFTWARE**: Creación intelectual que comprende los programas, los procedimientos y las reglas pertenecientes a la operación de un sistema de procesamiento de datos.

**TRAMITE:** Conjunto o serie de pasos que se ejecutan de conformidad con la normativa vigente que deben efectuar los usuarios para adquirir un derecho o cumplir con una obligación prevista o autorizada en la ley.

**USUARIO FINAL:** Es la persona que interactúa con la ventanilla única de tramites ambientales.

**VITAL:** Ventanilla Integral de Trámites Ambientales en Línea.

#### **1. MANUAL DEL USUARIO VITAL**

<span id="page-7-0"></span>**1.1. INGRESO A LA APLICACIÓN** 

<span id="page-7-1"></span>La forma es ingresar directamente a la aplicación es mediante la siguiente dirección: <http://vital.minambiente.gov.co/>

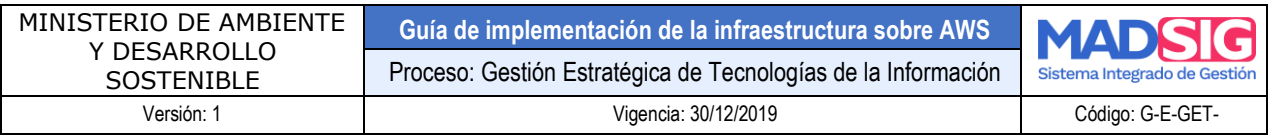

Una vez el solicitante ha entrado a la URL, el sistema presenta la página principal de la Ventanilla.

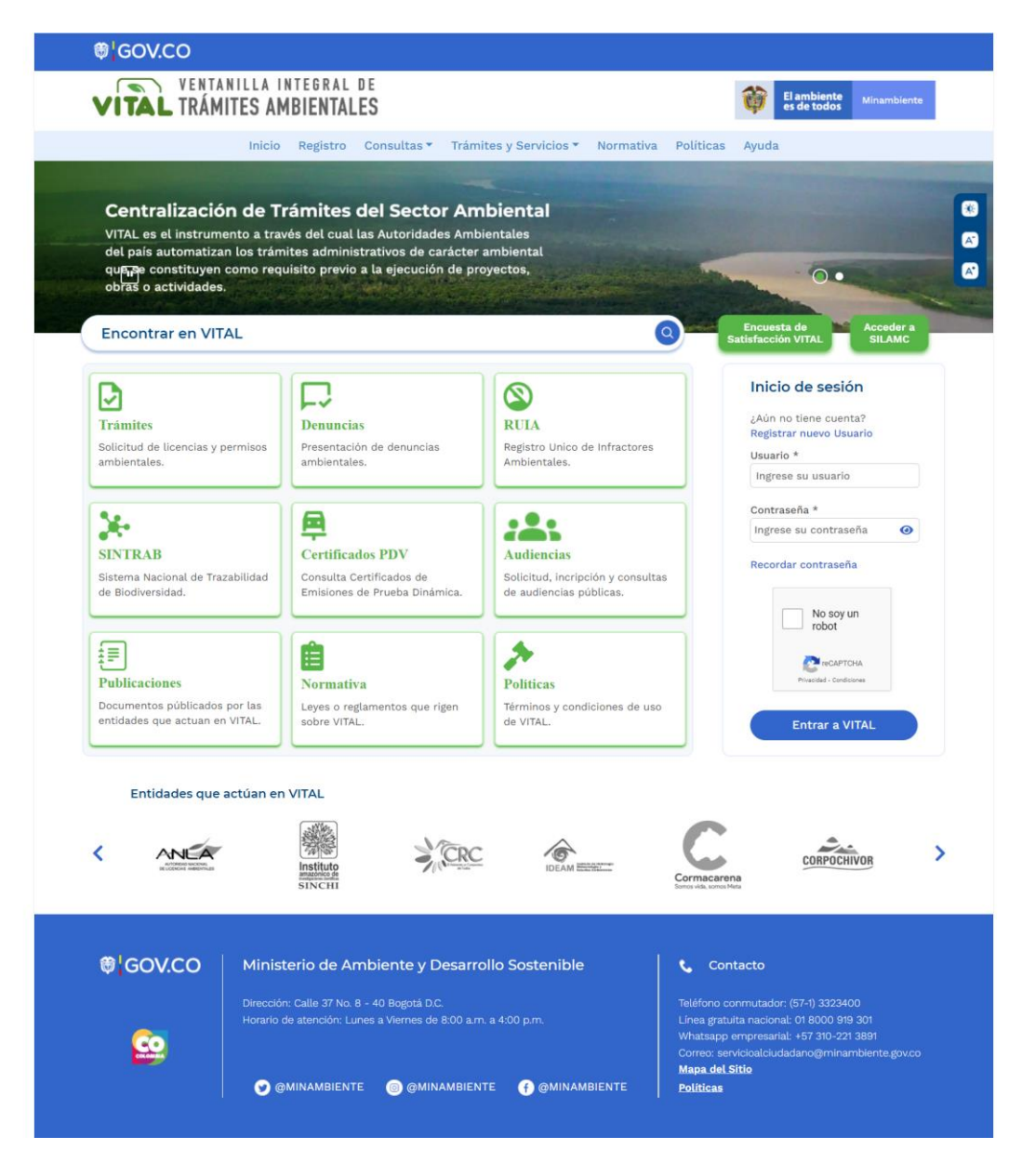

Encontrará los siguientes servicios disponibles:

• **Buscar** 

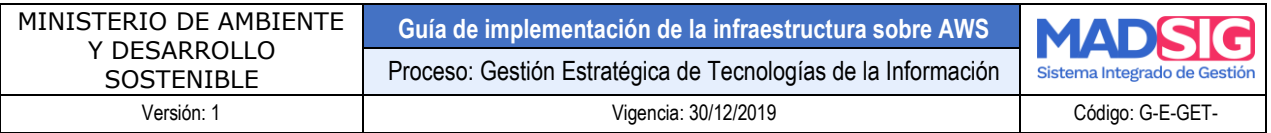

- **RUIA Notificación electrónica**
- **Registro Ayuda Denuncias Políticas y Condiciones Solicitudes** 
	- **Normativa Publicaciones Audiencia pública Certificados PDV** •

#### <span id="page-9-0"></span>**1.1.1. BUSCAR**

#### **Figura 2 Ingrese un parámetro de búsqueda en el buscador**

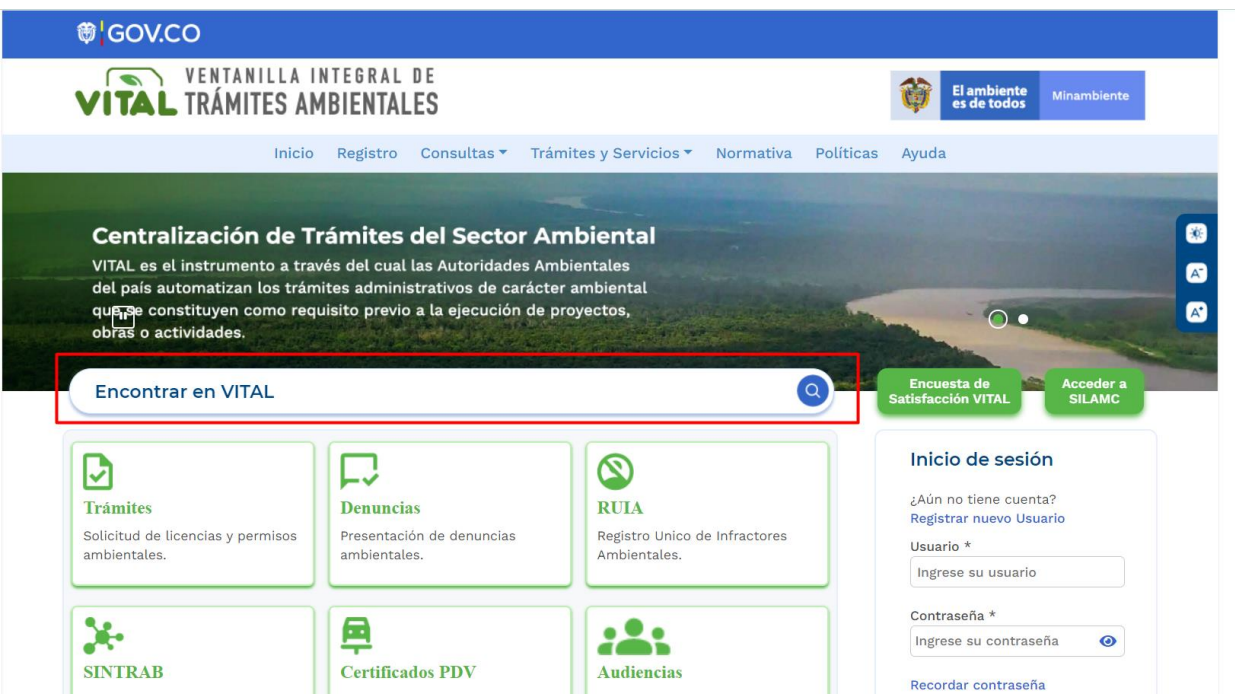

Desde esta funcionalidad, el usuario puede realizar búsquedas sobre los tramites de las autoridades ambientales que se encuentran operando en VITAL y cuya gestión se ha ejecutado en esta plataforma.

Se tiene 3 opciones de búsqueda:

- Buscar tramites
- Buscar publicaciones
- Búsqueda por campos

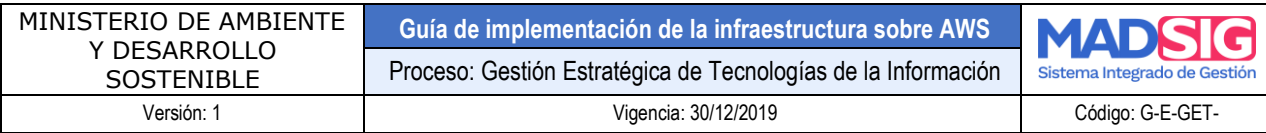

#### **Figura 3 Opciones menú buscar**

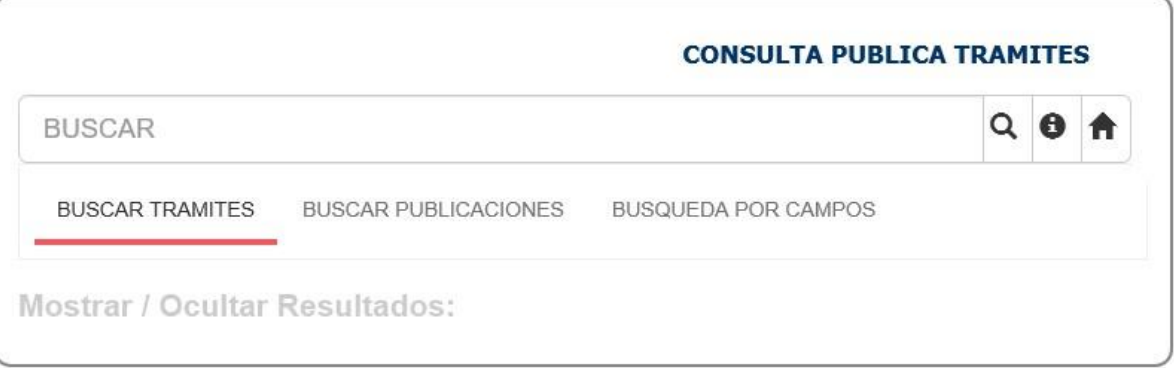

#### *1.1.1.1.* **BUSCAR TRAMITES**

#### **Figura 4 Buscar tramites**

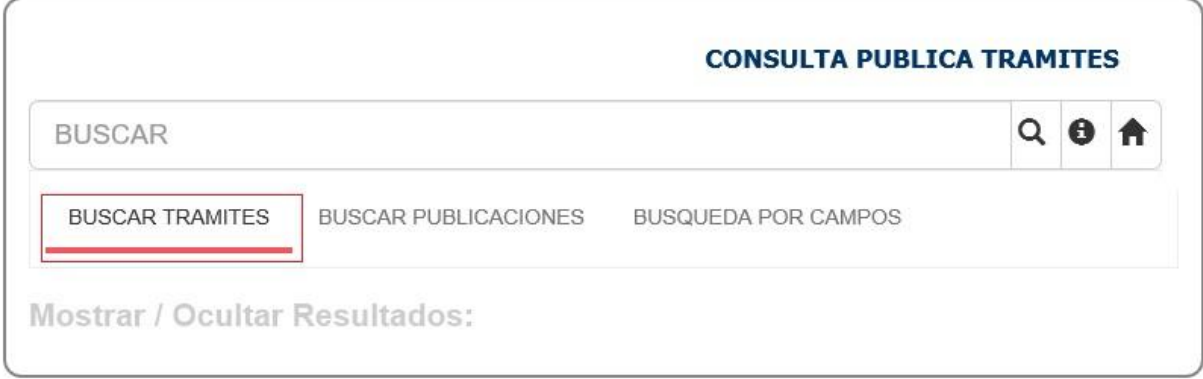

El cual permite consultar sobre expedientes o trámites gestionados por la Autoridad Ambiental en la plataforma y en su sistema de gestión si este está integrado en VITAL. Las palabras o frases ingresadas realizaran la búsqueda sobre los siguientes dominios:

- Nombre proyecto
- Número de Expediente
- Numero Vital
- Tipo de Tramite
- **Solicitante**
- Autoridad Ambiental
- **Ubicación**
- **Fecha**
- Expedientes Asociados

#### *1.1.1.2.* **BUSCAR PUBLICACIONES**

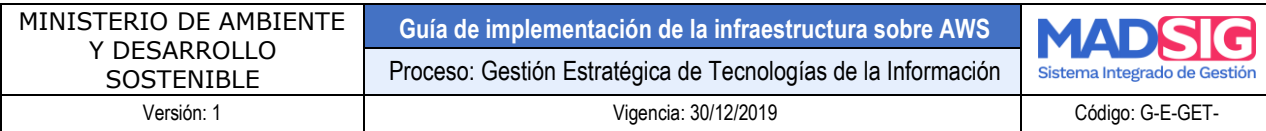

#### **Figura 5 Buscar publicaciones**

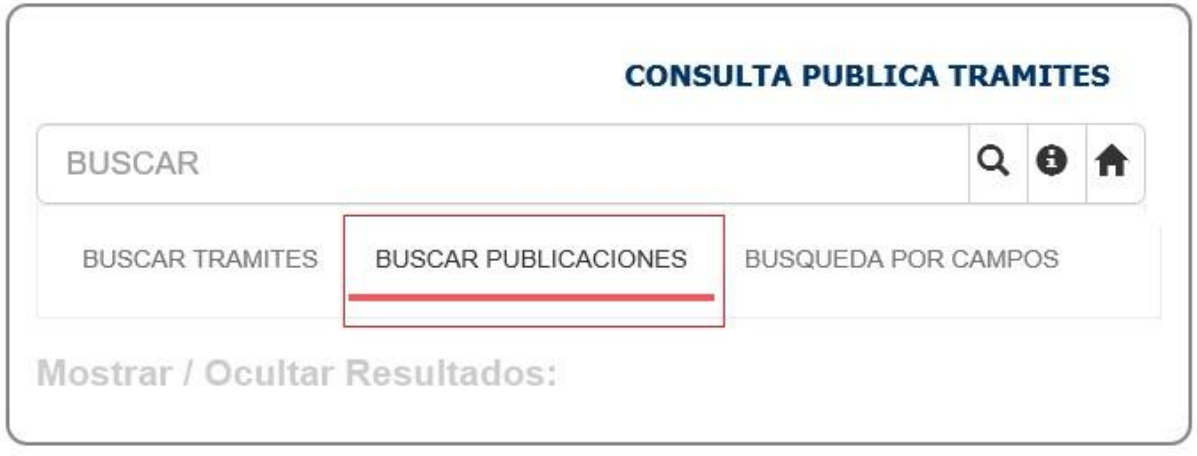

El cual permite consultar sobre los actos administrativos que las Autoridades Ambientales integradas en VITAL, han generado y que están debidamente notificados. Las palabras o frases ingresadas realizaran la búsqueda sobre los siguientes dominios:

- Nombre proyecto
- Número de Expediente
- Tipo de Documento
- Numero de Documento
- Tipo de Tramite
- Autoridad Ambiental
- **Sector**
- **Fecha**

#### **Palabra o frase contenida en el dominio.**

El usuario ingresa una palabra o frase con la cual el sistema buscará coincidencias en los campos mencionados de acuerdo con la opción de búsqueda seleccionada.

Ejemplo: si el usuario escribe la palabra Guajira, en BUSCAR TRAMITES, el sistema buscará esta palabra al interior de los campos: (Nombre proyecto / Número de Expediente /Numero Vital /Tipo de Tramite /Solicitante /Autoridad Ambiental /Ubicación /Fecha / Expedientes asociados) y mostrará como resultado los expedientes o solicitudes correspondientes que contienen en cualquier campo esta palabra

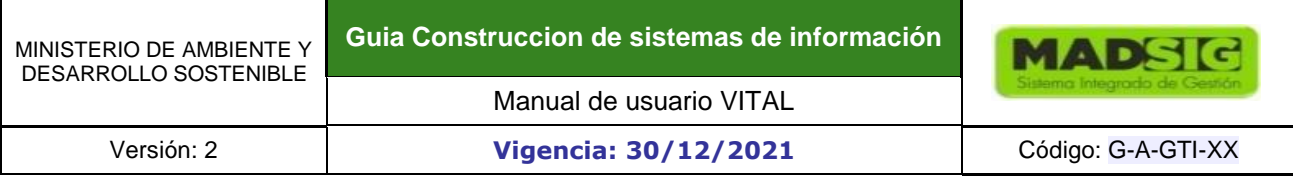

#### **Figura 6 Ejemplo buscar palabra o frase**

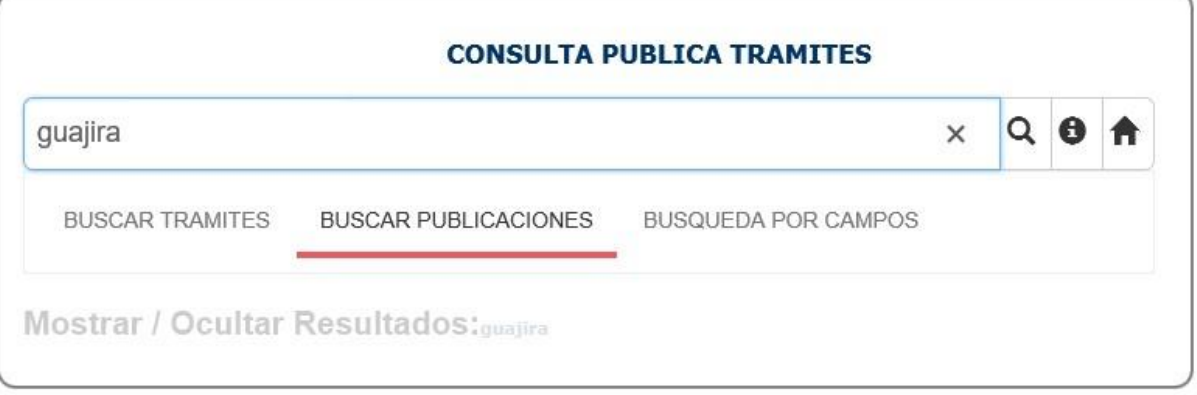

### **Figura 7 Resultado ejemplo buscar palabra o frase**

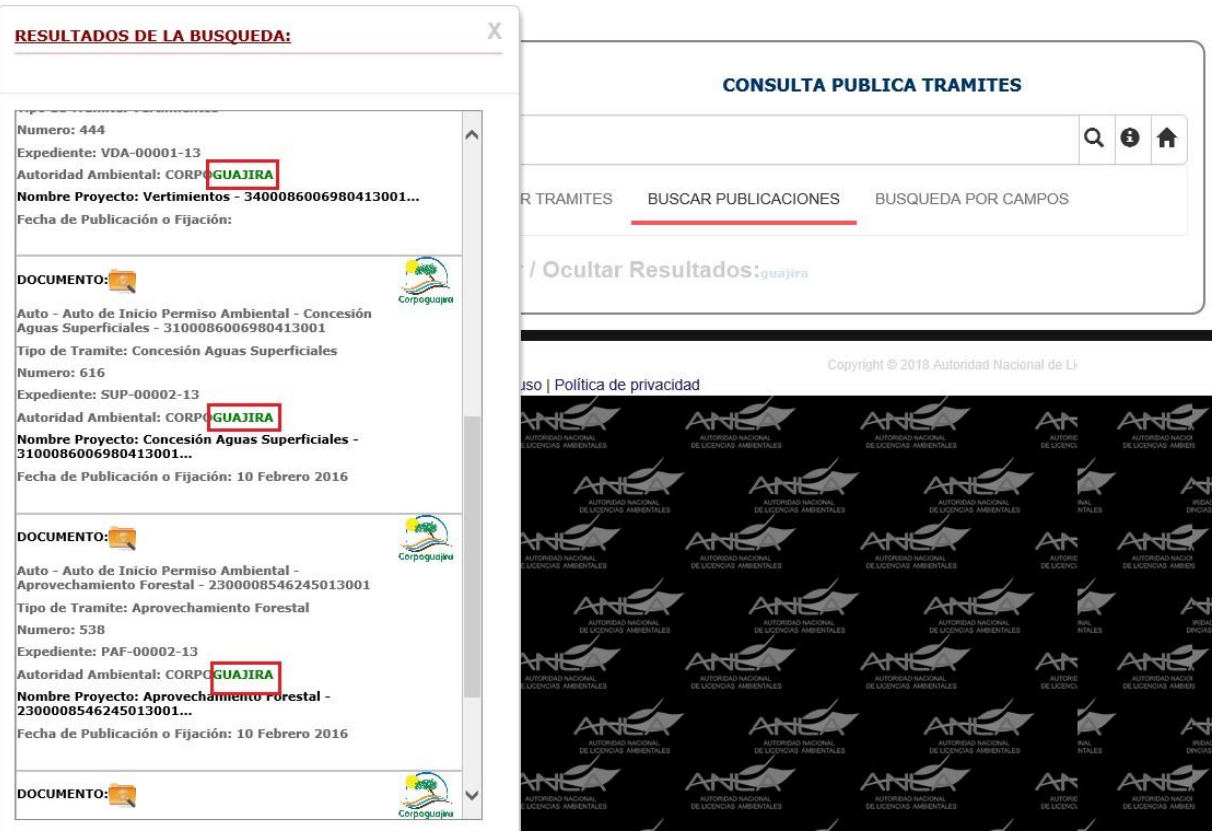

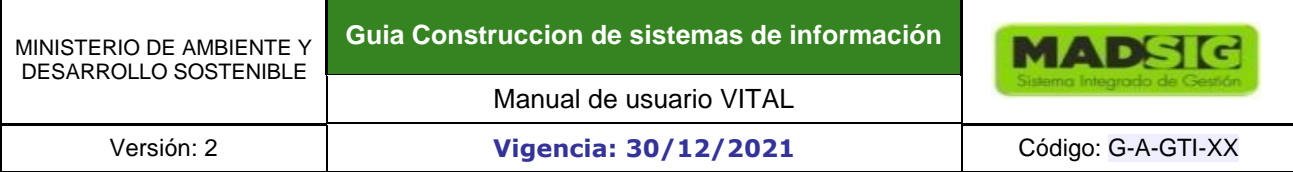

#### **Palabra o frase contenida exactamente en el dominio.**

El usuario ingresa una palabra o frase encerrada entre comillas "", con lo cual el sistema buscará exactamente el valor ingresado en los campos.

Ejemplo: Si el usuario escribe la palabra "LAV0099-00-2015" (encerrada entre comillas), en BUSCAR TRAMITES, el sistema buscará esta palabra exactamente al interior de los campos (Nombre proyecto / Número de Expediente /Numero Vital /Tipo de Tramite /Solicitante /Autoridad Ambiental /Ubicación /Fecha / Expedientes asociados) y mostrará como resultado los expedientes o solicitudes correspondientes que contienen en cualquier campo esta única palabra exactamente.

#### **Figura 8 Ejemplo buscar palabra o frase dominio**

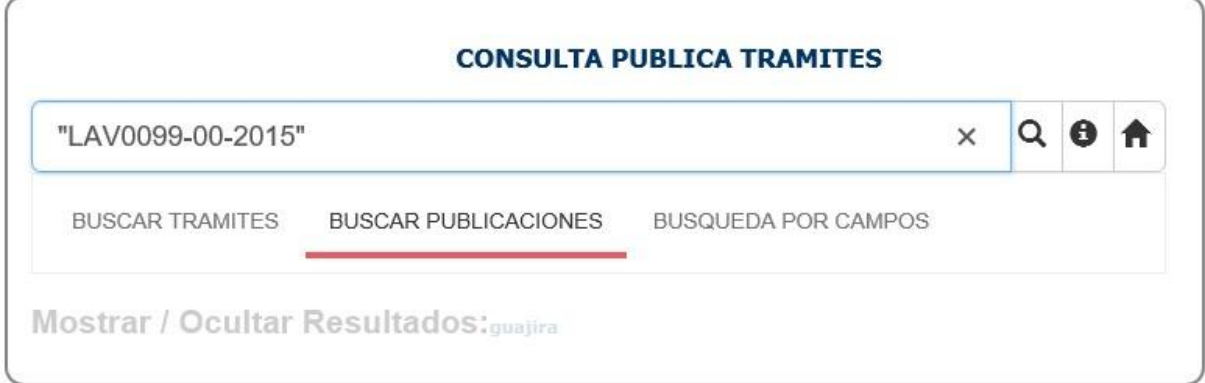

#### **Figura 9 Ejemplo resultado buscar palabra o frase dominio**

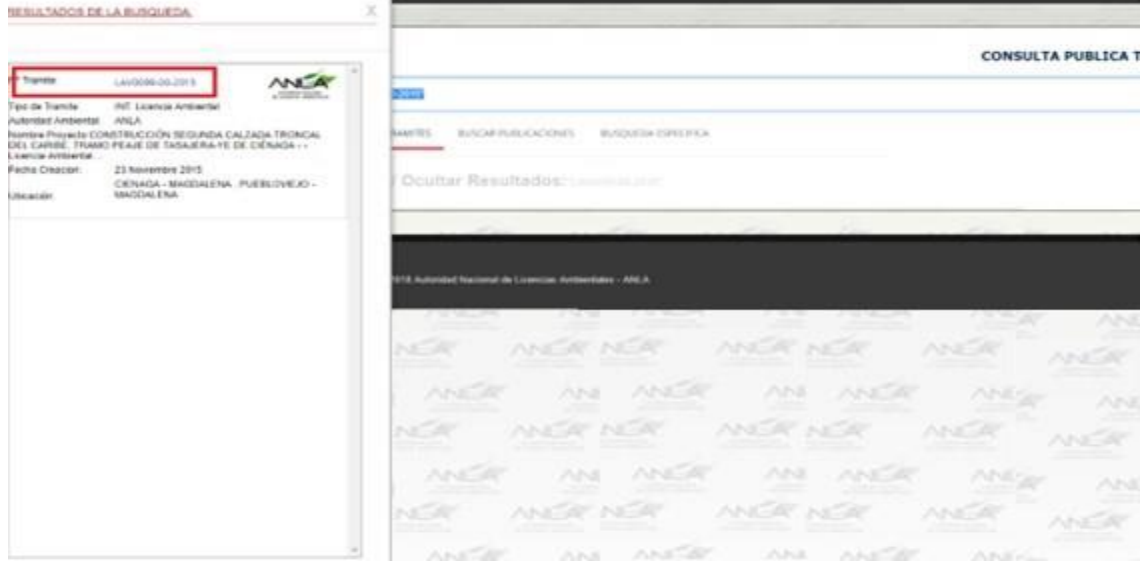

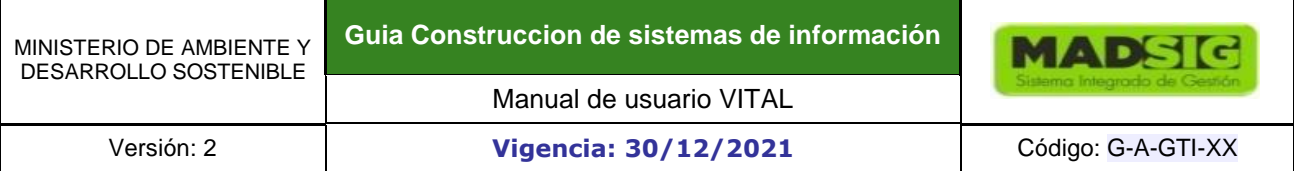

En la gráfica se muestra el resultado de la búsqueda de LAV0099-00-2015 donde el sistema encontró un expediente o tramite, donde en el campo número de trámite, este dato se encuentra exactamente.

#### **Búsqueda a través de conector +.**

Este conector (+) permite ingresar varios palabras o frase de búsqueda.

Ejemplo: si ingresamos como criterios de búsqueda anla+vertimientos, el sistema consultará en los campos pertenecientes al dominio de campos (Nombre proyecto / Número de Expediente /Numero Vital /Tipo de Tramite /Solicitante /Autoridad Ambiental /Ubicación /Fecha / Expedientes asociados) coincidencias con la palabra ANLA y dentro de ese conjunto de registros encontrados, coincidencias con la palabra vertimientos

#### **Figura 10 Ejemplo buscar a través de conector +.**

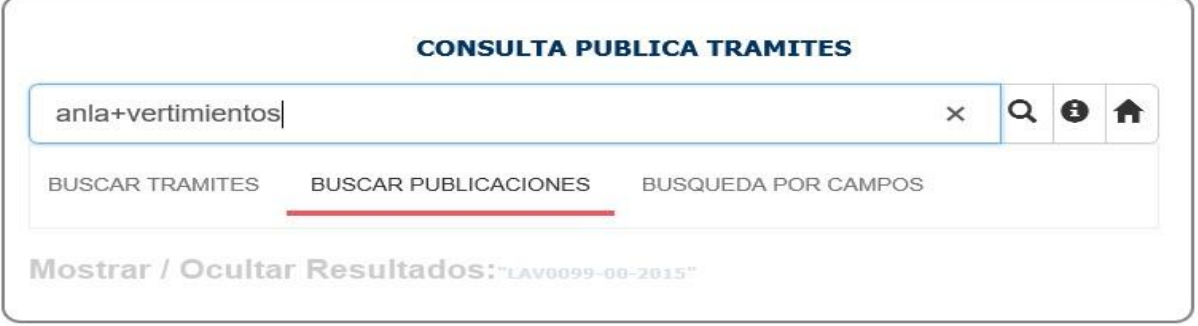

**Figura 11 Ejemplo resultado buscar a través de conector +.** 

| <b>RESULTADOS DE LA BUSQUEDA:</b>                                                                                                    | X                                                                          |                                                                                                    |  |
|----------------------------------------------------------------------------------------------------|----------------------------------------------------------------------------|----------------------------------------------------------------------------------------------------|--|
|                                                                                                    |                                                                            | <b>CONSULTA PUBLICA TRAMITES</b>                                                                   |  |
| DOCUMENTO:<br>$ADI^A$<br>Resolución - INT. Resolución que Otorga Permiso                                                                           | ertimientos                                                                | $\alpha$<br>Θ<br>$\times$                                                                          |  |
| Ambiental - Aprovechamiento Forestal -<br>2300080002130817001<br>Tipo de Tramite: Vertimientos                                                     | <b>R TRAMITES</b><br><b>BUSCAR PUBLICACIONES</b>                           | <b>BUSQUEDA POR CAMPOS</b>                                                                         |  |
| Numero: 1544                                                                                                    |                                                                            |                                                                                                    |  |
| Expediente: PAF0001-00-2017<br><b>Autoridad Ambiental: ANLA</b><br>Nombre Proyecto: Aprovechamiento Forestal -                                     | / Ocultar Resultados: anla+vectimientos                                    |                                                                                                    |  |
| 2300080002130817001<br>Fecha de Publicación o Fijación: 5 Diciembre 2017                                                                           |                                                                            |                                                                                                    |  |
| DOCUMENTO:<br>ANEA<br>A PRODUCTS.                                                                                                    | Jso   Política de privacidad                                               |                                                                                                    |  |
| Resolución - INT. Resolución que Aprueba Cesión de<br>Trámites y Derechos - Permiso Recolección D 3016 -<br>5600860001074116001                    | <b>TORIDAD NACIONAL</b><br>AUTORIDAD NACIONAL                              | AUTORIDAD NACIONA<br><b>JEOREND NACIONA</b><br>DE LICENCIAS AMERINYMES<br>DE LICENCIAS AMBIENTALES |  |
| Tipo de Tramite: Vertimientos<br><b>Numero: 1682</b>                                                                                               |                                                                            |                                                                                                    |  |
| Expediente: REA0026-00-2016                                                                                                    | AUTORIDAD NACIONAL:<br>LICIDACIAS: AMBIENTALES                             | AUTORIDAD NACIONAL<br>AUTORIDAD NACIONAL:<br>ALERPERINARY NATIONAL<br>DE LIGINGIAS AMBIENTALES     |  |
| <b>Autoridad Ambiental ANLA</b>                                                                                                    |                                                                            |                                                                                                    |  |
| Nombre Proyecto: Permiso Recolección D 3016 -<br>5600860001074116001                                                                               | <b>JTORIDAD NACIONAL</b><br>CENCIAS AMBIENTALES<br>MUTORIDAD NACIONAL      | AUTORIDAD NACIONAL<br>AUTORIDAD NACIONAL                                                           |  |
| Fecha de Publicación o Filación: 15 Enero 2018                                                                                                    |                                                                            |                                                                                                    |  |
| <b>DOCUMENTO:</b><br>ANCA                                                                                                    | <b>AS AMBURNITAL</b>                                                       | <b>SAN AMERICAN AVE</b>                                                                            |  |
| Resolución - INT. Resolución que Aprueba Cesión de<br>Trámites y Derechos - Campo de Explotación de<br>Hidrocarburos ZOE - Campo de Explotación de | AUTORIDAD NACIONAL<br>EVIDORIALES ALACHERAIS<br><b>DENCIAS AMÉRINTAIRS</b> | AUTOROAD NACIONAL<br>AUTORDAD NACIONAL<br><b>BELIEVE MOVE AS</b>                                   |  |
| Hidrocarburos ZOE - Licencia Ambiental.<br><b>Tipo de Tramite</b> Vertimientos                                                                     |                                                                            |                                                                                                    |  |
| Numero: 1547                                                                                                    |                                                                            | AS AMERINTALES                                                                                     |  |

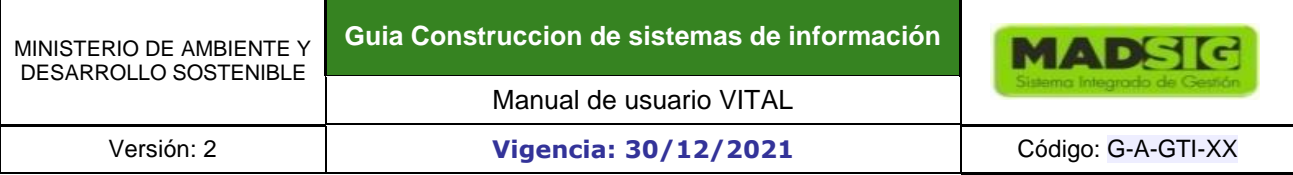

#### **Combinación de tipos de búsqueda.**

El sistema permite combinar a través del conector + consultas exactas o por coincidencias.

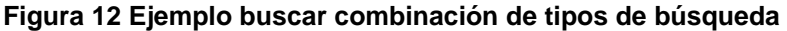

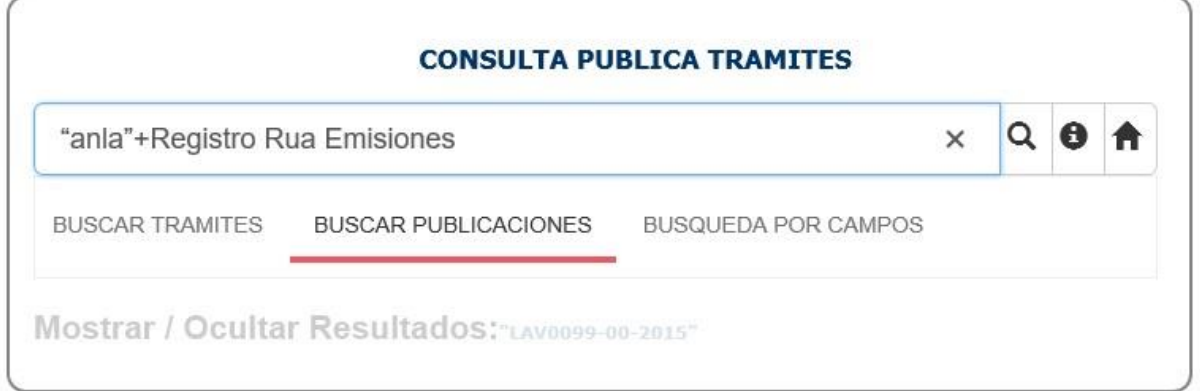

Ejemplo: la búsqueda "anla"+Registro Rua Emisiones, el sistema consultará un campo del dominio (Nombre proyecto / Número de Expediente /Numero Vital /Tipo de Tramite /Solicitante /Autoridad Ambiental /Ubicación /Fecha / Expedientes asociados), que contenga exactamente la palabra "anla" y dentro de ese conjunto de registros encontrados uno que contenga coincidencia con la frase Registro Rua Emisiones.

#### **Figura 13 Ejemplo buscar combinación de tipos de búsqueda**

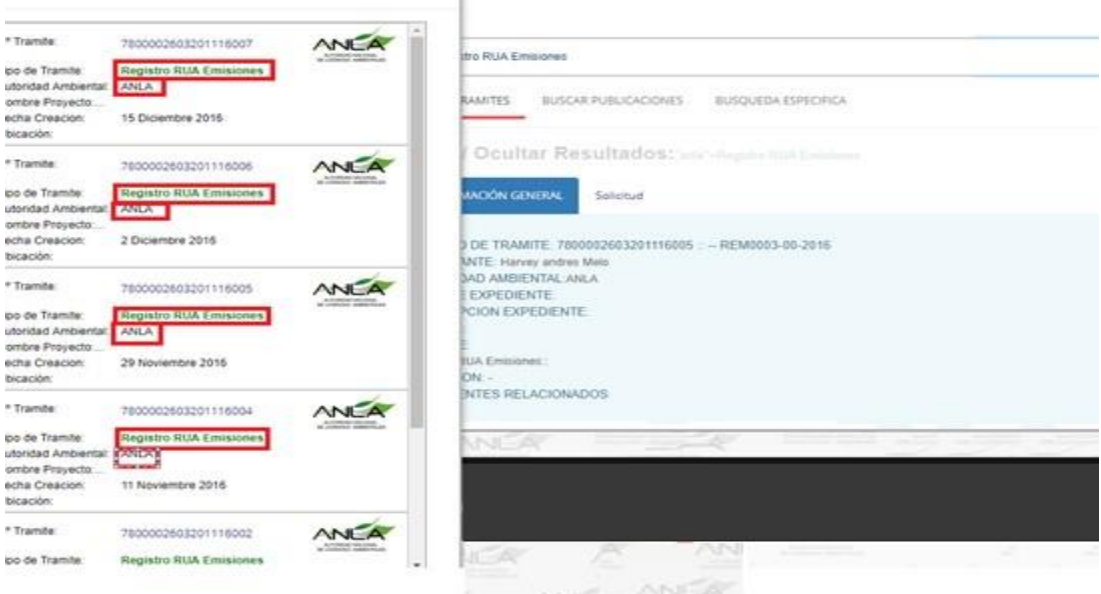

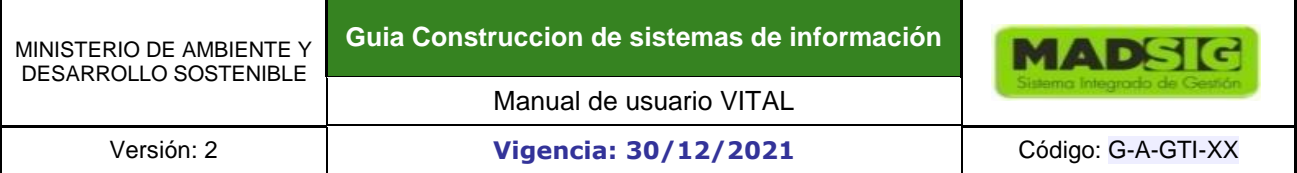

Los tipos de consulta mencionados aplica igualmente para el escenario de BUSCAR PUBLICACIONES con el dominio de búsquedas sobre los campos Nombre proyecto /Número de Expediente /Tipo de Documento /Numero de Documento /Tipo de Tramite / Autoridad Ambiental /Sector /Fecha. Como recomendación la búsqueda de los actos administrativos se debe realizar por su número y siempre encerrado ente comillas.

El máximo número de combinaciones a través del conector es 4, es decir solo hasta tres conectores (+); La palabra mínima que el motor reconoce para búsqueda es de 3 caracteres.

#### **Resultados de Búsqueda.**

La consulta siempre arrojará registros los cuales se ubican a un lado de la pantalla para facilitar su visualización; con la opción de Mostrar / Ocultar Resultados se manipula este componente de agrupación de resultados.

#### **Figura 14 Ejemplo mostrar/ocultar**

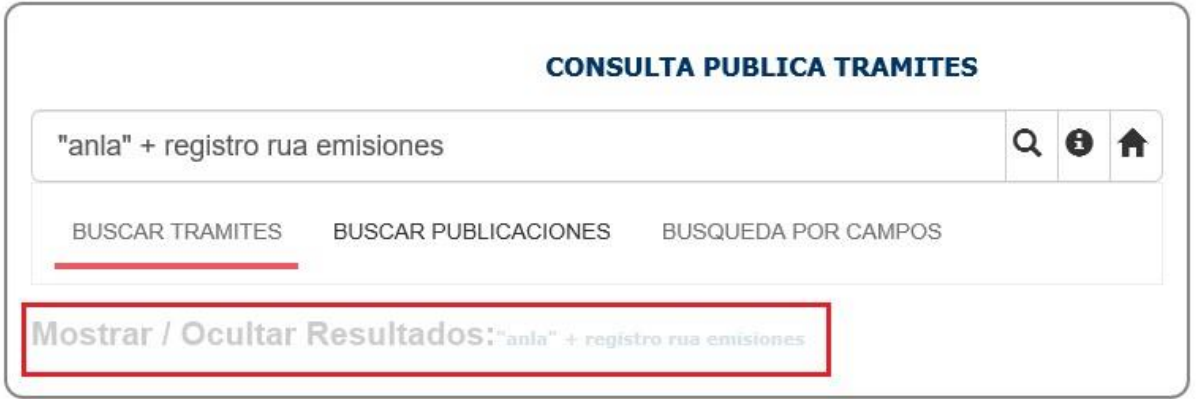

Si el resultado arroja más de 6 registros estos serán paginados y el usuario podrá navegar a través de esta opción.

Al acceder a un registro el sistema presenta la información general del expediente o solicitud en vital y tantas pestañas como estados tenga el tramite

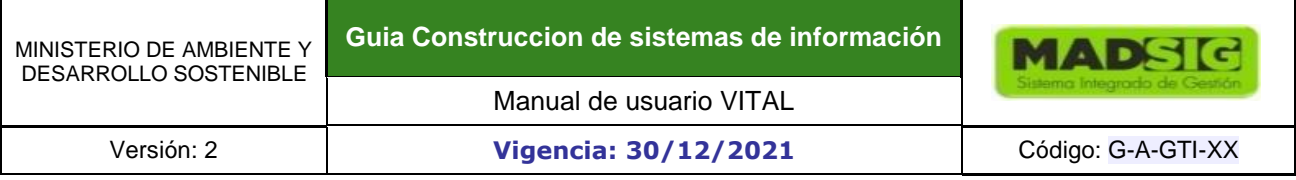

#### **Figura 15 Ejemplo mostrar/ocultar**

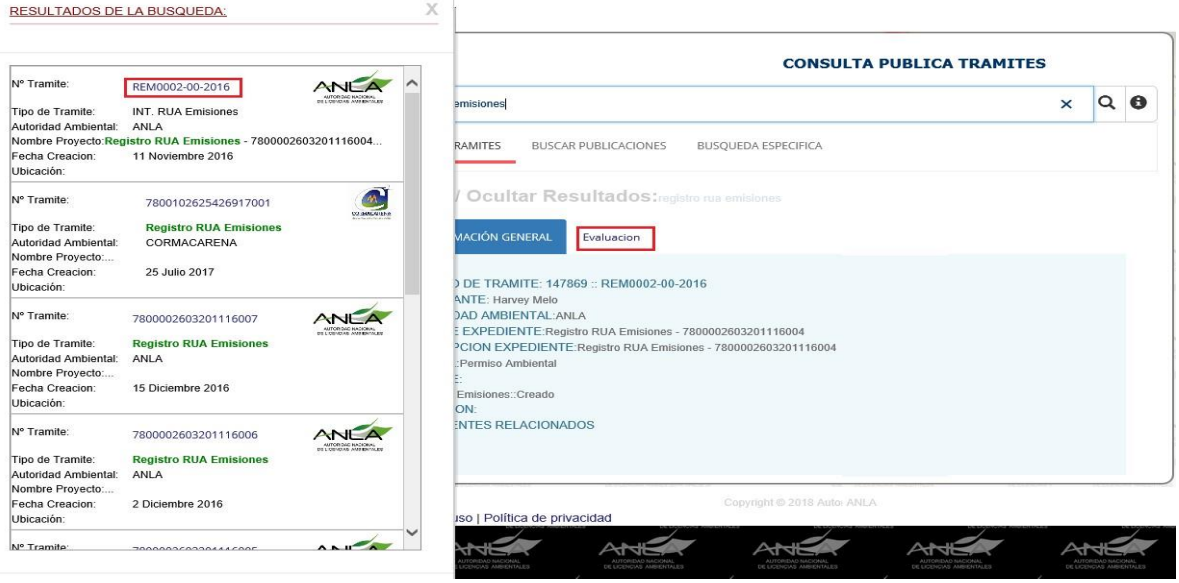

Al interior de cada pestaña se encontrarán los documentos pertenecientes a esa etapa y que para el caso de los actos administrativos estén debidamente notificados.

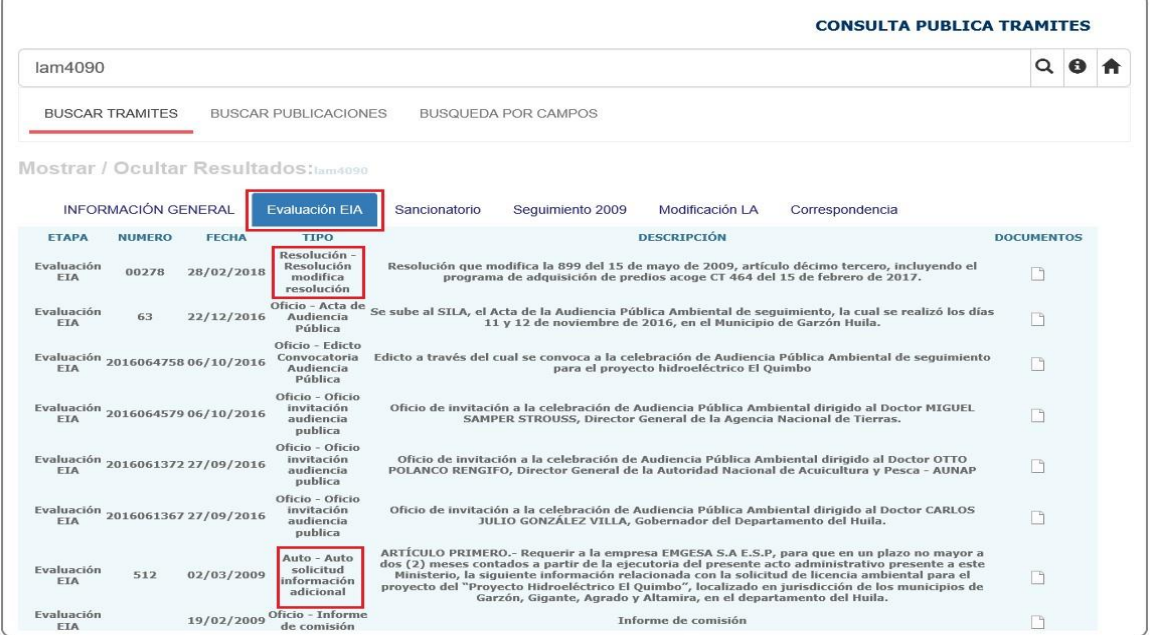

#### **Figura 16 Ejemplo buscar expediente**

Los documentos presentados corresponderán a: actos administrativos notificados, oficios de respuestas, oficios al interior del trámite y correspondencia del usuario; para los primeros tipos excepto la

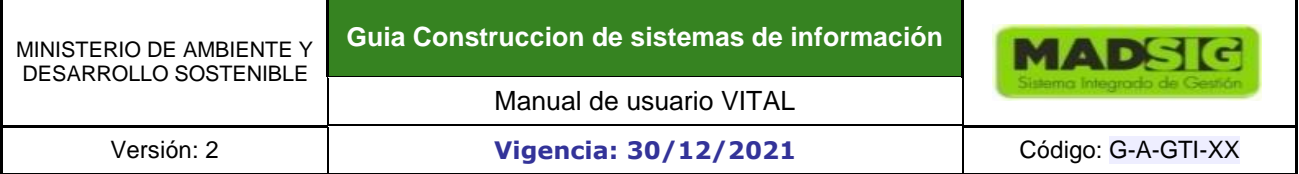

correspondencia del usuario, el sistema validará que el formato del documento sea PDF, en caso contrario no mostrará este registro para lo cual el usuario deberá dirigirse a la entidad para buscar el documento de interés.

#### **Inclusión de fechas en la búsqueda.**

Para incluir fechas en las búsquedas estas debe ingresarse con el formato DD MMM AAAA. La consulta arroja como resultado los tramites que tienen como fecha ude ultima actividad el criterio ingresado; ejemplo: al consultar 12 febrero 2018 el buscador genera como resultado aquellos expedientes creados en esta fecha o donde la última actividad creada de cualquier expediente haya sido el 02 febrero 2018.

#### **Figura 17 Ejemplo buscar por fecha**

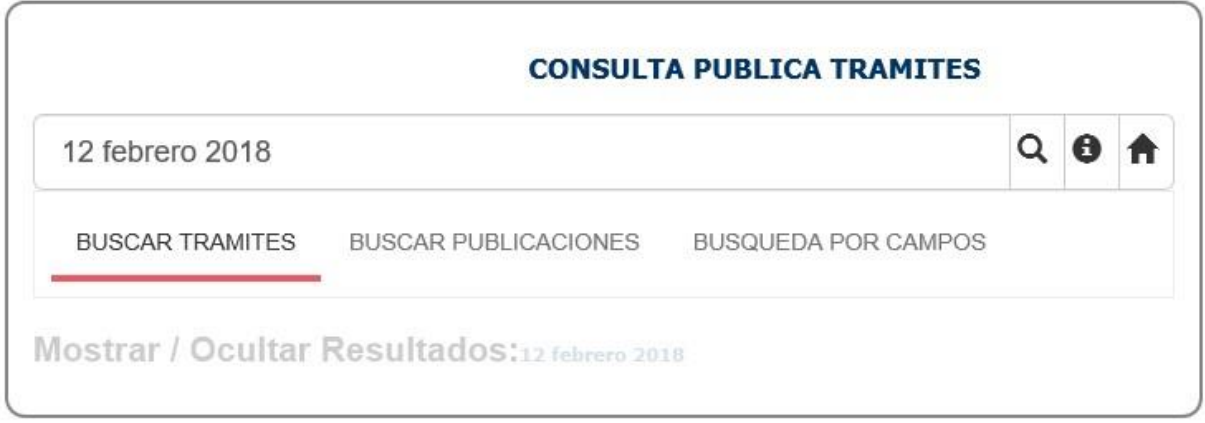

#### **Figura 18 Ejemplo resultado buscar por fecha**

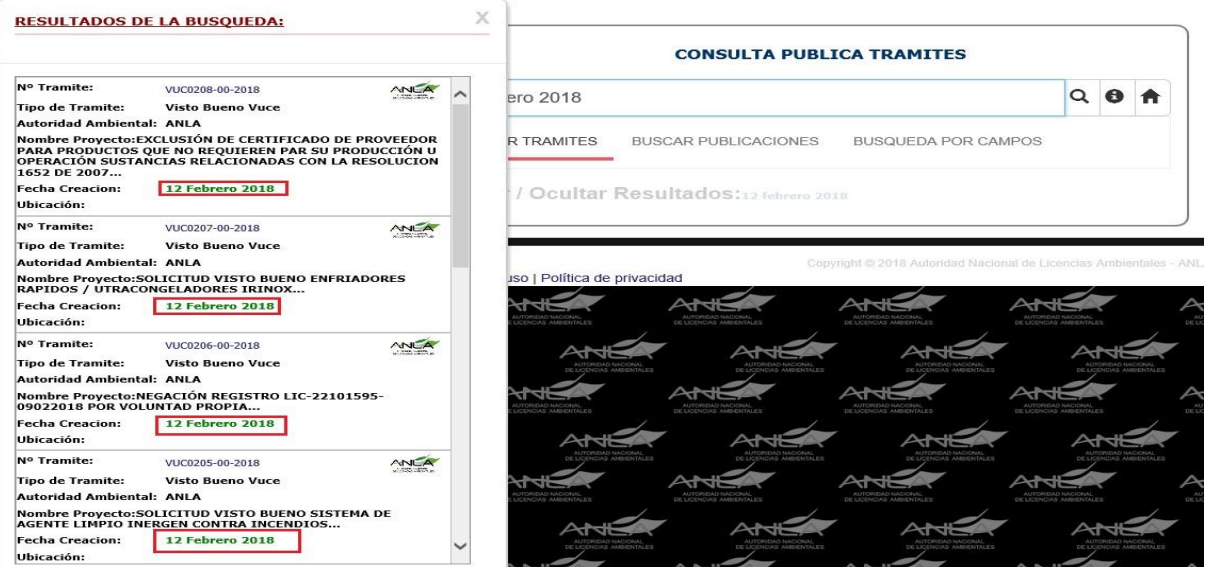

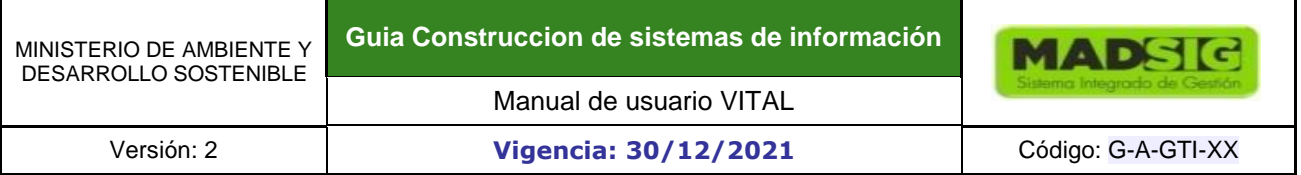

Esta búsqueda puede combinar otros criterios como por ejemplo 12 febrero 2018+anla o febrero 2018+anla o 2018+anla.

#### **1.1.1.3. BÚSQUEDA POR CAMPOS**

Esta búsqueda se refiere a la consulta habilitada como alternativa actual y que conserva el formato de búsqueda habitual en VITAL. los resultados están limitados solo a los tramites gestionados por VITAL a diferencia de BUSCAR TRAMITES, donde los resultados contienen registros de VITAL y del sistema de gestión de la Autoridad Ambiental.

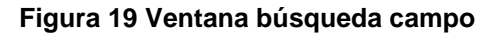

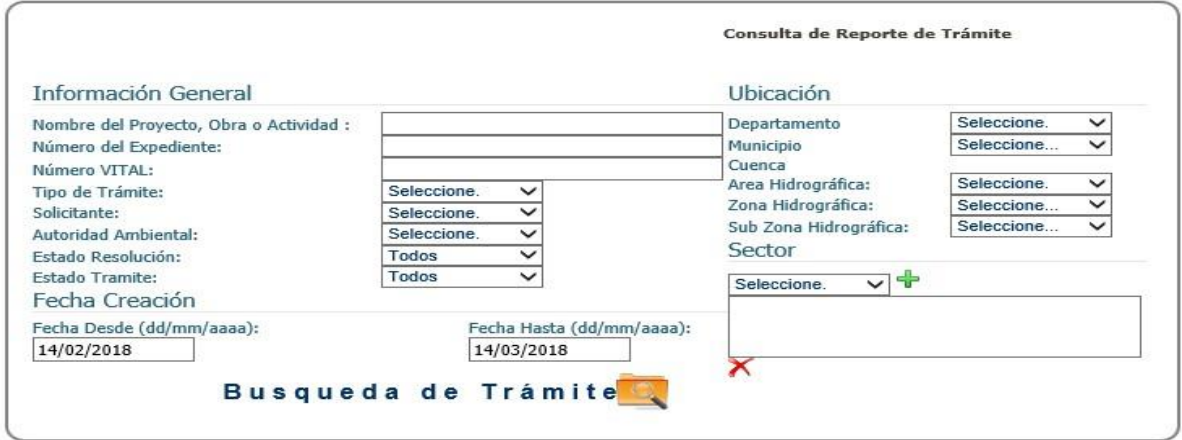

El sistema muestra los filtros de búsqueda de trámites con los siguientes campos:

- Nombre del Proyecto, Obra o Actividad: Caja de texto
- Número del Expediente: Caja de texto
- Número VITAL: Caja de texto
- Tipo de Trámite: Lista desplegable
- Solicitante: Lista desplegable
- Autoridad Ambiental: Lista desplegable
- Estado Resolución: Lista desplegable
- Estado Tramite: Lista desplegable
- Departamento: Lista desplegable
- Municipio: Lista desplegable
- Área Hidrográfica: Lista desplegable
- Zona Hidrográfica: Lista desplegable
- Sub Zona Hidrográfica: Lista desplegable
- Sector: (check, se pueden seleccionar varios sectores, los sectores de búsqueda son los descritos en el decreto 1220)
	- Áreas del sistema de Parques Nacionales Naturales
	- Áreas protegidas públicas Nacionales
	- Áreas protegidas públicas Regionales
- Comercial
- Construcción de Presas, Represas y Embalses
- Construcción y Operación
- Eléctrico
- + Hidrocarburos
- Importación y/o producción de sustancias, materiales o productos
- Industria Manufacturera
- Introducción al país de parentales, especies, subespecies, razas, híbridos o variedades foráneas.
- Marítimo y Portuario
- + Minero
- + Minero Carbón
- Obras públicas Construcción de obras marítimas duras (rompeolas, espolones, construcción de diques) y de generación de dunas y playas
- Obras públicas Construcción de vías férreas y/o variantes de la red férrea nacional tanto pública como privada
- Obras públicas Red Fluvial Nacional
- Obras públicas Red Vial Nacional
- Producción e importación de pesticidas
- + Red Vial Secundaria y Terciaria
- Siderúrgicas, cementeras y Plantas Concreteras Fijas
- $\div$  Sustancias peligrosas
- + Transvase de una Cuenca
- Vías Férreas
- Fecha Desde (dd/mm/aaaa): (Calendario) Fecha inicial para realizar la búsqueda
- Fecha Hasta (dd/mm/aaaa): (Calendario) Fecha final para realizar la búsqueda

#### **Figura 20 Ventana consulta del proyecto, obra o actividad**

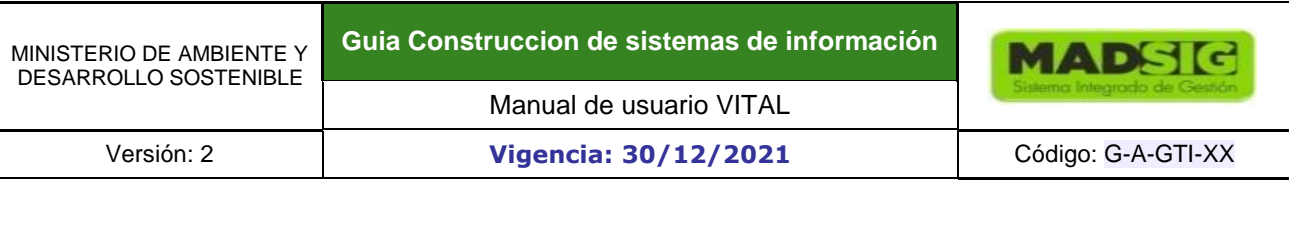

 $\cdots$ 

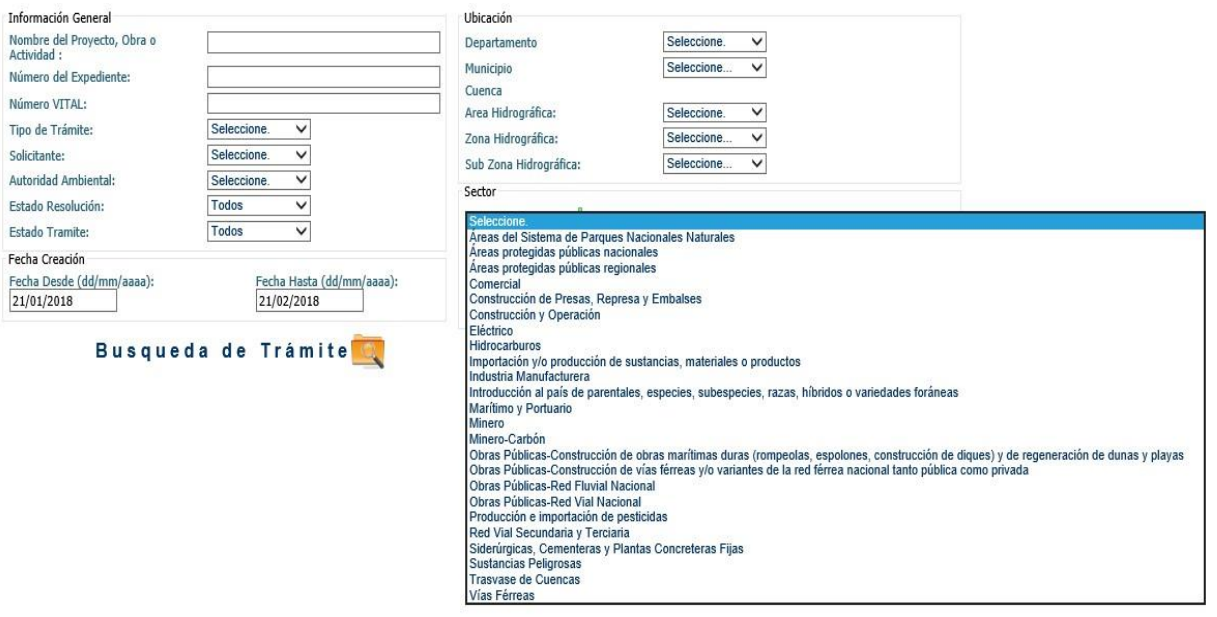

Cuando el ciudadano diligencia los campos de acuerdo a los criterios de búsqueda que requiera y da clic en el botón "Búsqueda de Trámite", el sistema muestra los registros coincidentes con los siguientes datos:

- Número VITAL
- Tipo de trámite
- Fecha (muestra la fecha en que inicio el proyecto)
- Autoridad ambiental
- **Departamento**
- **Municipio**

 $\sim$ 

- Nombre del proyecto
- Número de Expediente
- **Cuenca**
- Sector

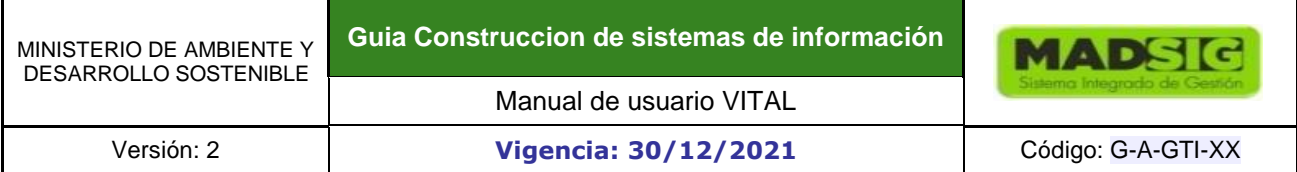

#### **Figura 21 Grilla de trámites**

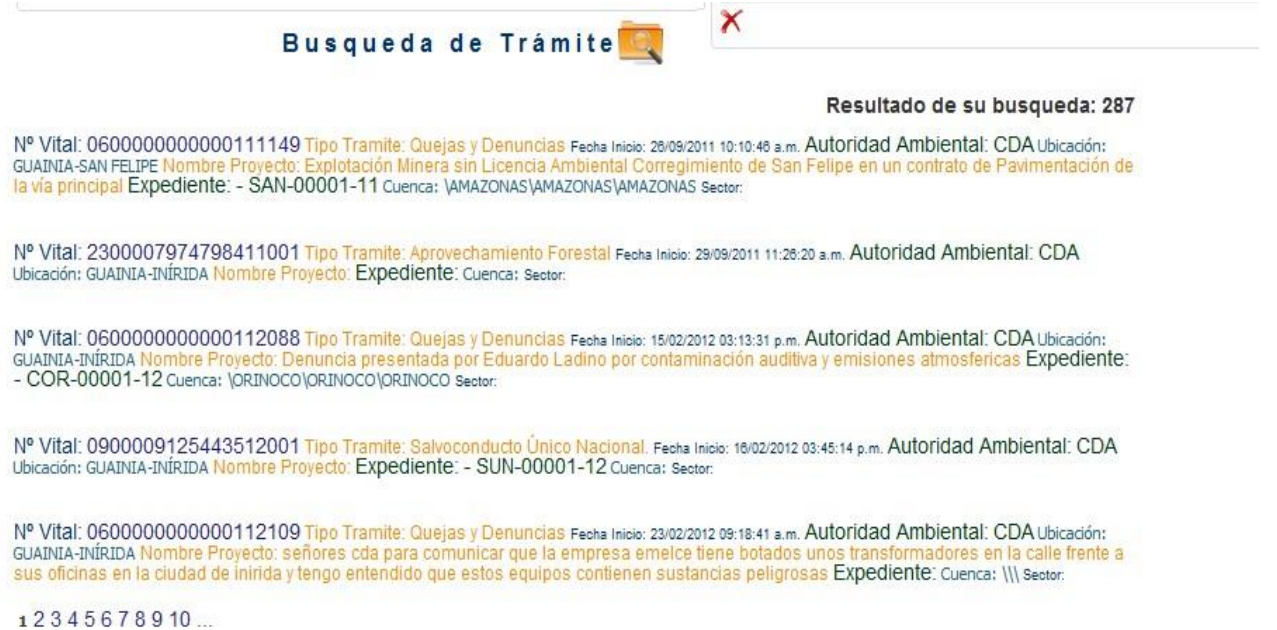

Si el ciudadano da clic en el link "Ver Detalle", El sistema abre un formulario con el detalle de los documentos expedidos durante la gestión del trámite. En la parte superior del formulario muestra el número del expediente, número VITAL y el nombre del expediente seleccionado.

En el formulario se encuentran las siguientes pestañas:

- **Solicitud**
- **Evaluación**
- **Seguimiento**
- **Investigación**
- Pagos y Cobros

 **Figura 22 Pestañas de la ventana Estado de su trámite** 

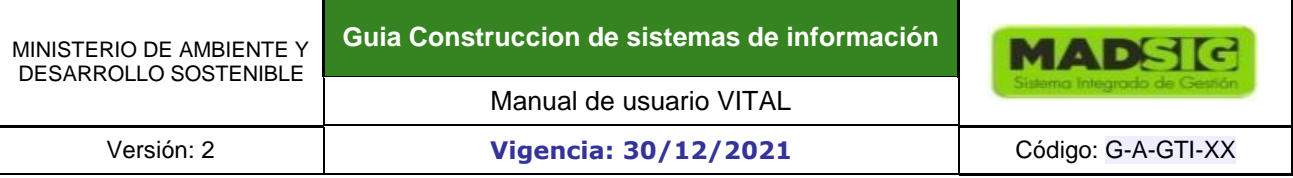

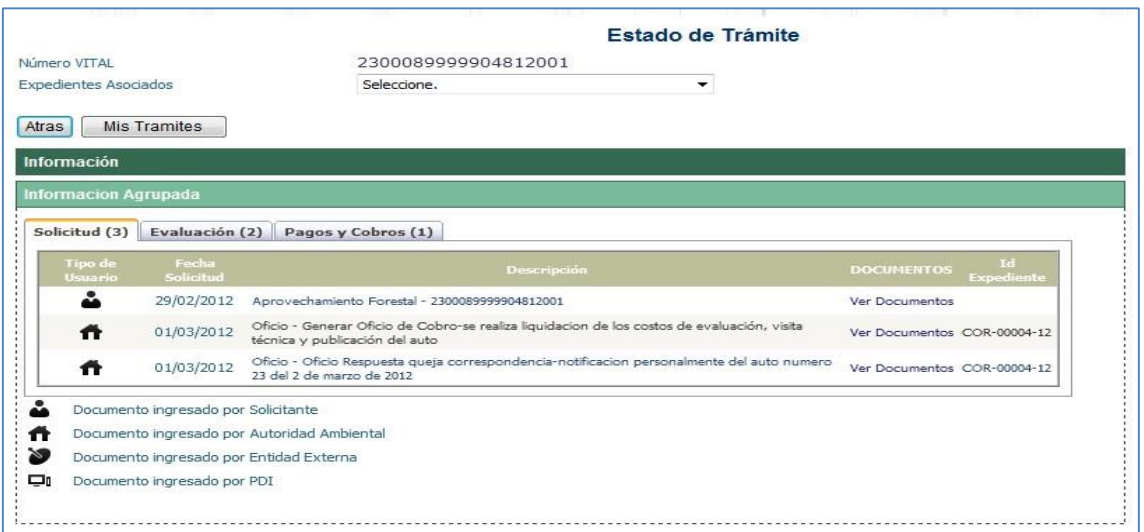

Dentro de cada pestaña se encuentra una grilla con los siguientes campos:

- Tipo de Usuario
- Fecha (Fecha de expedición del documento)
- Nombre del Documento y Descripción
- Link Documento (link de descargar Archivo)
- Expediente

**Figura 23 Detalle del Documento**

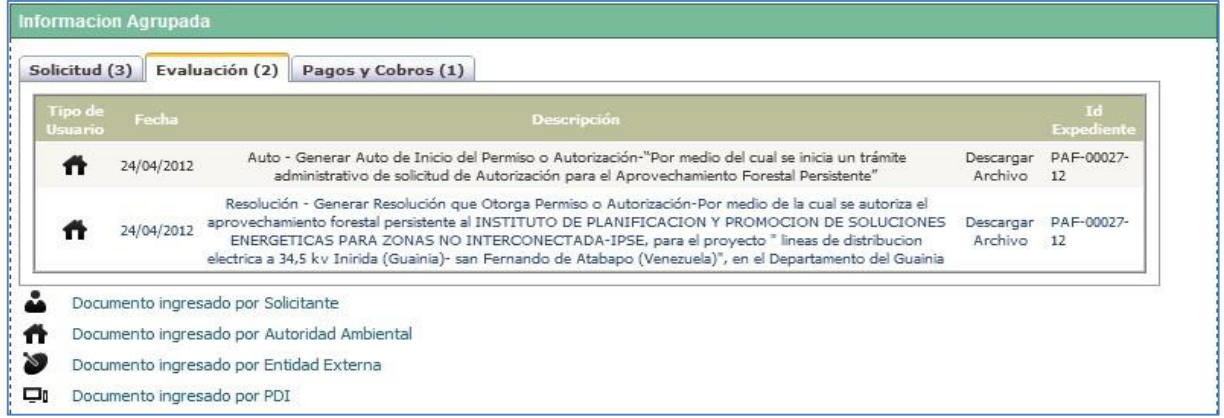

El ciudadano da clic en el link del campo descargar archivo, y el sistema descarga el archivo para que lo visualice.

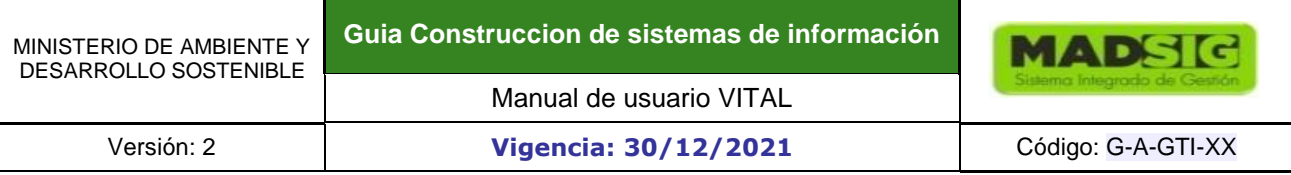

#### **Excepciones / Validaciones**

- En los filtros de búsqueda, los campos que son tipo texto no deben ser exactos, es decir se debe mostrar toda coincidencia de resultados y los datos del filtro seleccionados deben ser coincidentes.
- Dentro de la pestaña Solicitud, se encontrará la información documental de los Formularios Únicos de Solicitud, documentos expedidos por EE, actos administrativos y oficios que se presenten durante esta etapa.
- Dentro de la pestaña Evaluación se encontrarán los documentos enviados por el solicitante a la AA, los actos administrativos y oficios que se presenten durante esta etapa (Esto no es competencia del ciudadano, simplemente a manera informativa).
- Dentro de la pestaña Seguimiento se encontrarán los documentos enviados por el solicitante a la AA, actos administrativos y oficios que se presenten durante esta etapa. (Esto no es competencia del ciudadano, simplemente a manera informativa).
- Dentro de la pestaña Investigaciones se encontrará la información de las sanciones aplicadas al solicitante. (Esto no es competencia del ciudadano, simplemente a manera informativa).
- Dentro de la pestaña Pagos y cobros se encontrará la información de facturas y Documentos de Pago.

#### **1.1.2. REGISTRO**

<span id="page-24-0"></span>Si el ciudadano no está registrado debe acceder al botón registro

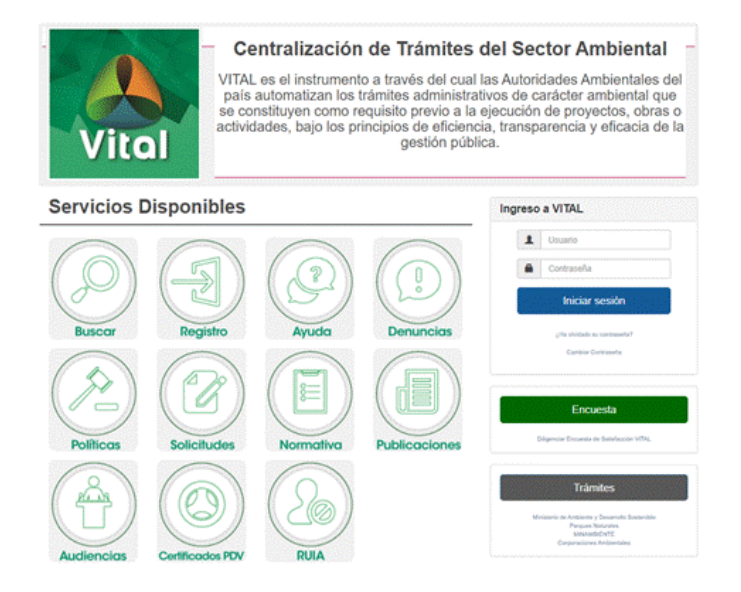

#### **Figura 24 Ventana para Ingresar a la aplicación (registro)**

Aparece la siguiente ventana en donde se debe escoger el tipo de usuario (Persona natural, Persona jurídica pública y persona jurídica privada).

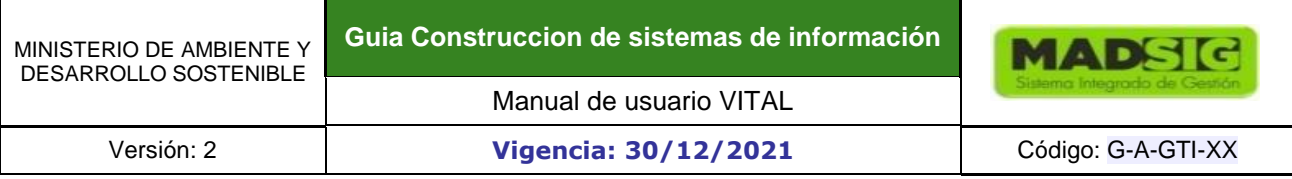

#### **Figura 25 Formularios de registro**

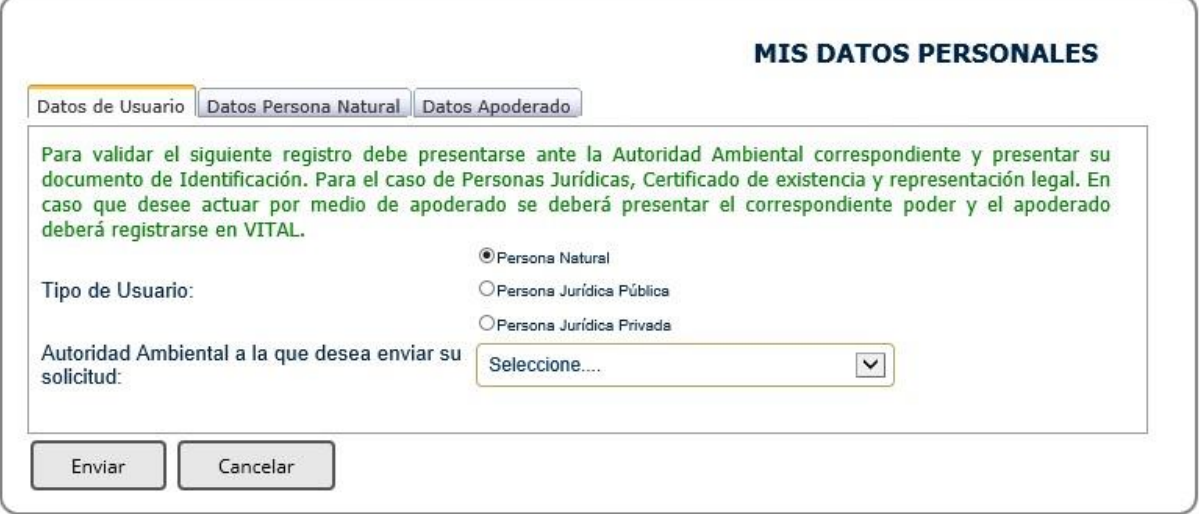

Se deben diligenciar los datos de acuerdo con el tipo de usuario seleccionado, es decir:

**Si el ciudadano selecciona Persona Natural, el sistema mostrará los siguientes campos en el formulario:** 

#### **Datos de Persona Natural**

- Primer Nombre (Texto, Obligatorio)
- Segundo Nombre Texto)
- Primer Apellido (Texto, Obligatorio)
- Segundo Apellido (Texto)
- Tipo de Documento (Lista, Obligatorio)
- Número de Documento (Texto, Obligatorio)
- Departamento, Municipio
- Dirección (Texto, Obligatorio)
- País (Lista, Obligatorio)
- Departamento (Lista,)
- Municipio (Lista,)
- Vereda (Lista)
- Corregimiento (Lista)
- Dirección Correspondencia (Texto, Obligatorio)
- País (Lista)
- Departamento (Lista,)
- Municipio (Lista,)
- Vereda (Lista)
- Corregimiento (Lista)
- Teléfono (s) (Texto)

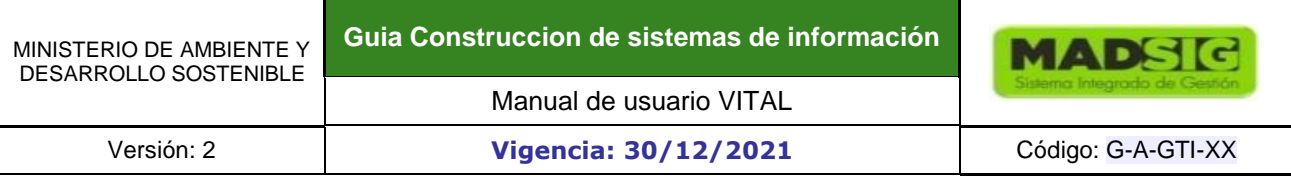

- Celular (Texto)
- Fax (Texto)
- Correo Electrónico (Texto, Obligatorio)

#### **Figura 26 Formularios datos persona natural**

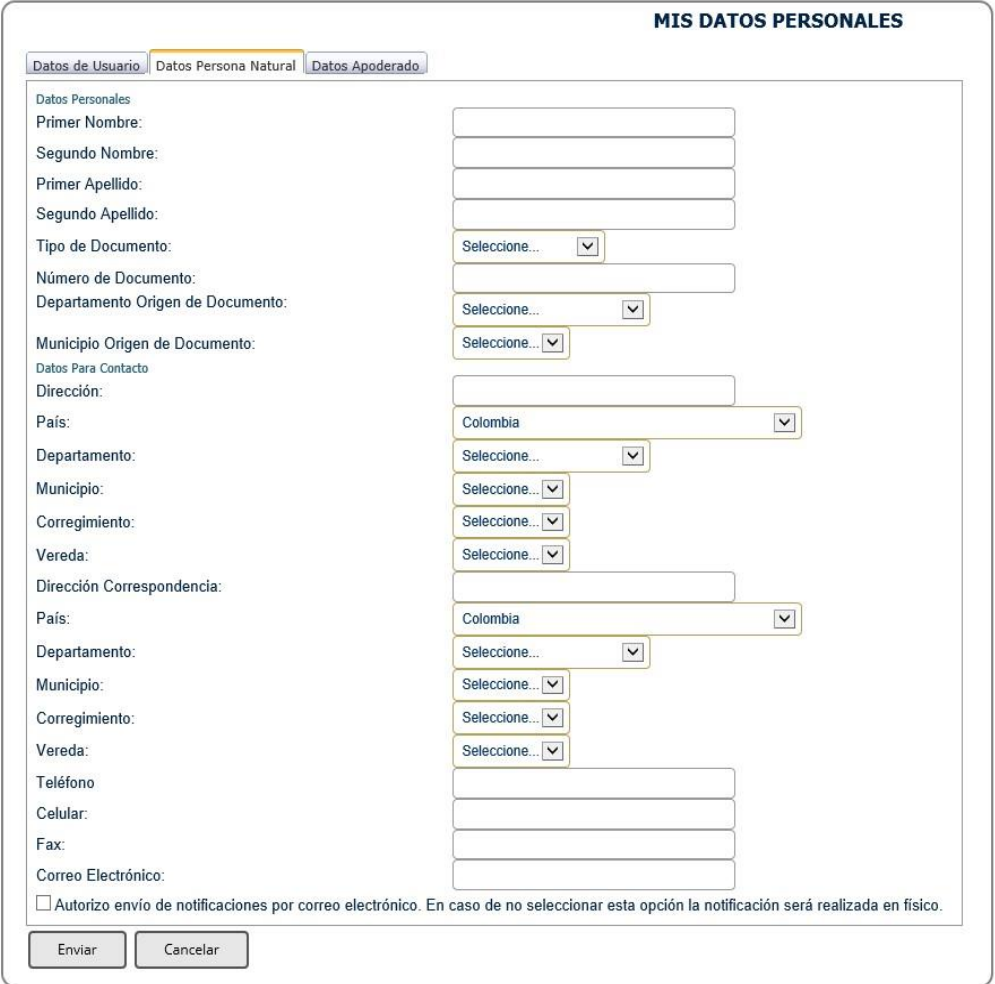

#### **Datos del Apoderado**

- Primer Nombre (Texto, obligatorio)
- Segundo Nombre (Texto)
- Primer Apellido (Texto, obligatorio si se diligenció el campo nombre)
- Segundo Apellido (Texto)
- Tipo de Documento de Acreditación (Lista)
- Número de Documento de Acreditación (Texto)
- Tipo de Documento (lista)

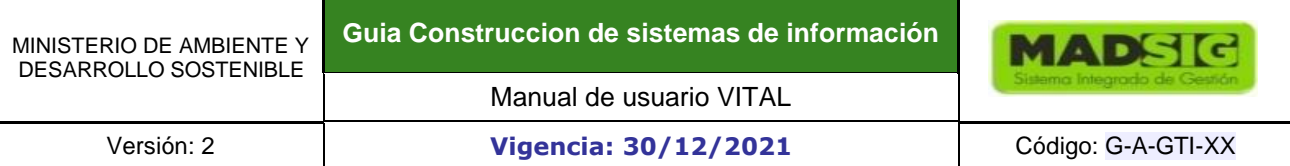

- Número de Documento (Texto, obligatorio)
- De (Lista Departamento, Municipio)
- Dirección Correspondencia (Texto)
- País (Lista)
- Departamento (Lista)
- Municipio (Lista)
- Vereda (Lista)
- Corregimiento (Lista)
- Teléfono (s) (Texto)
- Celular (Texto)
- Fax (Texto)
- Correo Electrónico (Texto, obligatorio si se diligenció el campo nombre

#### **Si el ciudadano selecciona Persona Jurídica Pública o Jurídica Privada, el sistema mostrará los siguientes campos en el formulario:**

#### **Datos de Persona Jurídica**

- Razón Social (Texto, Obligatorio)
- Tipo de Documento (Lista, Obligatorio)
- Número de Documento (Texto, Obligatorio)
- Dirección (Texto, Obligatorio)
- País (Lista, Obligatorio)
- Departamento (Lista, Obligatorio)
- Municipio (Lista, Obligatorio)
- Corregimiento (Lista)
- Vereda (Lista)
- Teléfono (s) (Texto)
- Celular (Texto)
- Fax (Texto)
- Correo Electrónico (Texto, Obligatorio, Validación de Correo)

#### **Datos del Representante Legal**

- Primer Nombre Representante Legal (Texto, Obligatorio)
- Segundo Nombre Representante Legal (Texto)
- Primer Apellido Representante Legal (Texto, Obligatorio)
- Segundo Apellido Representante Legal
- Tarjeta Profesional (Texto)
- Tipo de Documento (Lista)
- Número de Documento (Texto)
- De (Lista Departamento, Municipio)
- Dirección Correspondencia (Texto)
- País (Lista)
- Departamento (Lista)
- Municipio (Lista)
- Vereda (Lista)
- Corregimiento (Lista)
- Teléfono (s) (Texto)
- Celular (Texto)
- Fax (Texto)
- Correo Electrónico Representante Legal (Texto, Obligatorio)

#### **Datos del Apoderado**

- Primer Nombre (Texto, obligatorio)
- Segundo Nombre (Texto)
- Primer Apellido (Texto, obligatorio si se diligenció el campo nombre)
- Segundo Apellido (Texto)
- Tipo de Documento de Acreditación (Lista)
- Número de Documento de Acreditación (Texto)
- Tipo de Documento (lista)
- Número de Documento (Texto, obligatorio)
- De (Lista Departamento, Municipio)
- Dirección Correspondencia (Texto)
- País (Lista)
- Departamento (Lista)
- Municipio (Lista)
- Vereda (Lista)
- Corregimiento (Lista)
- Teléfono (s) (Texto)
- Celular (Texto)
- Fax (Texto)
- Correo Electrónico (Texto, obligatorio si se diligenció el campo nombre

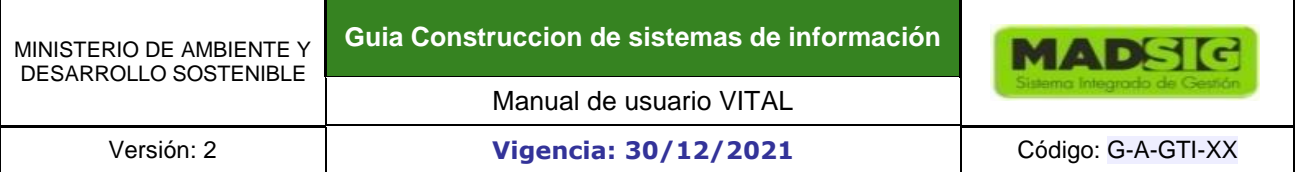

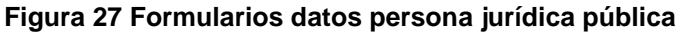

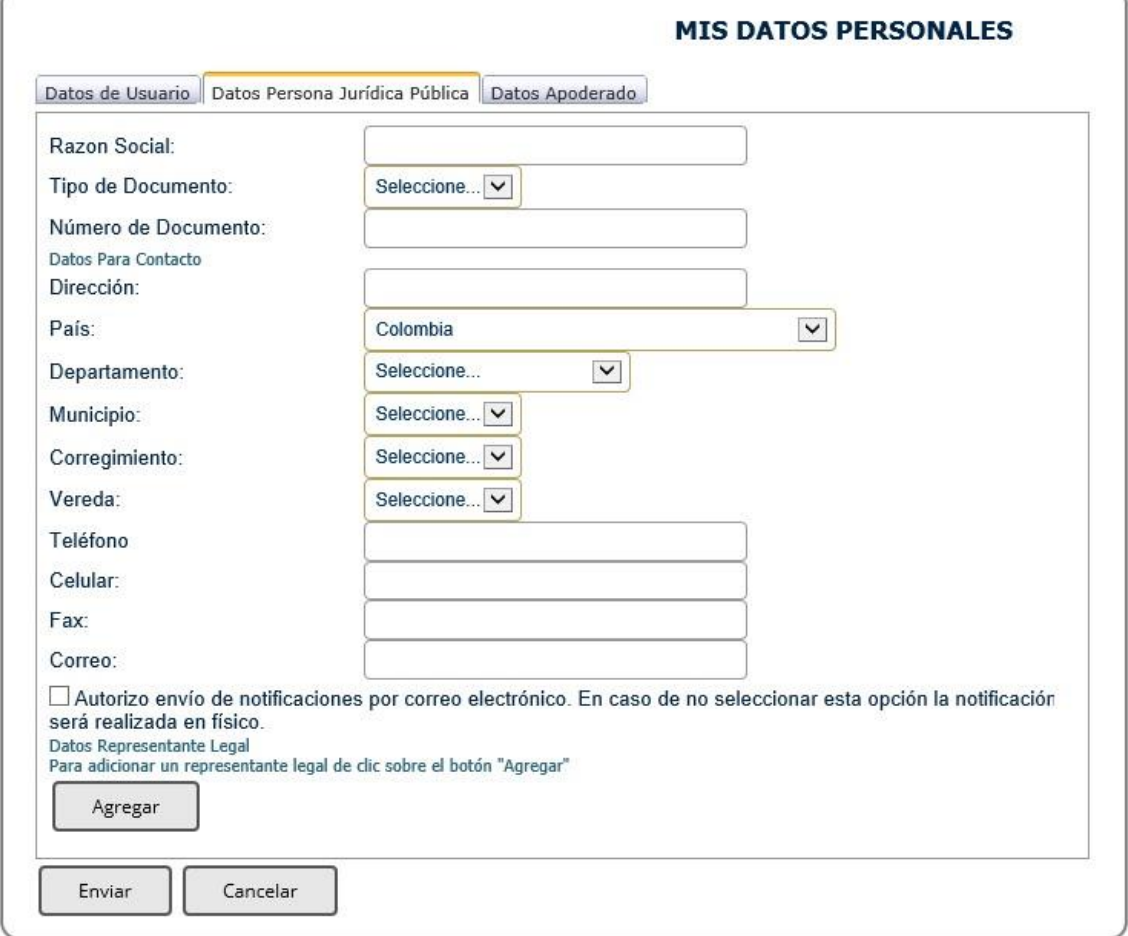

**IMPORTANTE: Para validar el registro debe presentarse ante la Autoridad Ambiental correspondiente y presentar su documento de Identificación. Para el caso de Personas Jurídicas, Certificado de existencia y representación legal. En caso de que desee actuar por medio de apoderado se deberá presentar el correspondiente poder y el apoderado deberá registrarse en VITAL.** 

A continuación, se explica el **procedimiento de aprobación de solicitud de credenciales** por parte del usuario ciudadano.

#### **Cambiar contraseña**

En caso de que el ciudadano ya se encuentre registrado y quiera cambiar la contraseña debe acceder al botón **Cambiar Contraseña**.

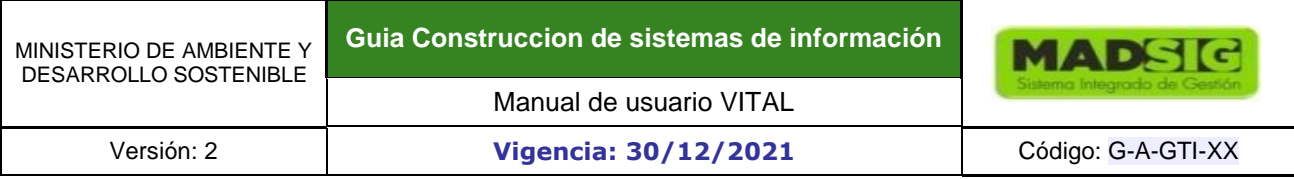

#### **Figura 28 Ventana para Ingresar a la aplicación (cambiar contraseña)**

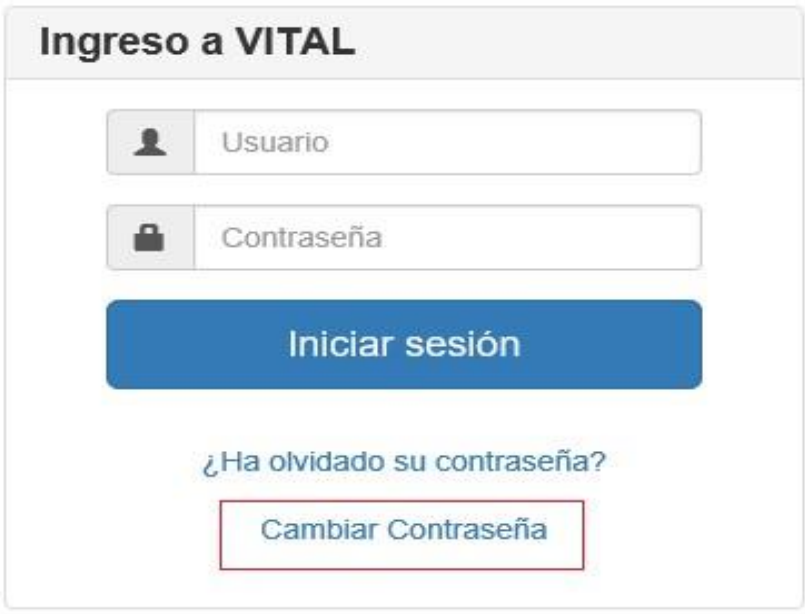

Aparece el siguiente formulario en donde se deben ingresar los siguientes datos para que el sistema proceda a cambiar la contraseña:

- Usuario
- Contraseña
- Contraseña Nueva
- Confirmar Contraseña Nueva

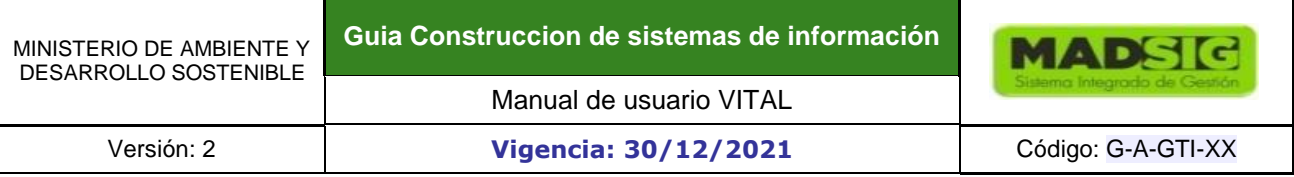

#### **Figura 29 Ventana para cambiar contraseña**

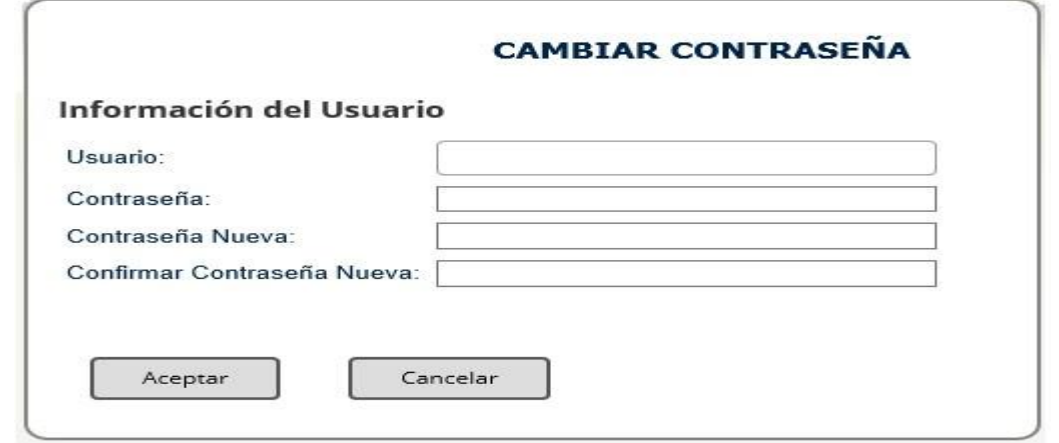

Una vez el sistema haga el cambio, el ciudadano cuenta con una nueva contraseña que cumple con los requerimientos de seguridad, para este caso el sistema cuenta con las siguientes políticas:

#### • **Configurar Comportamiento**

- Tiempo de desbloqueo (minutos).
- Tiempo de aviso para cambiar contraseñas (días).
- Restringir ingreso a sólo una ubicación en simultáneo

#### • **Configurar complejidad**

- Número de contraseñas en el histórico
- Longitud mínima requerida
- Longitud máxima requerida

#### • **Complejidad de contraseñas**

- Obligar mayúsculas
- Obligar minúsculas
- Obligar número

Para aplicar la configuración mínima de complejidad en contraseñas, debe tener dos (2) criterios de obligación mínimos seleccionados.

El encargado de aplicar estas políticas es el Administrador del sistema en el módulo de Usuarios y seguridad, sección cambiar contraseña.

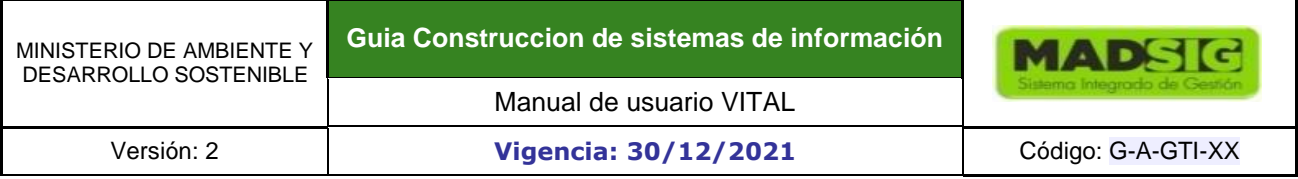

#### **Olvido de contraseña**

Si el ciudadano ya se encuentra registrado y ha olvidado la contraseña debe ir al botón ¿Ha olvidado su Contraseña?

#### **Figura 30 Ventana olvido de contraseña**

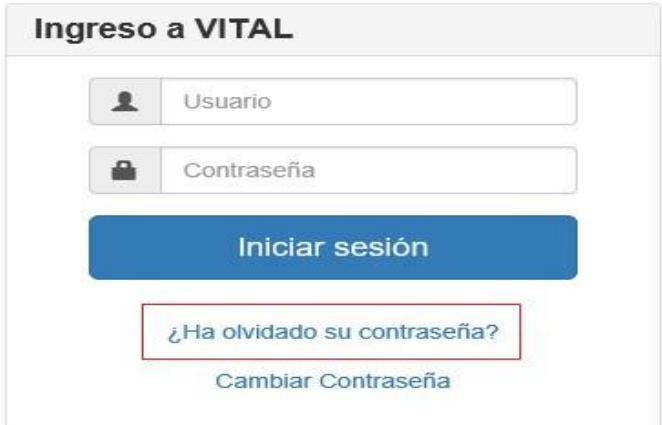

Aparece la siguiente ventana en donde se deben ingresar el nombre de usuario para que el sistema proceda a informarle a vuelta de correo electrónico la nueva contraseña.

#### **Figura 31 Ventana con mensaje de alerta de olvido de contraseña**

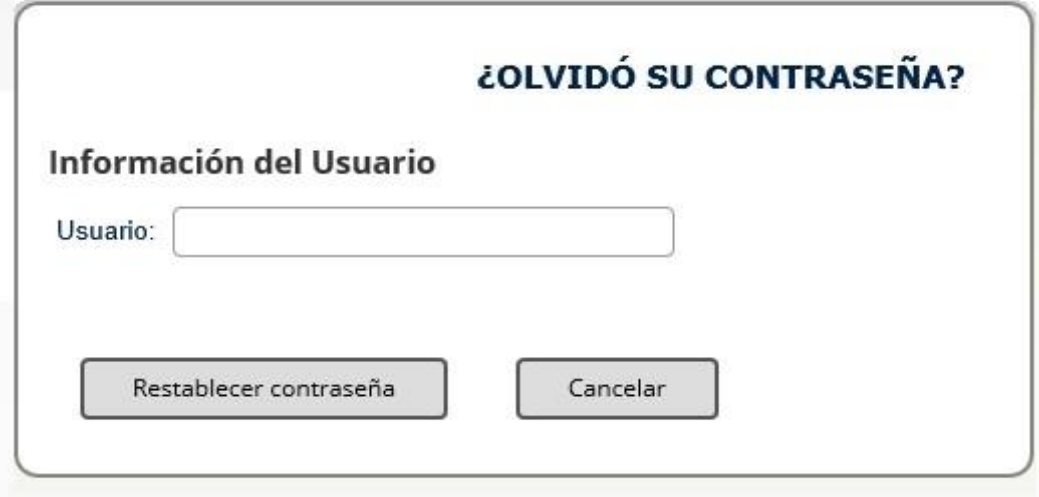

#### <span id="page-32-0"></span>**1.1.3. AYUDA**

 **Figura 32 Ventana para ingresar a la opción ayuda** 

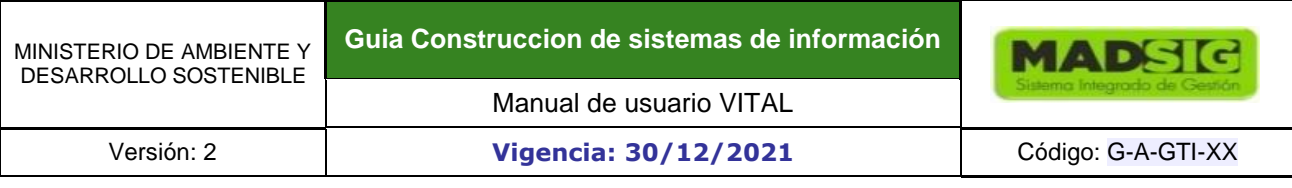

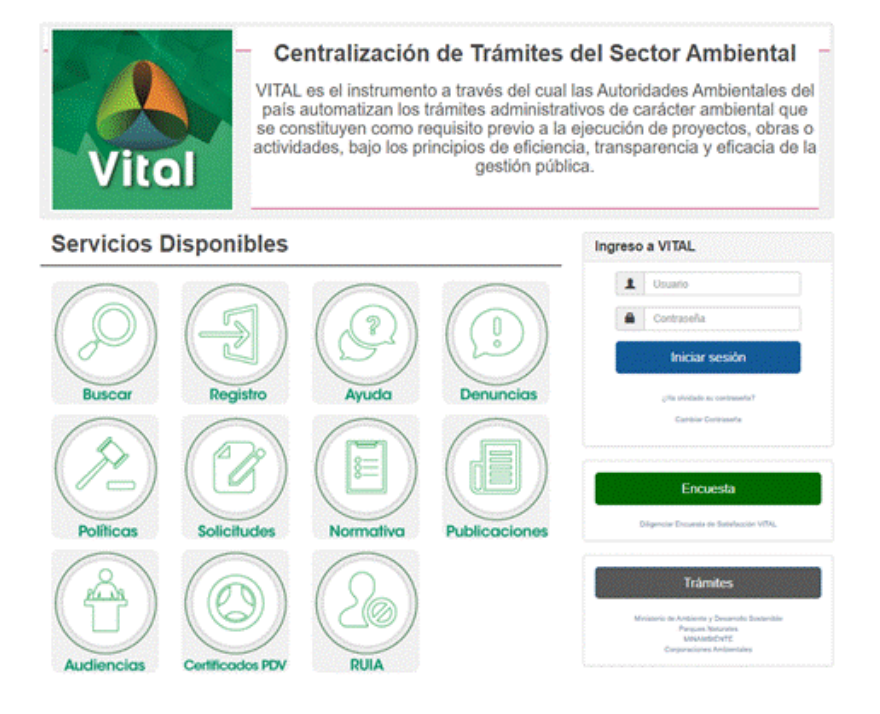

Este icono permite consultar el manual de usuario y las diferentes ayudas visuales para realizar los diferentes procesos en la ventanilla integral de Trámites Ambientales en línea - VITAL

#### **Figura 33 Contenido menú ayuda**

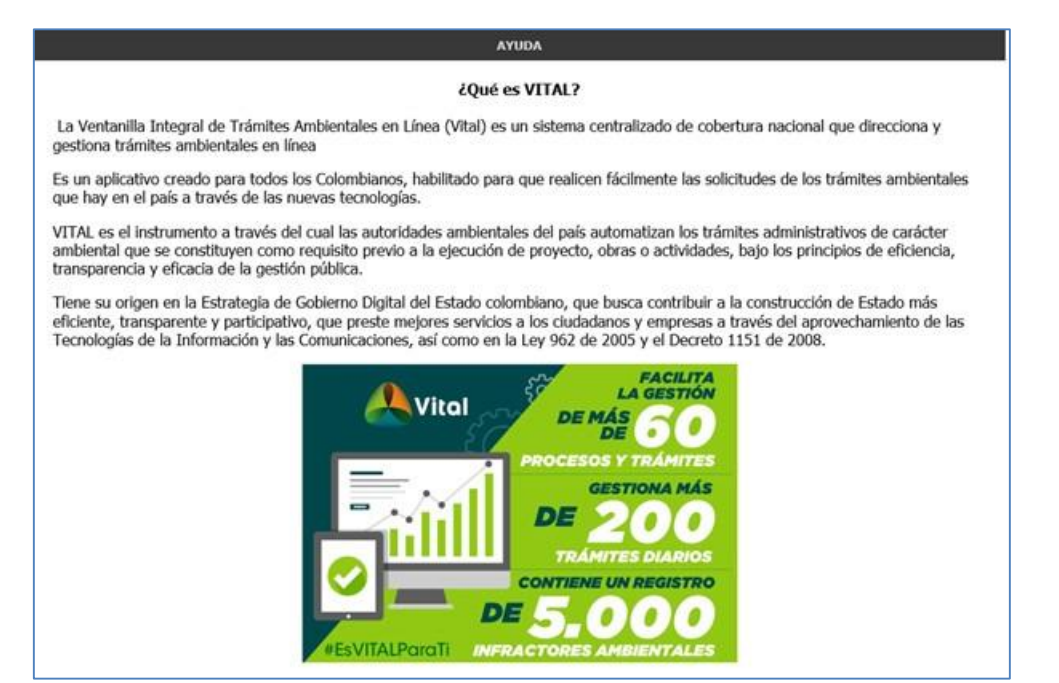

#### **Figura 34 Contenido menú ayuda videos**

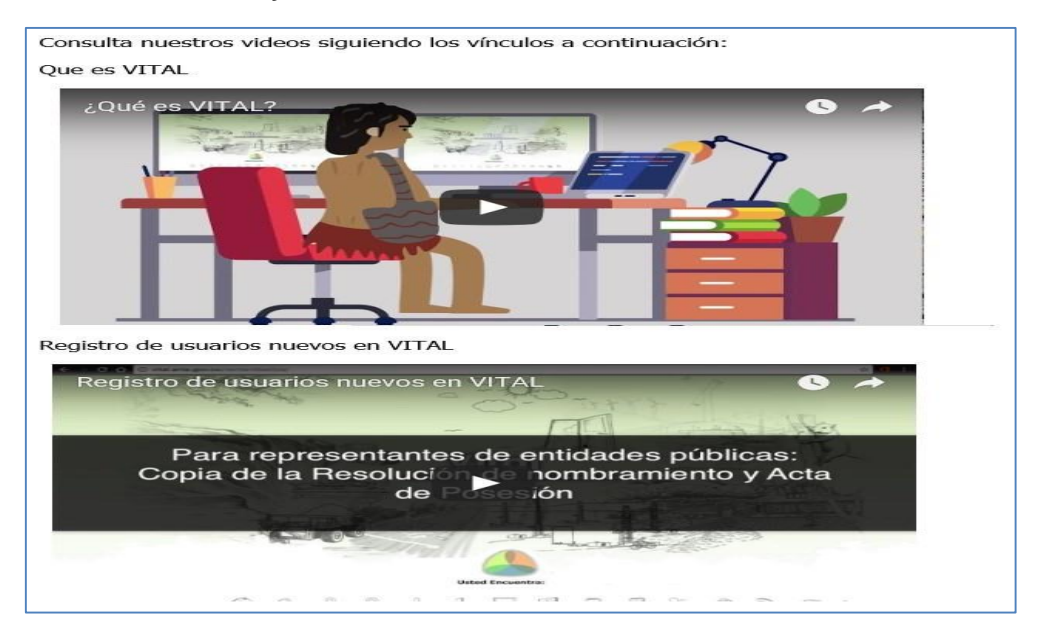

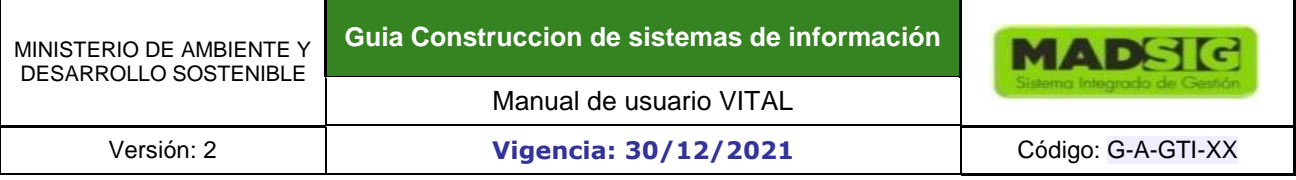

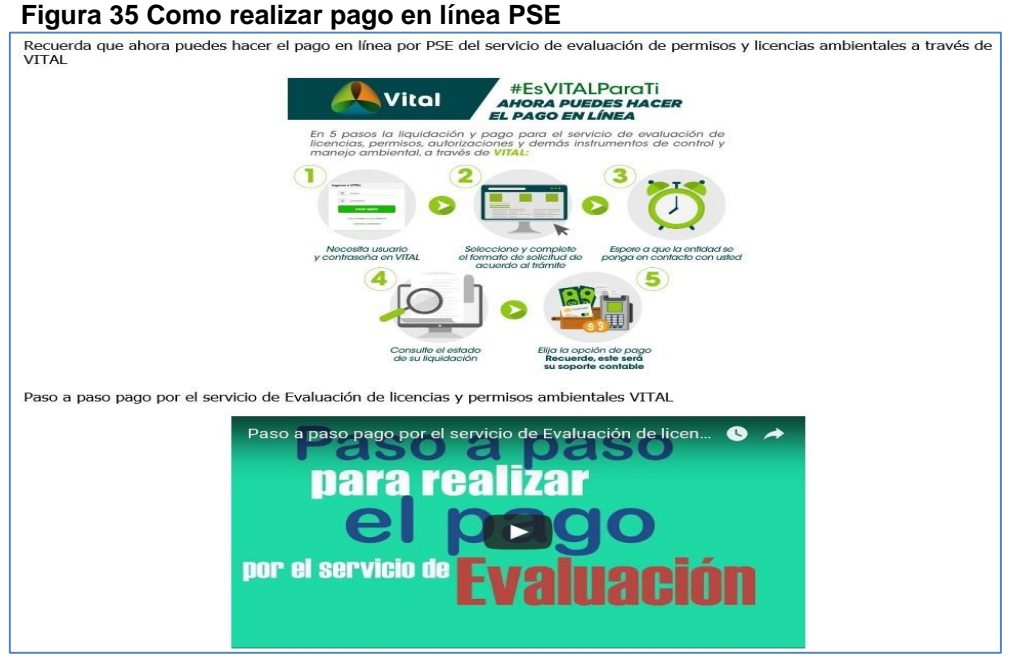

#### **Figura 36 Descargar manual usuario VITAL**

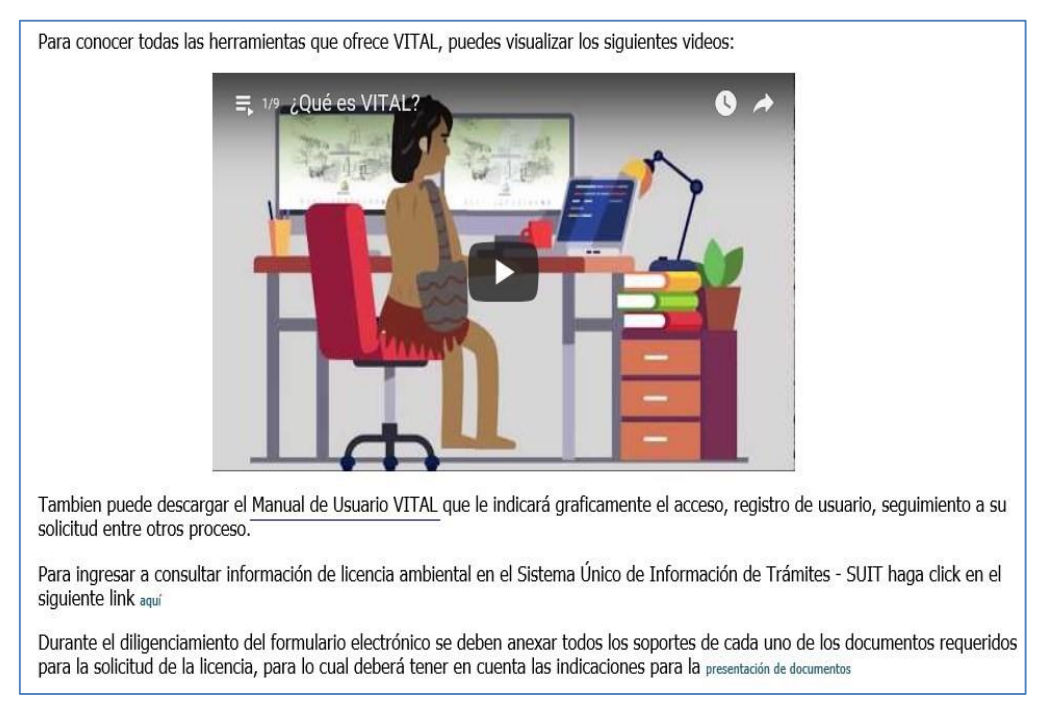

#### <span id="page-35-0"></span>**1.1.4. DENUNCIAS**
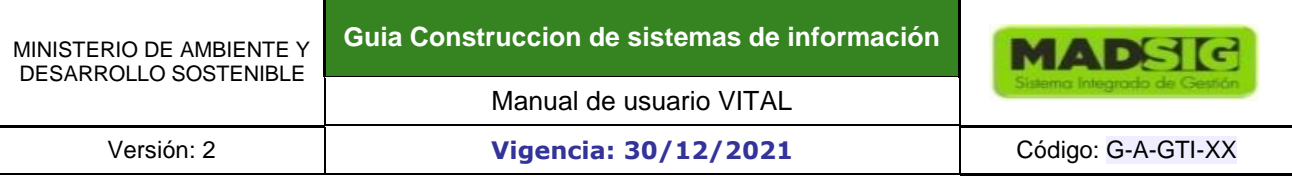

# **Figura 37 Ventana para ingresar a la opción Denuncias**

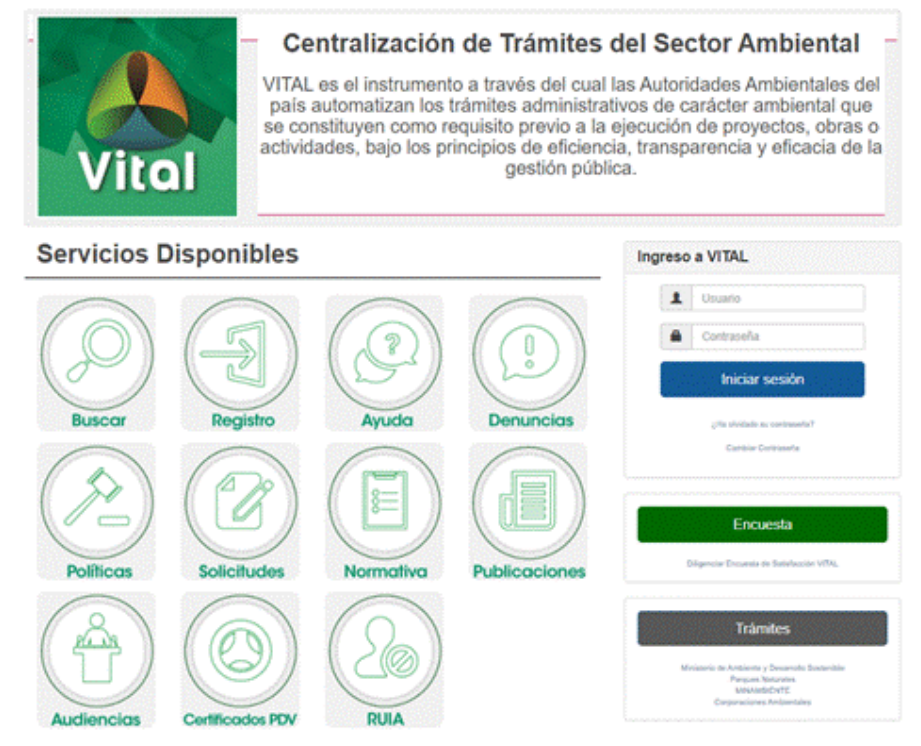

Una denuncia ambiental es el recurso que tiene el ciudadano para presentar una solicitud de verificación respecto a una posible afectación del medio ambiente producida por un posible infractor a través de actividades manuales o industriales perjudicando el equilibrio ambiental de cualquier entorno.

Este formulario Permite a un ciudadano presentar una queja o denuncia a una Autoridad Ambiental por medio del sistema.

Cuando el quejoso accede a esta opción, el sistema genera el formulario para presentar quejas y denuncias con los siguientes campos:

- Descripción de la Queja o Denuncia (Caja de Texto, Obligatorio)
- Adjuntar Archivo (Upload)

#### Lugar de Ocurrencia de los Hechos

- Dirección o Descripción del Sitio (Caja de Texto, Obligatorio)
- Departamento (lista Desplegable, Obligatorio)
- Municipio (Lista Desplegable, Obligatorio) Zona (lista Desplegable)
- Vereda (Lista Desplegable)
- Corregimiento (lista Desplegable)
- **Cuenca** 
	- Área Hidrográfica (lista Desplegable)

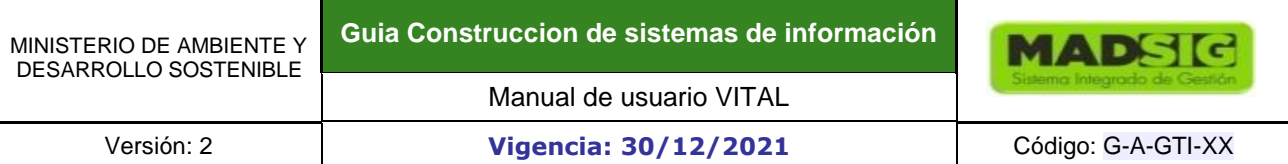

- Zona Hidrográfica (lista Desplegable)
- Sub-Zona Hidrográfica (lista Desplegable)
- Autoridad Ambiental (Lista Desplegable)
- Sector (Lista Desplegable)
- Coordenadas (Caja de Texto)
- Recurso Presuntamente Afectado (CheckBox)

# Datos del Presunto Infractor (Opcional)

- Primer Nombre (Caja de Texto)
- Segundo Nombre (Caja de Texto)
- Primer Apellido (Caja de Texto)
- Segundo Apellido (Caja de Texto)
- Tipo Documento (Lista Desplegable)
- Nº (Caja de Texto)
- De (Caja de Texto)
- Dirección (Caja de Texto)
- País (Lista Desplegable)
- Departamento (Lista Desplegable) Municipio (Lista Desplegable)
- Corregimiento (Lista Desplegable)
- Vereda (Lista Desplegable)
- Correo Electrónico (Caja de Texto)
- Teléfono(s) (Caja de Texto)

# Identificación del quejoso o denunciante

- Primer Nombre (Caja de Texto)
- Segundo Nombre (Caja de Texto)
- Primer Apellido (Caja de Texto)
- Segundo Apellido (Caja de Texto)
- Tipo Documento (Lista Desplegable)
- Nº (Caja de Texto)
- De (Caja de Texto)
- Dirección (Caja de Texto)
- País (Lista Desplegable)
- Departamento (Lista Desplegable) Municipio (Lista Desplegable)
	-
- Corregimiento (Lista Desplegable)
- Vereda (Lista Desplegable)
- Correo Electrónico (Caja de Texto)
- Teléfono(s) (Caja de Texto)

# Identificación del Quejoso o Denunciante (Opcional)

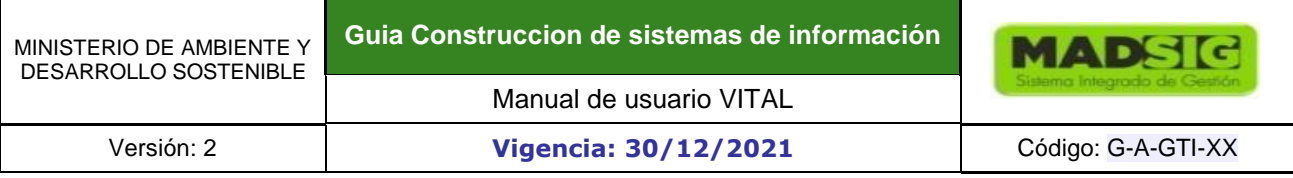

- Primer Nombre (Caja de Texto)
- Segundo Nombre (Caja de Texto)
- Primer Apellido (Caja de Texto)
- Segundo Apellido (Caja de Texto)
- Tipo Documento (Lista Desplegable
- De (Caja de Texto)
- Dirección (Caja de Texto)
- País (Lista Desplegable)
- Departamento (Lista Desplegable)
- Municipio (Lista Desplegable)
- Vereda (Lista Desplegable)
- de Texto).

• Corregimiento (Lista Desplegable) • Correo Electrónico (Caja de Texto) • Teléfono(s) (Caja

Si el quejoso diligencia los campos solicitados en el formulario y da clic en el botón "**Enviar**" el sistema expone los datos de la solicitud. Si por el contrario el usuario da clic en el botón cancelar, el sistema cierra el formulario para presentar quejas y denuncias y devuelve al quejoso a la página principal de la ventanilla.

**NOTA:** Para este formulario en el campo "**Autoridad Ambiental**" se filtra de acuerdo al lugar de Ocurrencia de los Hechos

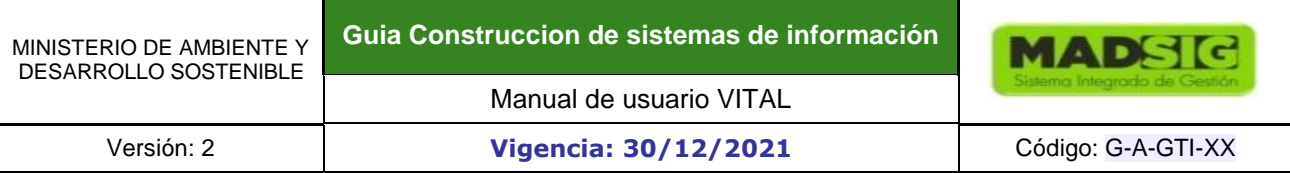

# **Figura 38 Formulario quejas y denuncias**

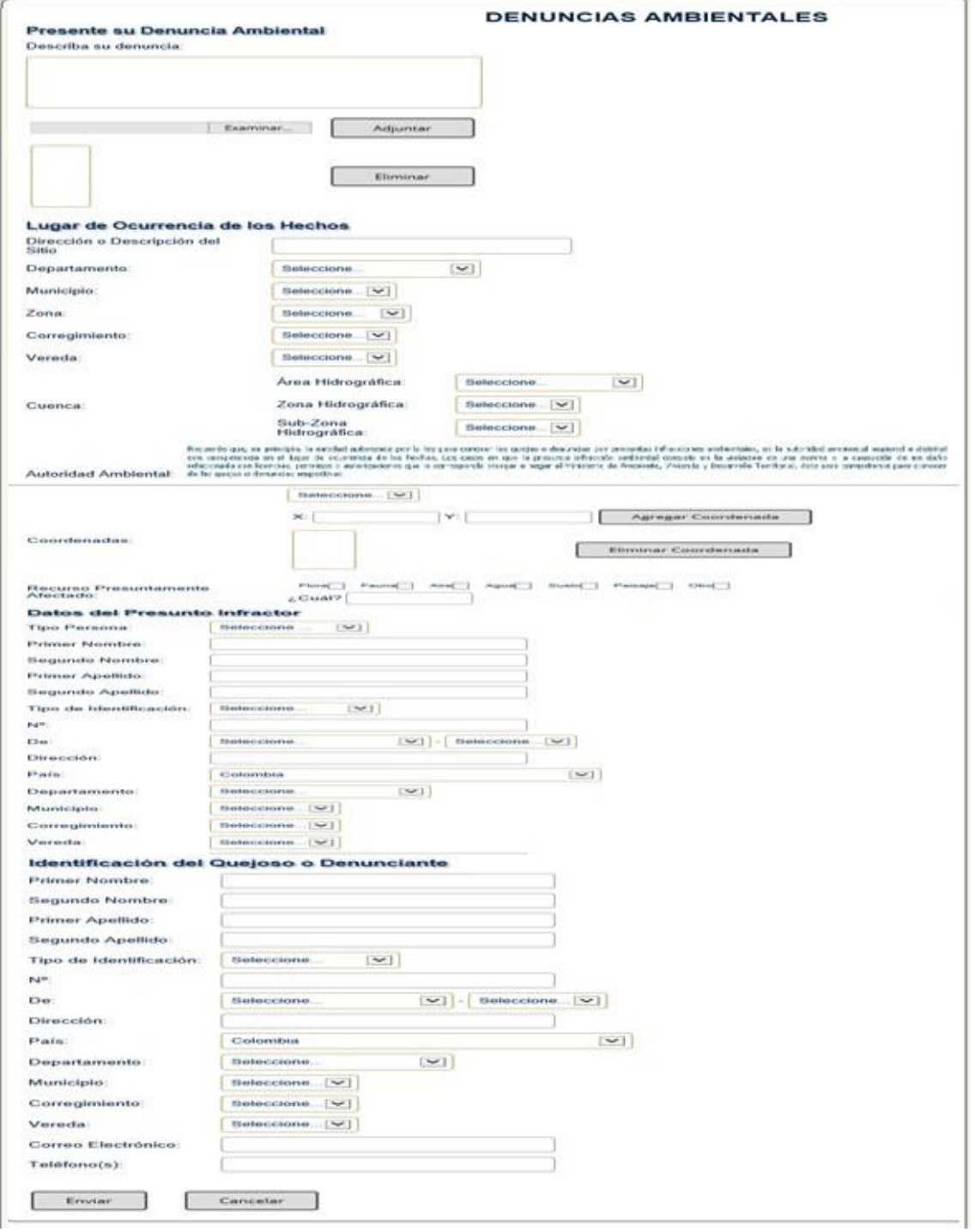

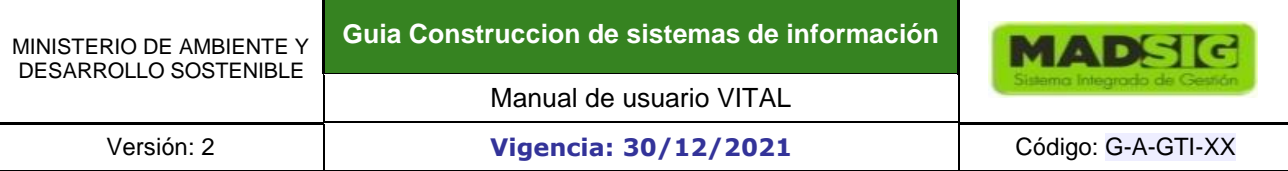

# **1.1.5. POLÍTICAS Y CONDICIONES**

 **Figura 39 Ventana acceso menú políticas y condiciones** 

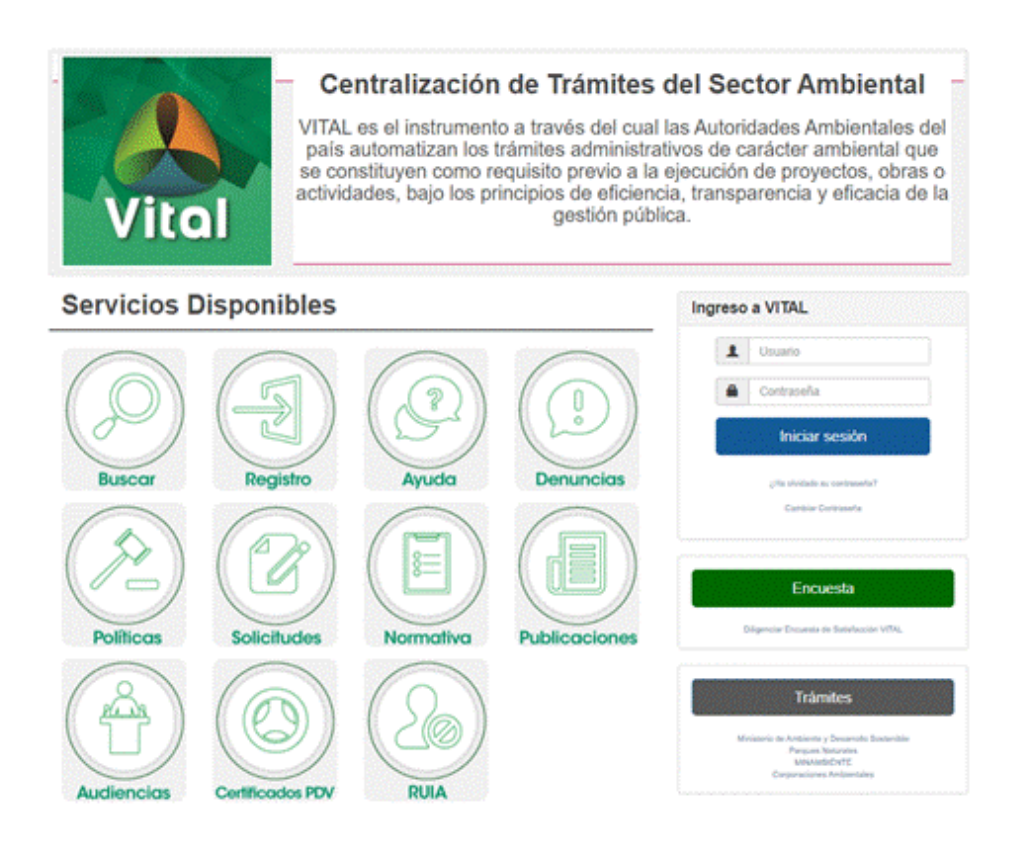

Esta opción muestra la misión y la visión del sistema VITAL y lo describe como el instrumento a través del cual las autoridades ambientales del país buscan la automatización de los diversos trámites administrativos de carácter ambiental en aras a un sistema único centralizado de cobertura nacional a través del cual se direccionen y unifiquen los trámites administrativos de carácter ambiental y la información de todos los actores que intervienen en los mismos. Además, explica el compromiso del usuario a proteger la privacidad y condiciones de uso de la Ventanilla.

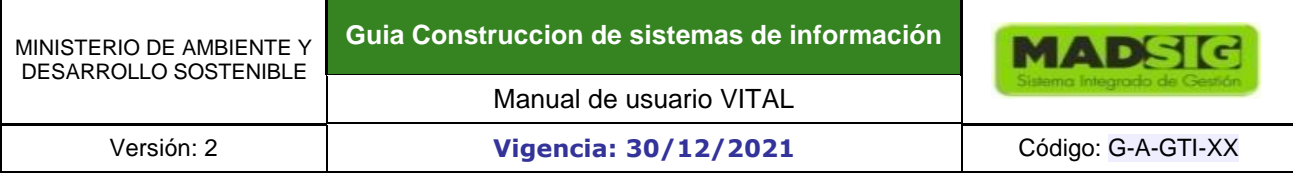

# **Figura 40 Contenido menú políticas y condiciones aplicativo**

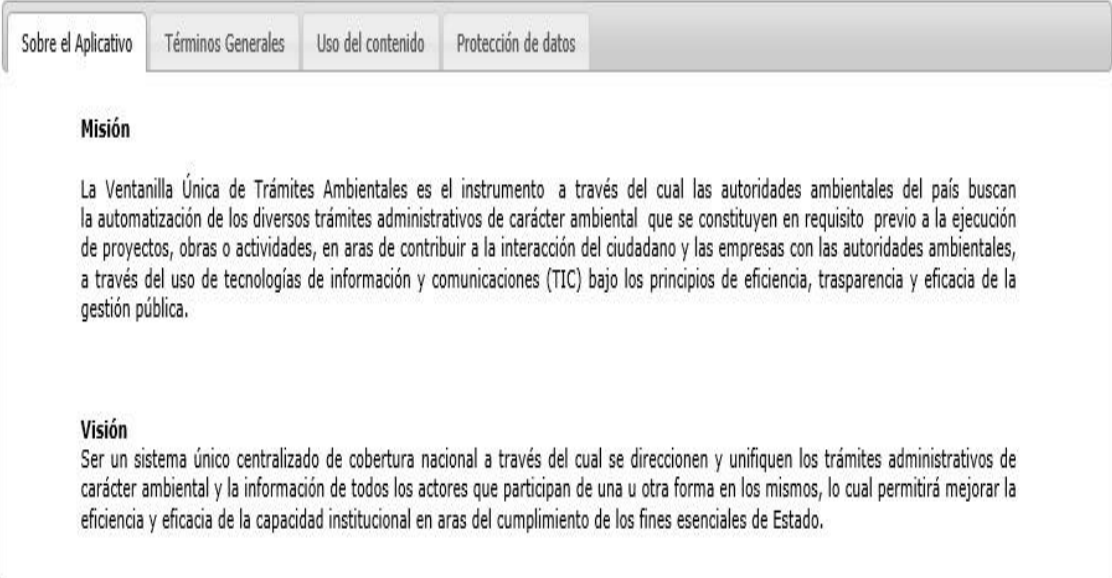

# **Figura 41 Contenido menú políticas y condiciones términos**

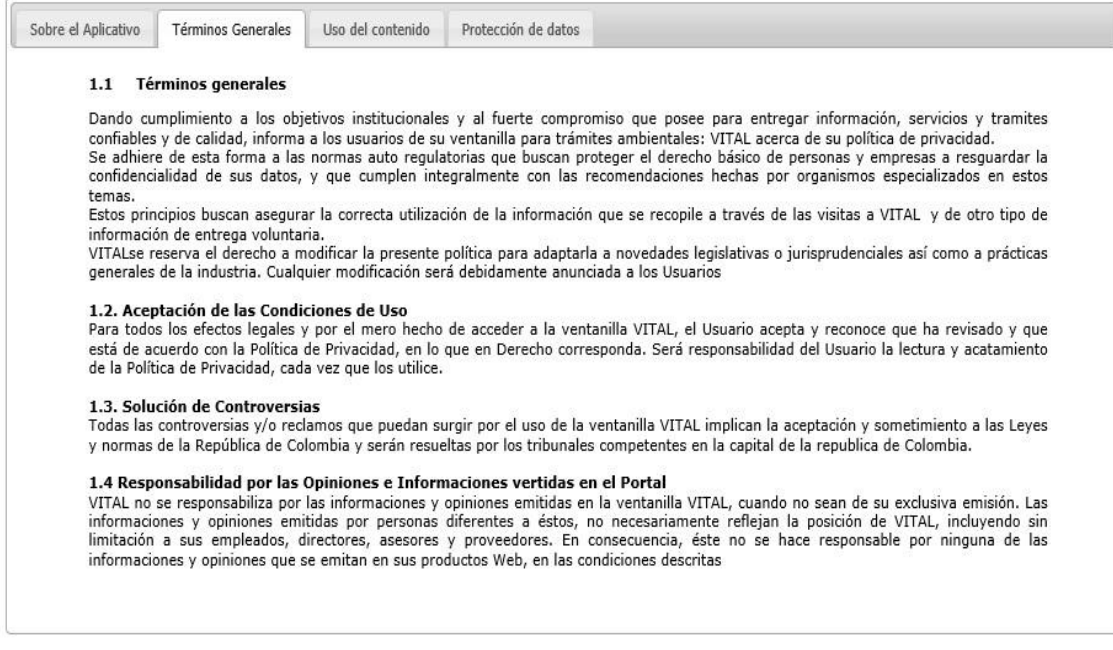

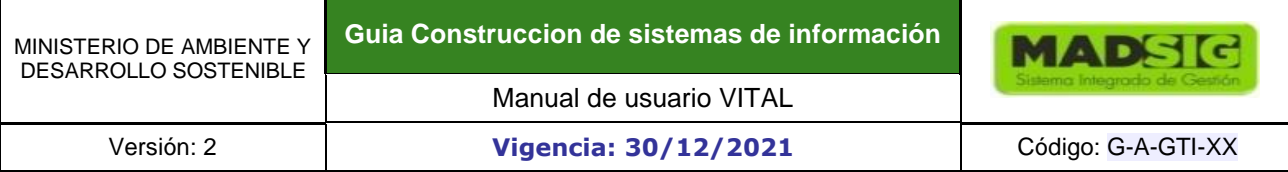

# **Figura 42 Contenido menú políticas y condiciones uso**

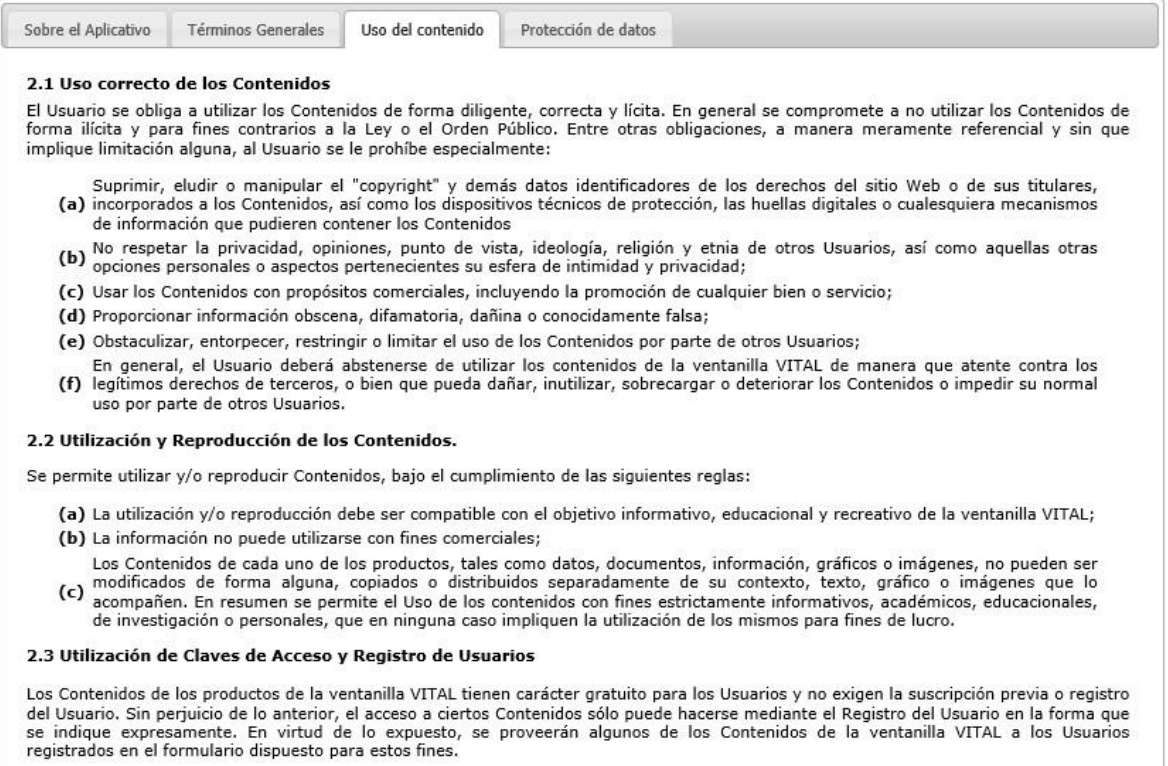

# **Figura 43 Contenido menú políticas y condiciones protección datos**

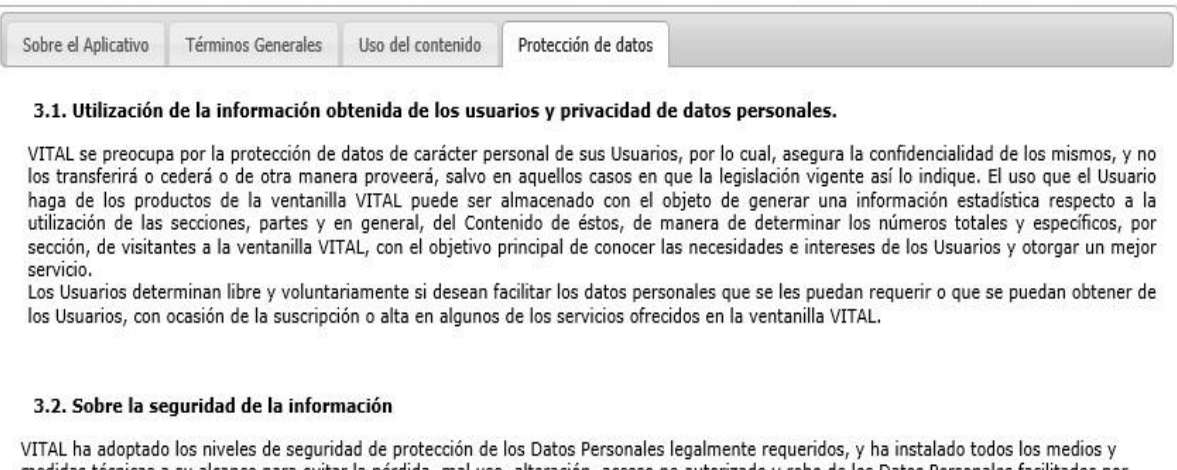

medidas técnicas a su alcance para evitar la pérdida, mal uso, alteración, acceso no autorizado y robo de los Datos Personales facilitados por<br>los Usuarios. Ello no obstante, el Usuario debe ser consciente de que las medid

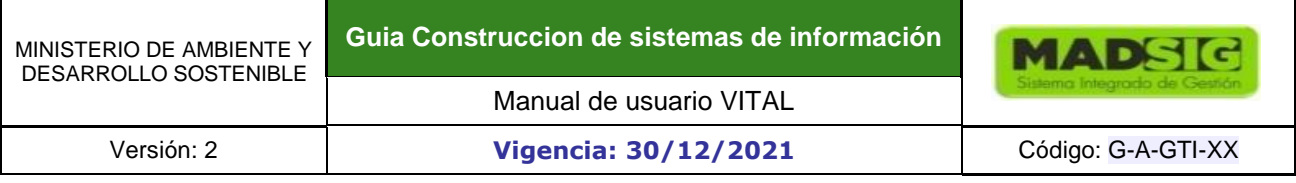

# **1.1.6. SOLICITUDES**

En el menú solicitud, el usuario realizará las solicitudes en la Ventanilla Integral de Trámites Ambientales de manera electrónica, mediante formularios dispuestos para los ciudadanos registrados. Estos formularios deben ser diligenciados en el momento que se accede ya que no serán guardados para un posterior llenado.

# **Figura 44 Ventana para ingresar a la opción Solicitudes**

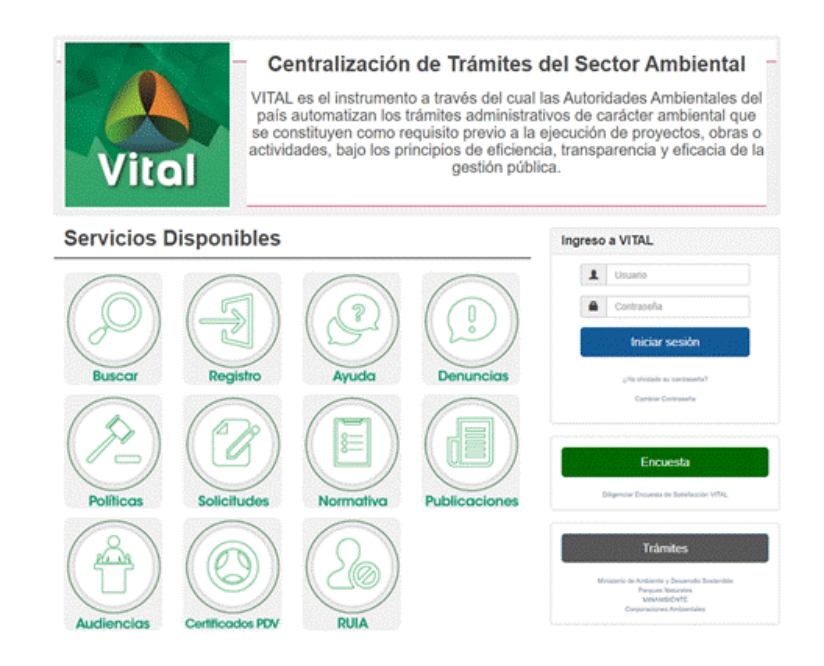

# **Figura 45 Ventana opción solicitudes**

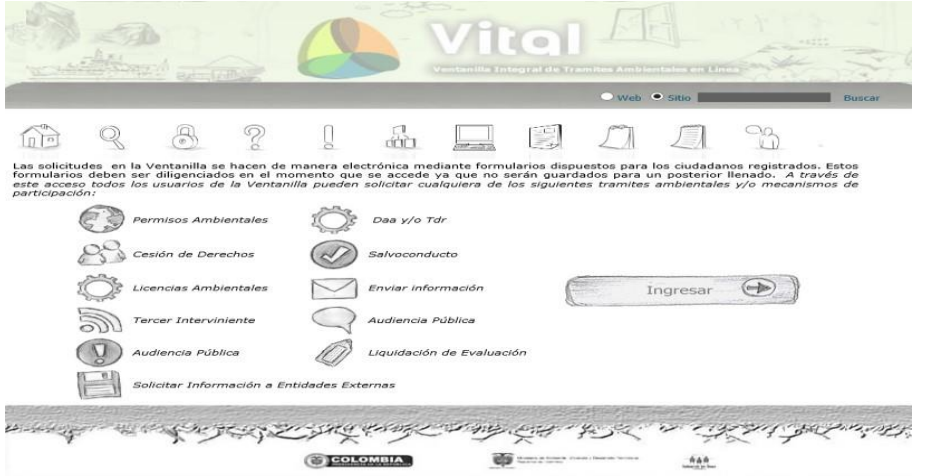

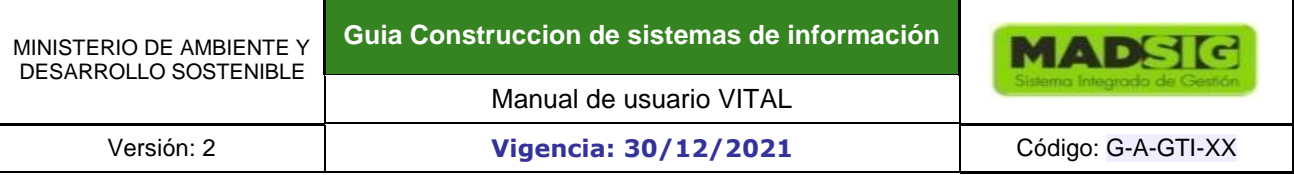

A través de este acceso todos los usuarios de la Ventanilla pueden solicitar cualquiera de los siguientes trámites de permisos o licencias que se pueden solicitar:

### • **Solicitud de DAA Y/O TDR EIA- Licencia Ambiental**

El objetivo del DAA es proporcionar la información requerida para evaluar y comparar las diferentes alternativas bajo las cuales sea posible desarrollar un proyecto, obra o actividad, con el fin de optimizar y racionalizar el uso de los recursos ambientales y evitar o minimizar los riesgos, efectos e impactos negativos.

#### • **Solicitud Liquidación de Evaluación**

Solicitud del documento de cobro para la liquidación de evaluación para una licencia ambiental.

#### • **Solicitud de Licencia Ambiental**

Es una autorización que otorga una autoridad ambiental competente a una persona natural o jurídica, para la ejecución de un proyecto, obra o actividad. En ella se establecen los requisitos, obligaciones y condiciones que el beneficiario debe cumplir para prevenir, atenuar o corregir los efectos indeseables que el proyecto, obra o actividad autorizada pueda causar en el ambiente.

#### • **Solicitar Permiso Ambiental**

Permiso Ambiental es una autorización que concede la autoridad ambiental para el uso o beneficio temporal de un recurso natural.

#### • **Tercero Interviniente**

El Tercero interviniente es una persona natural o jurídica que se manifiesta por iniciativa propia para ser parte e interviniente en el procedimiento administrativo de un trámite ambiental, sin necesidad de demostrar interés jurídico alguno.

#### • **Cesión de Derechos**

Cesión de Derechos es cuando una persona natural o jurídica está interesado en ceder (entregar) a otra persona, los derechos y obligaciones que provienen de un trámite ambiental.

#### • **Audiencia Pública**

Procedimiento tendiente a estudiar la viabilidad jurídica de convocar la celebración de una audiencia pública para escuchar las opiniones de las personas interesadas directa o indirectamente en el trámite de licencia ambiental o permiso ambiental para que sean tenidas en cuenta en la evaluación y expedición del acto administrativo que otorga o niega la licencia o permiso.

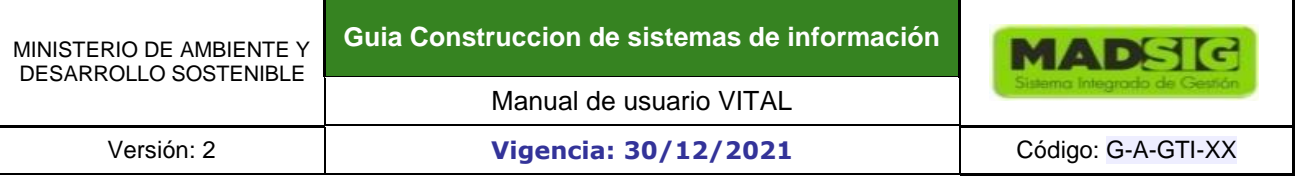

#### • **Salvoconducto**

El Salvoconducto es un documento expedido por la AA para que el solicitante pueda movilizar recursos provenientes de diversidad biológica, aprovechados u obtenidos legalmente.

#### **COMO INICIAR SESIÓN**

Se da clic en la opción "Ingresar"

#### **Figura 46 Ventana Iniciar trámites**

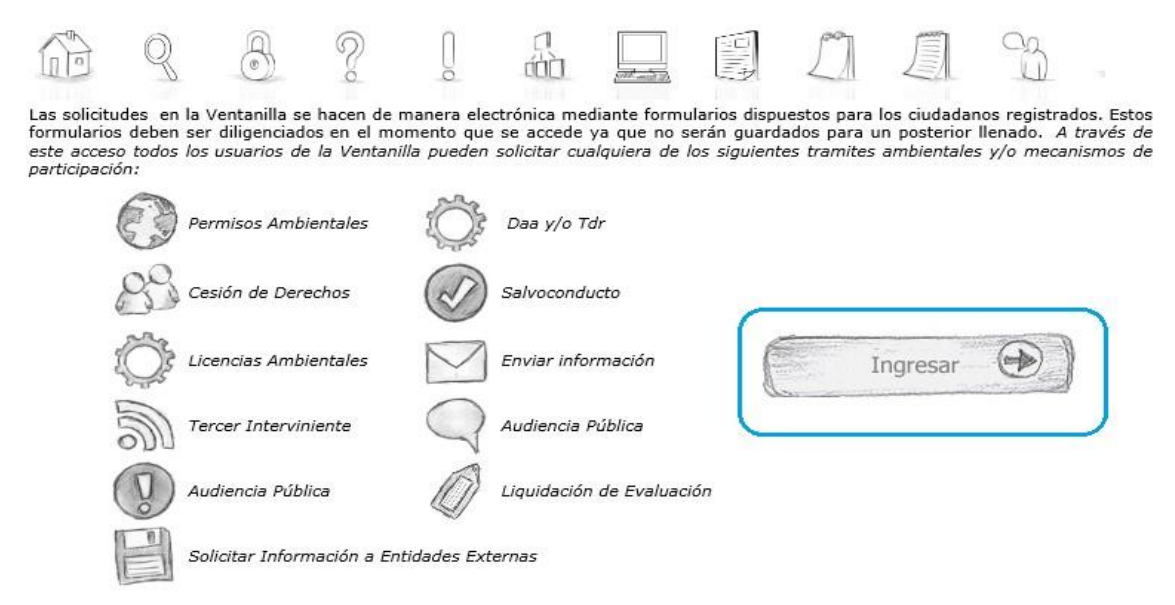

El sistema presenta una ventana de Logueo con los campos Usuario y Contraseña, acompañada de los botones "Iniciar sesión", "¿Ha olvidado su contraseña?" y "Cambiar Contraseña"

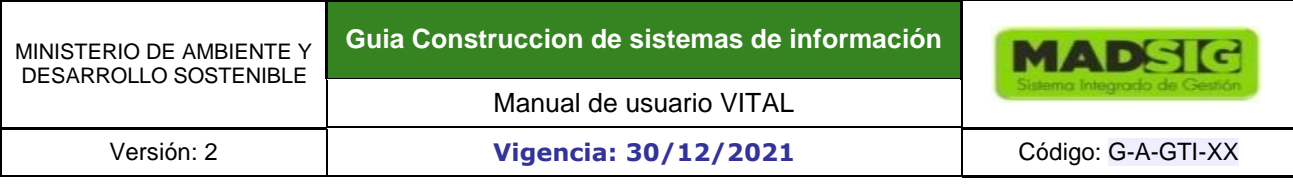

### **Figura 47 Ventana para ingresar a la aplicación**

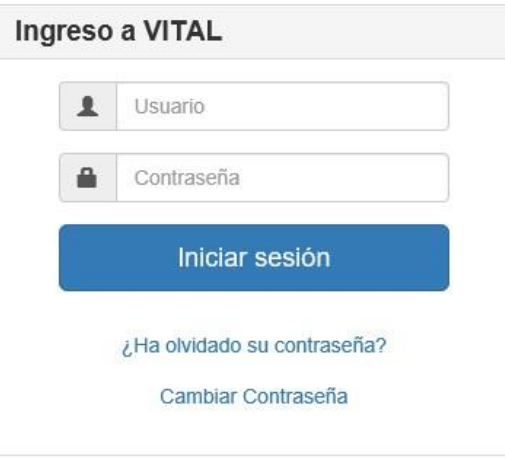

Para iniciar sesión, el ciudadano ingresa la información de usuario y contraseña y da clic en "Iniciar sesión".

# **Figura 48 Ventana Iniciar sesión**

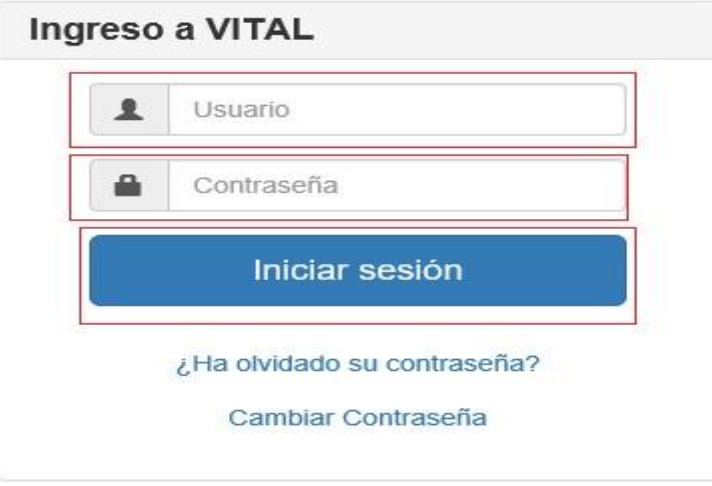

# **Validación de Datos**

Una vez ingresados estos datos El sistema valida la información de usuario y contraseña ingresada por el usuario contra la información de la base de datos.

#### **Datos no encontrados.**

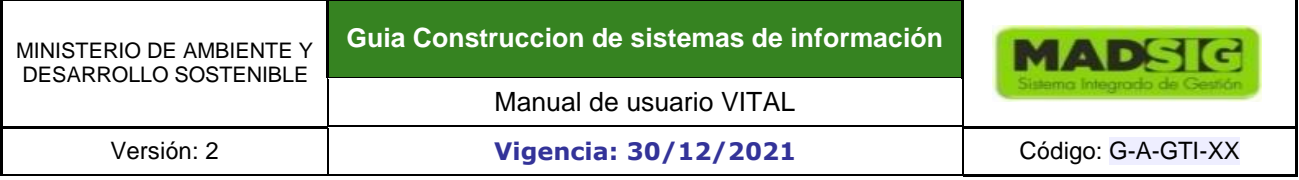

Si el sistema encuentra no válidos estos datos procede a informar que el usuario no existe y que debe ingresar por la opción de registro para solicitar un usuario y contraseña válidos y el botón volver para que se pueda registrar.

#### **Figura 49 Ventana Datos no encontrados**

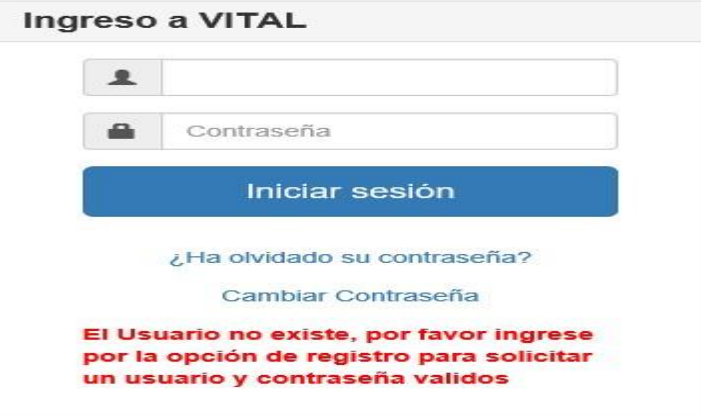

#### **Inconsistencias en la validación de los datos.**

El sistema informa al solicitante que las credenciales son invalidas mediante el mensaje "Contraseña incorrecta, verifique".

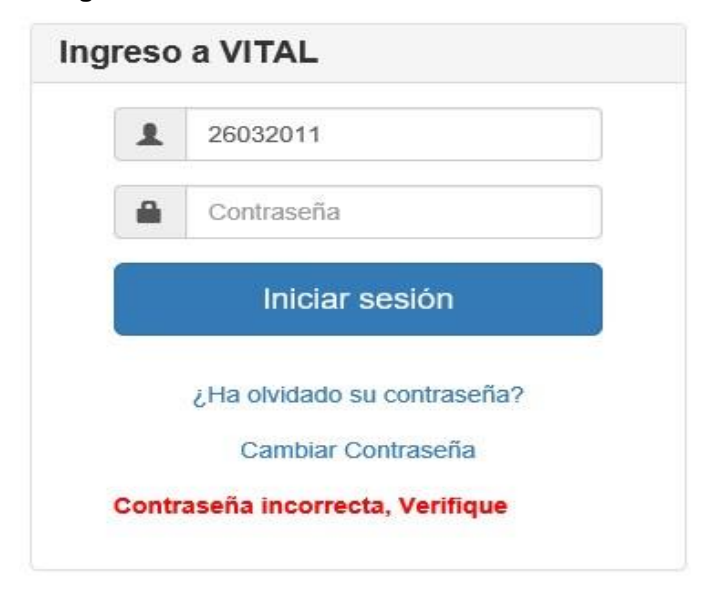

#### **Figura 50 Ventana Contraseña incorrecta**

**Usuario inactivo** 

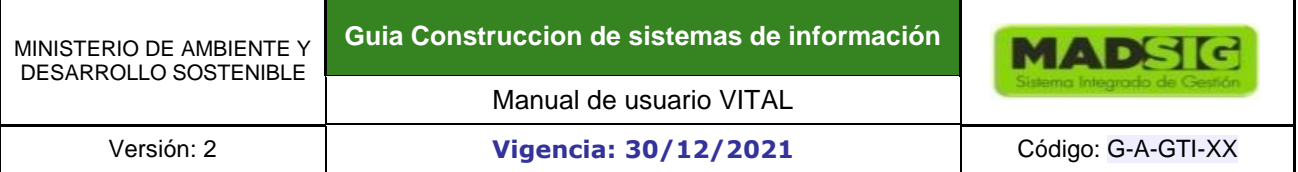

Si el sistema encuentra que el usuario está inactivo informa al solicitante mediante el mensaje "El usuario se encuentra inactivo contáctese con el administrador del sistema" y limpia la información de los campos.

El sistema informa al administrador maestro sobre la novedad presentada para con el usuario a través de un mensaje de correo electrónico.

#### **1.1.7. NORMATIVA**

La normativa se refiere al establecimiento de reglas, leyes y políticas que se deben cumplir para tramitar una licencia o un permiso ambiental.

En esta opción encontramos un conjunto de decretos y resoluciones junto con el respectivo documento en formato pdf el cual se puede descargar al hacer clic sobre el archivo que relaciona el decreto o la resolución.

# **Figura 51 Ventana de acceso opción Normativa**

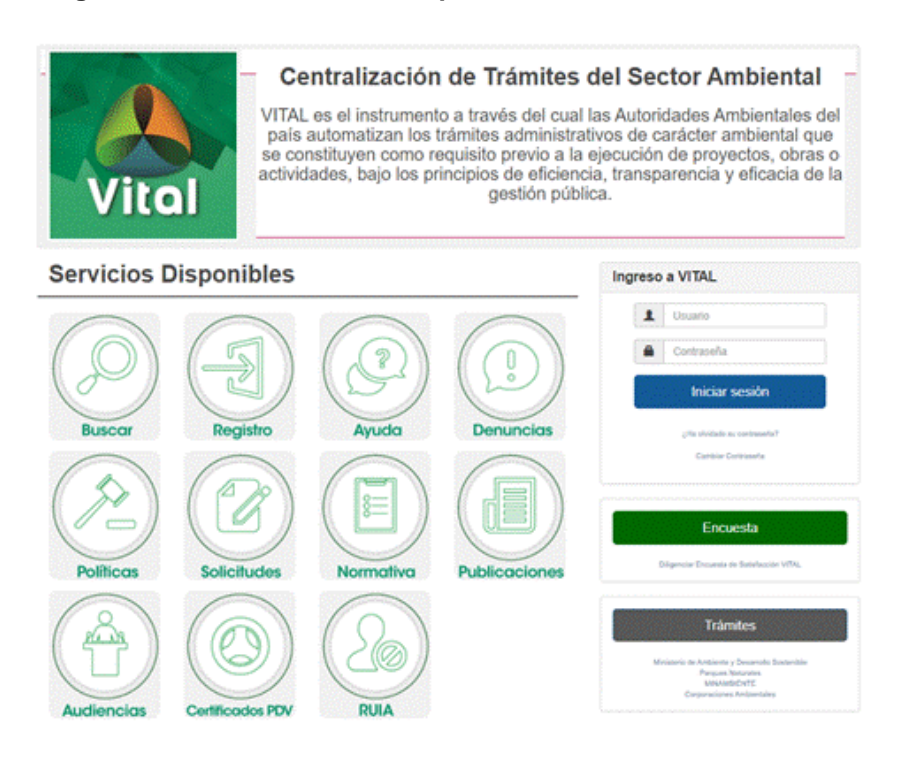

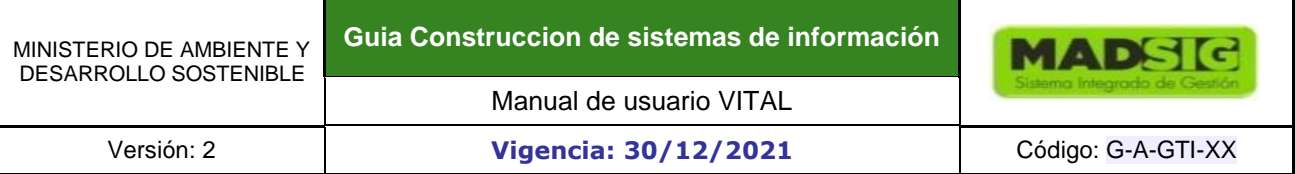

#### **Figura 52 Normativa – Decretos**

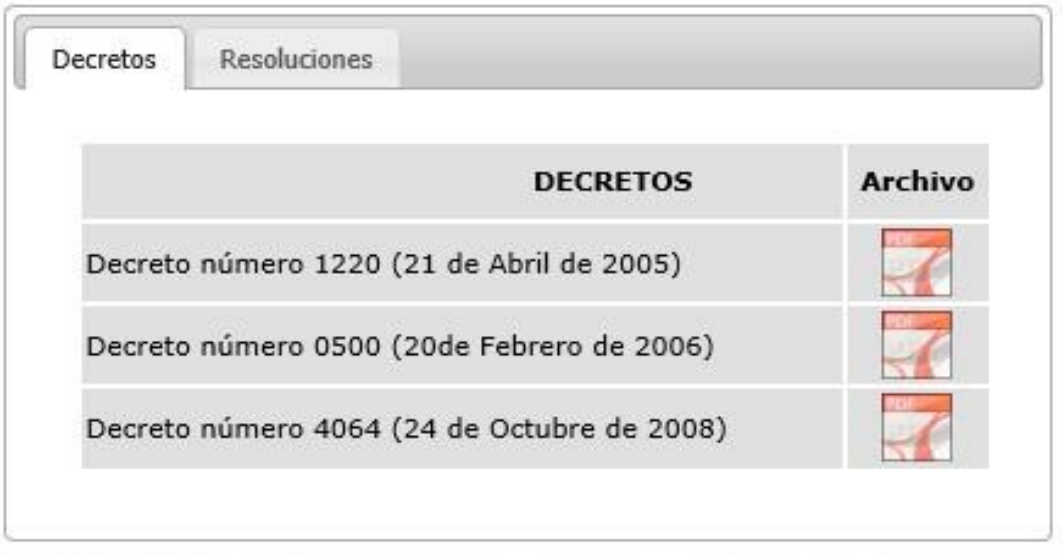

# **Figura 53 Normativa – Resoluciones**

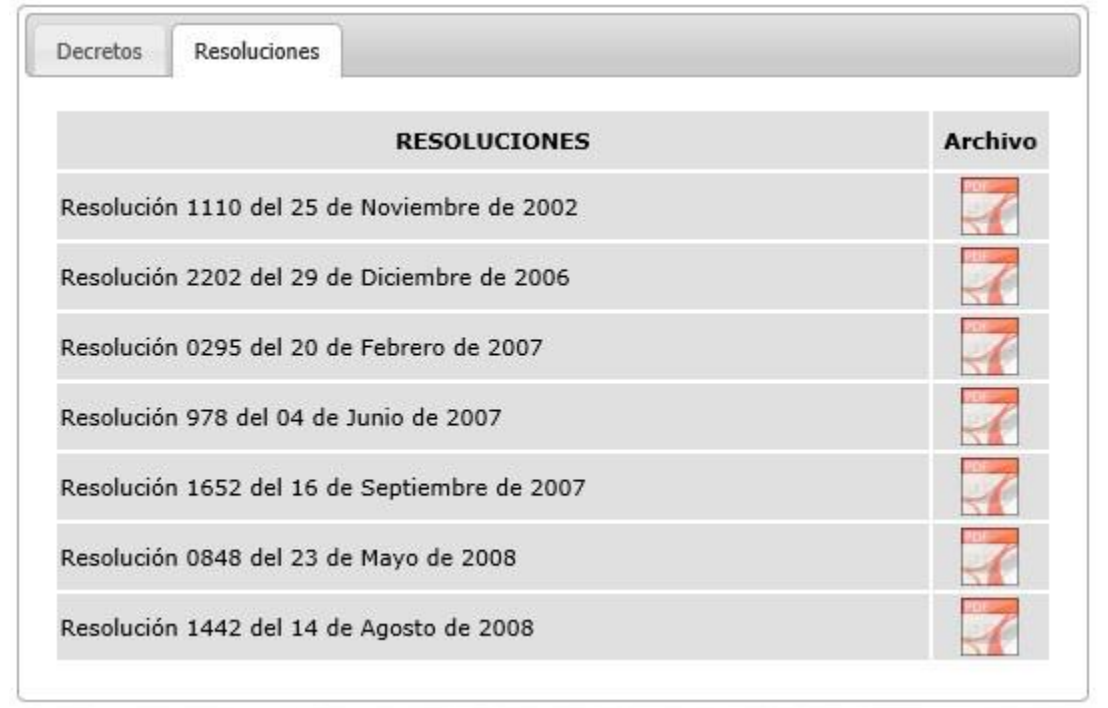

# **1.1.8. PUBLICACIONES**

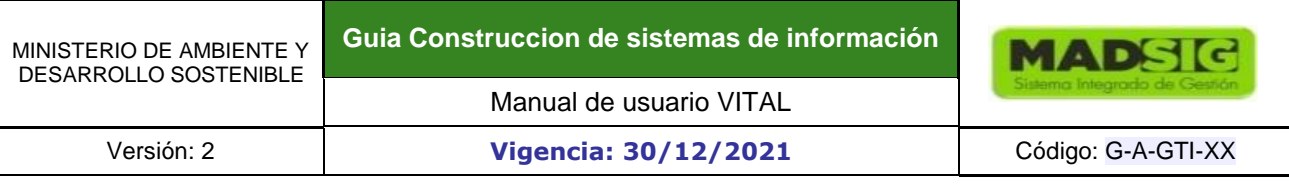

### **Figura 54 Ventana acceso publicaciones**

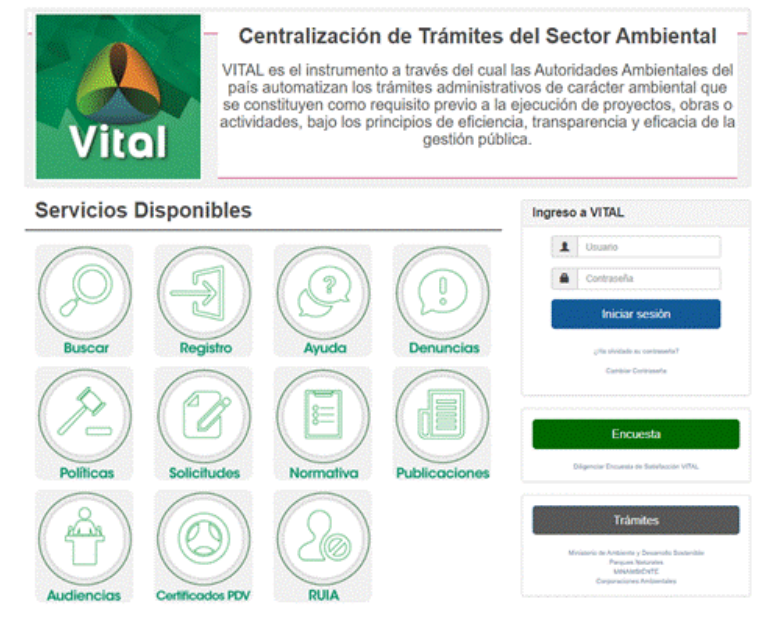

Muestra un formulario para consultar una publicación sobre un trámite determinado mediante los siguientes filtros de búsqueda:

- Tipo de trámite
- Autoridad ambiental
- **Sector**
- Nombre del proyecto, obra o actividad
- Tipo de Documento
- Número de Documento
- Número de Expediente
- Fecha Desde
- Fecha Hasta

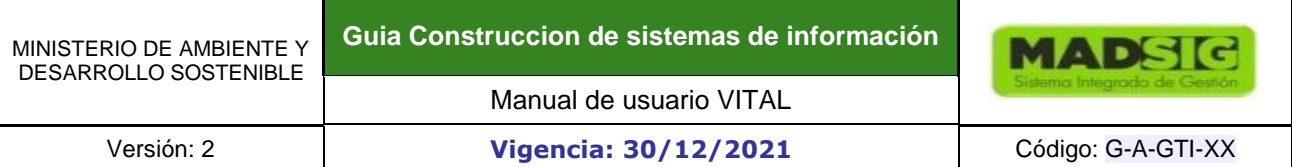

#### **Figura 55 Formulario publicaciones**

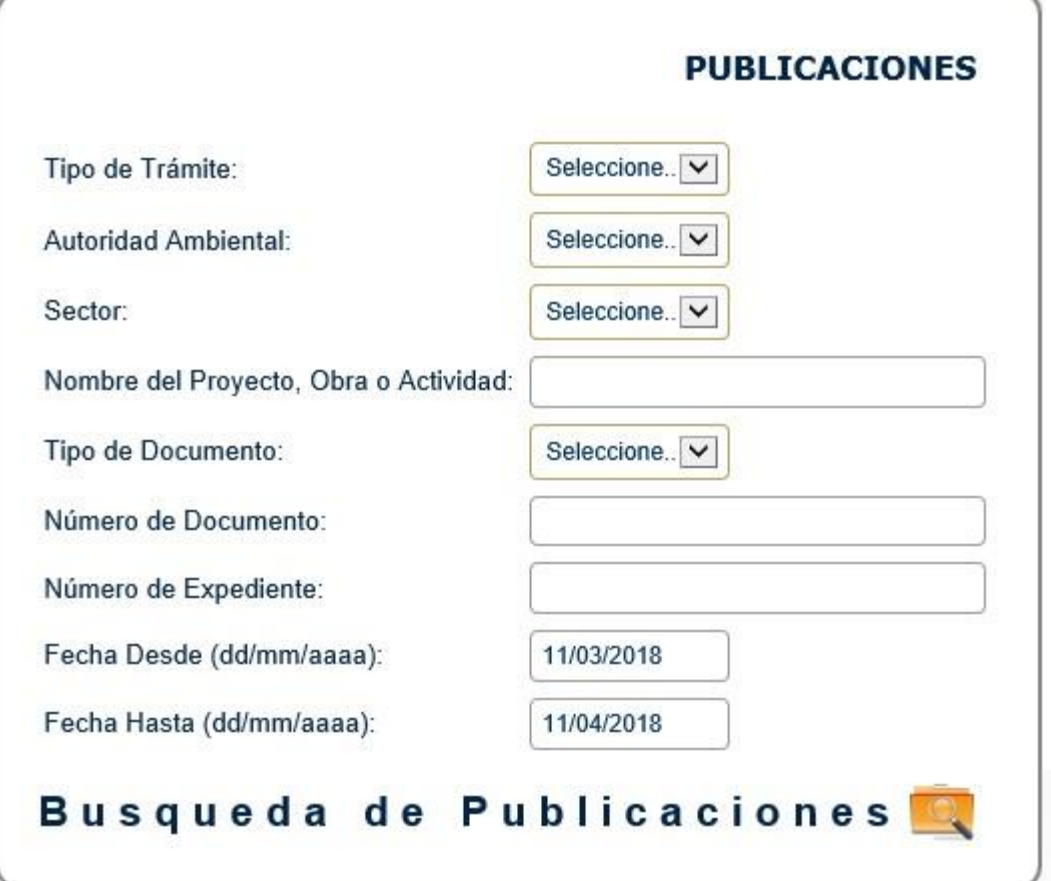

Una vez el usuario ingresa los criterios de búsqueda y da clic en consultar, El sistema presenta una grilla con las siguientes columnas:

- Título de Publicación
- Trámite
- Autoridad Ambiental
- Nombre del Proyecto, Obra o Actividad
- Número de Documento
- Número Expediente
- Fecha de Publicación o Fijación
- Fecha de Desfijación
- Link VER (Cuando las publicaciones son Activas)

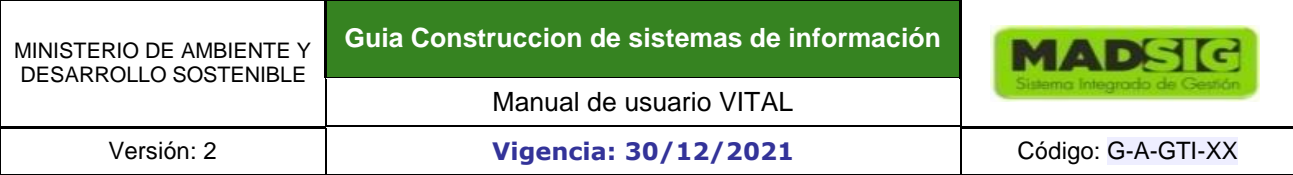

### **Figura 56 Datos del proyecto, obra o actividad**

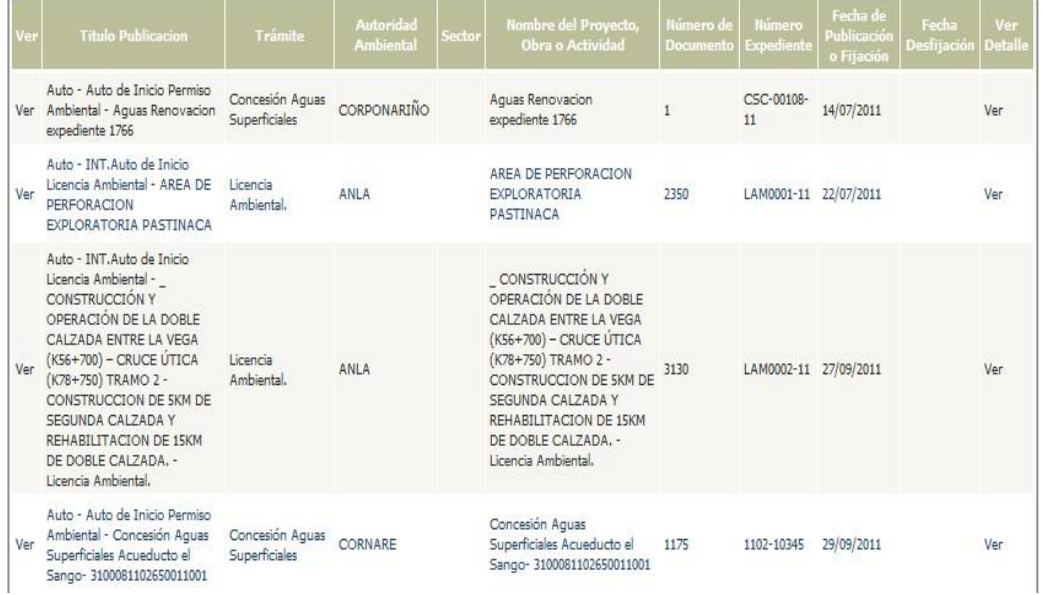

Cuando el Ciudadano da clic en el link "**Ver**", el sistema presenta el detalle de la publicación seleccionada con los siguientes campos:

- Código
- Título de Publicación
- Tipo de Trámite
- Autoridad Ambiental
- Sector
- Nombre del Proyecto, Obra o Actividad
- Número de Documento
- Número Expediente
- Fecha de Fijación
- Fecha de Desfijación
- Link "Ver Documento"
- Comentario

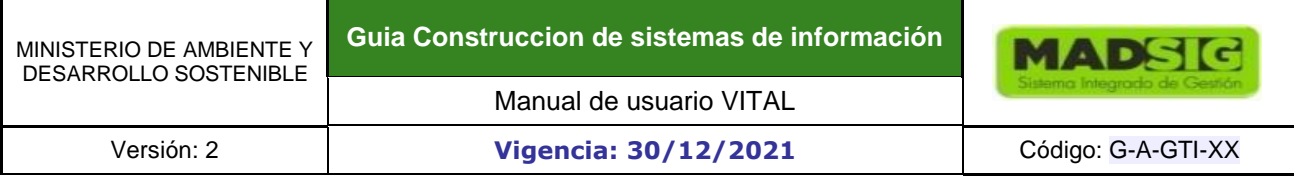

#### **Figura 57 Detalles de la publicación**

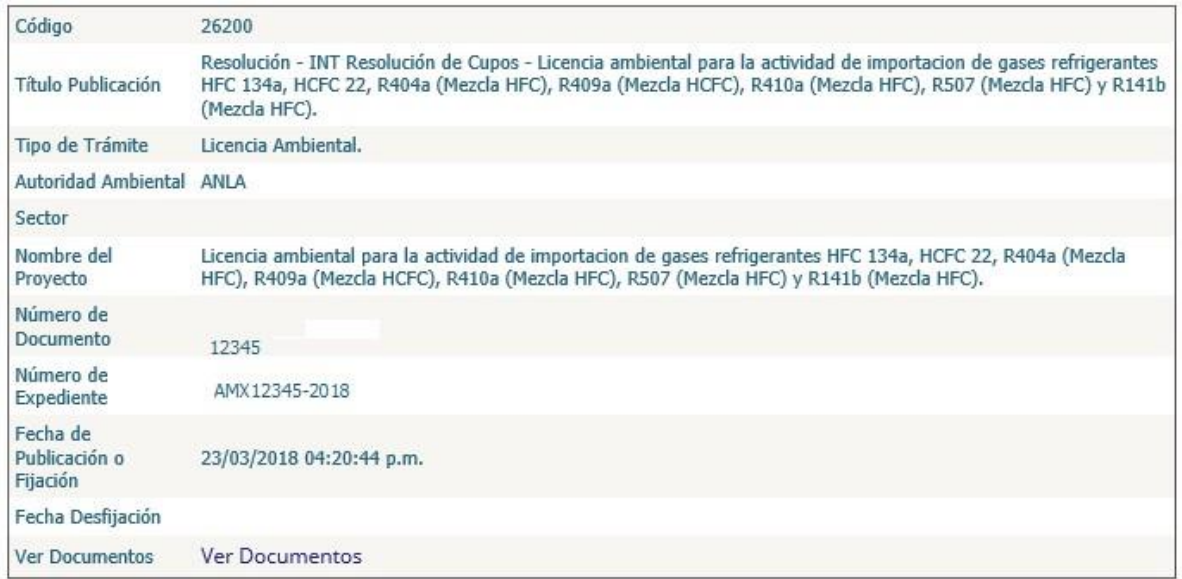

Si la publicación es de Tipo de Fijación ó Publicación Activa, muestras el campo comentarios (Texto) para que el ciudadano ingrese los comentarios que tenga respecto a la publicación.

El usuario puede diligenciar el campo comentario y da clic en el botón "Agregar Comentario", entonces el sistema presenta un mensaje informativo "comentario agregado" y plasma el comentario debajo del detalle de la publicación seleccionada.

Cuando el usuario da clic en el link "**Ver Documento**" el sistema abre el documento que contiene la publicación.

#### **Figura 58 Detalles de la publicación – Ver documentos**

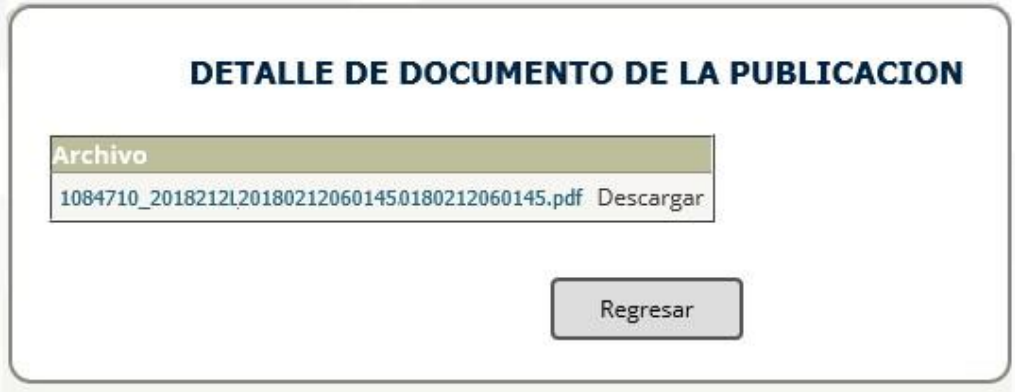

Es importante aclarar que Los datos que se muestren en la publicación dependen de cada Autoridad Ambiental, además, el sistema publicará la información de las publicaciones de acuerdo a las fechas que establezca la Autoridad Ambiental para cada publicación.

# **1.1.9. AUDIENCIA PÚBLICA**

#### **Figura 59 Ventana acceso audiencias**

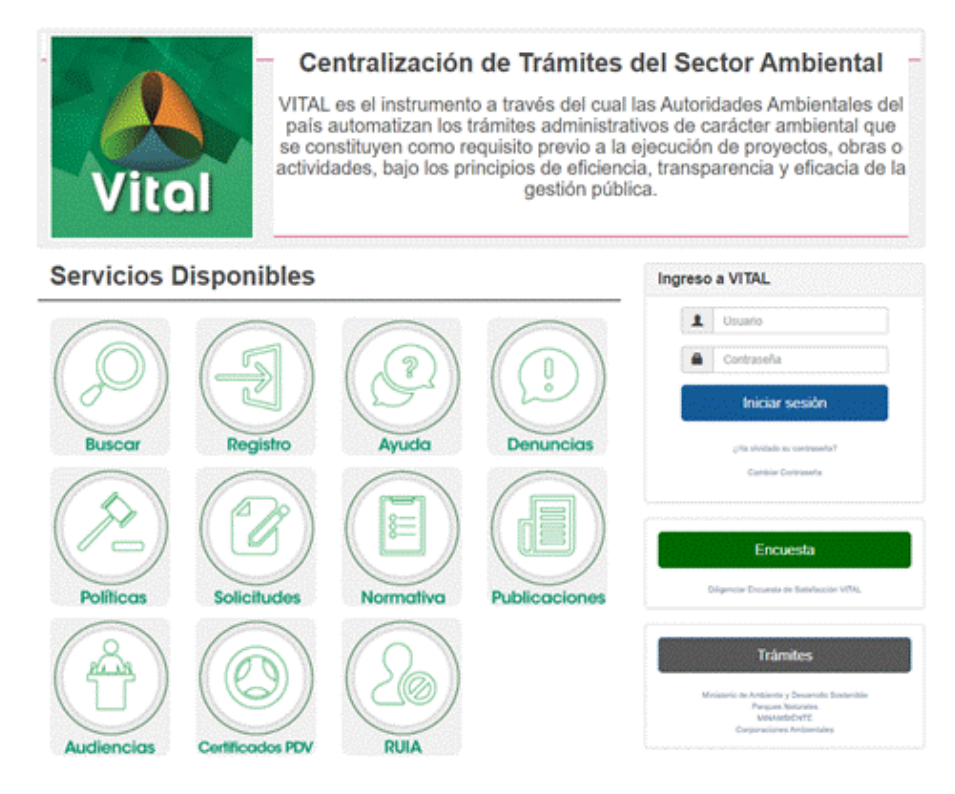

Audiencia Pública Ambiental es un mecanismo de participación, mediante el cual se ofrece a la comunidad, a las autoridades y a las organizaciones la posibilidad de conocer, informarse sobre la conveniencia de una obra o actividad que se encuentre desarrollando o en proyecto y los impactos positivos o negativos que pueda causar al ambiente.

En esta opción el usuario puede iniciar y consultar el proceso de audiencia pública sin necesidad de estar logueado en el sistema.

Cuando el ciudadano hace clic sobre el vínculo de audiencia pública el sistema abre una página con los siguientes links:

- Solicitar celebración de audiencia pública
- Proceso de inscripción en audiencia pública
- Consultar inscritos para intervención audiencia pública

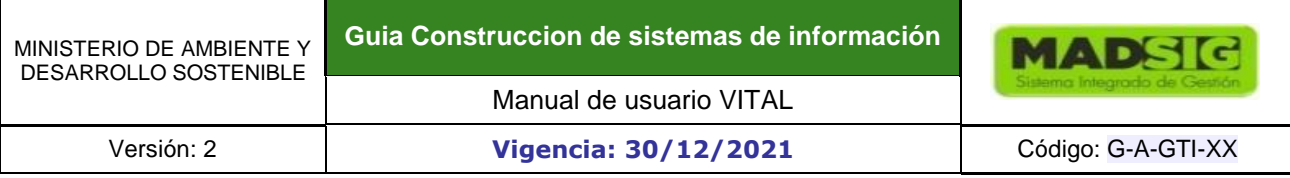

# **Figura 60 Audiencia pública**

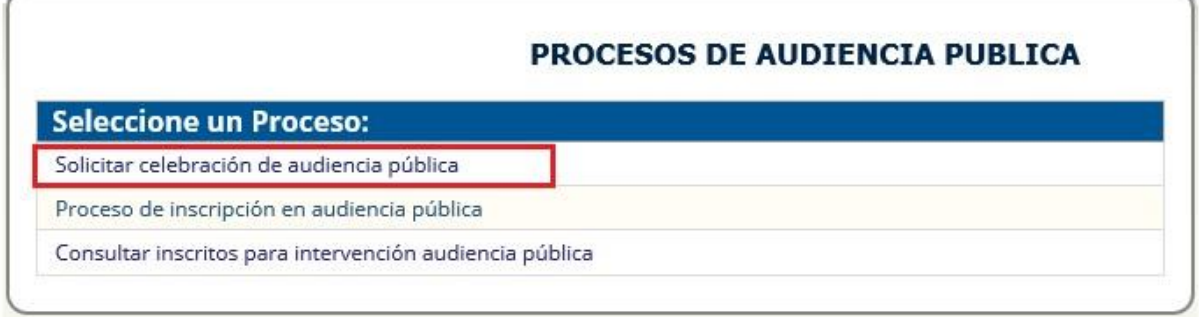

#### **Link Solicitar celebración de audiencia pública**

Tiene como objetivo registrar los datos de la solicitud de la audiencia pública

Cuando el ciudadano hace clic sobre este link el sistema muestra una ventana con dos pestañas activas (Audiencia pública y proyecto obra o actividad) las demás se activan teniendo en cuenta el tipo de solicitante seleccionado.

#### **Figura 61 Solicitud de Audiencia pública**

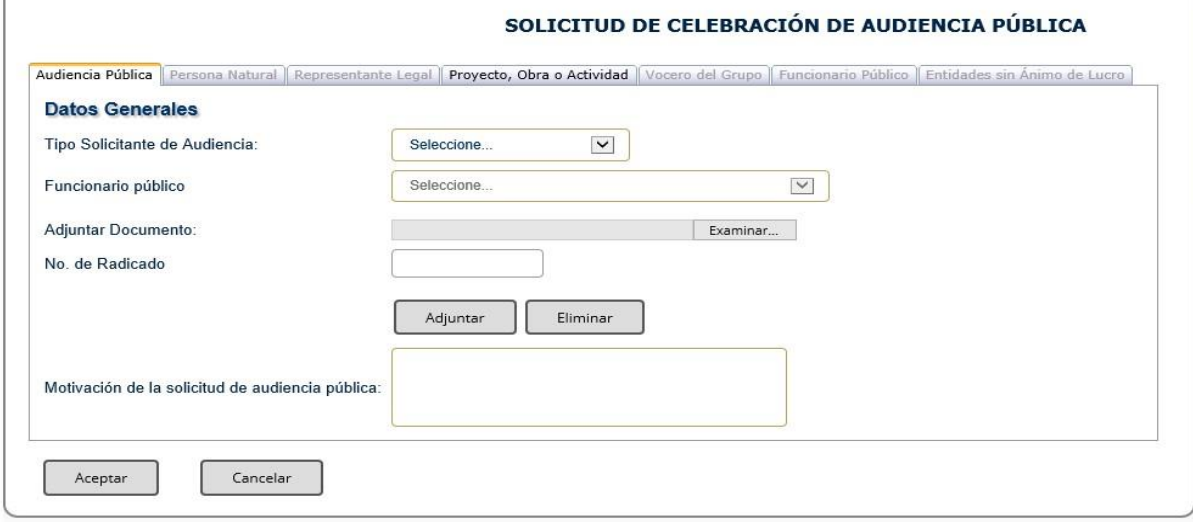

Teniendo en cuenta el tipo de persona seleccionado, "Persona Natural, Funcionario Público o Entidad sin Ánimo de Lucro" el sistema muestra unas ventanas con informando los requisitos mínimos para hacer la solicitud de Audiencia.

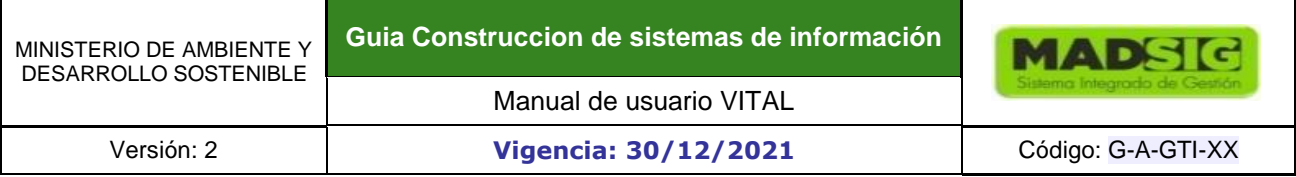

# **Figura 62 Mensajes de solicitud de Audiencia pública**

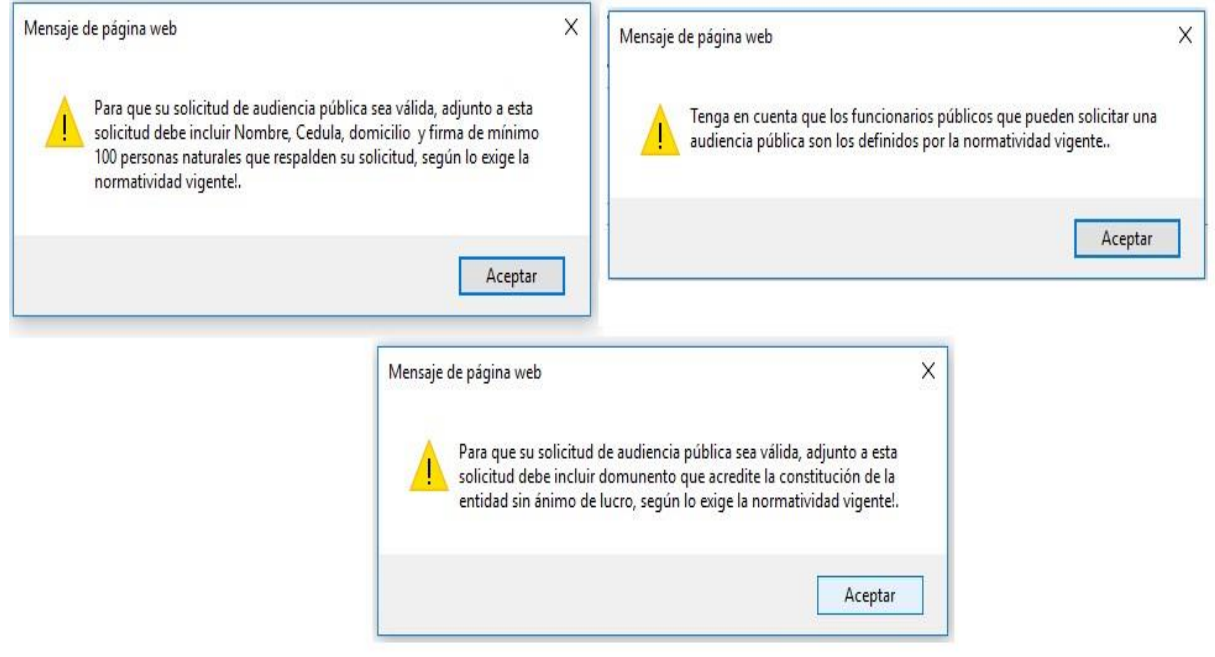

# **Pestaña Audiencia pública**

El formulario se compone de los siguientes campos:

- Tipo de solicitante de audiencia (Lista desplegable, Obligatorio): Las opciones son: Persona natural, funcionario público, entidad sin ánimo de lucro
- Funcionario público (lista desplegable)
- Adjuntar documento
- Número de radicado (Caja de Texto)
- Motivación de la solicitud de audiencia pública (Caja de Texto)

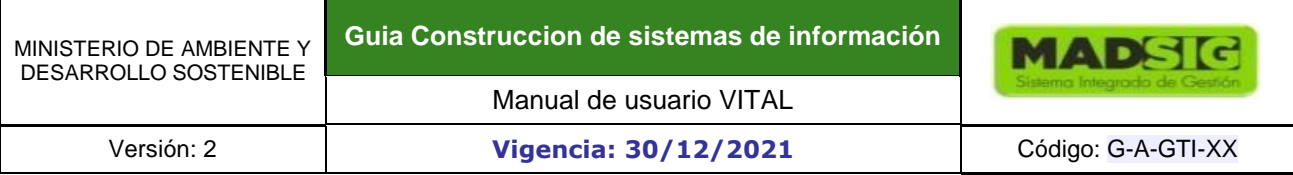

#### **Figura 63 Pestaña Audiencia pública**

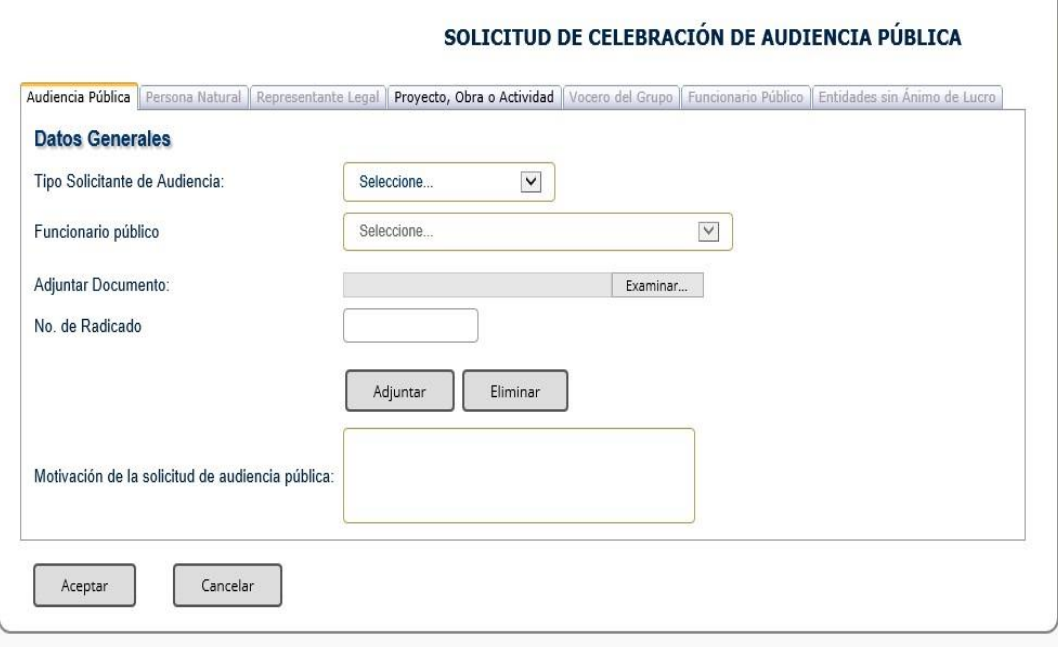

#### **Pestaña persona natural**

El objetivo de este formulario es registrar los datos de la persona natural

Es un formulario que se compone de los siguientes campos:

- Primer Nombre (Texto, Obligatorio)
- Segundo Nombre (Texto)
- Primer Apellido (Texto, Obligatorio)
- Segundo Apellido (Texto)
- Tipo de documento (Lista Desplegable, Obligatorio)
- Número de documento (Texto, Obligatorio)
- Departamento (Lista Desplegable, Obligatorio)
- Municipio (Lista Desplegable, Obligatorio)
- Correo electrónico (Texto, Obligatorio)

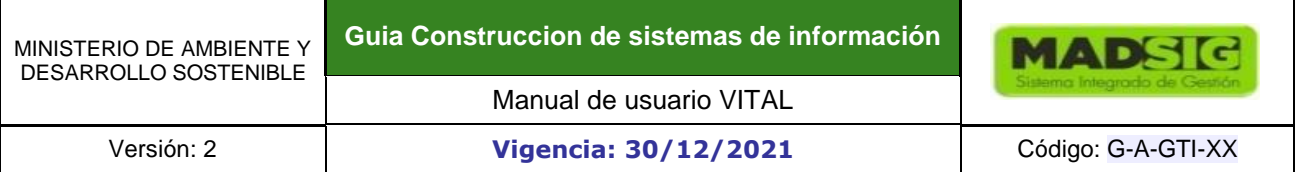

#### **Figura 64 Pestaña Persona natural**

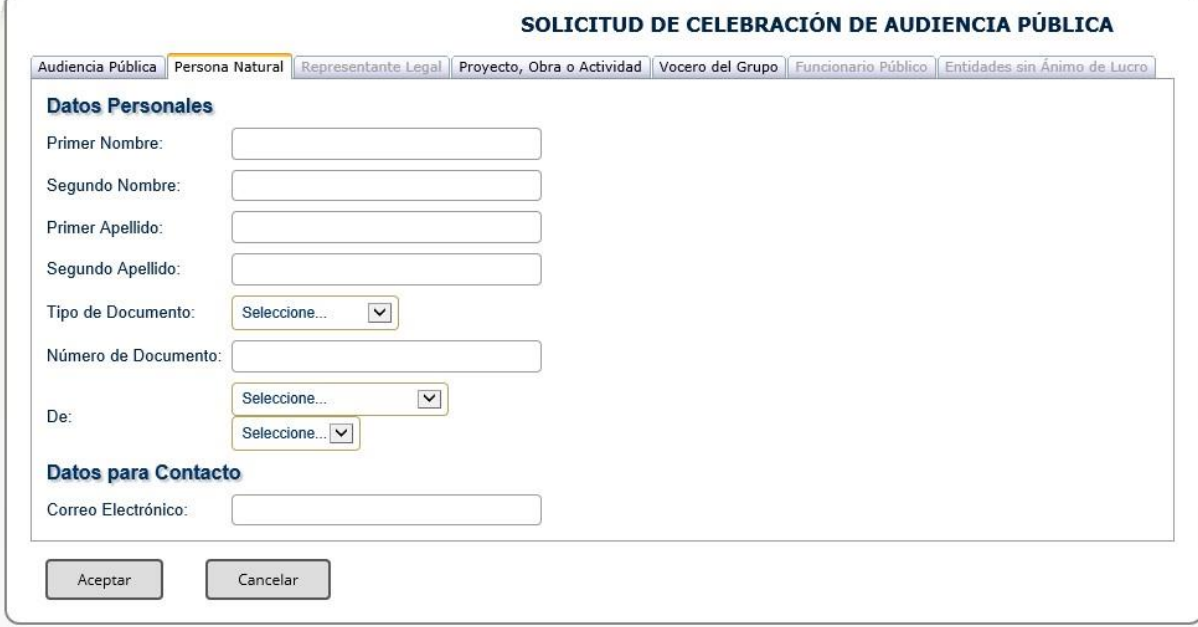

# **Pestaña proyecto, obra o actividad**

El objetivo de este formulario es registrar los datos del proyecto, obra o actividad sobre el cual se realizará la audiencia pública

Es un formulario que se compone de los siguientes campos:

- Nombre del Proyecto, Obra o Actividad (Texto, Obligatorio)
- Titular del Proyecto, Obra o Actividad (Texto, Obligatorio)
- Número VITAL (Texto, Obligatorio)
- Número de Expediente (Texto, Obligatorio)
- Autoridad Ambiental (Lista Desplegable)
- Buscar Proyecto, Obra o Actividad (Link que abre página de búsqueda de trámites)

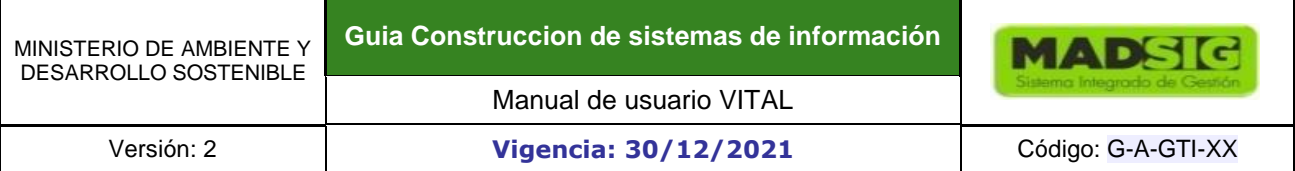

#### **Figura 65 Pestaña Proyecto, obra o actividad**

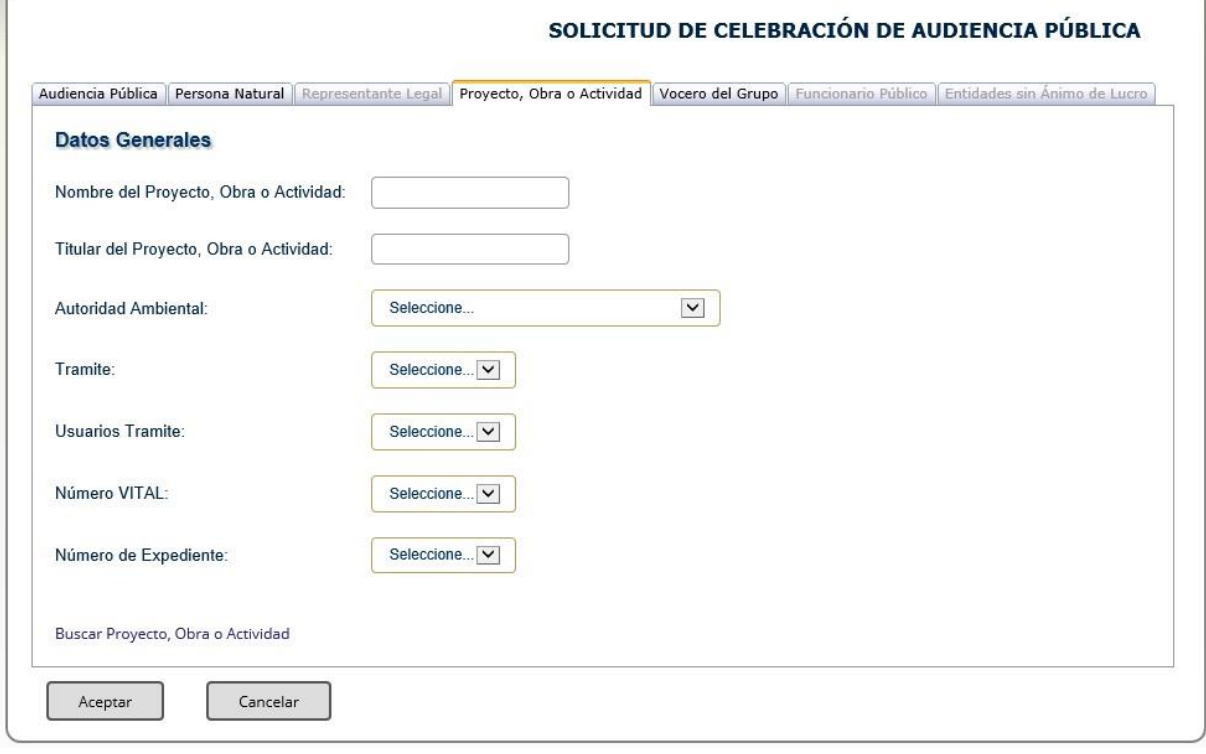

#### **Pestaña Vocero del Grupo**

El objetivo de este formulario es registrar los datos del vocero del proyecto, obra o actividad sobre el cual se realizará la audiencia pública

#### Datos personales

- Primer Nombre (Texto, Obligatorio)
- Segundo Nombre (Texto)
- Primer Apellido (Texto, Obligatorio)
- Segundo Apellido (Texto)
- Tipo de documento (Lista Desplegable, Obligatorio)
- Número de documento (Texto, Obligatorio)
- De
- Departamento (Lista Desplegable, Obligatorio)
- Municipio (Lista Desplegable, Obligatorio)

#### Datos para contacto

- Dirección (Texto, Obligatorio)
- Departamento (Lista Desplegable, Obligatorio)

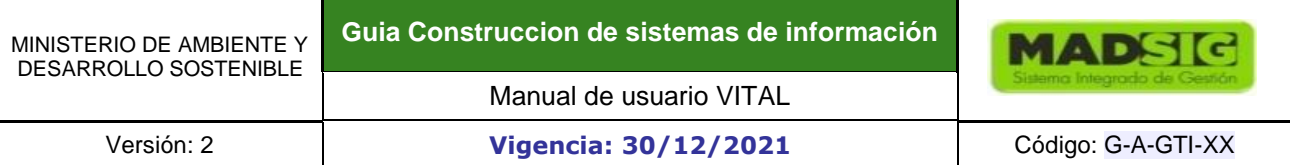

- Municipio (Lista Desplegable, Obligatorio)
- Corregimiento (Lista Desplegable)
- Vereda (Lista Desplegable)
- Teléfono (Texto, Obligatorio)
- Celular (Texto)
- Fax (Texto)
- Correo electrónico (Texto, Obligatorio) (Texto, Obligatorio)

# **Figura 66 Pestaña Vocero del grupo**

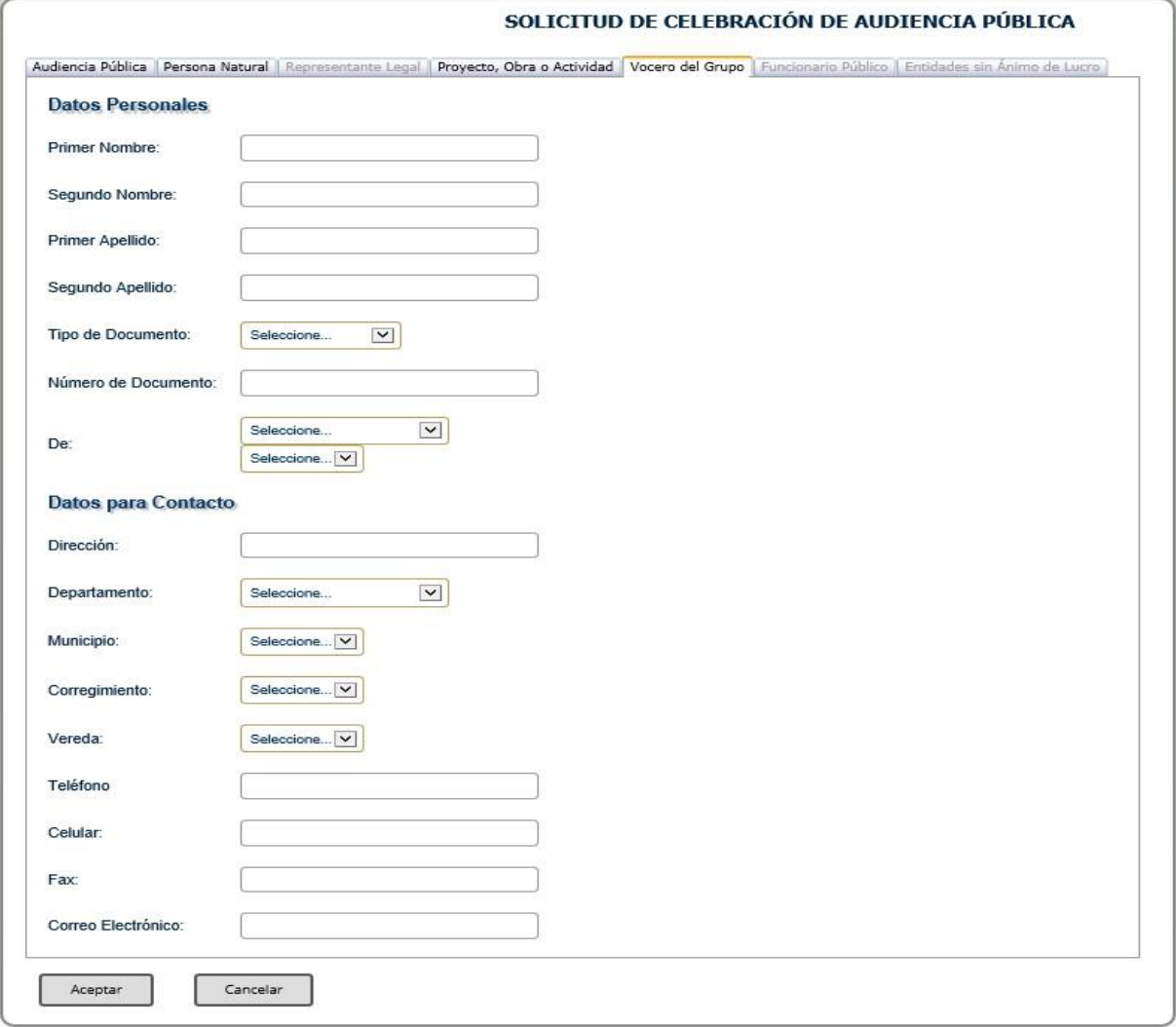

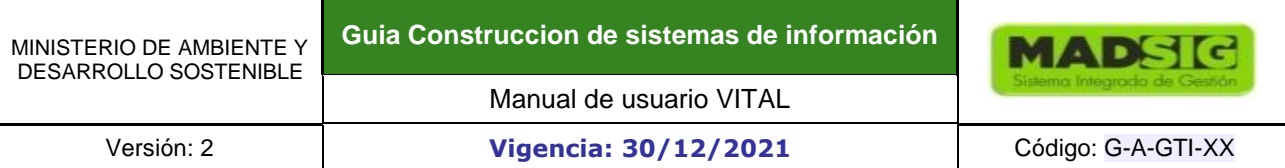

# **PROCESO DE INSCRIPCIÓN EN AUDIENCIAS PÚBLICAS Figura 67 Link consultar audiencias públicas**

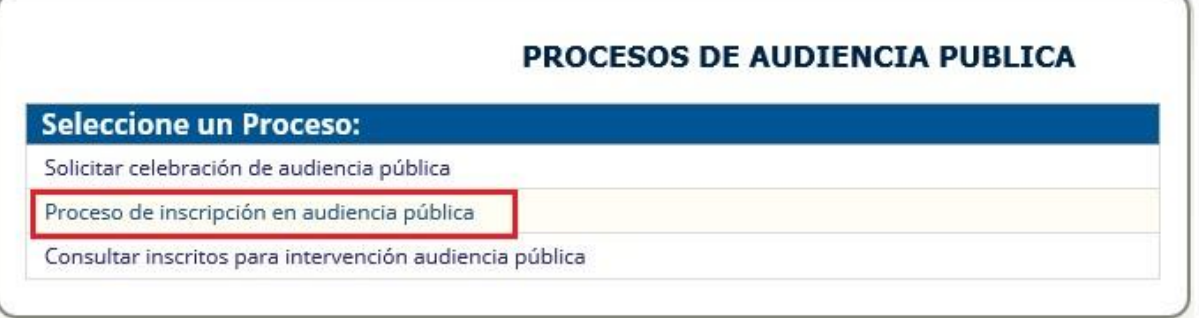

Cuando el ciudadano hace clic sobre este link el sistema muestra un formulario que tiene como objetivo registrar los datos (filtros de búsqueda) para consultar audiencias públicas.

El formulario se compone de los siguientes campos:

- Número SILPA (Caja de texto)
- Nombre del proyecto (Caja de texto)
- Autoridad Ambiental (Lista desplegable)
- Número de Expediente (Caja de texto)
- Fecha reunión audiencia pública (Caja de texto)
- Fecha Reunión informativa (Caja de texto)

Y en la parte inferior muestra una agrilla con los resultados de la consulta de acuerdo a los filtros de búsqueda.

La grilla se compone de los siguientes campos (Opcionales):

- Link "Detalles" ()
- Número VITAL
- Nombre del proyecto
- Número de Expediente
- Autoridad ambiental
- Fecha reunión informativa
- Fecha reunión audiencia pública

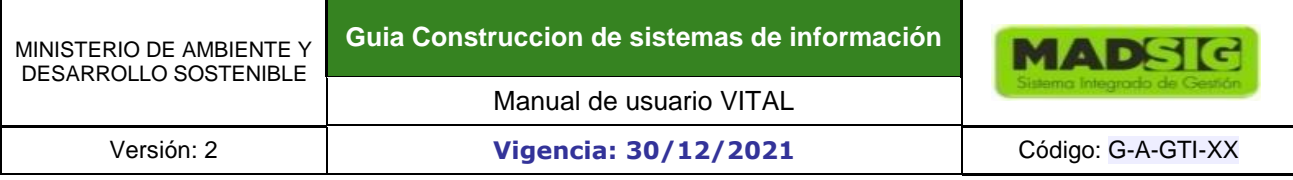

ñ

#### **Figura 68 Formulario inscripción audiencias públicas**

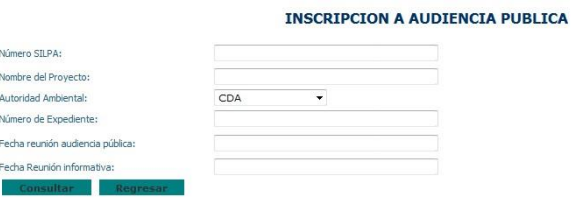

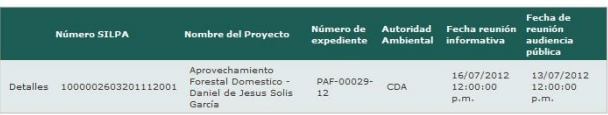

Cuando el ciudadano hace clic sobre el link "Detalles" el sistema le muestra una ventana en donde se encuentra la información de la audiencia pública. Estos detalles son:

Número de la audiencia pública Nombre del proyecto, obra o actividad Número de Expediente

Fecha y hora de celebración de la audiencia pública

- Lugar de celebración de la audiencia pública
- Comunidad donde se desarrollará la audiencia pública
- Fecha y hora de reunión informativa
- Lugar de reunión informativa
- Lugar de consulta de los estudios ambientales
- Lugar de inscripción de los ponentes
- Edicto adjunto
- **Convocatoria**
- Link "Inscripción"

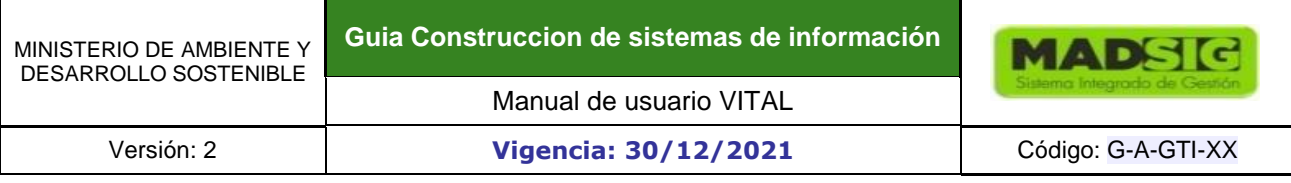

# **Figura 69 Formulario inscripción audiencias públicas**

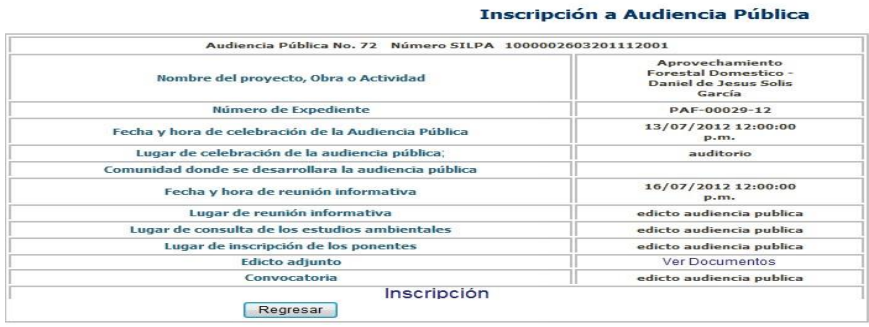

El ciudadano se puede inscribir para una audiencia pública dando clic en el link "Inscripción" de la parte inferior de la ventana. E inmediatamente el sistema mostrará el formulario correspondiente con los siguientes datos a diligenciar:

- Primer Nombre (Texto, Obligatorio)
- Segundo Nombre (Texto)
- Primer Apellido (Texto, Obligatorio)
- Segundo Apellido (Texto)
- Tipo de documento (Lista Desplegable, Obligatorio)
- Número de documento (Texto, Obligatorio)
- De
- Departamento (Lista Desplegable, Obligatorio)
- Municipio (Lista Desplegable, Obligatorio)
- Correo electrónico (Texto, Obligatorio)
- Entidad o comunidad
- Documentos adjuntos

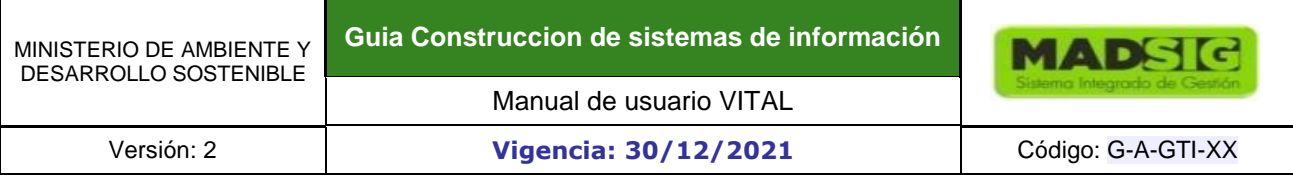

### **Figura 70 Formulario inscripción audiencias públicas**

Inscripción a Audiencia pública No. 72

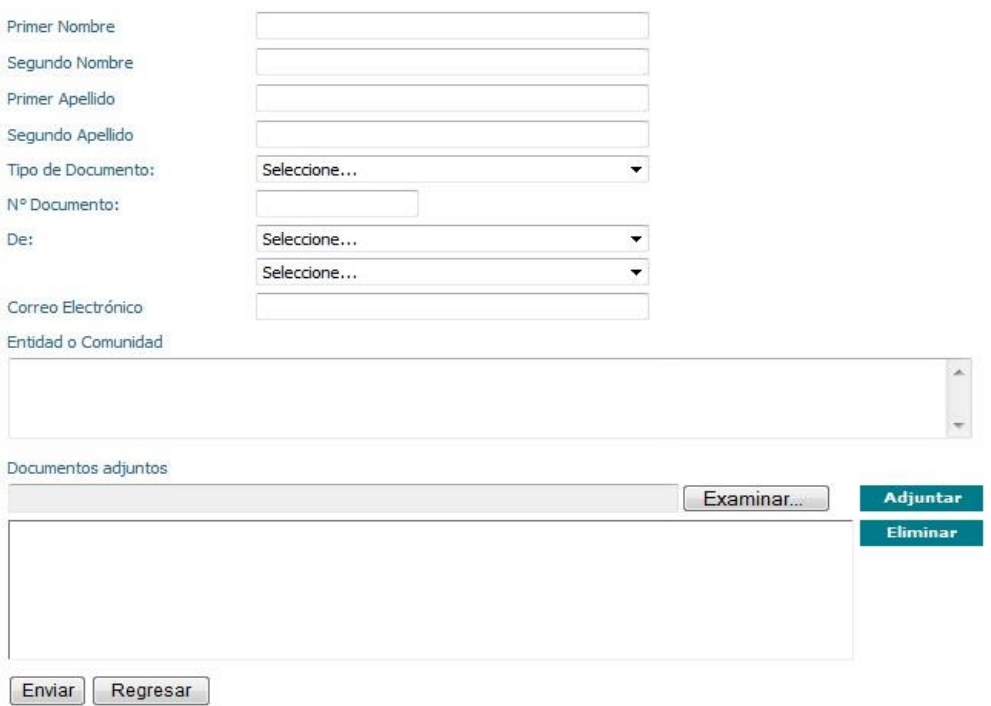

Una vez el ciudadano diligencie los datos correspondientes el sistema le informará que se registró correctamente en la audiencia pública.

# **Consultar lista de inscritos aceptados para intervenir en audiencias públicas**

**Figura 71 Link consultar lista de inscritos audiencias públicas** 

# PROCESOS DE AUDIENCIA PUBLICA

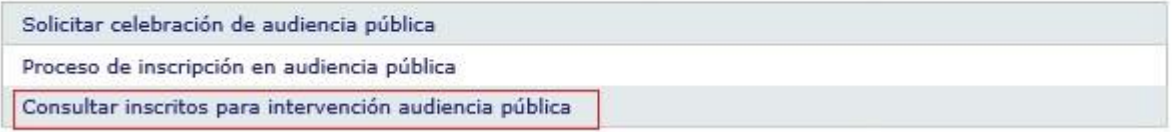

Cuando el ciudadano hace clic sobre este link el sistema muestra un formulario que tiene como objetivo mostrar los datos de la lista de inscritos a audiencias públicas.

El formulario contiene los siguientes filtros de búsqueda (Opcionales):

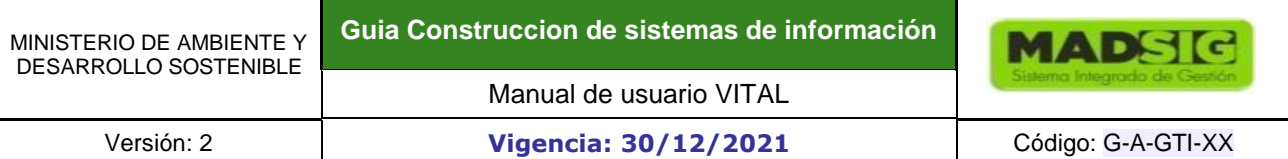

- Número VITAL (Caja de texto)
- Autoridad Ambiental (Lista desplegable)
- Nombre del Proyecto, Obra o Actividad (Caja de texto)
- Número de Expediente (Caja de texto)
- Fecha de Reunión Informativa (aaaa/dd/mm) (Caja de texto)
- Fecha de Reunión Audiencia Pública (aaaa/dd/mm) (Caja de texto)

Y en la parte inferior muestra una agrilla con los resultados de la consulta de acuerdo a los filtros de búsqueda.

La grilla se compone de los siguientes campos (Opcionales):

- Número VITAL
- Autoridad Ambiental
- Nombre del Proyecto, Obra o Actividad
- Número de Expediente
- Fecha de Reunión Informativa (aaaa/dd/mm)
- Fecha de Reunión Audiencia Pública (aaaa/dd/mm)
- Nombre inscrito
- Cédula inscrito

# **Figura 72 Lista de inscritos audiencias públicas**

#### **INSCRITOS AUDIENCIA PÚBLICA**

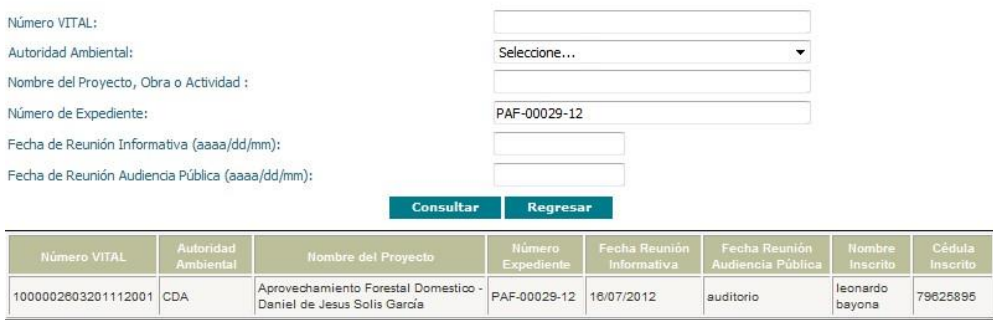

# **1.1.10. CERTIFICADOS PDV**

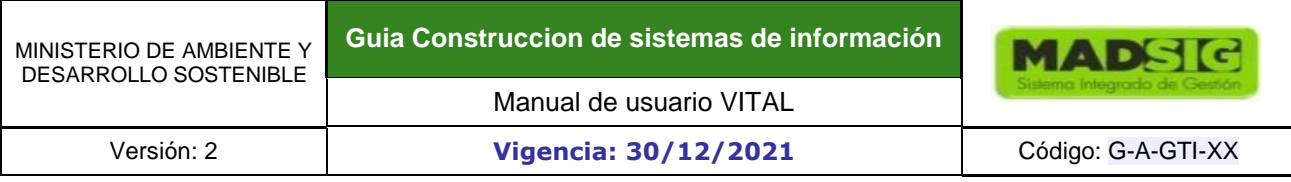

### **Figura 73 Ventana de acceso a Certificados PDV**

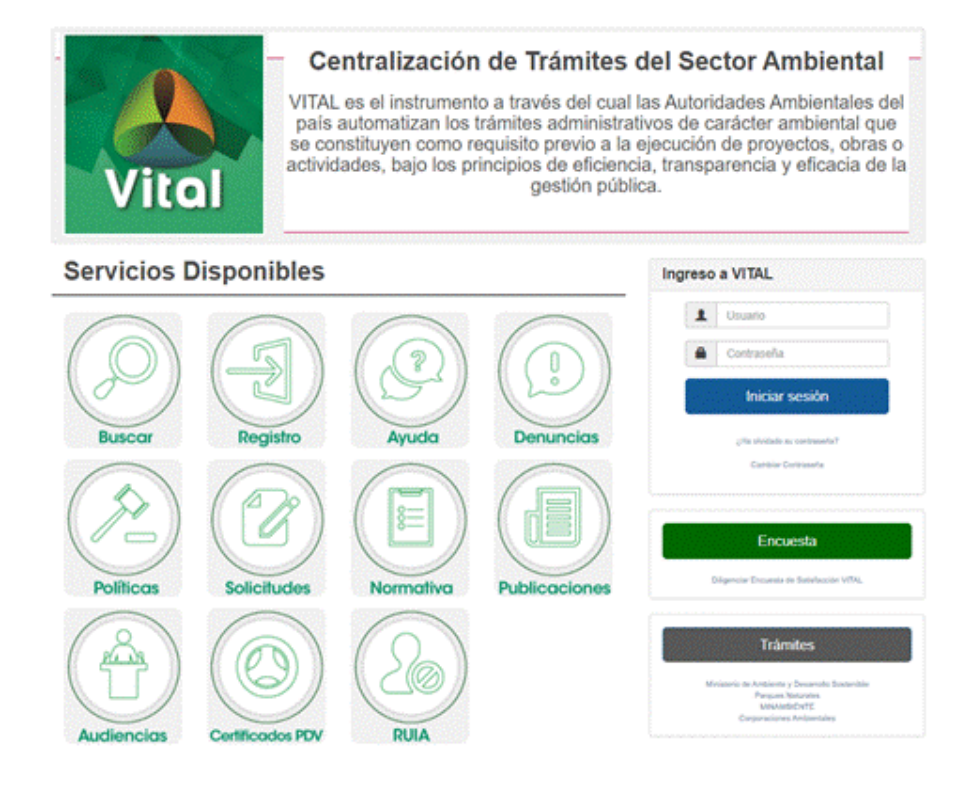

Menú donde se consultan los certificados de emisiones por Prueba Dinámica y visto bueno.

Se encontrará las siguientes opciones de búsqueda:

- Número de certificado (Texto)
- Solicitante (Lista Desplegable)
- Número expediente (Texto)
- Numero VITAL (Texto)
- Año (Lista Desplegable)

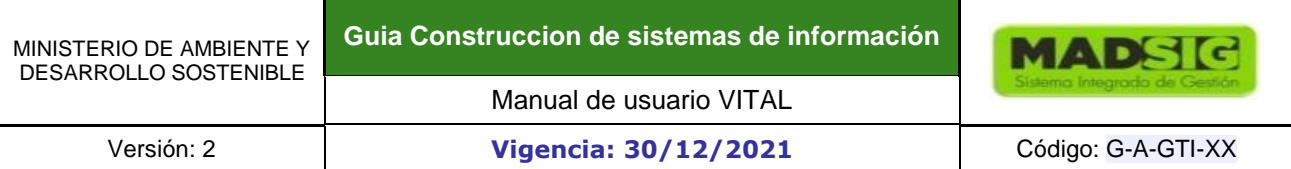

# **Figura 74 Ventana consulta de certificados**

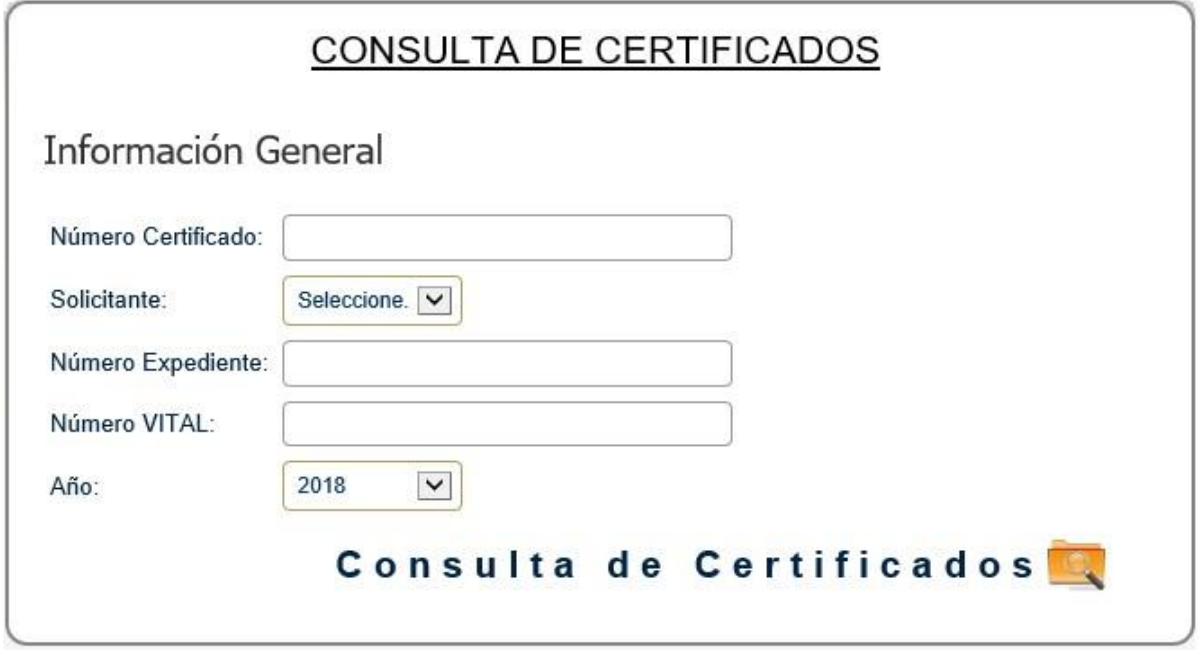

Al dar sobre alguna de ellas, traera toda la información relacionada al certificado:

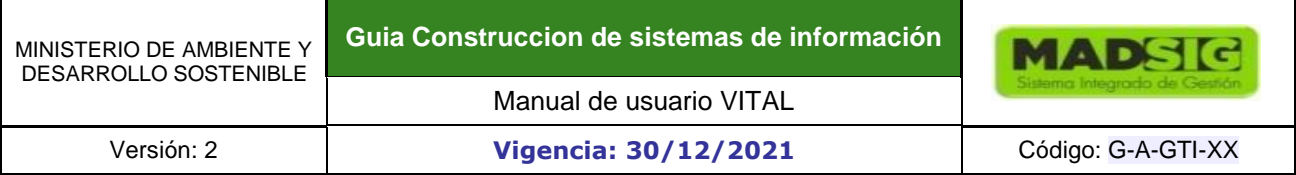

# **Figura 75 Ventana descarga consulta de certificados**

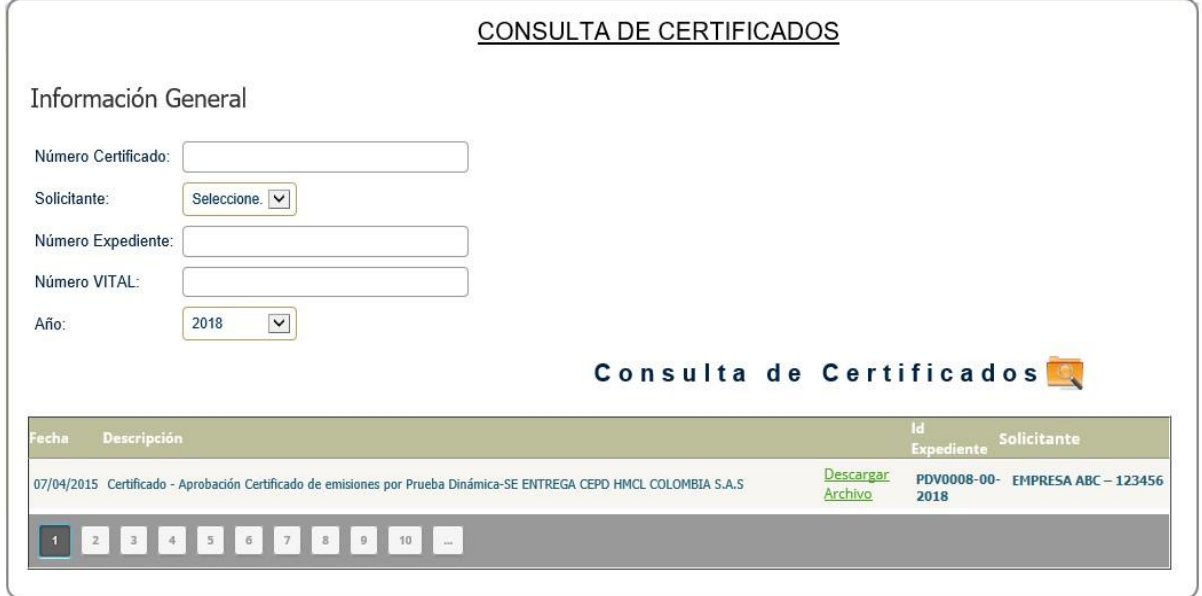

Se da clic en "Descargar archivo"

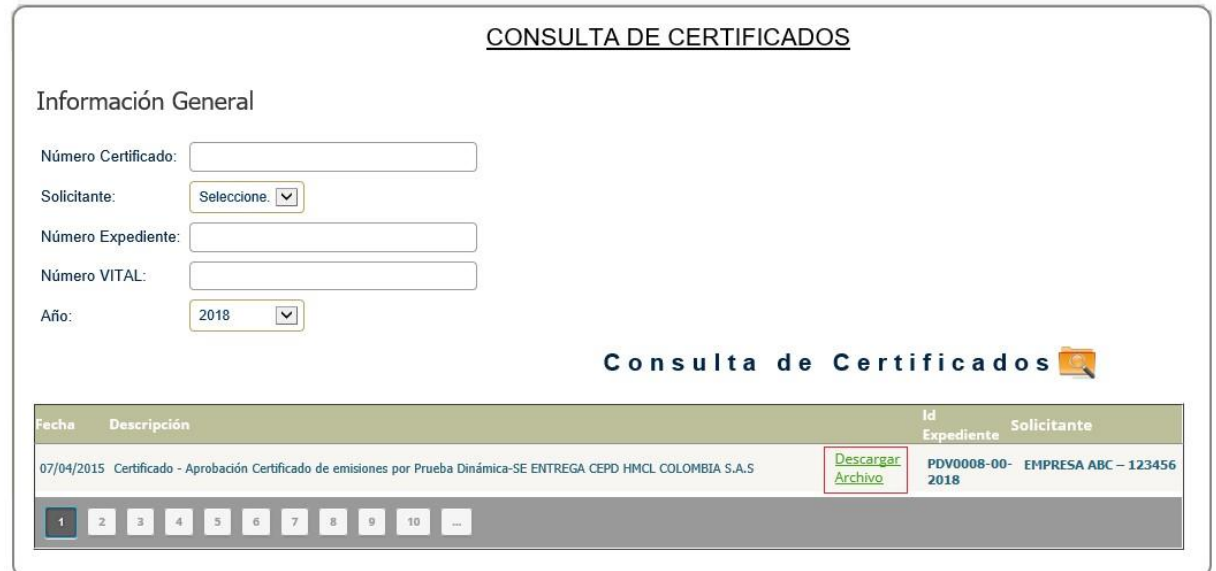

# **Figura 76 Ventana descarga consulta de certificados**

Se abre una nueva ventana y damos clic en "abrir" y nos descarga el archivo en formato pdf.

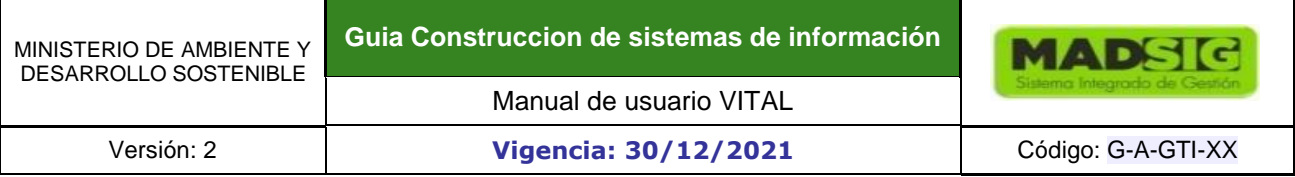

### **Figura 77 Ventana SILA descarga consulta de certificados**

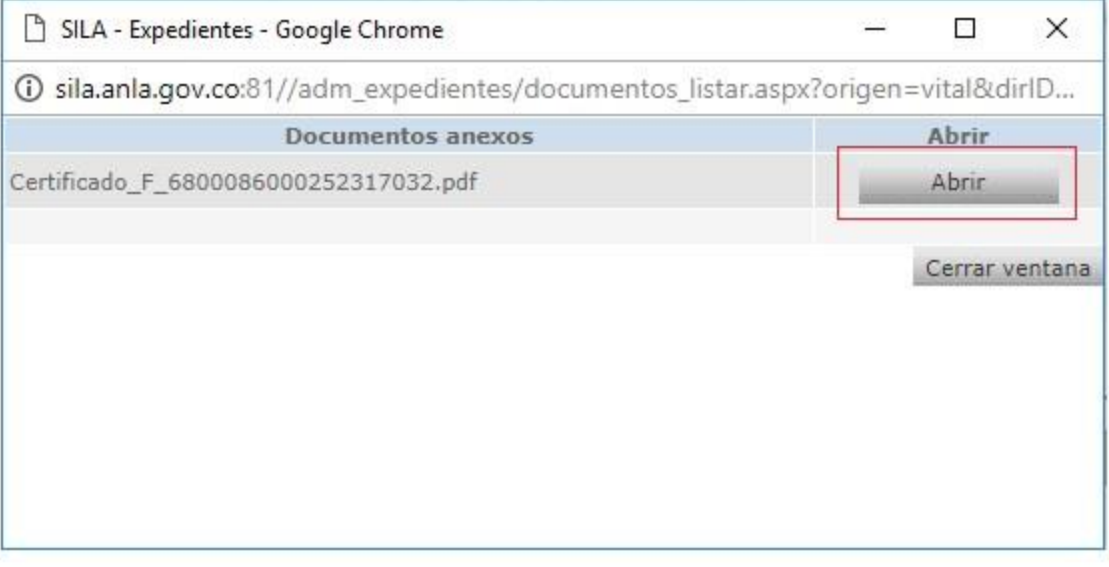

# **1.1.11. RUIA**

#### **Figura 78 Ventana de acceso opción RUIA**

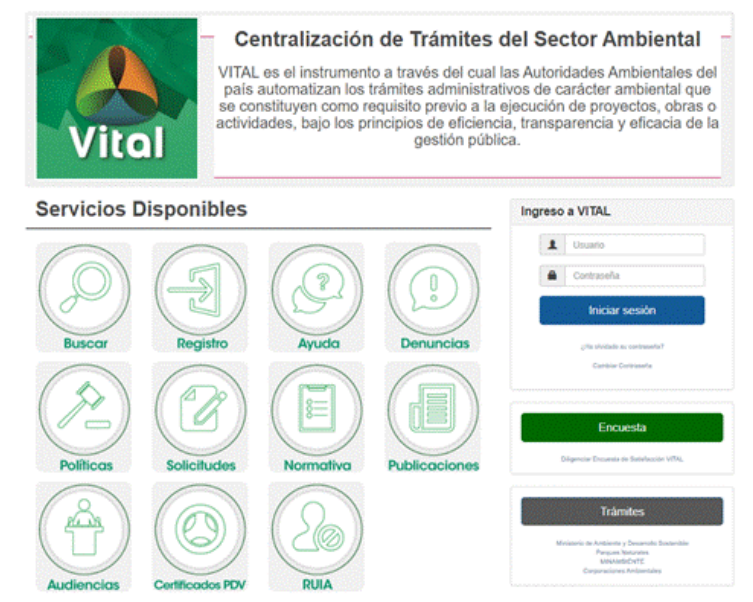

Registro único de infractores ambientales **-** RUIA es una opción donde se pueden consultar las sanciones generadas por el aplicativo.

Permite que un funcionario de una Autoridad Ambiental, un ciudadano o el administrador maestro consulte la información de una infracción o sanción en VITAL, es decir; se permite la consulta pública de esta información.

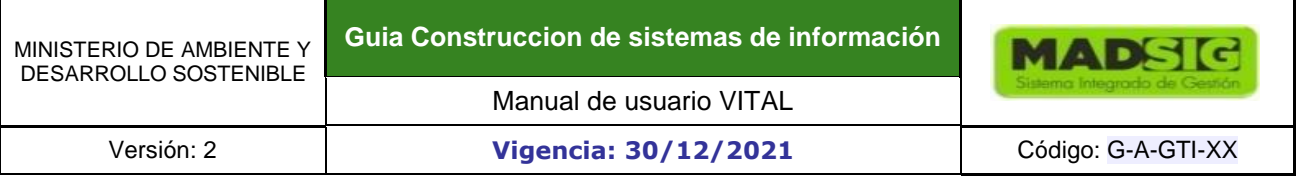

Cada Autoridad Ambiental registra los datos de publicación de la sanción manualmente, donde se debe ingresar la fecha con parametrización del tiempo de vida (Fecha Desde y Fecha Hasta), tipo de sanción, tipo de falta con descripción de la norma específica (infracción o Daño) y descripción de la desfijación de la publicación.

El sistema muestra el formulario de búsqueda de Infracciones o sanciones ambientales con los siguientes campos:

#### **Información General**

- Autoridad ambiental (Lista Desplegable)
- Tipo de Infracción (Lista Desplegable)
- Tipo de sanción (Lista Desplegable)
- Número de Expediente (Caja de Texto)
- Número de Acto que impone sanción (Caja de Texto)
- Nombre de la persona o Razón social sancionada (Caja de Texto)
- Número documento de la persona o Razón social (Caja de Texto)

## **Lugar de ocurrencia de los hechos**

- Departamento de ocurrencia (Lista Desplegable)
- Municipio de ocurrencia (Lista Desplegable)
- Corregimiento de ocurrencia (Lista Desplegable)
- Vereda de ocurrencia (Lista Desplegable)
- Fecha Desde (Calendario)
- Fecha Hasta (Calendario)

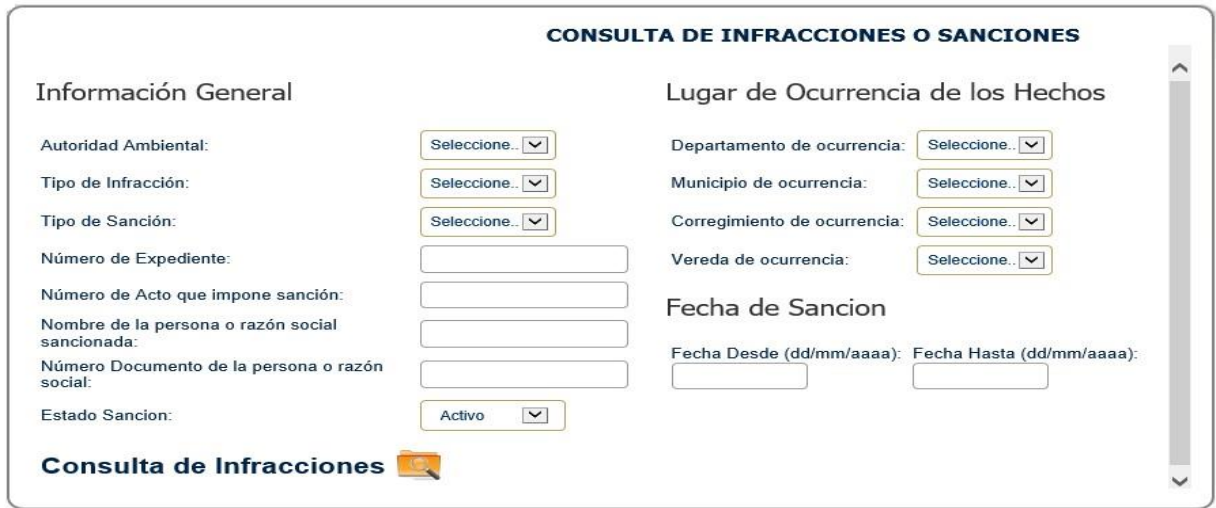

# **Figura 79 Formulario Consultar RUIA**

El usuario diligencia los campos de búsqueda de acuerdo con su criterio y da clic sobre el botón "Buscar"

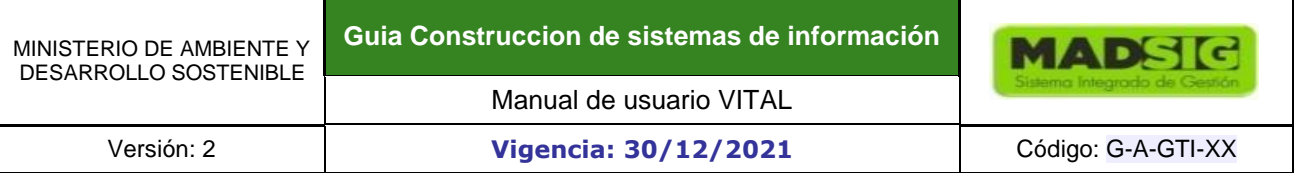

El sistema muestra una grilla con el resultado de la búsqueda, con los siguientes campos

- Autoridad Ambiental
- Tipo de falta (Lista Desplegable)
- Tipo de sanción (Lista Desplegable)
- Lugar de concurrencia (Caja de Texto)
- Número de Expediente (Caja de Texto)
- Número de Acto que impone sanción (Caja de Texto)
- Nombre de la Persona o Razón Social
- Link "Ver Detalle"
- Link "Modificar"
- Link "Eliminar"

# **Figura 80 Ventana de resultados de búsqueda RUIA**

|                                                                                                    | <b>Autoridad</b><br><b>Ambiental</b> | <b>Tipo de Falta</b>                               | <b>Tipo de Sanción</b>           | <b>Lugar de Ocurrencia</b>                      | Número de<br><b>Expediente</b> | Nombre de la Persona o Razón<br>Social |                       |
|----------------------------------------------------------------------------------------------------|--------------------------------------|----------------------------------------------------|----------------------------------|-------------------------------------------------|--------------------------------|----------------------------------------|-----------------------|
| 4559                                                                                                    | CDA                                  | Incumplimiento de la<br>Norma                      | Decomiso definitivo<br>especimen | <b>GUAINIA INÍRIDA</b>                          | SAN-00001-18                   | <b>EMPRESA ABC</b>                     | <u>Ver</u><br>Detalle |
| 10882 CDA                                                                                                    |                                      | Incumplimiento de la<br>Norma                      | No Aplica                        | <b>GUAVIARE SAN JOSÉ DEL</b><br><b>GUAVIARE</b> | SAN-00002-18                   | <b>EMPRESA ABC</b>                     | Ver<br>Detalle        |
|                                                                                                    | 10885 CORANTIOOUIA                   | Incumplimiento de la<br>Norma<br><b>CONTRACTOR</b> | Decomiso definitivo<br>especimen | ANTIOQUIA CAUCASIA                              | <b>SAN-00003-18</b>            | <b>EMPRESA ABC</b>                     | <u>Ver</u><br>Detalle |
| $\overline{4}$<br>$\overline{\mathbf{3}}$<br>$\overline{7}$<br>$\overline{9}$<br>$\overline{6}$<br>$\rm g$<br>5<br>10<br>$\overline{z}$<br>146 |                                      |                                                    |                                  |                                                 |                                |                                        |                       |

Al dar clic sobre el link "Ver detalle"

#### **Figura 81 Link ver detalle**

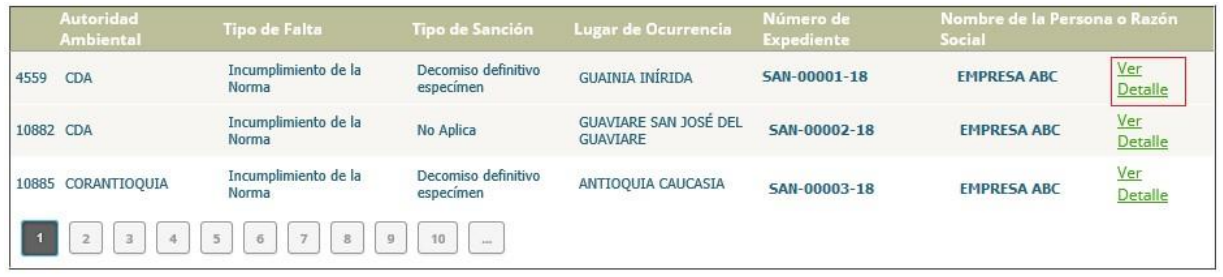

El sistema muestra la siguiente información de la infracción o sanción seleccionada por el usuario:

- Autoridad Ambiental
- Tipo de infracción
- Descripción de la Norma Especifica
- Departamento de ocurrencia
	- Departamento
- Municipio
- Vereda
- Corregimiento
- Tipo de Sanción principal
- Tipo de Sanción accesoria
- Sanción aplicada
- Descripción de la Norma Especifica
- Número de Expediente
- Número de Acto que impone sanción
- Fecha de expedición del acto administrativo
- Fecha de ejecutoria del Acto que impone sanción
- Fecha de ejecución o cumplimiento de la sanción
- Tipo de persona sancionada
	- Datos de persona sancionada
	- Nombre o Razón Social
	- Tipo de Documento
	- Documento: Tipo/Número de Documento/De
	- Nombre Representante Legal (Si Aplica)
	- Documento Representante Legal: Tipo/Número de Documento/De
- Descripción de la Desfijación
- **Observaciones**

#### **Figura 82 Detalle RUIA**

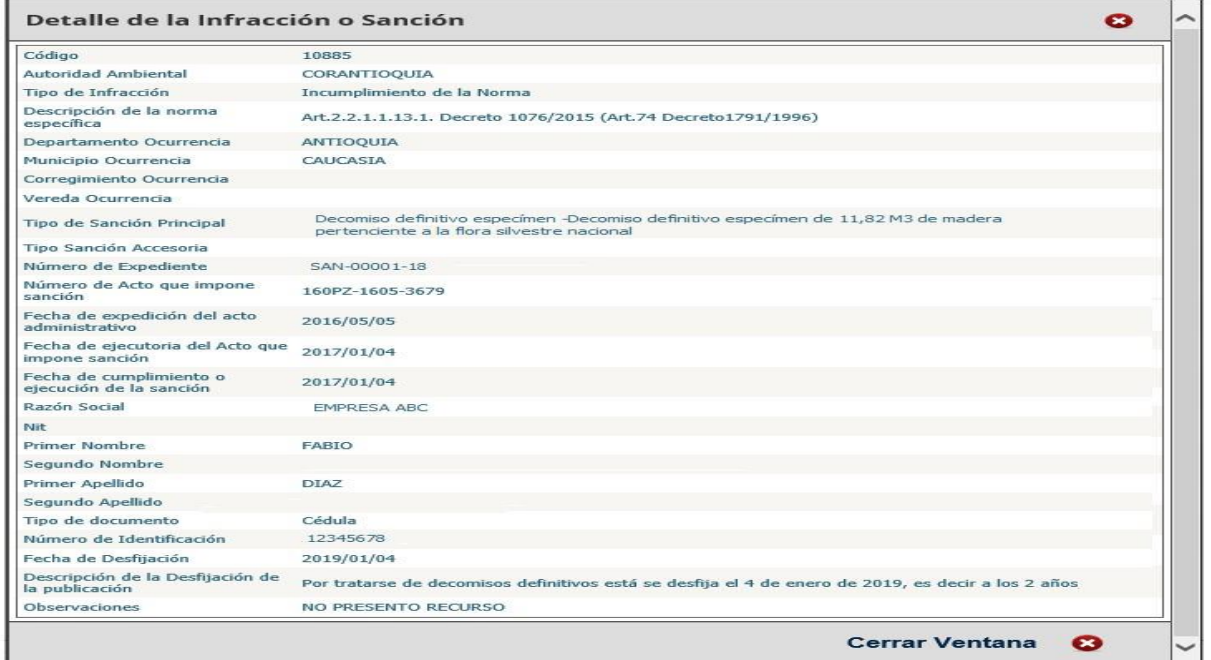

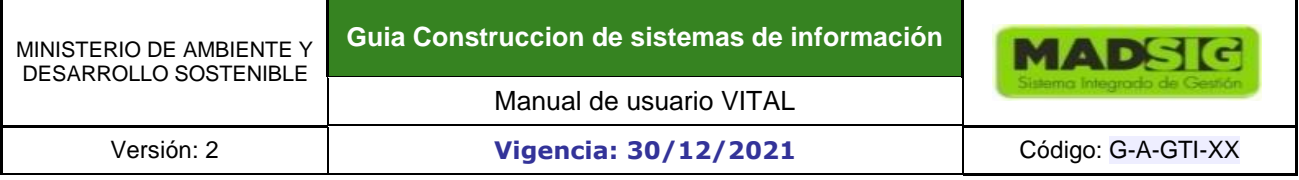

### **Condiciones alternativas**

- El Usuario podrá consultar todas las sanciones o infracciones que se encuentran en el RUIA, aunque estas ya se hayan desfijado para el ciudadano.
- Si no se realiza ningún criterio de búsqueda el sistema listará todas las publicaciones

## **Excepciones / Validaciones**

- El ciudadano puede consultar todas las sanciones vigentes para el público.
- El usuario de la Autoridad Ambiental puede consultar las sanciones vigentes y no vigentes, estas últimas se deben visualizar únicamente por la Autoridad Ambiental que reportó la sanción.

## **1.1.12. NOTIFICACIONES**

### **Figura 83 Ventana de acceso opción Notificaciones**

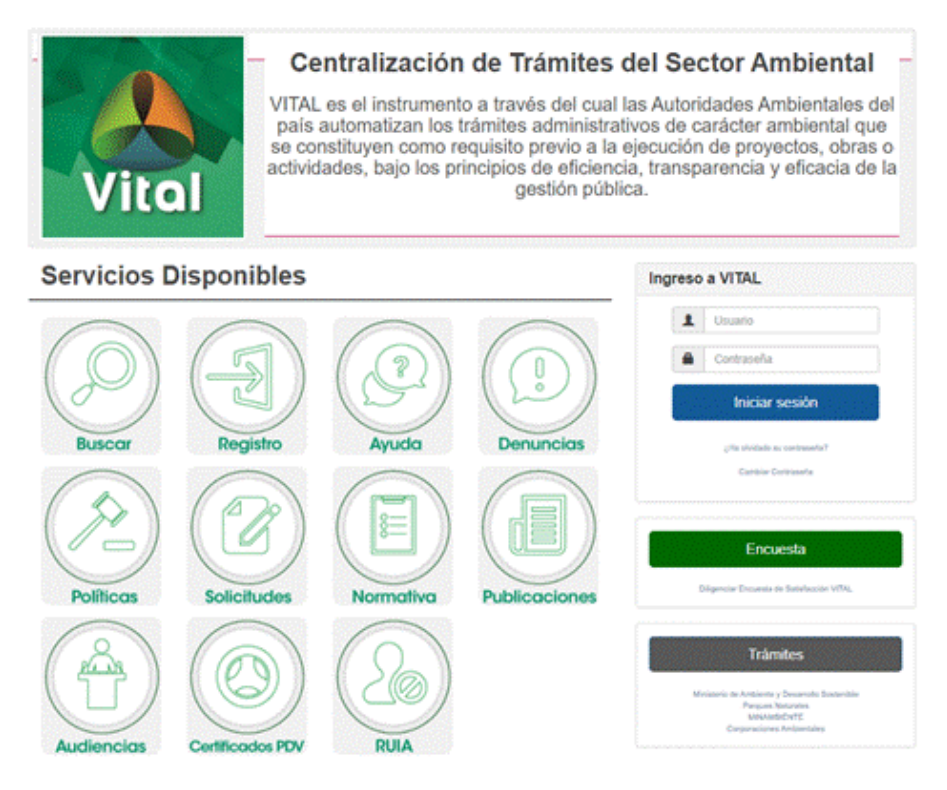

El sistema de notificación electrónica en línea le permitirá al ciudadano recibir comunicaciones y notificaciones, realizar sus respectivos seguimientos, e interactuar durante el proceso de la notificación (dar acuse de recibo e interponer recursos).

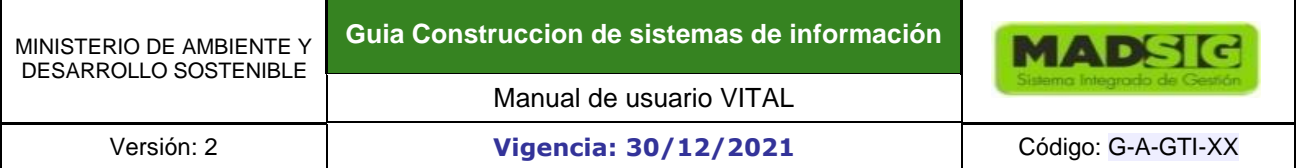

### **1.2. PROCEDIMIENTO PARA REALIZAR UN TRAMITE**

Antes de interactuar con el sistema VITAL, es importante que el ciudadano conozca de los trámites que se pueden llevar a cabo a través del uso de esta plataforma. Para esto, se recomienda acceder al sitio único del estado colombiano [www.gov.co.](http://www.gov.co/) En donde se puede acceder a la información de los trámites del sector ambiente. Como ejemplo, ingresando al link [https://www.gov.co/ficha-tramites](https://www.gov.co/ficha-tramites-y-servicios/)[yservicios/](https://www.gov.co/ficha-tramites-y-servicios/) [y](https://www.gov.co/ficha-tramites-y-servicios/) buscando por "Autoridad Nacional de Licencias Ambientales" el portal lista todos los trámites disponibles para los Usuarios con su descripción detallada. La siguiente imagen muestra parte del resultado de la búsqueda.

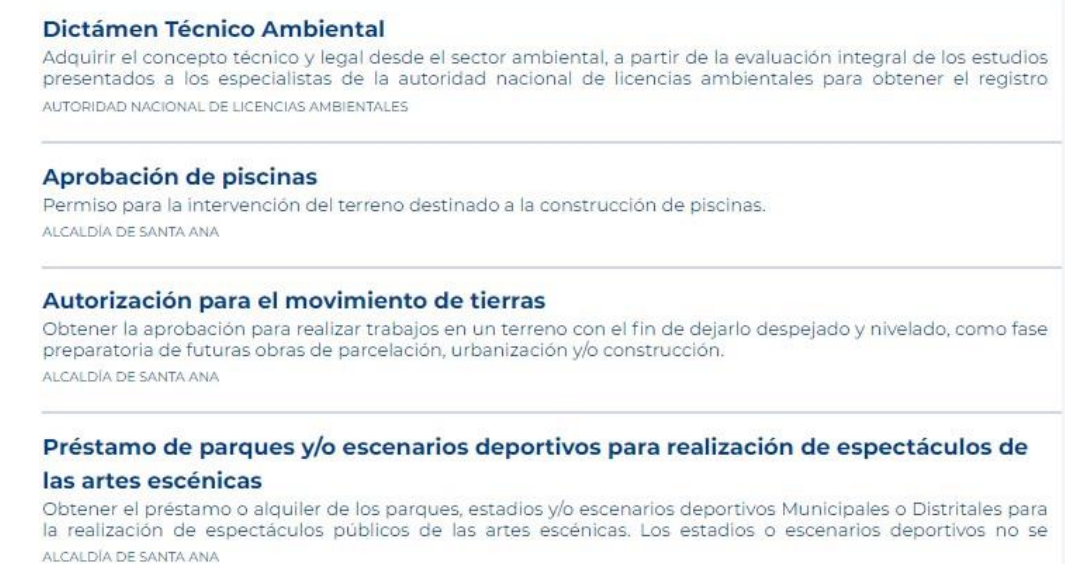

Se debe iniciar sesión con el usuario y contraseña asignados posterior al registro de usuario y validación del mismo.

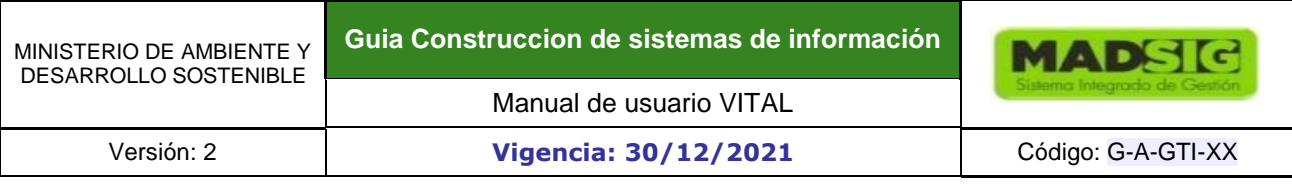

## **Figura 84 Iniciar sesión**

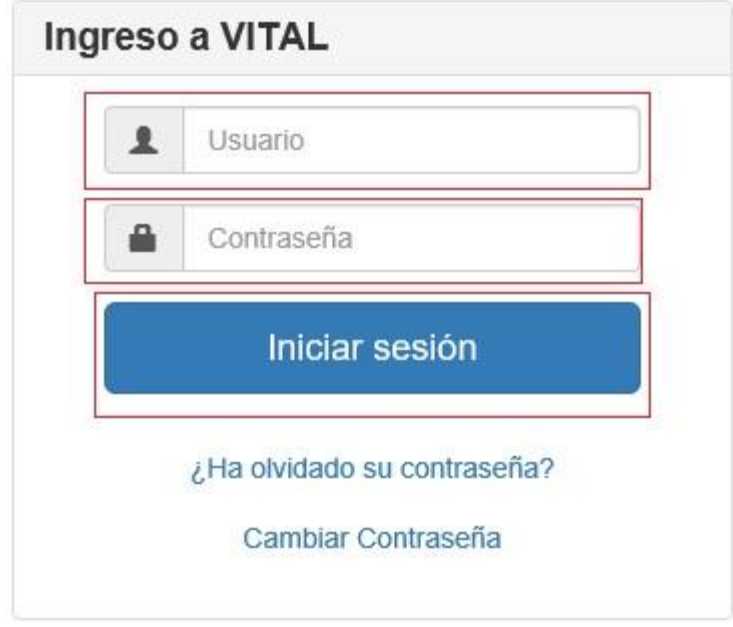

Una vez validado los datos del usuario se presenta una nueva ventana el cual contiene el siguiente menú:

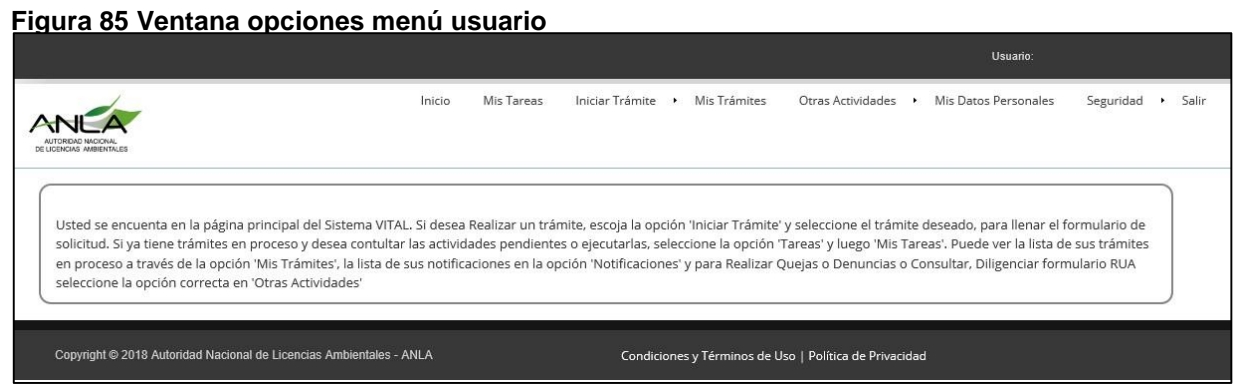

## **Figura 86 Menú opciones usuario**

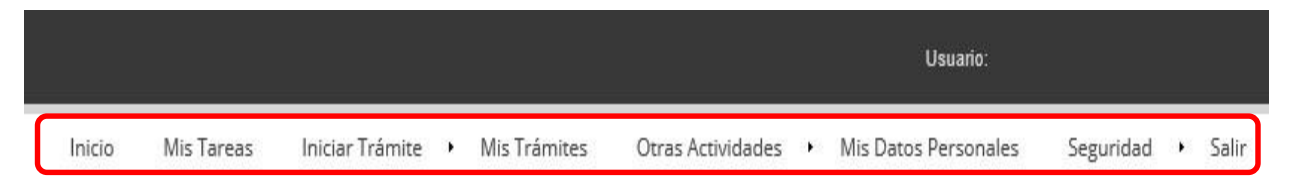

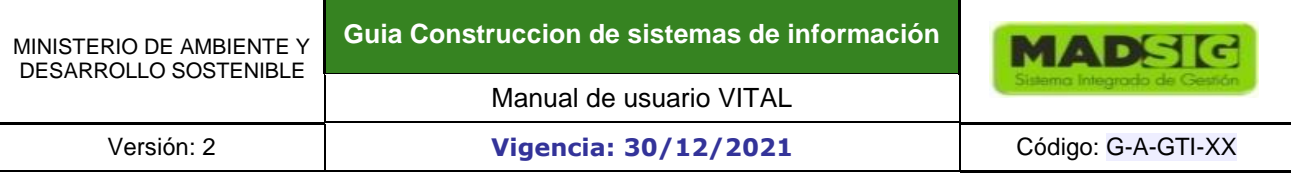

Se presenta el siguiente menú:

- Inicio
- Mis Tareas: Presenta las actividades pendientes por ejecutar por parte del usuario, una de estas actividades puede ser, por ejemplo: Enviar información adicional.
- Iniciar Trámite: Presenta los diferentes trámites para realizar la solicitud, se debe seleccionar el trámite requerido, diligenciar el formulario y anexar los documentos requeridos.
	- **O** Licencias Ambientales
		- D Diagnostico Ambiental de Alternativas y/o Estudio de Impacto Ambiental
		- Licencia Ambiental
		- D Liquidación de Evaluación
		- Modificación de Licencia
		- Modificación Plan de Manejo
		- **O** Permisos Ambientales
		- **O** Salvoconducto Único Nacional
		- **O** Audiencias Publicas
		- **O** Tercero interviniente
		- **O** Cesiones de derechos y trámites
		- **O** Interponer Recurso de Reposición
		- **O** Reporte de Contingencias
		- **O** Sistemas de Recolección Selectiva
- Mis Trámites: Aquí encuentra toda la información general de la solicitud del trámite realizada y los avances y estado en el que se encuentra la solicitud realizada.
- Otras Actividades:
	- **O** Quejas y denuncias
	- **O** Consulta de documentos entregados por entidades externas
	- **O** Adquisición de documentos
	- **O** Consultar salvoconductos
	- Enviar información a la autoridad ambiental
- Mis Datos Personales: Desde aquí puede hacer actualización y/o información de los datos personales.
- Salir: Salir del aplicativo

## **1.2.1. EJEMPLO REALIZACIÓN TRÁMITE**

Como ejemplo se realizará la solicitud del trámite de Licencia Ambiental, para realizar el diligenciamiento del formulario debe ingresar a:

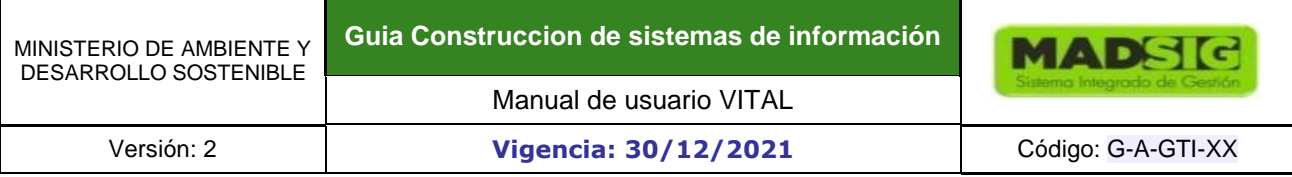

- Iniciar trámite
	- Licencias Ambientales Licencia Ambiental

# **Figura 87 Pasos para ingresar al formulario de Licencia Ambiental**

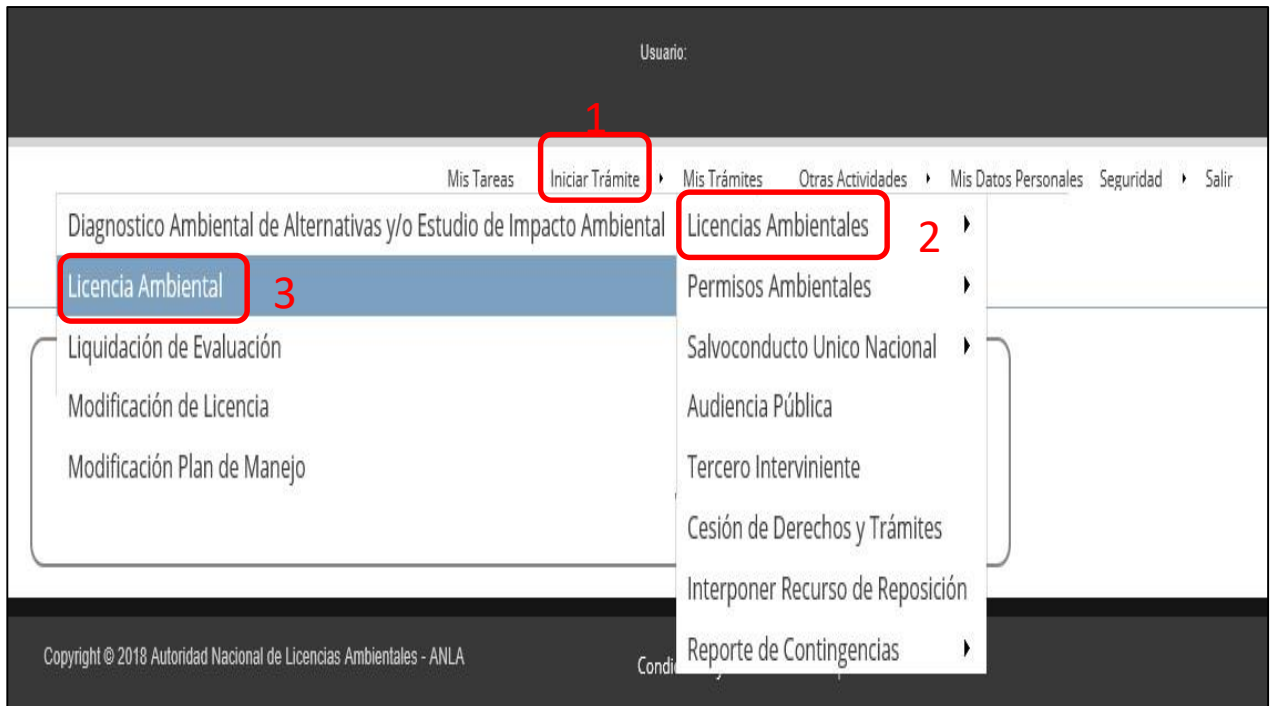

- Verificación Preliminar de la Documentación Formulario único nación solicitud licencia
- Verificación Preliminar de la Documentación

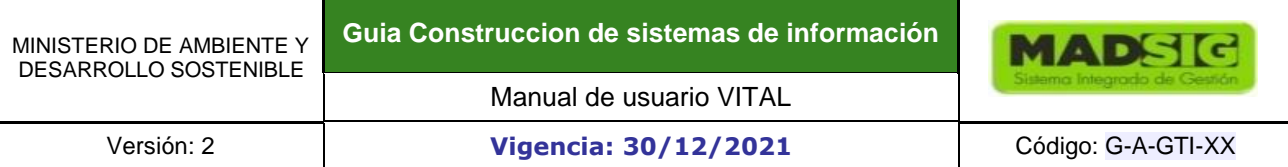

# **Figura 88 Formulario Licencia Ambiental pestaña 1**

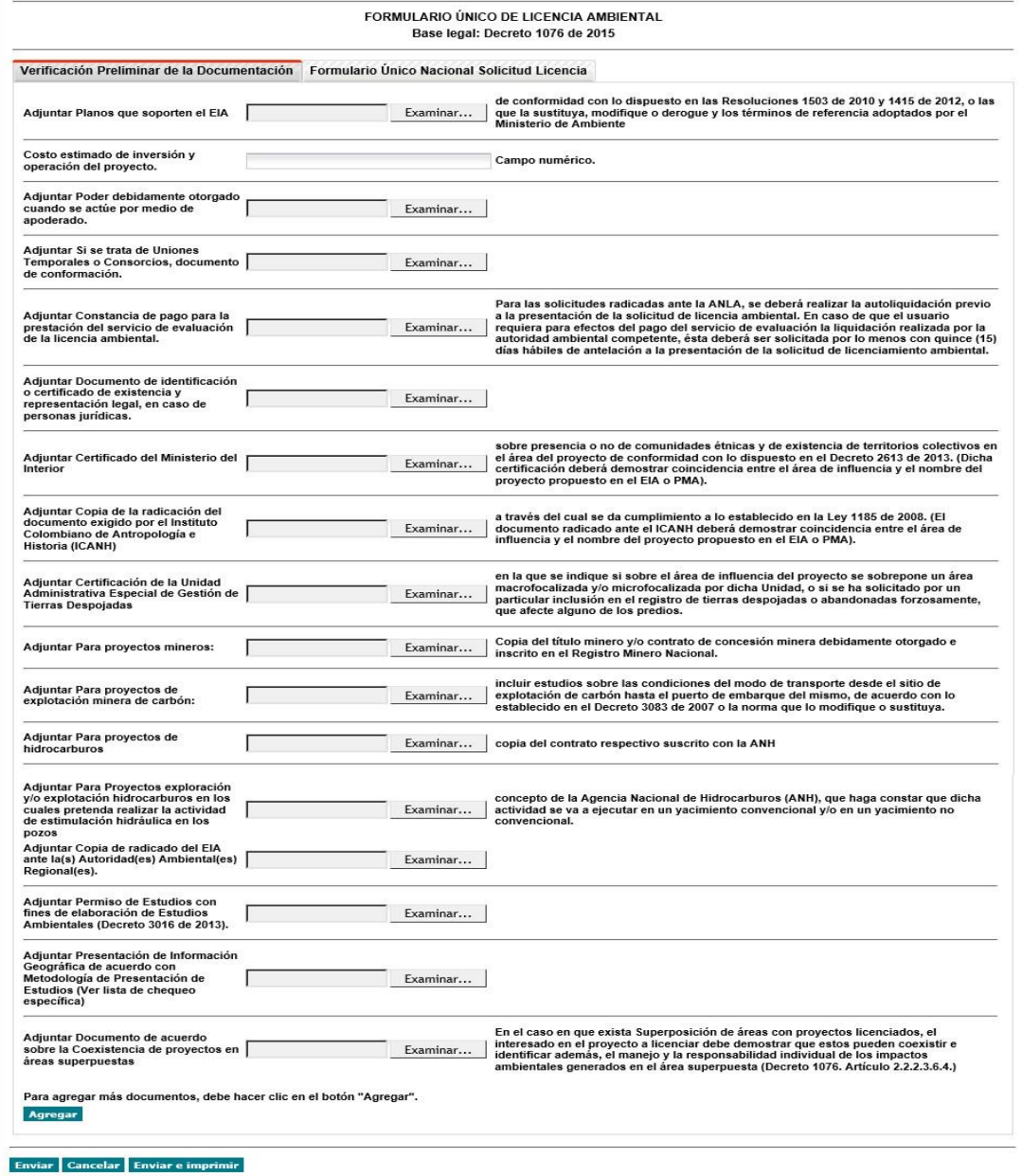

• Formulario único nación solicitud licencia

**Figura 89 Formulario Licencia Ambiental pestaña 2** 

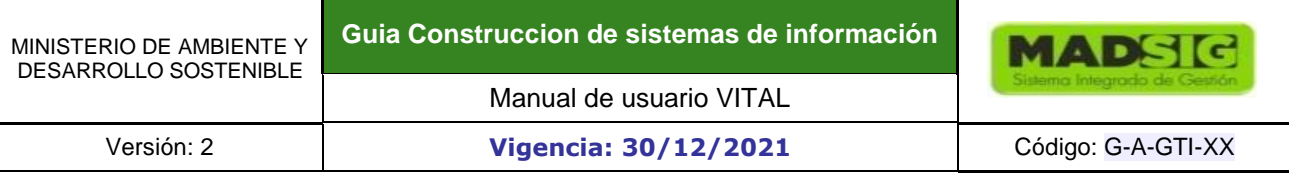

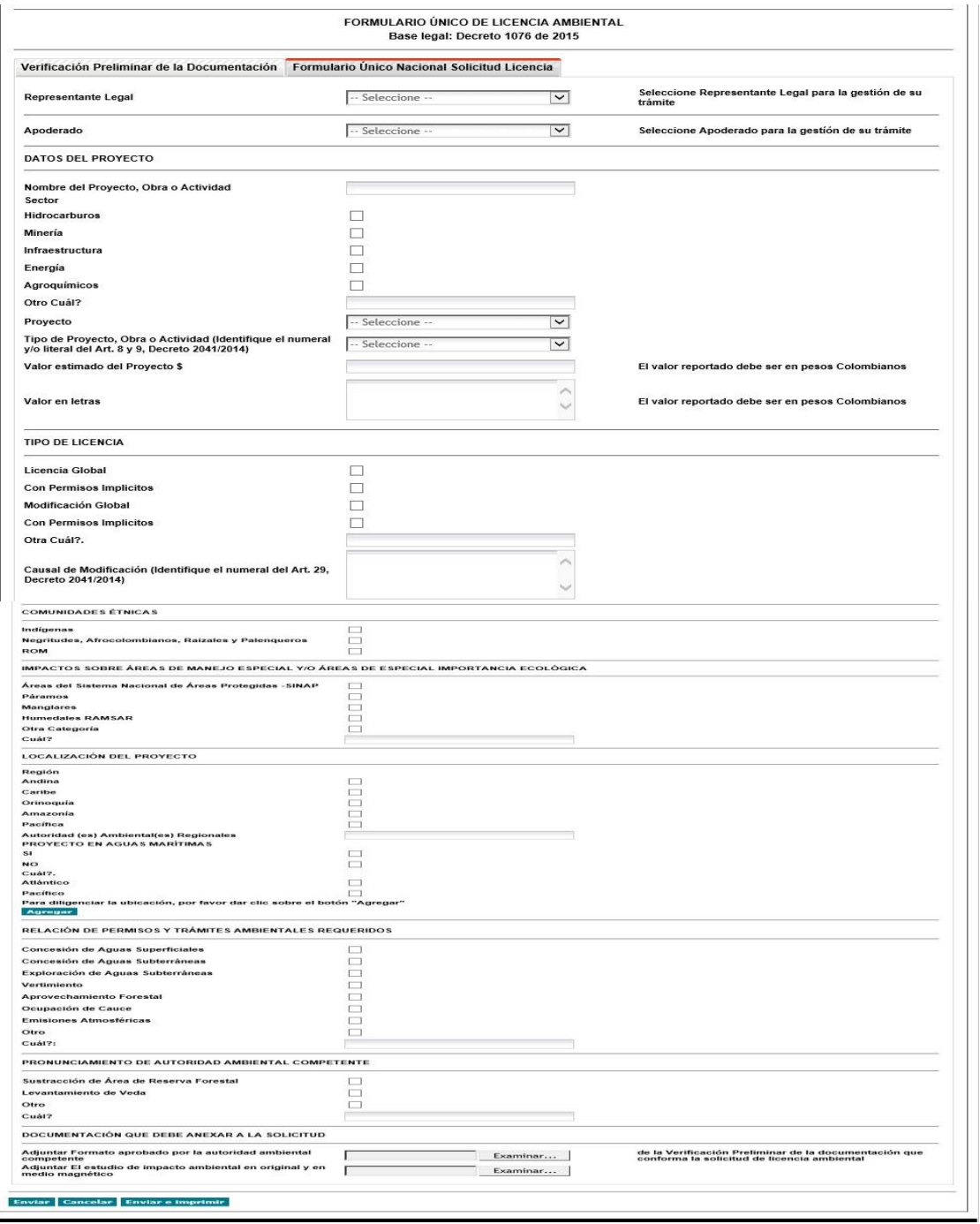

Una vez diligenciado el formulario y adjuntado los respectivos anexos requeridos, se da clic en el botón enviar que se encuentra en la parte inferior del formulario.

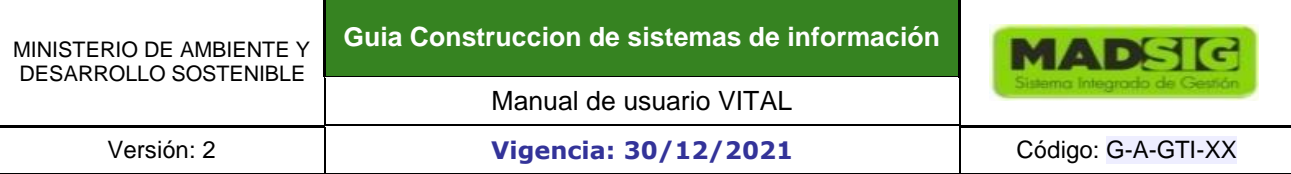

## **Figura 90 Botón envío formulario**

**COL** 

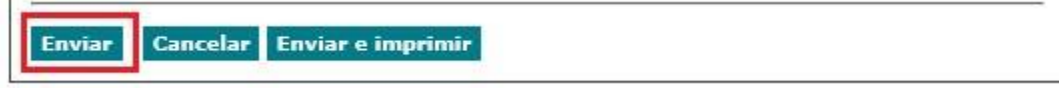

Luego del envío de la solicitud, se le asignará un número vital, con el cual usted podrá realizar seguimiento y consulta del estado de la solicitud.

## **Figura 91 Mensaje envío solicitud**

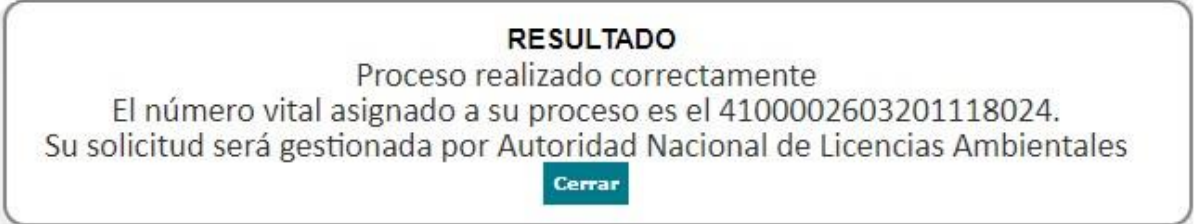

## **1.2.2. RADICACIÓN DEL INFORME DE ACTUALIZACIÓN Y AVANCE DEL SISTEMA DE RECOLECCIÓN SELECTIVA DE LLANTAS USADAS**

En esta sección se explica el proceso para radicación de radicación del informe de actualización y avance del Sistema de Recolección Selectiva de Llantas Usadas. Para iniciar el trámite de click en

 Iniciar Trámite Permisos Ambientales Sistema de Recolección Selectiva • Presentación de Informe de actualización y avance del sistema

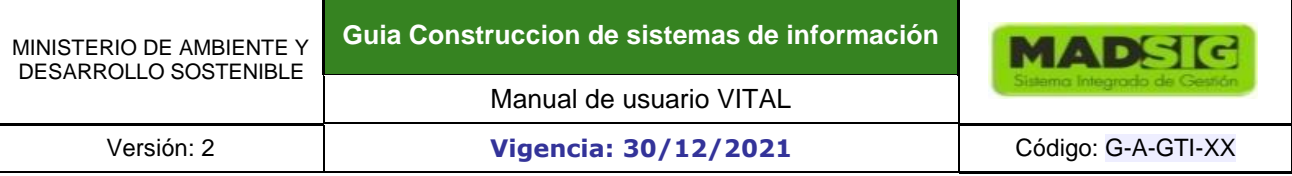

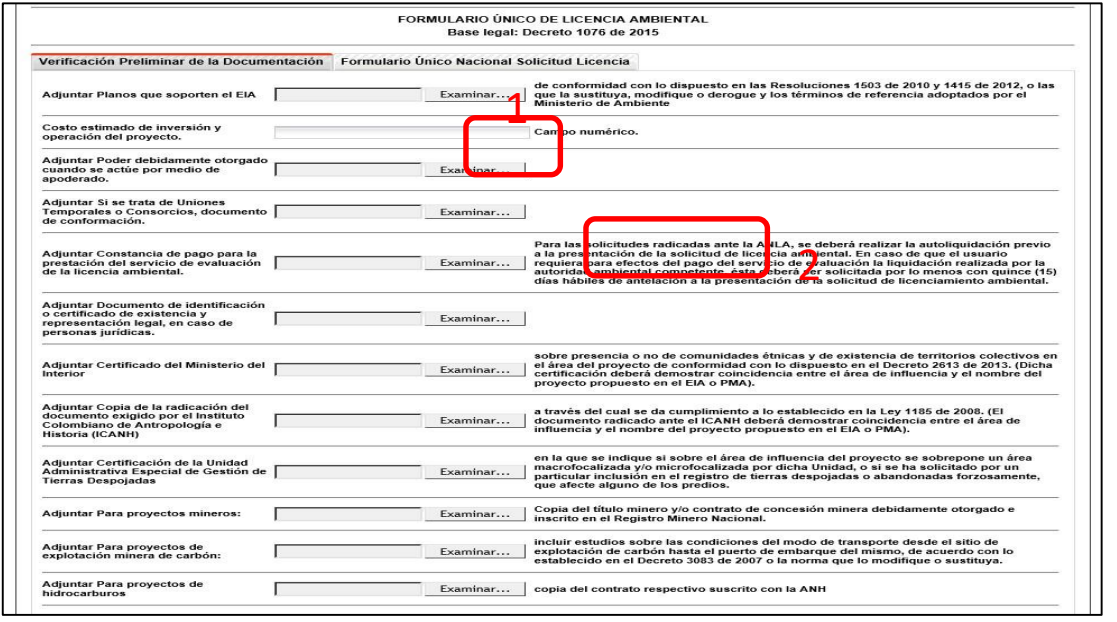

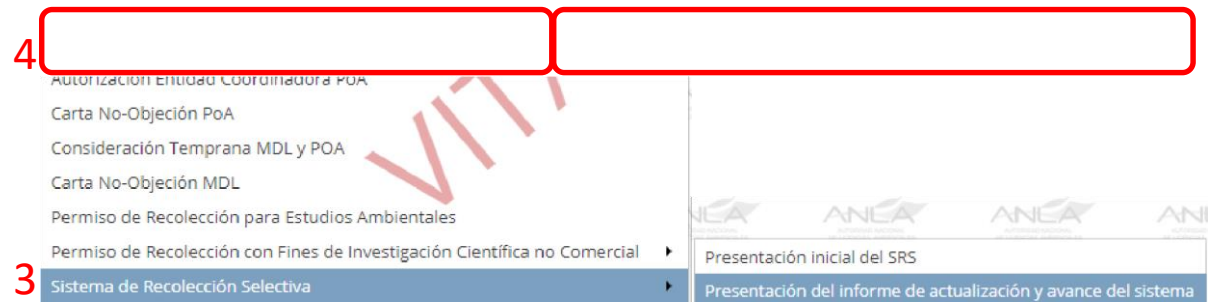

Posteriormente se abrirá la siguiente pantalla, diligencie cada campo y luego haga clic sobre *siguiente*:

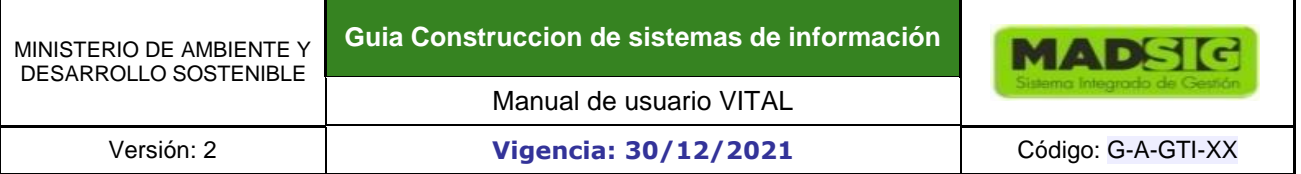

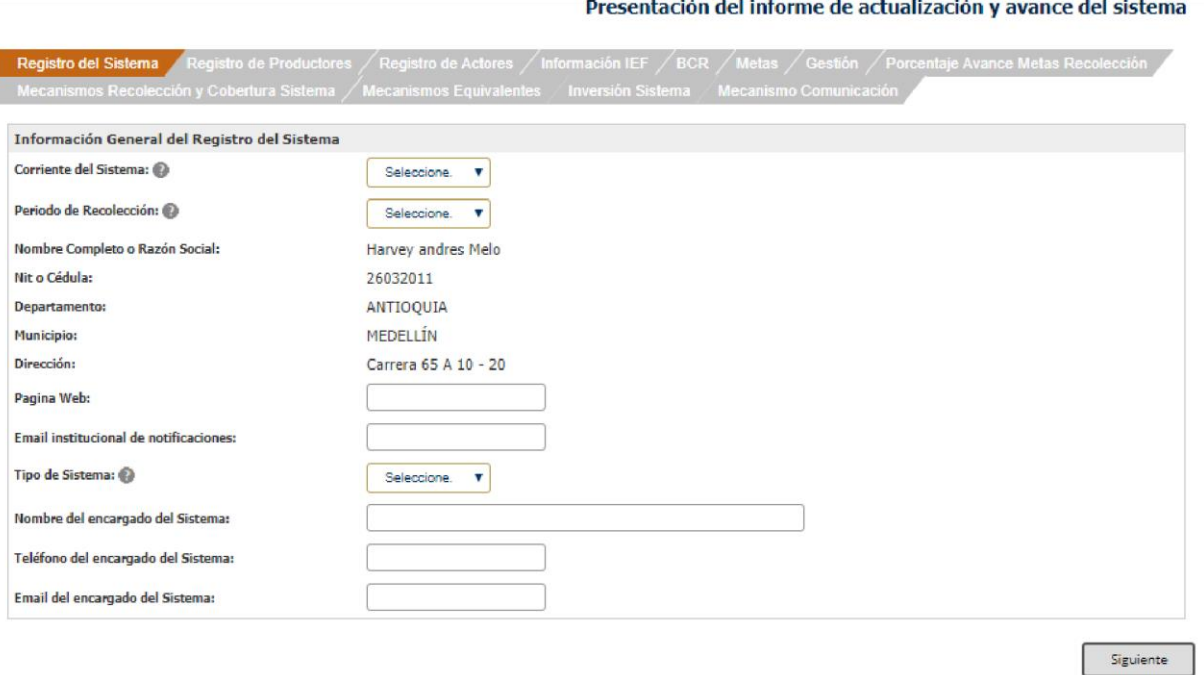

Recuerde: que usted está radicando hoy (2020) la gestión realizada durante el año 2019, por lo tanto, deberá indicar en periodo de recolección: 2019.

Luego se despliega la ventana de *registro de productores*:

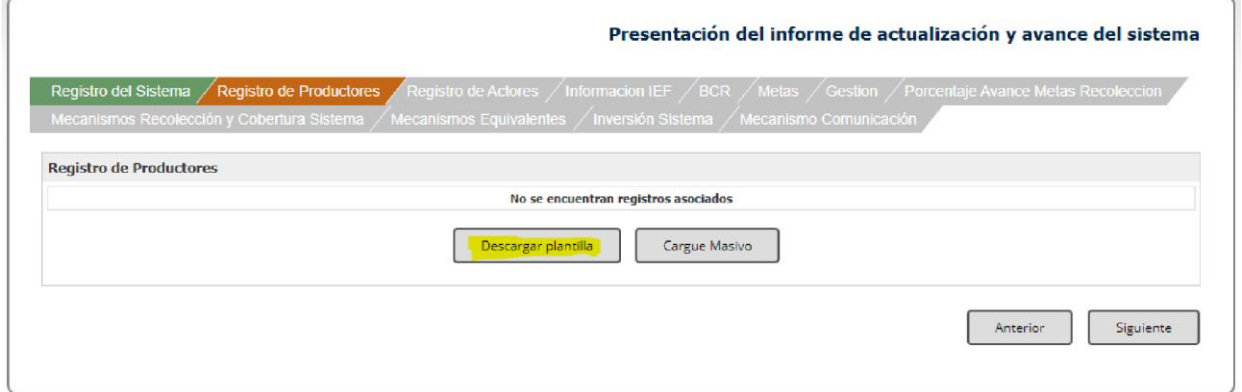

Una vez descargada la plantilla el usuario deberá diligenciarla de acuerdo con la información de cada sistema de Recolección selectiva. Recuerde: no cambiar el formato del archivo Excel, ni el orden de las columnas y hojas, de lo contrario no podrá cargar la información al aplicativo.

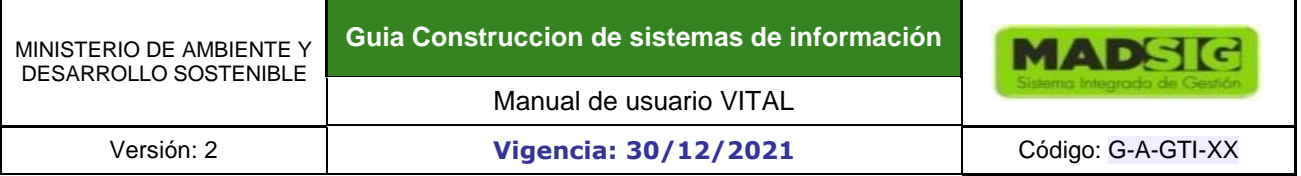

Para diligenciar el formato tenga en cuenta, en el caso en que esté reportando un sistema individual sólo deberá indicar en el presente subformulario la información relacionada a la empresa titular del expediente.

En el escenario que esté reportando un sistema colectivo en el cual se encuentran varios productores adheridos al sistema, deberá indicar la información relacionada de cada uno de ellos.

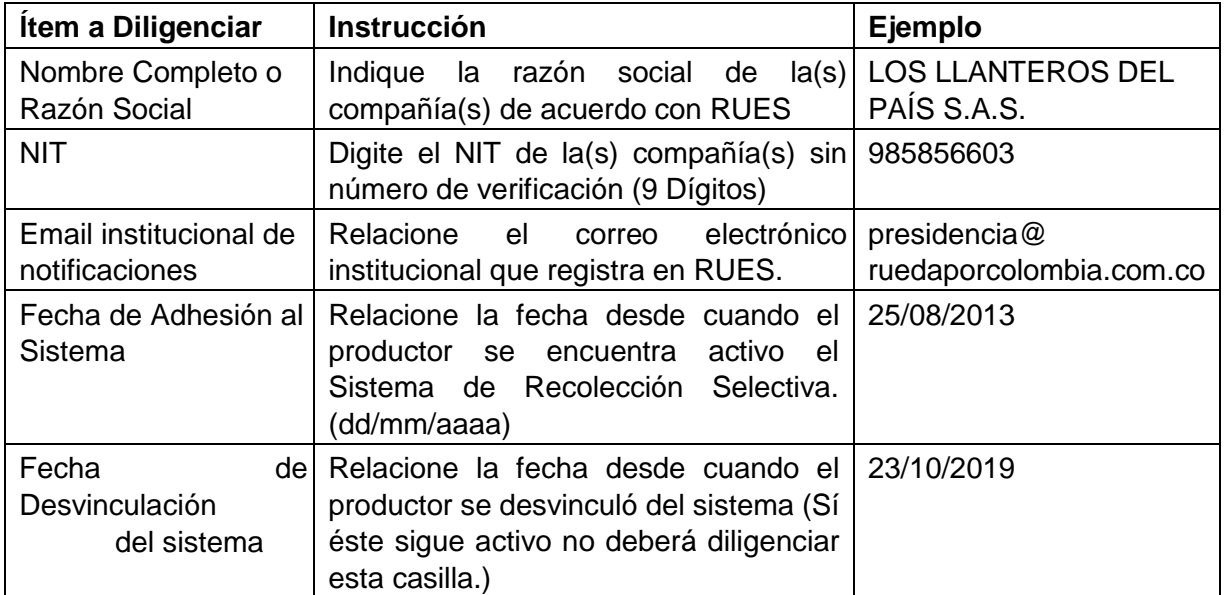

Verifique que la información diligenciada sea correcta y luego cargue el archivo Excel en el botón de *cargue masivo*.

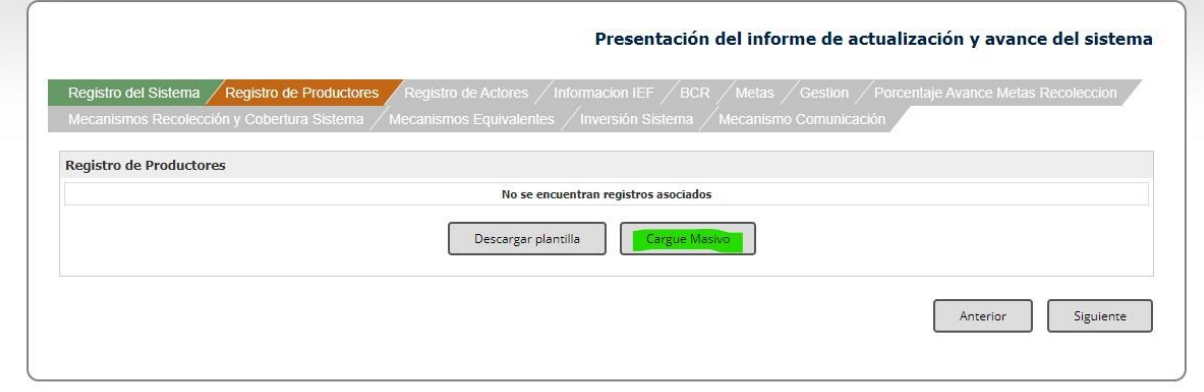

Seleccione el archivo a cargar y de clic sobre el botón cargar.

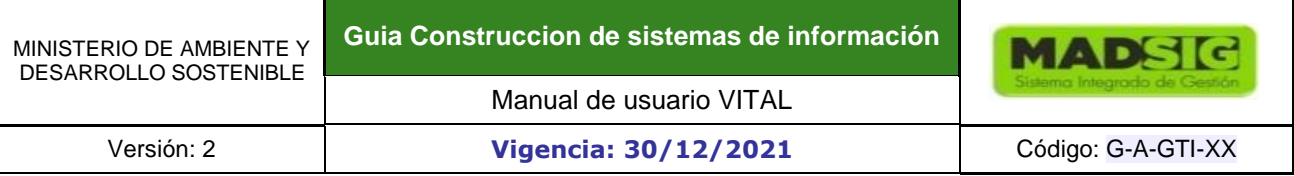

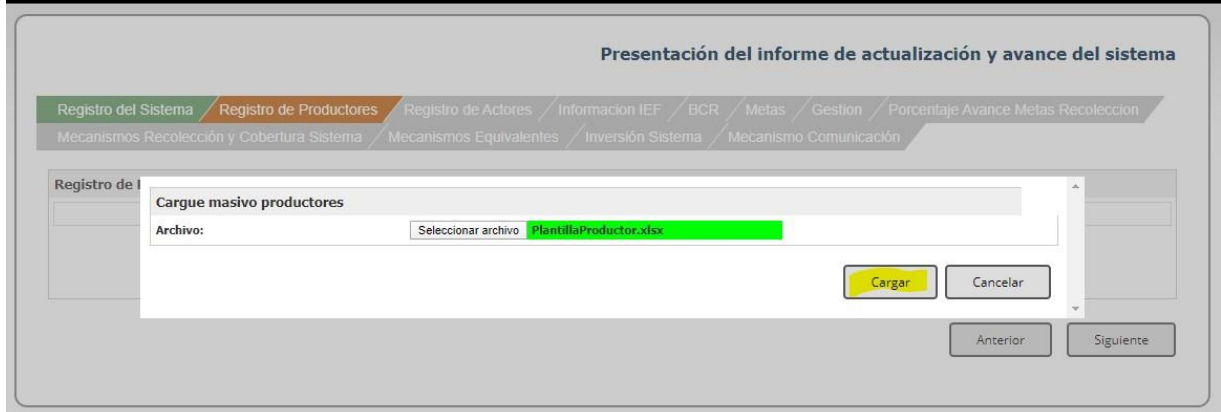

El sistema registra la cantidad datos cargados. Clic en cargar información.

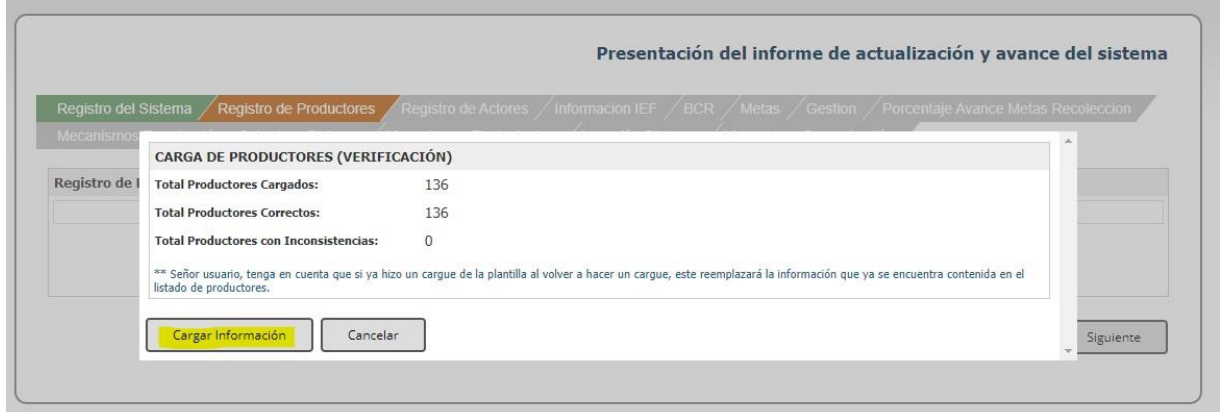

Nota: en caso de que el sistema muestre en la verificación del cargue de la información, "productores con inconsistencia", en esa misma pantalla indicara cual es la fila que presenta error y cuál es la inconsistencia.

Posteriormente en la parte inferior de la pantalla de en siguiente

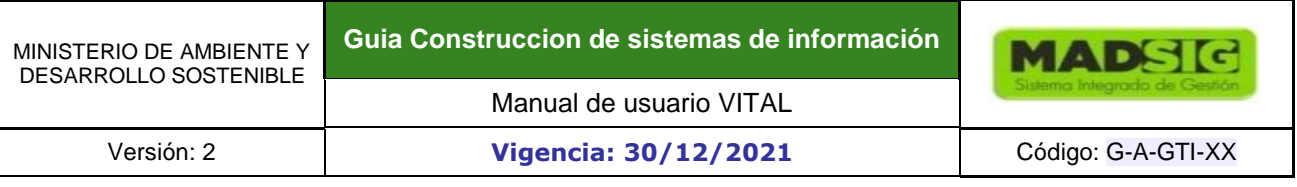

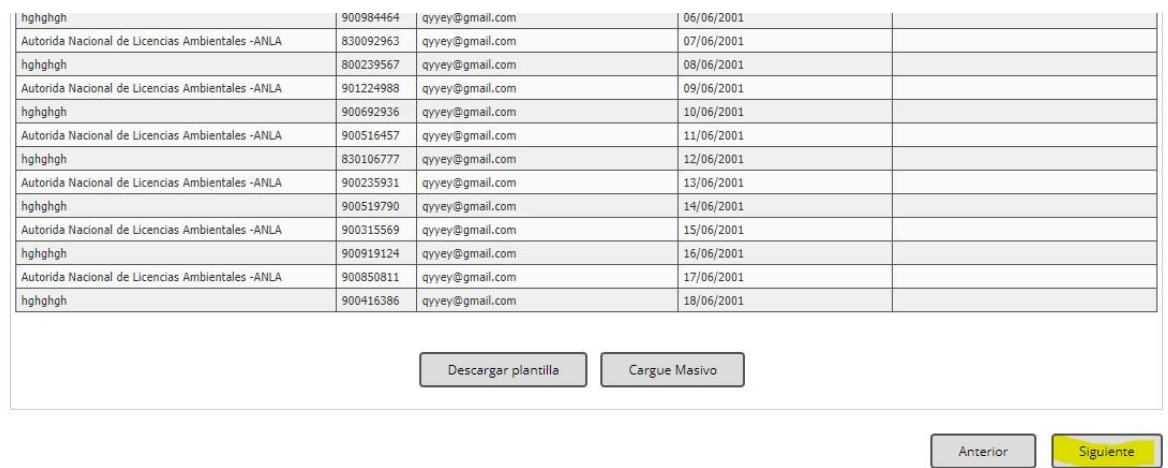

Diligencie el formulario de actores del sistema, deberá seguir las mismas indicaciones efectuadas anteriormente. Descargue la plantilla, complete la misma como se indica a continuación.

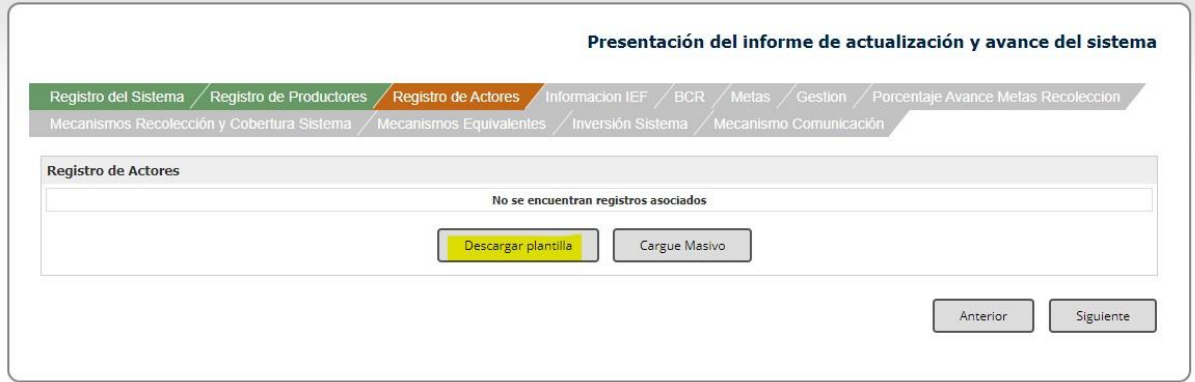

Para diligenciar el formato tener en cuenta, En esta plantilla deberá relacionar la información del gestor o gestores y los diferentes actores involucrados para que el sistema de recolección selectiva opere de forma efectiva y correcta para lograr la adecuada gestión ambiental de las llantas usadas.

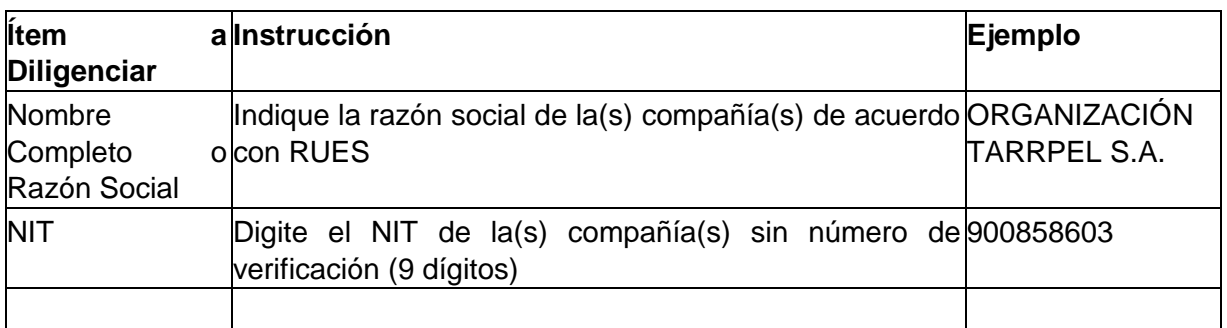

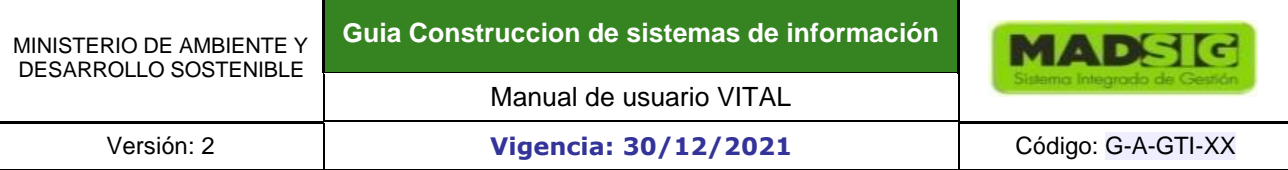

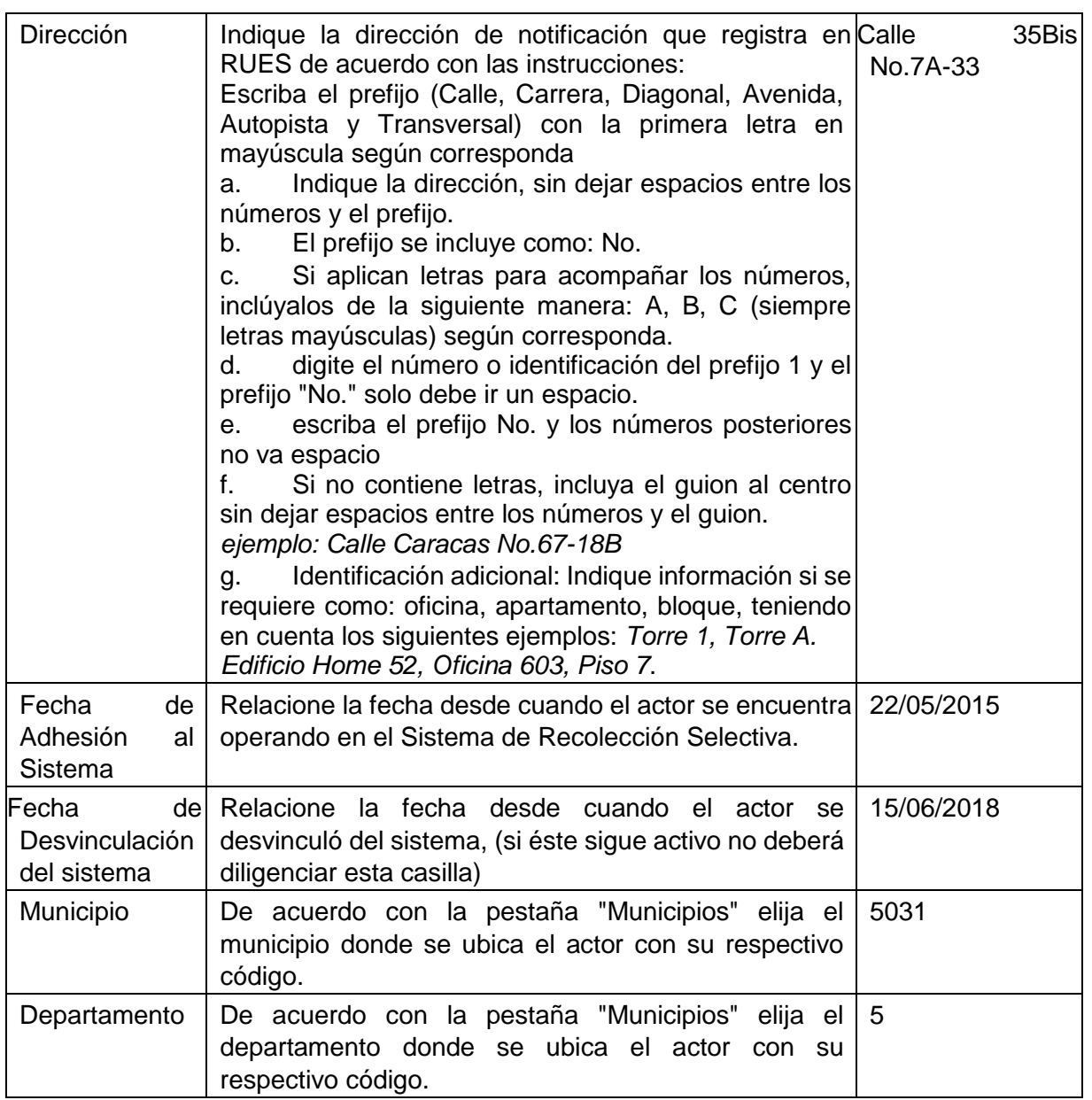

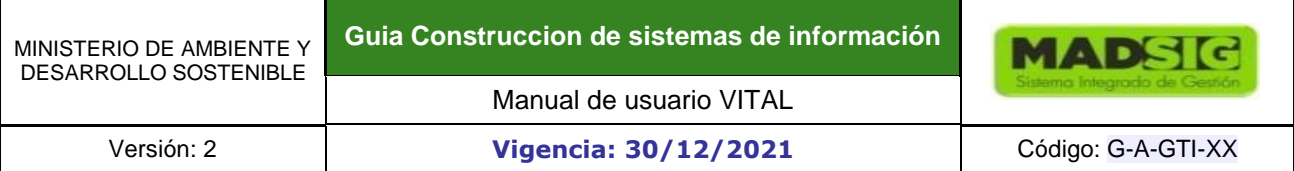

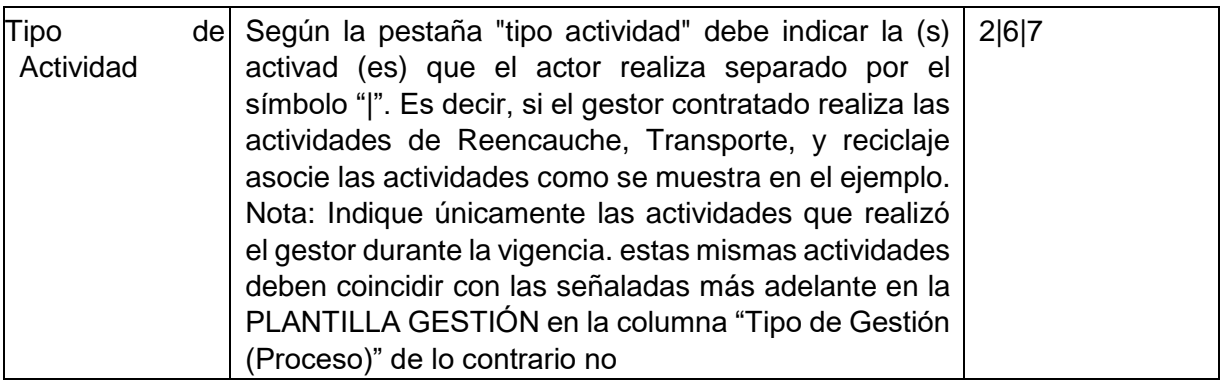

Guarde la plantilla diligenciada y proceda a cargar el archivo

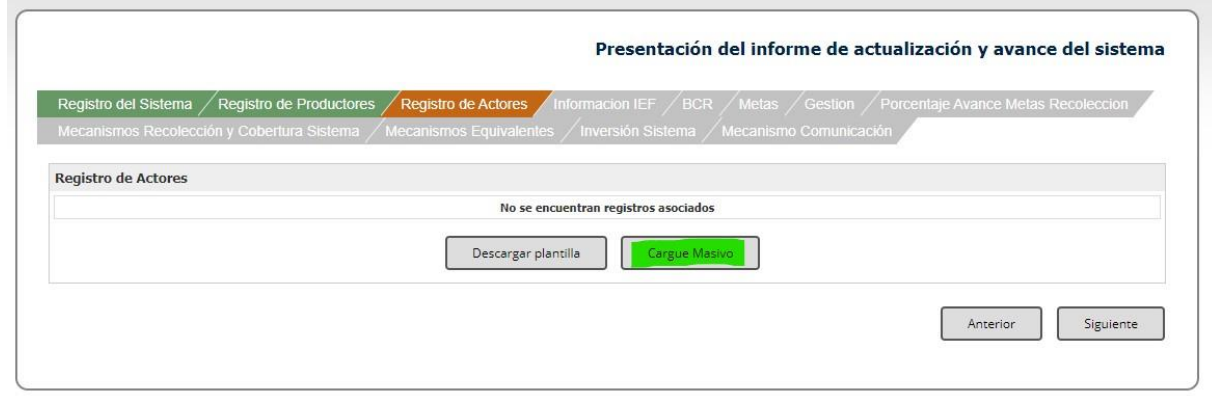

Seleccione el archivo que acaba de guardar "*Plantilla Actor".* 

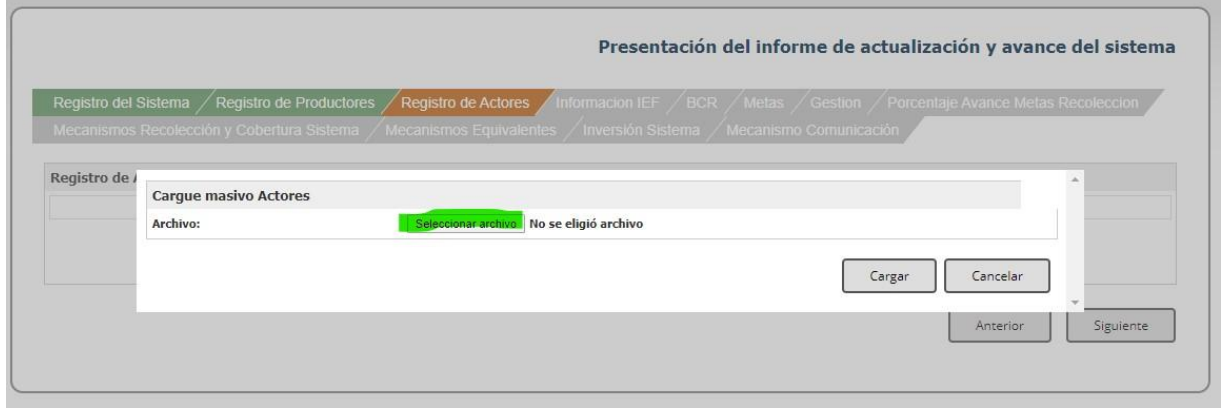

Una vez seleccionado el archivo de clic en *cargar*.

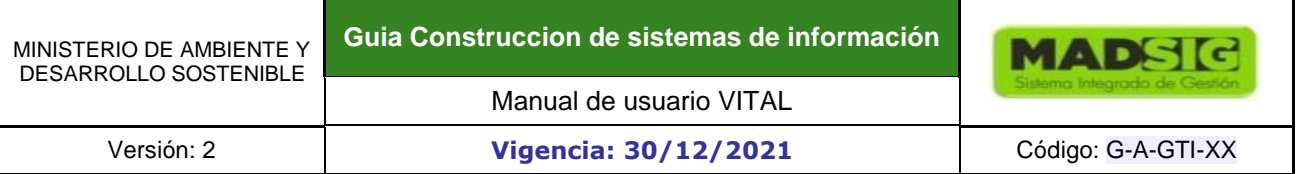

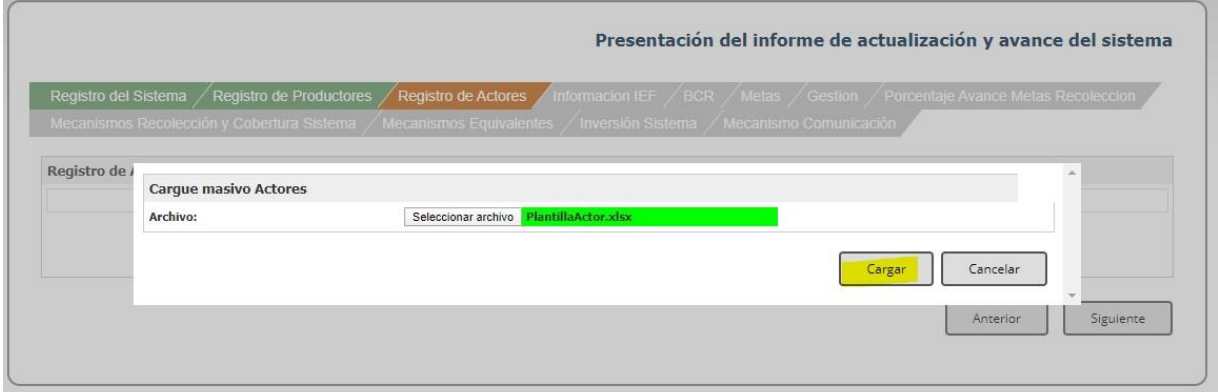

Se muestra en pantalla la cantidad total de información cargada de manera correcta, a continuación de *cargar información* y luego *siguiente*.

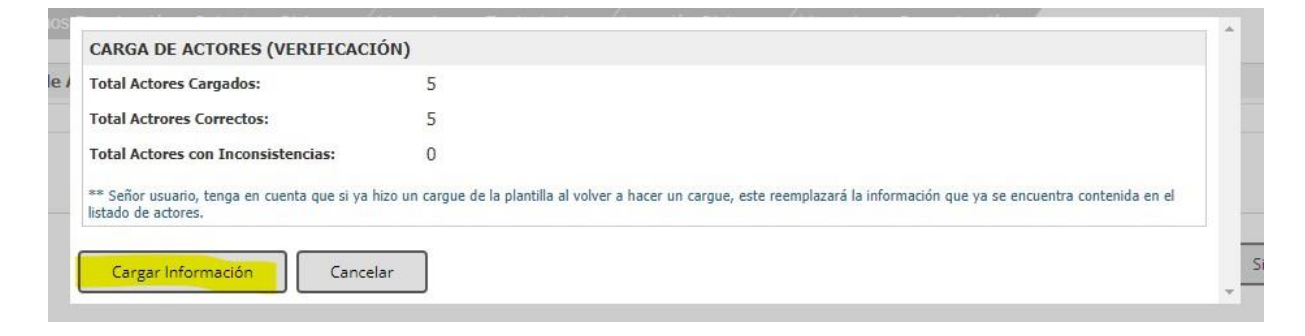

Nota: en caso de que el sistema muestre en la verificación del cargue de la información, "actores con inconsistencia", en esa misma pantalla indicara cual es la fila que presenta error y cuál es la inconsistencia.

Verifique que la información que aparece en pantalla esté correcta y luego de clic en siguiente.

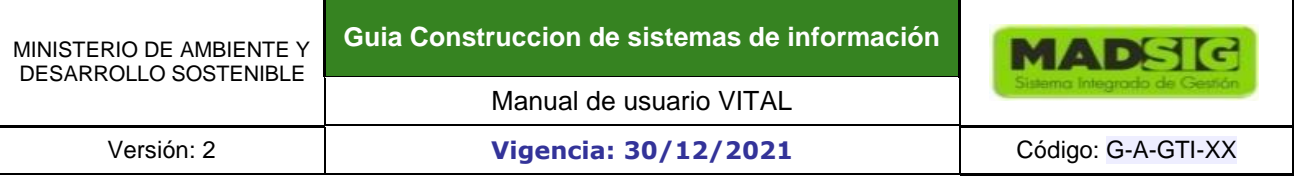

stro del Sistema / Registro de Productores / Registro de Actores

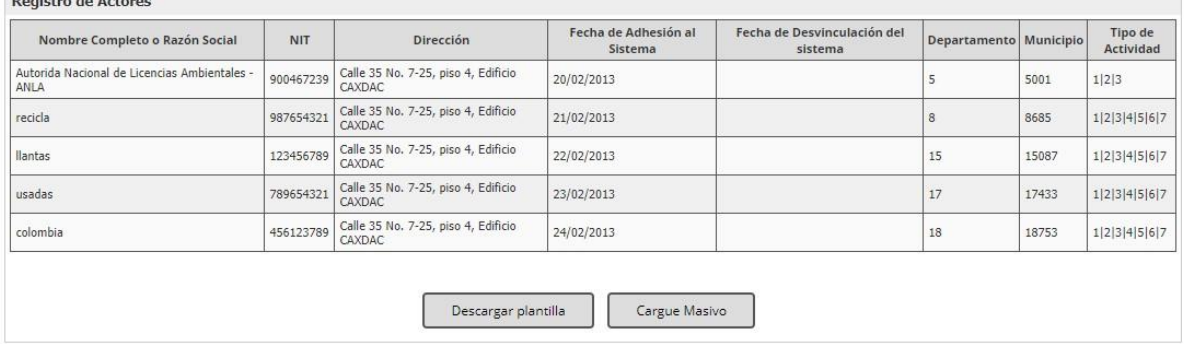

Anterior

Posteriormente descargue la plantilla de Importaciones, exportaciones y fabricación nacional (IEF)

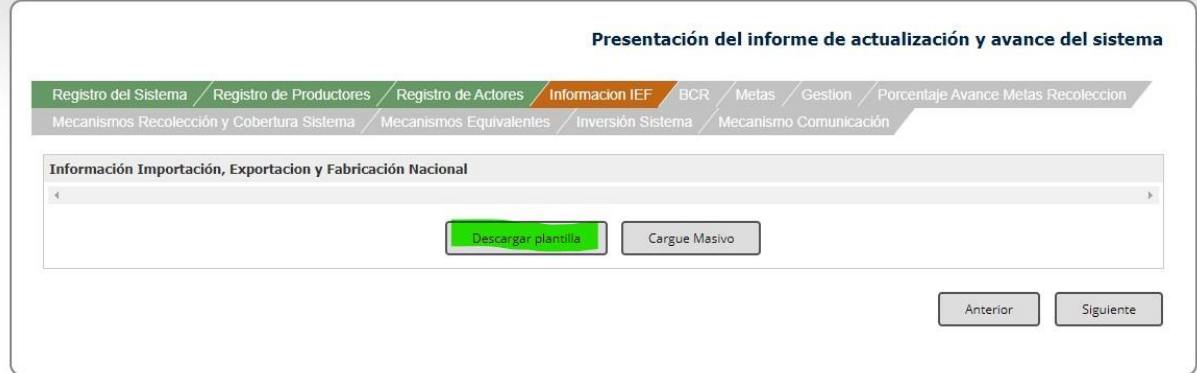

En esta plantilla deberá registrar toda la información relacionada a las importaciones, exportaciones y fabricación nacional de los productores.

La información que se diligencie debe corresponder a los dos años anteriores al periodo de evaluación. Es decir, sí está registrando y presentando la gestión y recolección realizada en el año 2019, por lo tanto, se relacionará la información de importaciones, exportaciones de los años 2018 y 2017 respectivamente.

Adicionalmente, la plantilla se diligencia ordenadamente fila por fila. En cada una de estas, podrá registrar información por separado sobre importaciones, exportaciones y fabricación nacional dado que son excluyentes entre sí para el correcto diligenciamiento.

Estas se registran por cada NIT de los productores que conforman el colectivo, en caso de individual, corresponde a los datos de la empresa titular.

Recuerde: En los casos en los cuales el productor (empresa) no realicen importaciones, exportaciones o fabricación en un periodo (año), deberá registrar en una fila para cada uno (importación, exportación y fabricación) con los datos en ceros (0).

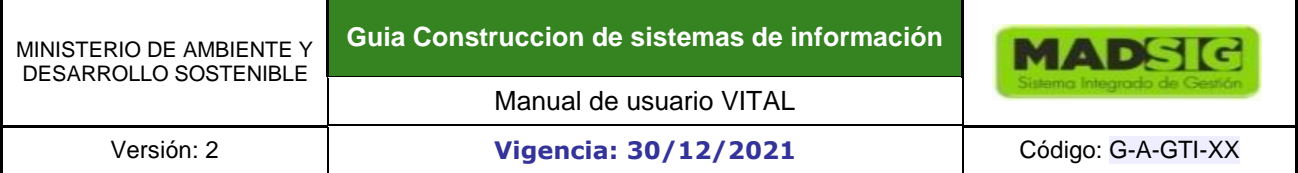

*Ejemplo:* Si se está reportando una importación realizada el día 14 de junio de 2018 de 30 unidades equivalente a 150 kilogramos, las casillas que debe diligenciar únicamente son las relacionadas a información de importación, las demás casillas (No. de declaración de exportación, unidades y peso de exportación y las de fabricación nacional) deberán ser marcadas con cero. Como se muestra a continuación.

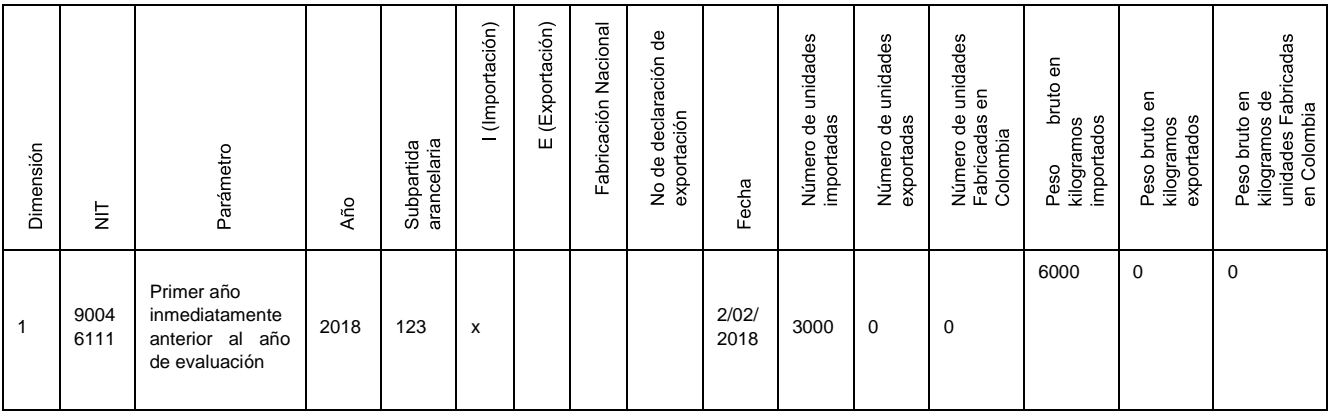

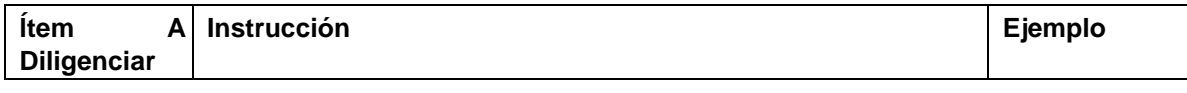

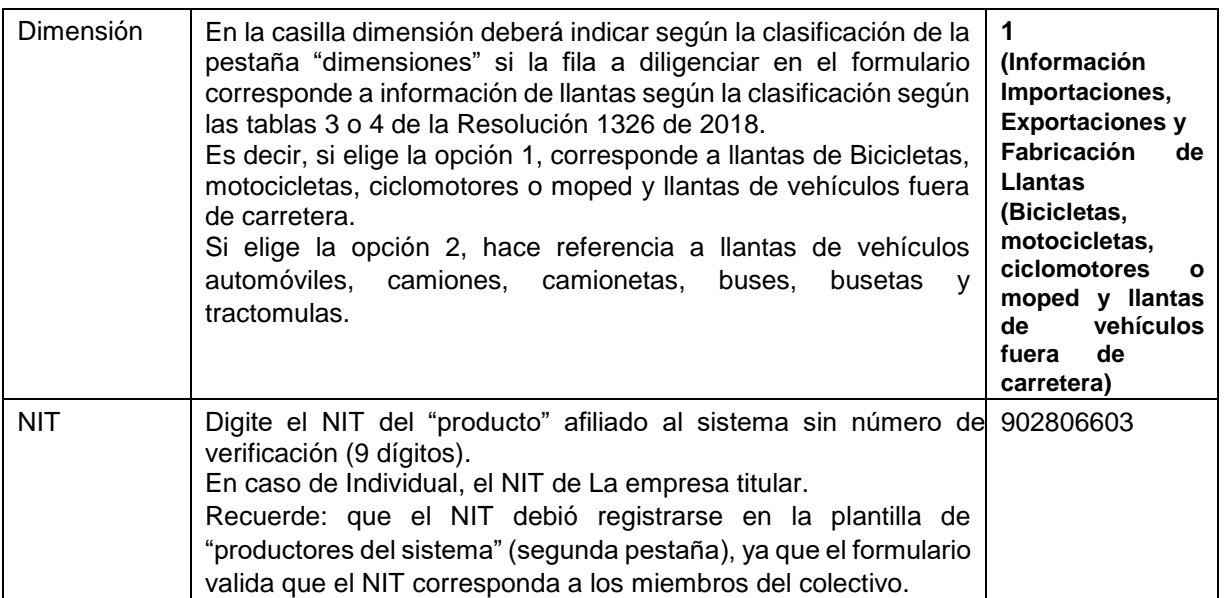

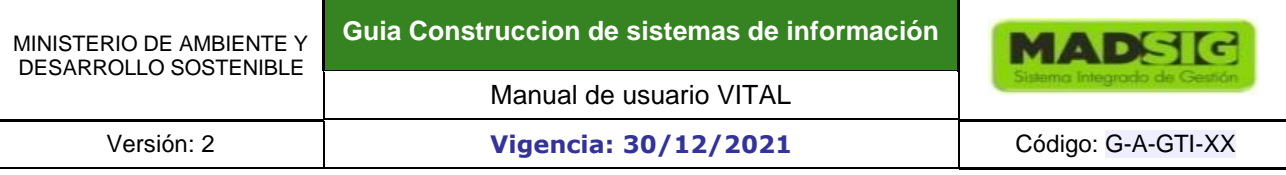

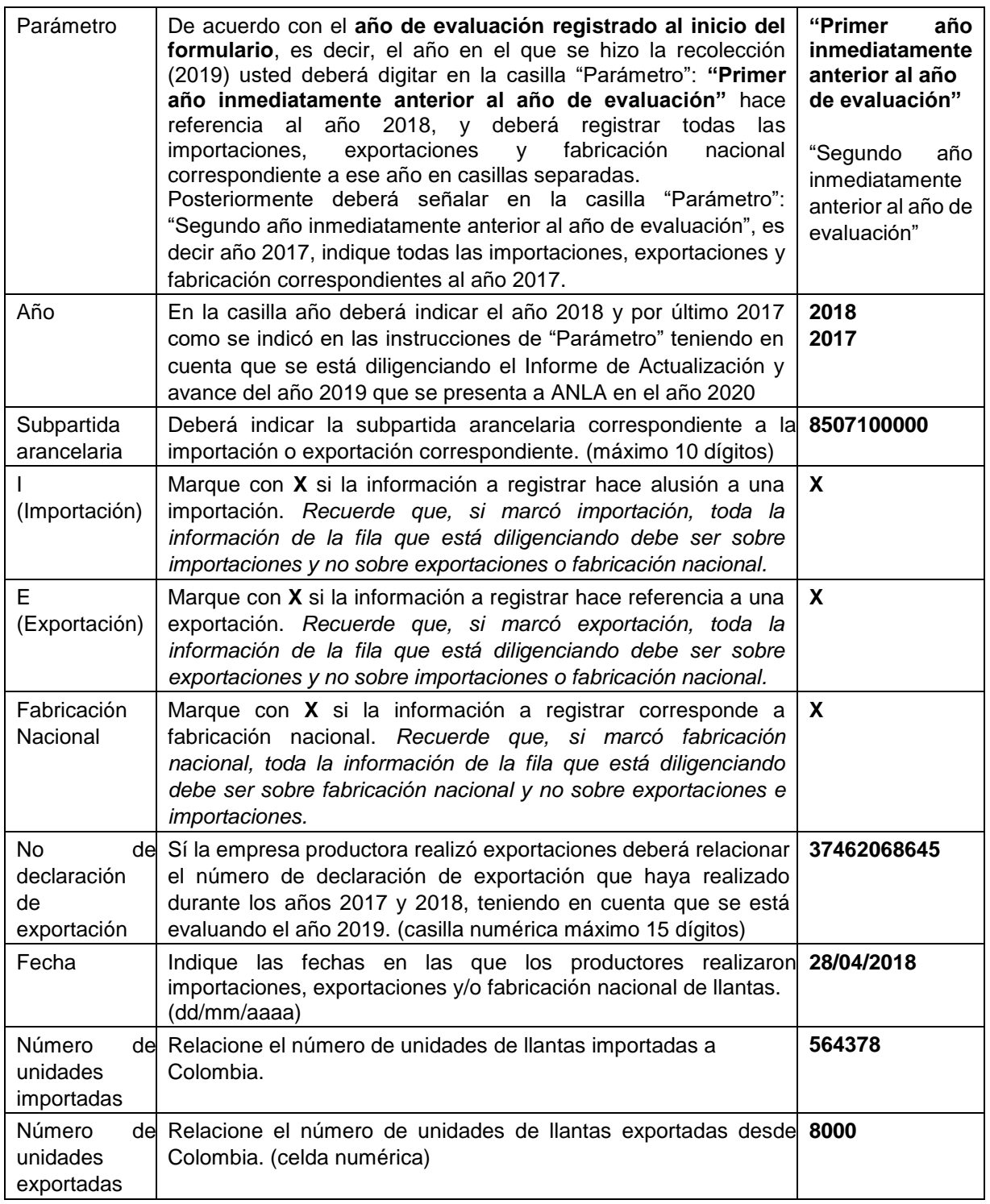

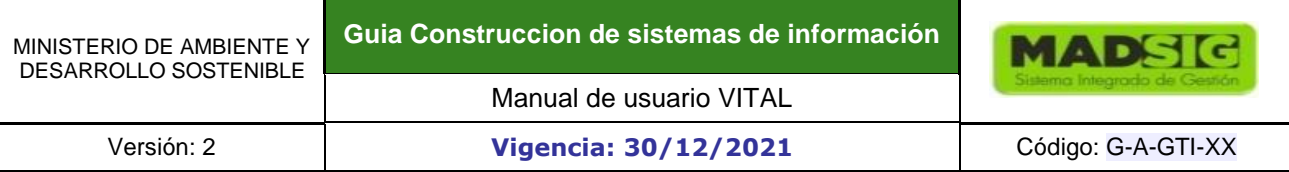

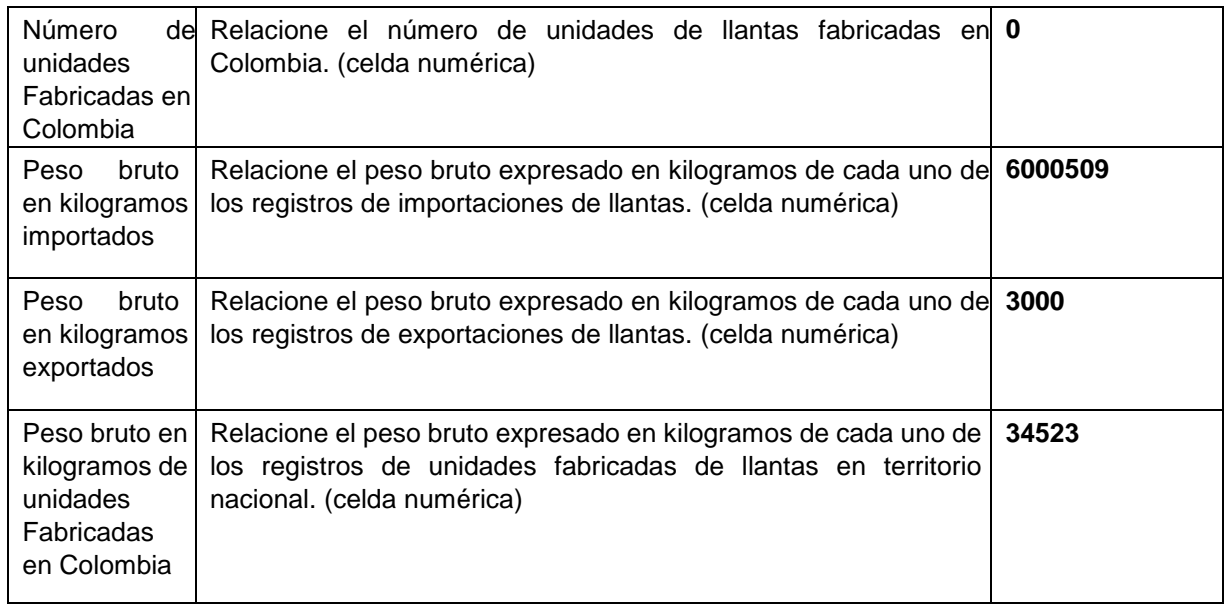

Guarde la plantilla diligenciada y proceda a cargar el archivo.

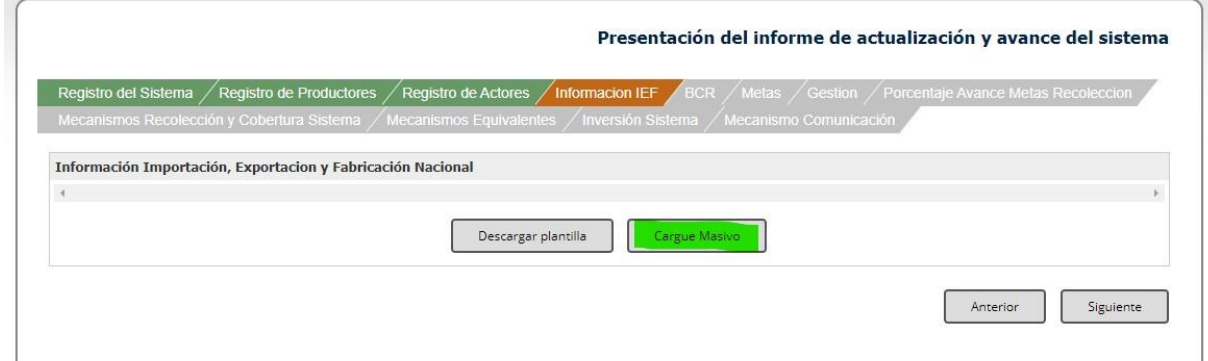

Seleccione el archivo que acaba de guardar y de clic en cargar.

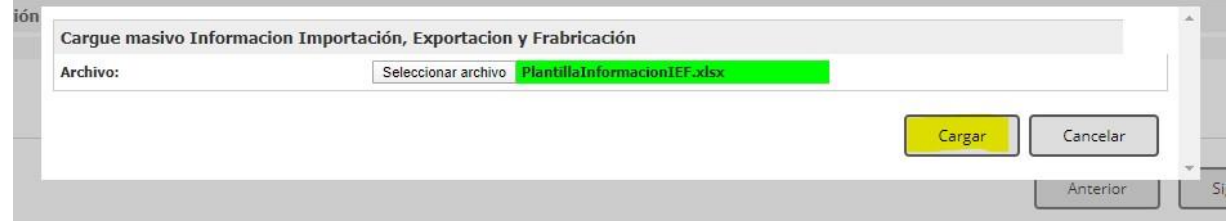

El sistema registra la información en pantalla, proceda a cargar.

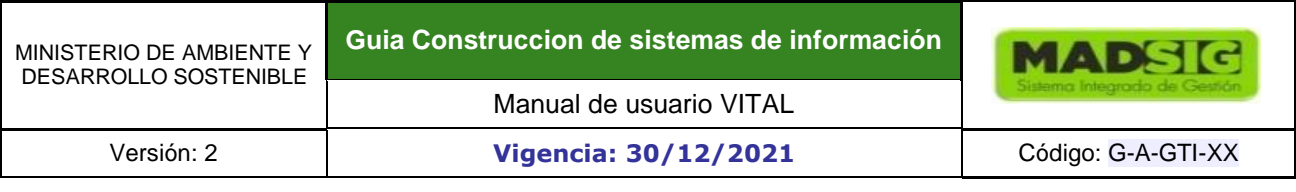

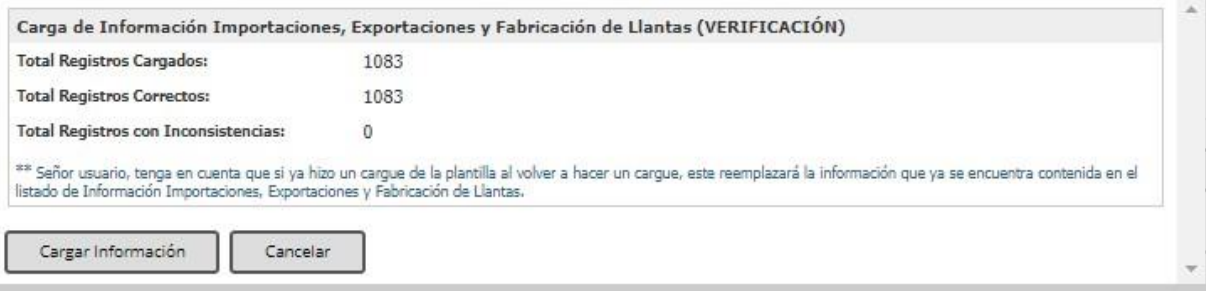

Nota: en caso de que el sistema muestre en la verificación del cargue de la información, "Registros con inconsistencia", en esa misma pantalla indicara cual es la fila que presenta error y cuál es la inconsistencia.

Desplácese hasta el final del registro de la información cargada y de clic en *siguiente* 

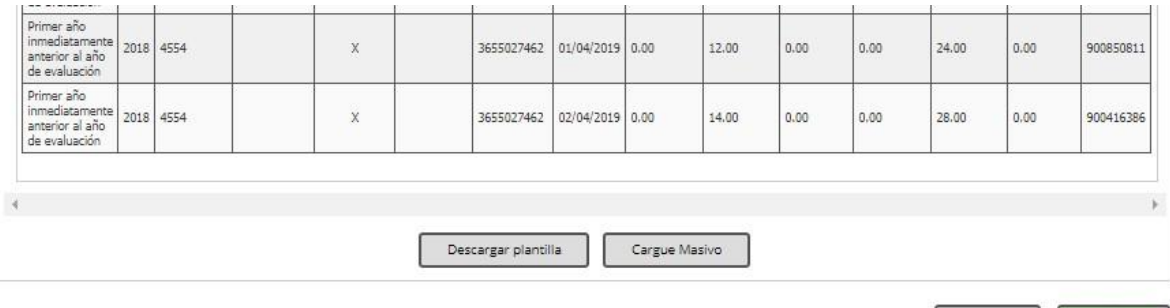

Anterior

Siguiente

Posteriormente se abre la pestaña de **base de cálculo recolección (BCR)**, el sistema calcula de manera automática las cantidades de llantas de acuerdo con la información de importación, exportación y fabricación nacional para luego calcular las metas correspondientes. **(No debe adjuntar ningún archivo)** 

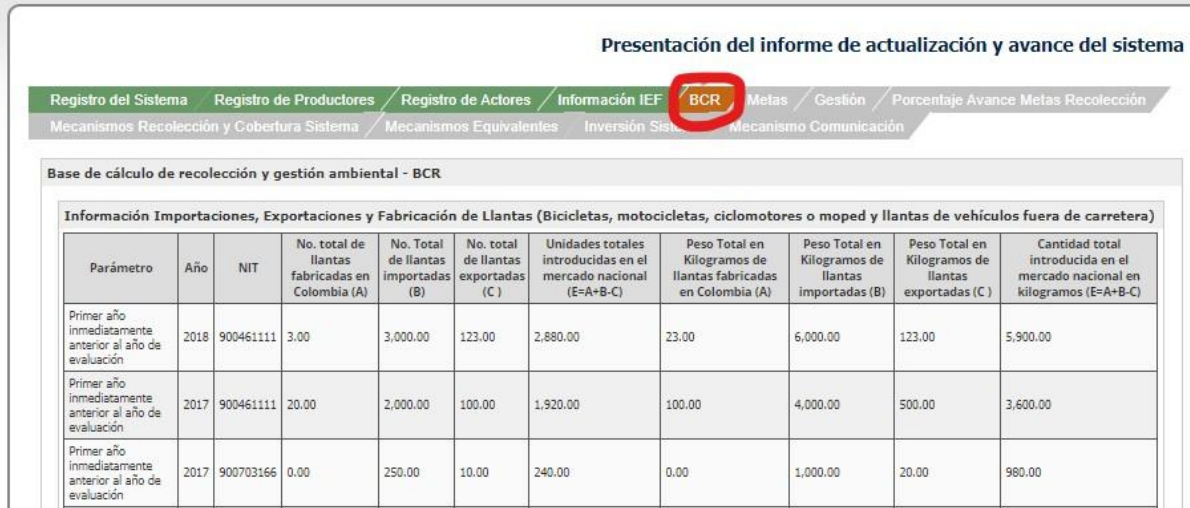

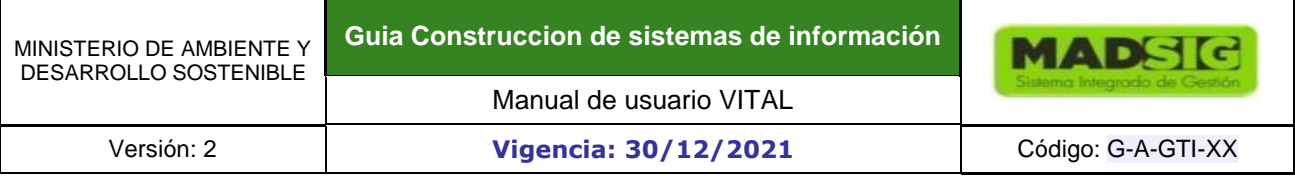

#### De clic en *siguiente*.

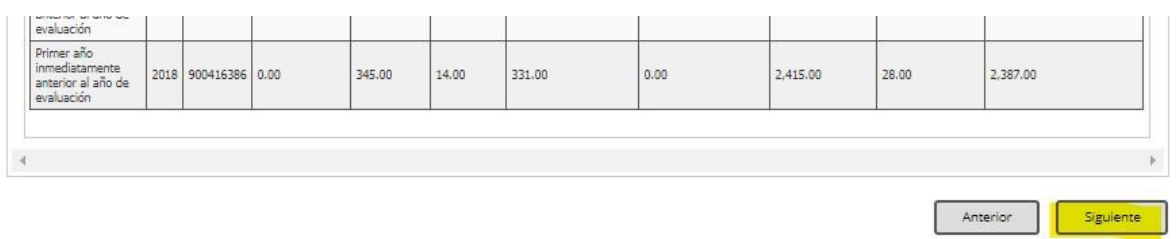

Después de dar clic en "*siguiente*" abre la pestaña de metas, al igual que el anterior formulario el sistema calcula automáticamente las metas de acuerdo con **BCR** para cada NIT registrado.

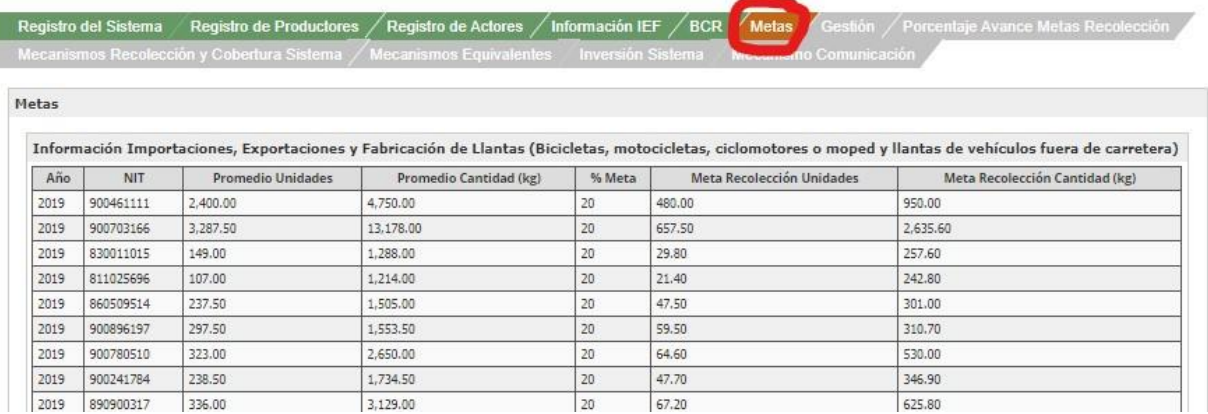

De clic en *siguiente.* 

En la pestaña Gestión deberá *descargar la plantilla.*

Presentación del informe de actualización y avance del sistema

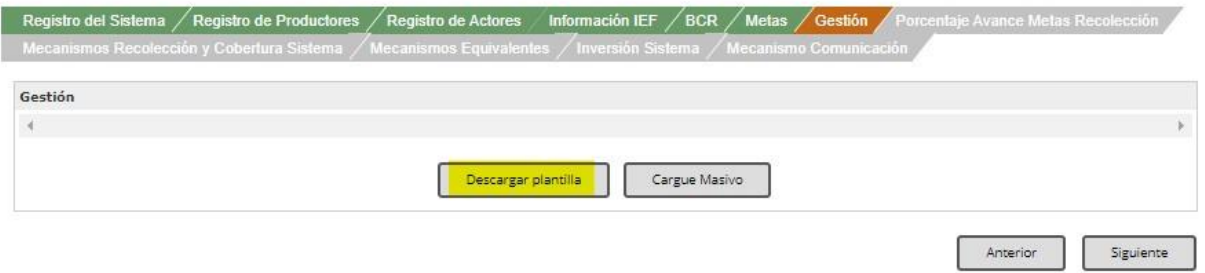

En esta plantilla se relaciona la información sobre la gestión de llantas usadas realizada durante el año de evaluación. Es importante llevar un registro de unidades de llantas y peso equivalente que fueron entregadas al gestor, y cuántas de ellas fueron gestionadas.

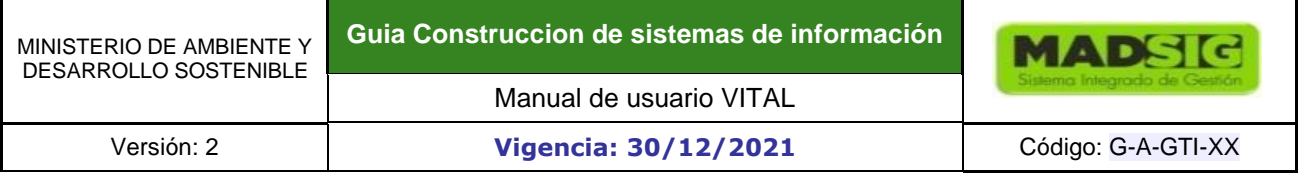

Además, para validar dicha gestión es imprescindible relacionar los certificados expedidos por el gestor en el que se evidencie el correcto manejo del residuo posconsumo generado.

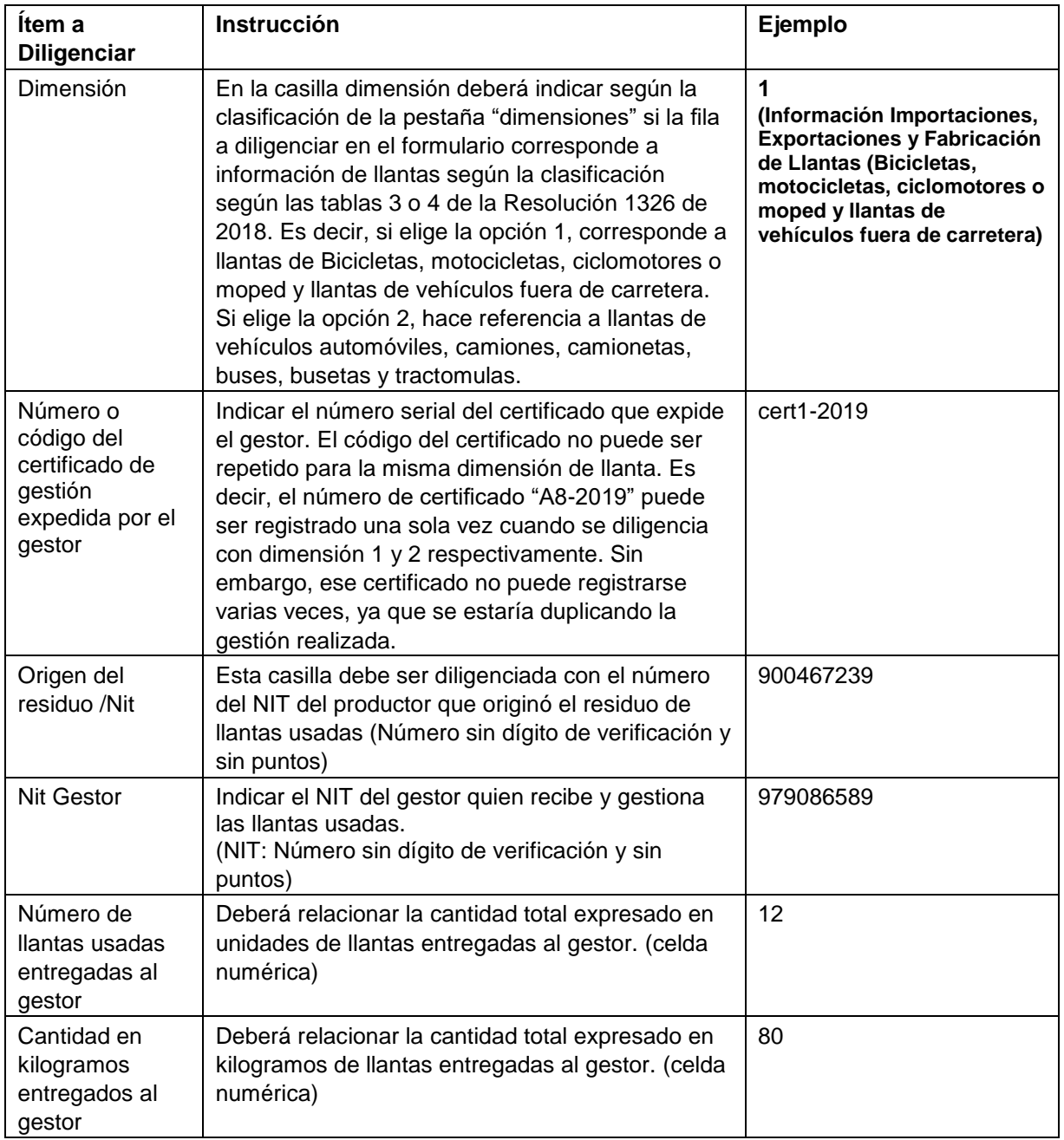

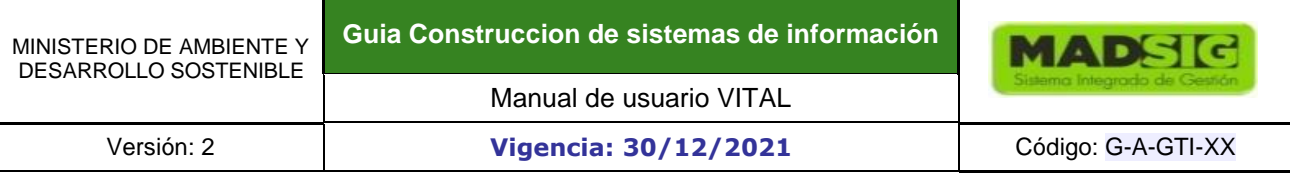

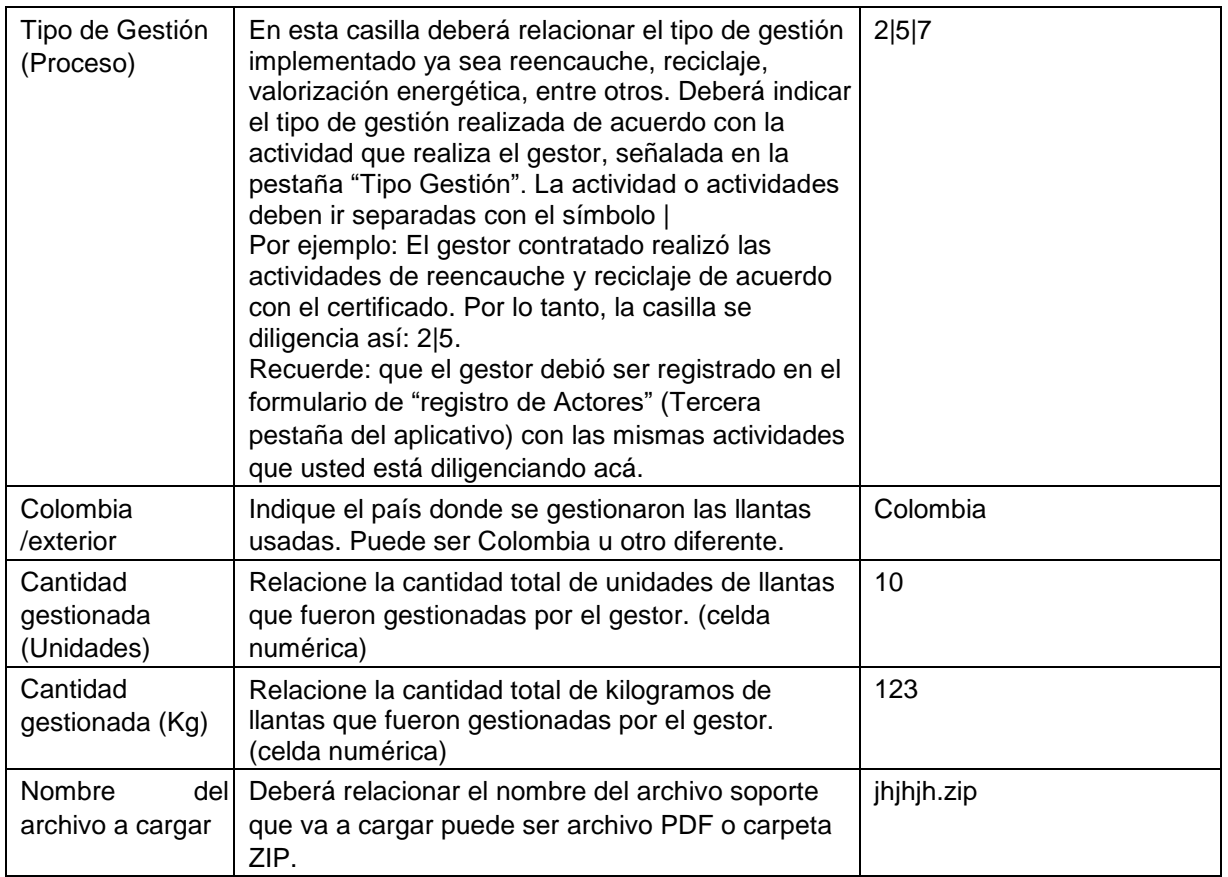

Guarde la plantilla diligenciada y proceda a cargar el archivo. Clic sobre *cargue masivo*

Presentación del informe de actualización y avance del sistema

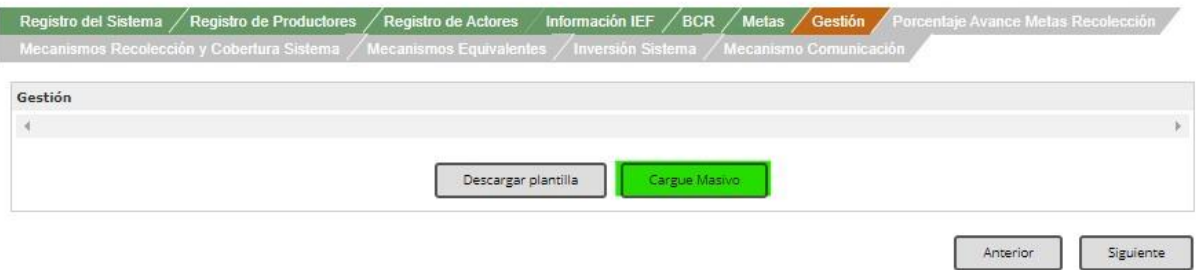

Seleccione el archivo que acaba de guardar

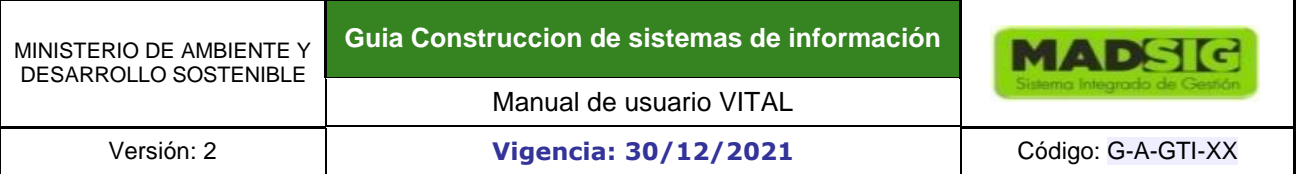

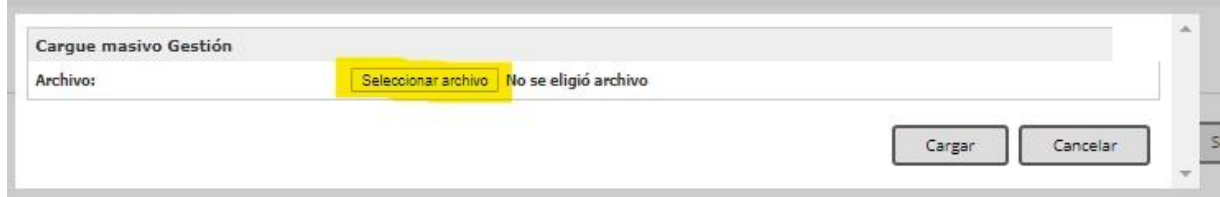

Una vez seleccionado el archivo de clic en *cargar* 

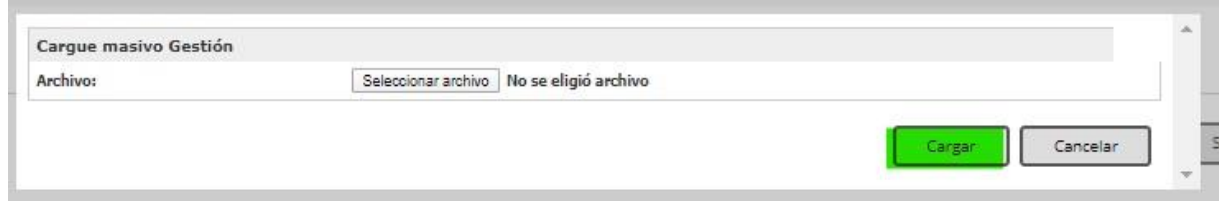

Se muestra en pantalla la cantidad total de información cargada de manera correcta, a continuación de *cargar información* y luego *siguiente*.

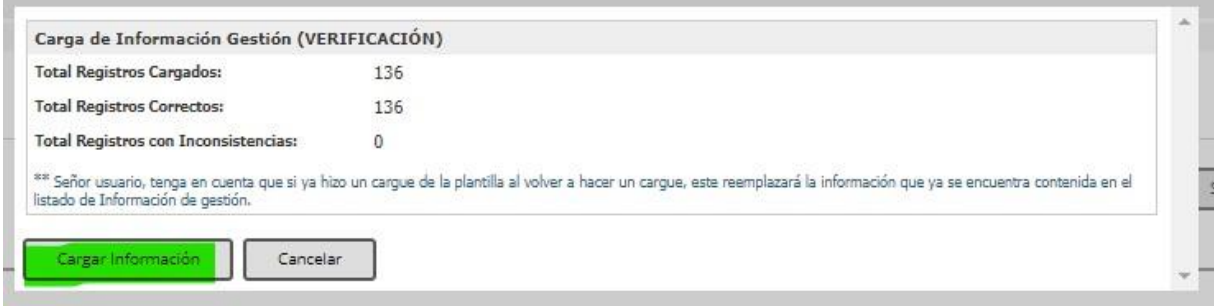

Verifique que la información que aparece en pantalla esté correcta. y luego cargue los archivos relacionados como soporte. El nombre de los archivos debe coincidir. Luego clic en *siguiente.* Nota: en caso de que el sistema muestre en la verificación del cargue de la información, "Registros con inconsistencia", en esa misma pantalla indicara cual es la fila que presenta error y cuál es la inconsistencia.

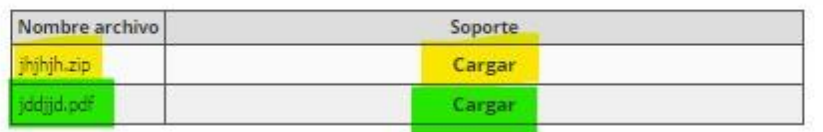

Pase a la pestaña de porcentaje de avance en las metas de recolección, usted podrá cargar los archivos pertinentes dando clic sobre *agregar documento*.

El documento debe dar cumplimiento a lo requerido en el numeral 4 del artículo 10 de la Resolución 1326 de 2017 expedida por el Ministerio de Ambiente y Desarrollo Sostenible.

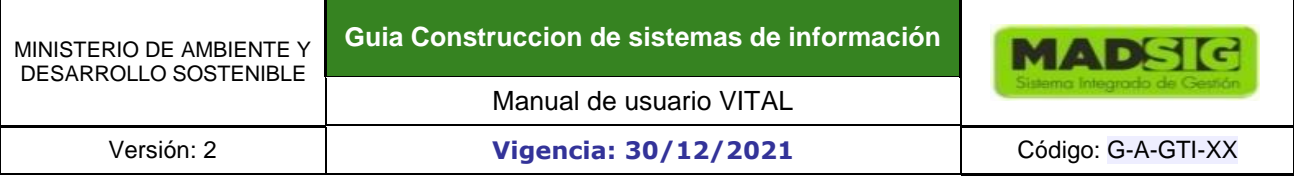

#### Presentación del informe de actualización y avance del sistema

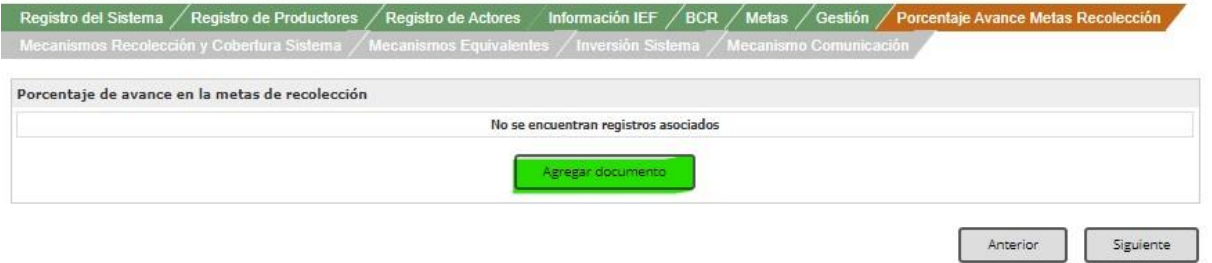

#### Presione *seleccionar archivo* y adjunte el documento a cargar

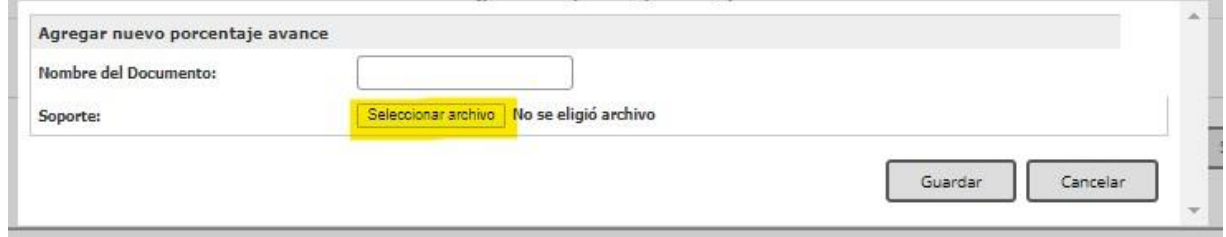

Digite el nombre del archivo cargado en el campo *Nombre del documento*. De clic en guardar.

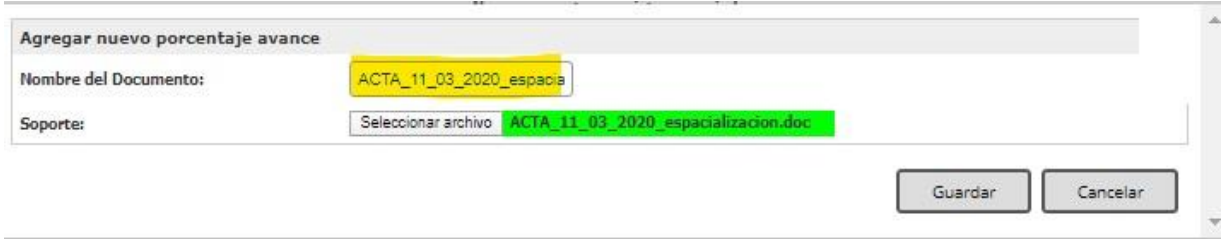

Si usted requiere cargar otro documento adicional lo podrá hacer mediante el botón agregar documento, en caso contrario de clic en *siguiente*.

Ahora en la pestaña *Mecanismos de recolección y cobertura del sistema*, deberá descargar la plantilla.

En esta plantilla se relaciona información sobre los mecanismos de recolección implementados en el sistema de recolección selectiva de llantas usadas. Deberá ingresar información asociada a los diferentes tipos de mecanismos, como puntos de recolección, centros de acopio y/o almacenamiento, con su respectiva información sobre donde se encuentra ubicado el mecanismo (Dirección, municipio o ciudad, coordenadas, categoría).

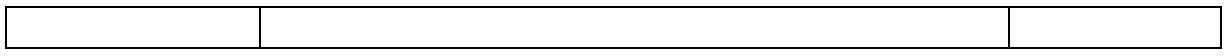

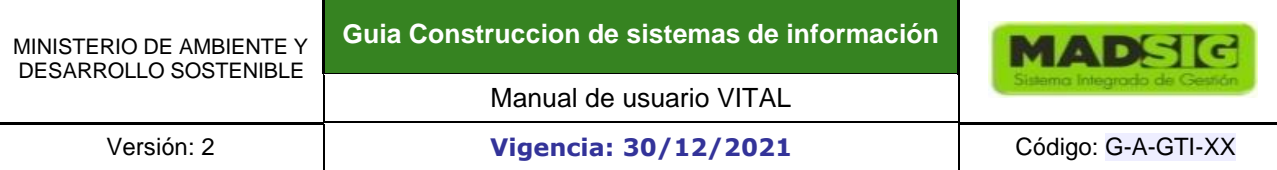

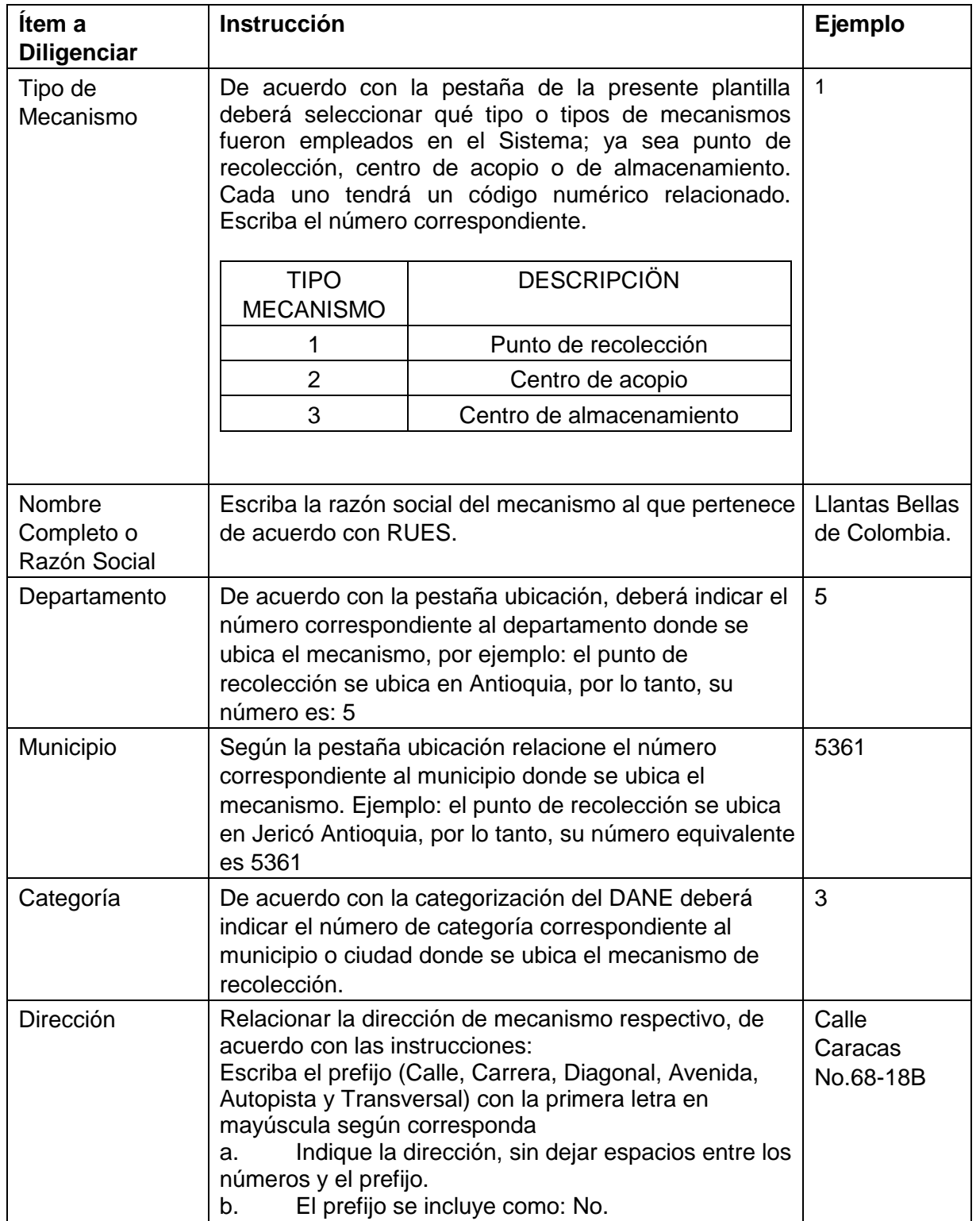

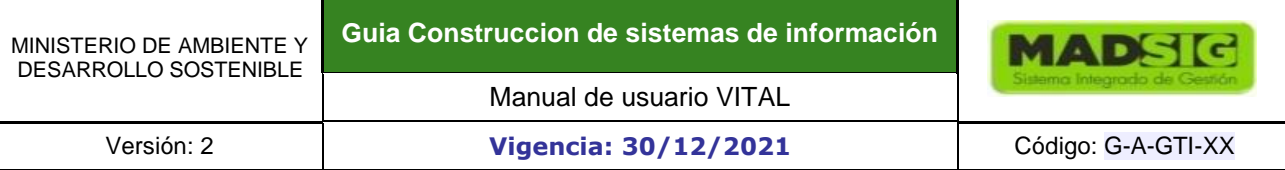

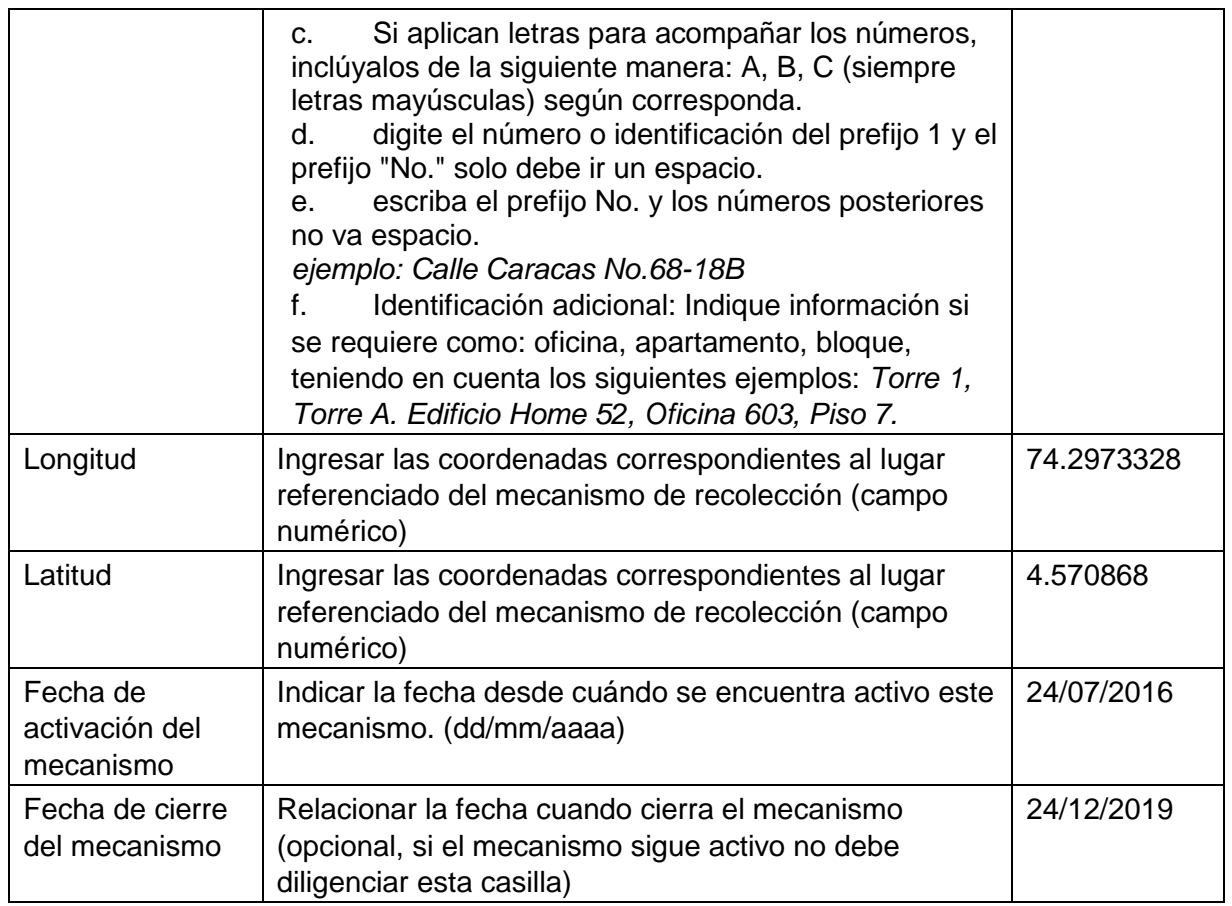

Seleccione el archivo que acaba de guardar

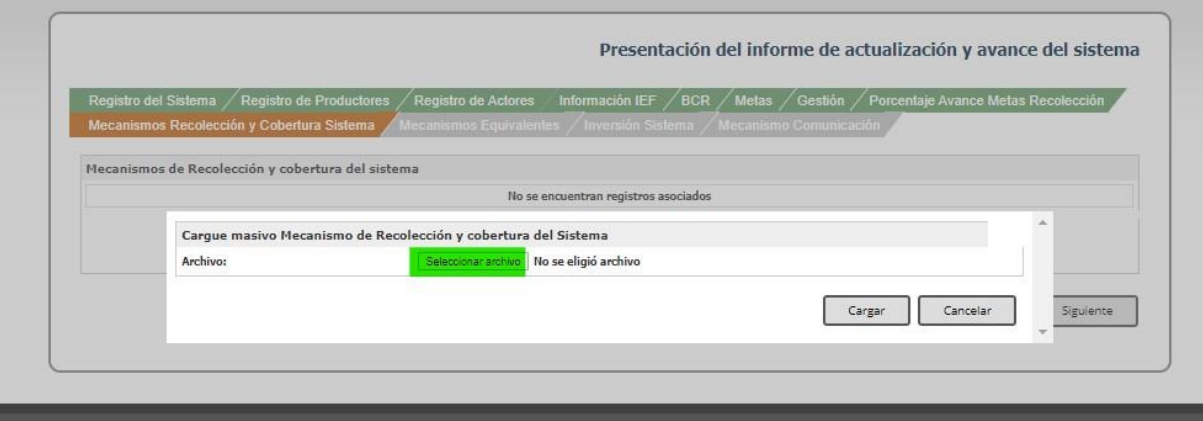

Una vez seleccionado el archivo de clic en *cargar.*

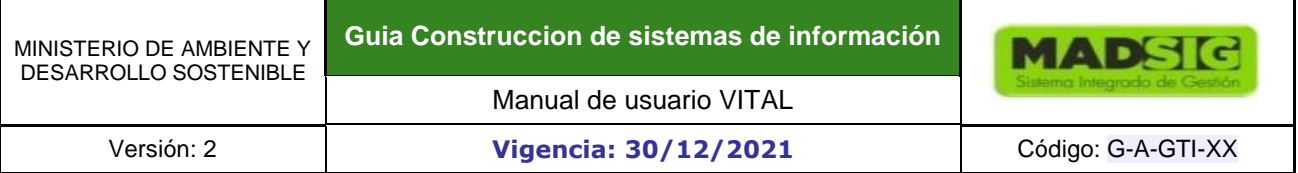

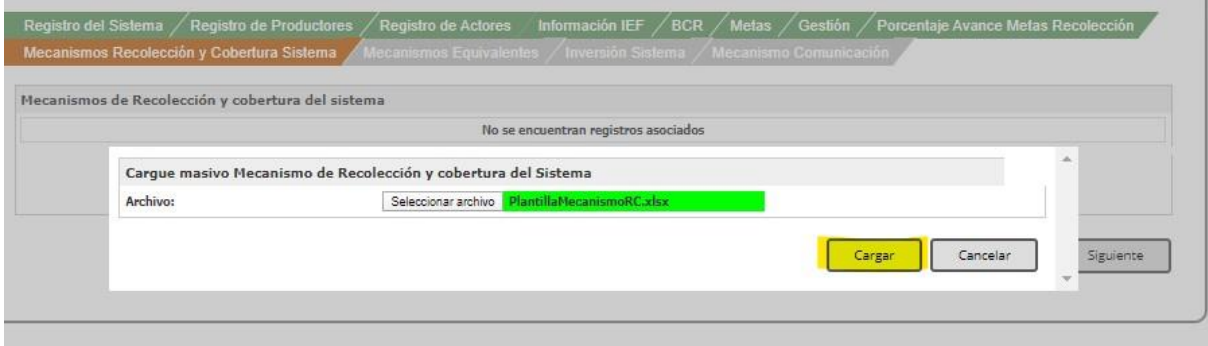

Se muestra en pantalla la cantidad total de información cargada de manera correcta, a continuación de *cargar información* y luego siguiente.

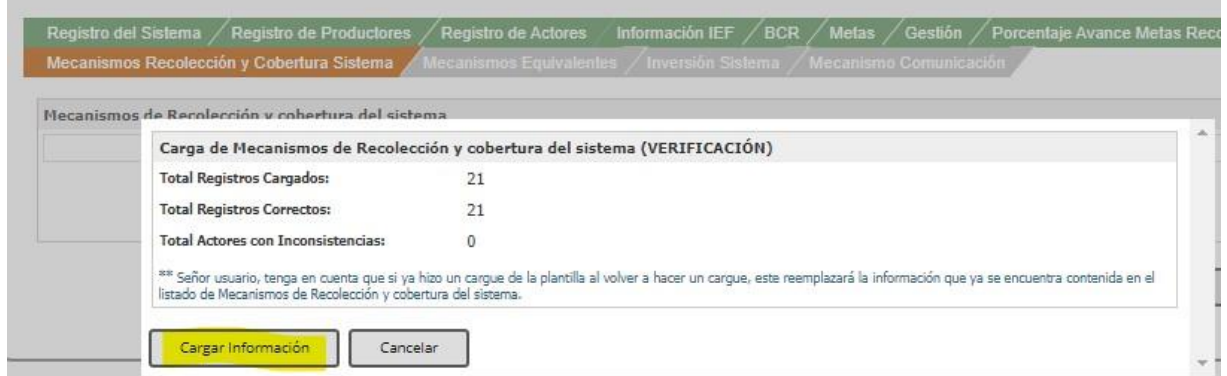

Verifique que la información que aparece en pantalla esté correcta y luego de clic en *siguiente*. Nota: en caso de que el sistema muestre en la verificación del cargue de la información, "Registros con inconsistencia", en esa misma pantalla indicara cual es la fila que presenta error y cuál es la inconsistencia.

Al final se muestra el resumen de sumatoria de cada uno de los mecanismos de recolección por tipo y por municipio.

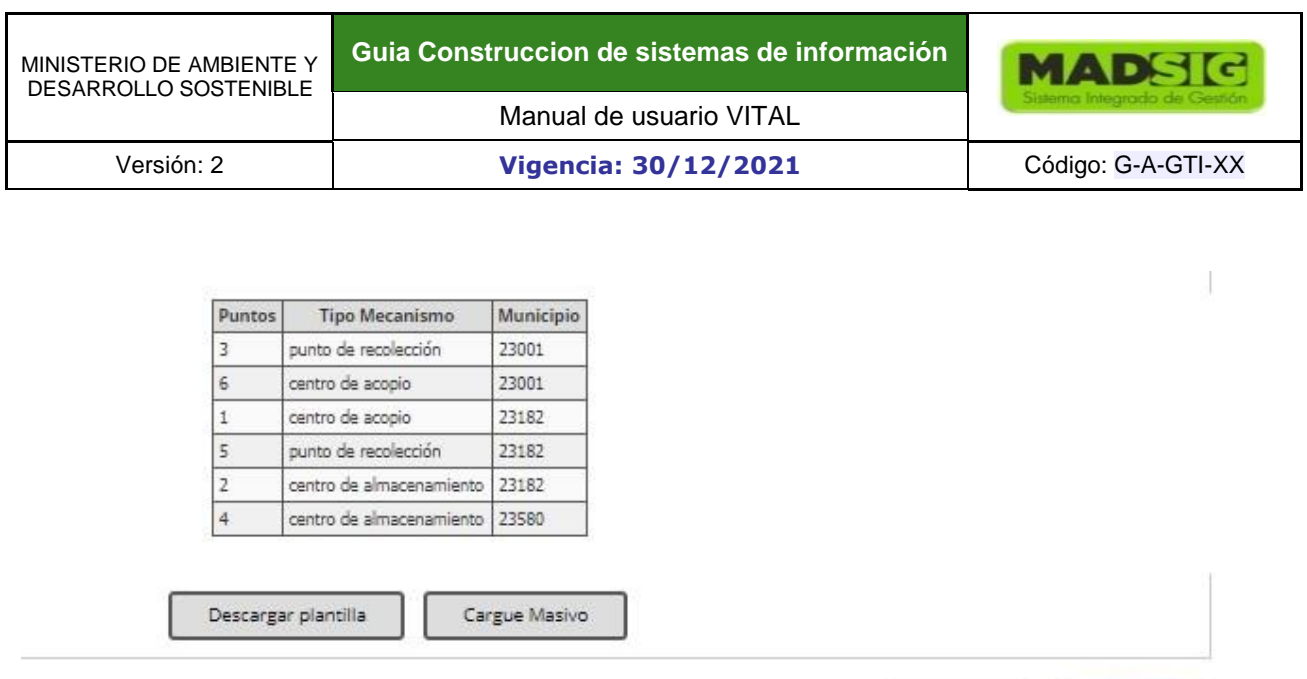

En la pestaña mecanismos equivalentes relacione los siguientes campos completos con su respectivo soporte. Relacione la fecha cuando realizó el mecanismo equivalente.

Siguiente

×.

Anterior

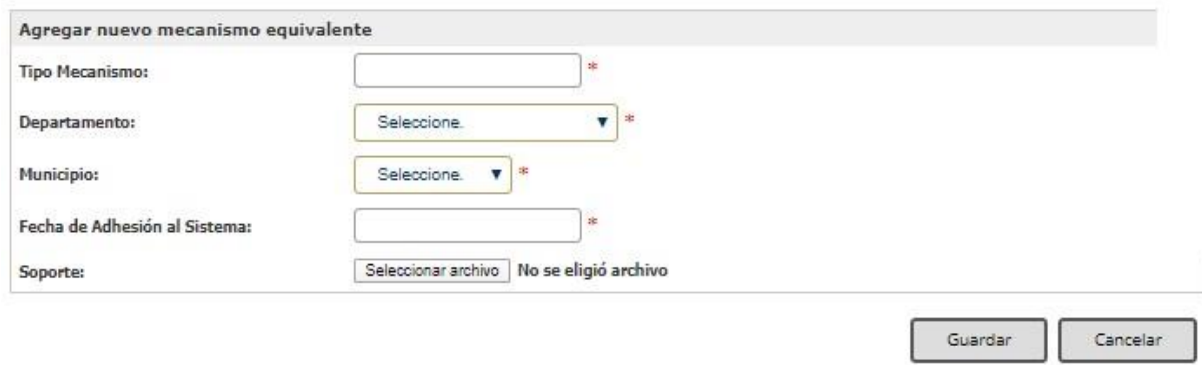

Ejemplo diligenciado. Una vez estén completos los campos presione el botón *guardar*.

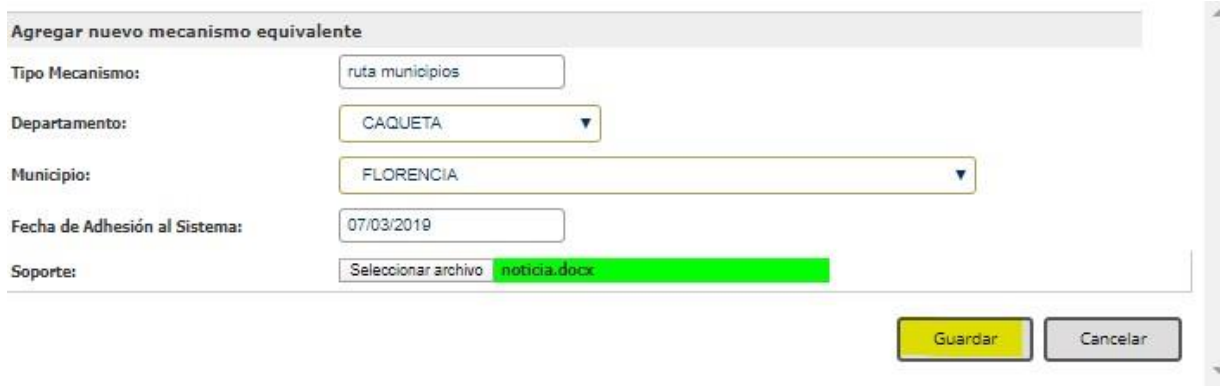

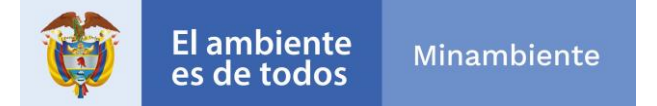

Usted podrá agregar cuantos mecanismos haya realizado durante la vigencia, agregue si es necesario dando clic en agregar *Mecanismo equivalente***,** de lo contrario prosiga.

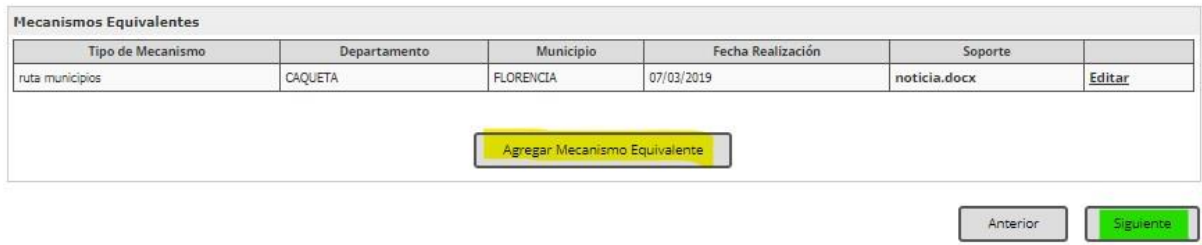

Posteriormente en la pestaña inversión del sistema deberá ingresar los valores para cada ítem como se muestra en el ejemplo.

#### Presentación del informe de actualización y avance del sistema

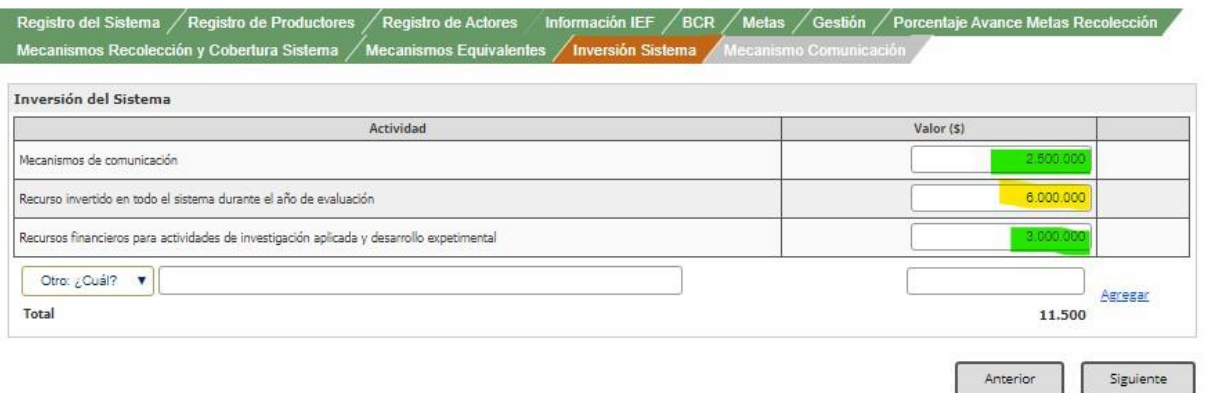

Si requiere agregar otra actividad de inversión de clic en otro, escriba el título correspondiente y al final de *agregar* como se muestra a continuación:

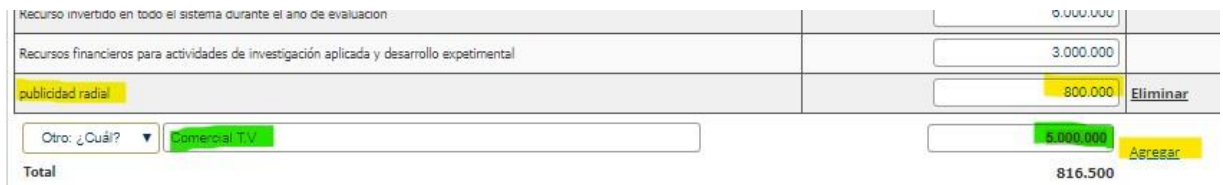

Una vez terminado de hacer los registros necesarios presione *siguiente* 

#### Registro del Sistema Registro de Productores / Registro de Actores / Información IEF / BCR / Metas / Gestión / Porcentaje Avance Metas Recolección los Recolección y Cobertura Sistema / Mecanismos Equivalentes / Inversión Sistema

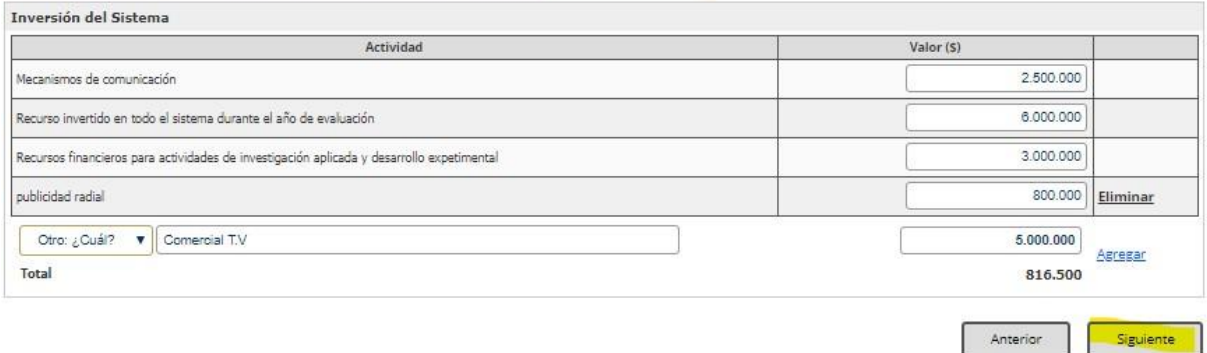

Por último, en la pestaña de comunicación usted podrá asociar las diferentes formas que dio a conocer su Sistema ya sea a través de campañas, socializaciones, etc. usted deberá marcar *sí* o *no* en cada casilla dependiendo si implementó dicho mecanismo. Si usted marca *si* en cualquier campo deberá adjuntar su respectivo soporte.

Clic en cargar

#### Registro del Sistema / Registro de Productores / Registro de Actores / Información IEF / BCR / Metas / Gestión / Porcentaje Avance Metas Recolección Mecanismos Recolección y Cobertura Sistema / Mecanismos Equivalentes / Inversión Sistema / Mecanismo Comunicación

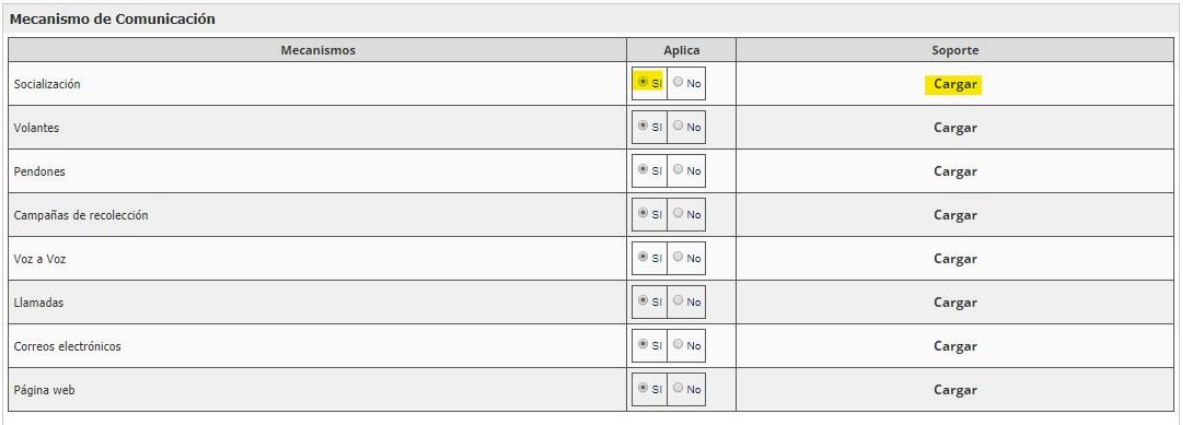

Enviar Anterior

Posteriormente clic *en seleccionar archivo*

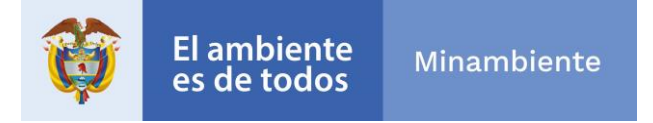

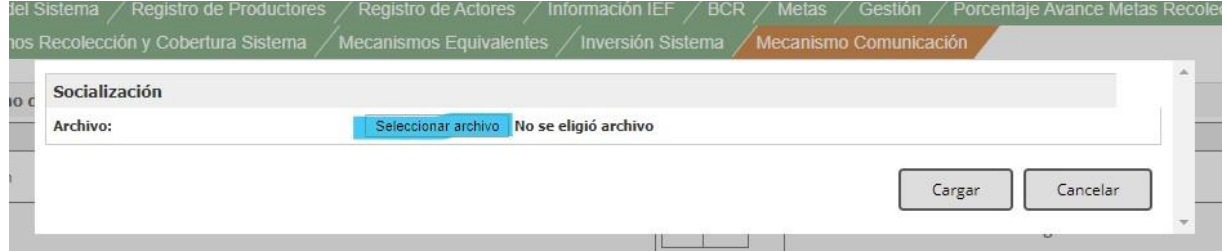

## Una vez cargados todos los archivos, de clic en *enviar*

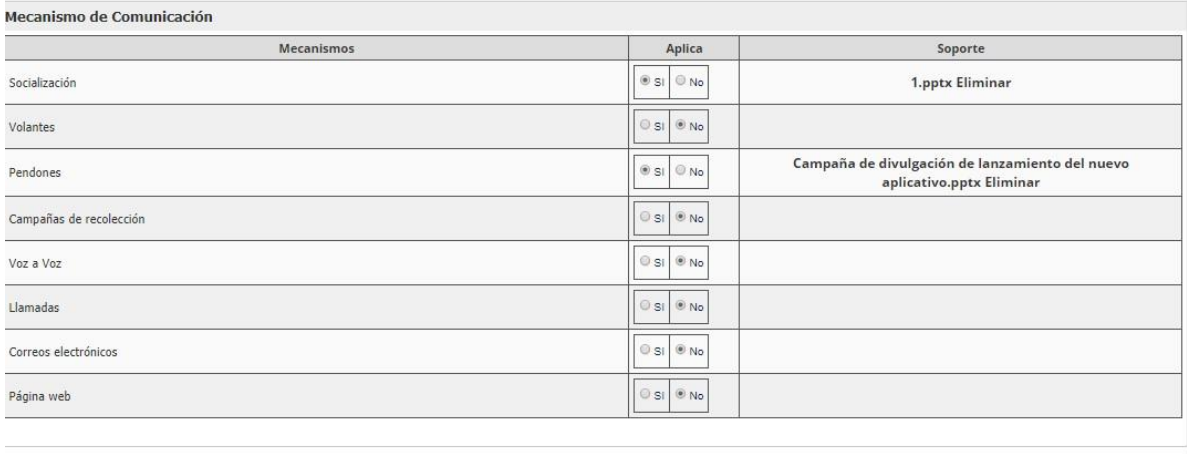

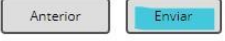

Al finalizar aparecerá una notificación en el que el sistema le indica que su solicitud fue radicada con éxito con número de radicado VITAL. Tenga en cuenta su número de seguimiento VITAL y de clic en aceptar.

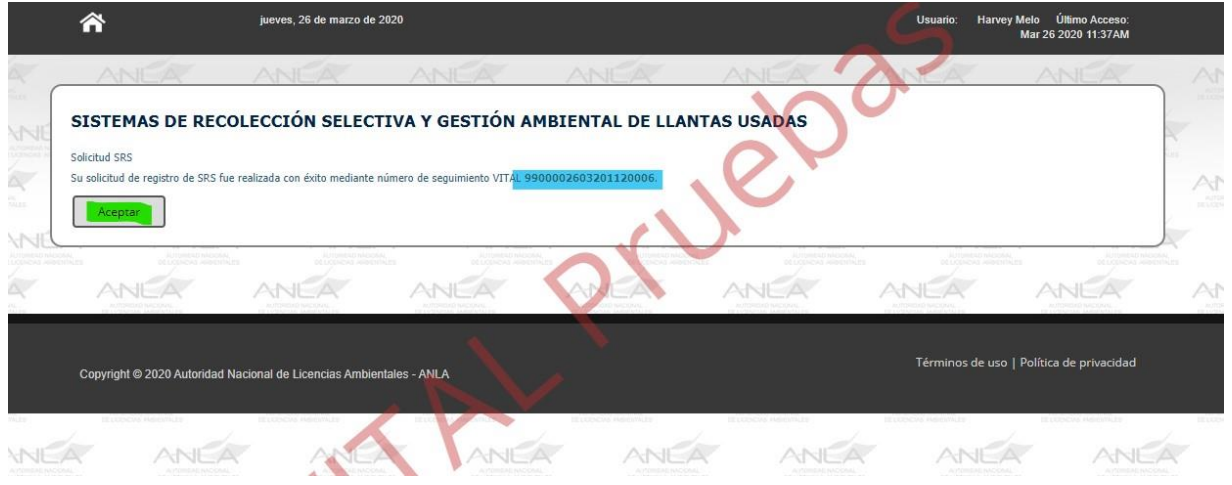

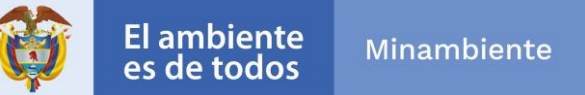

Recuerde: que usted debe verificar que el aplicativo le muestra la pantalla anterior, que se genera solo cuando da clic en el botón **"enviar", si no obtiene el número no se entiende que el informe NO fue radicado.** 

En caso de generarse error, puede contactarse con los canales de atención de la ANLA para brindarle ayuda.

#### **1.2.3. INSTRUCTIVO PARA EL DILIGENCIAMIENTO DEL FORMATO ÚNICO DE REPORTE DE CONTINGENCIAS**

#### *1.2.3.1.* **INFORME INICIAL**

El formato de reporte inicial se encuentra constituido por seis secciones:

- 1. Información General del Proyecto
- 2. Información del Proyecto
- 3. Riesgo Inminente
- 4. Información del Evento de Contingencias
- 5. Datos de Afectación
- 6. Acciones en Atención Contingencia

La información deberá ser suministrada por el USUARIO a cargo de dar aviso de la contingencia a las autoridades ambientales el formato deberá ser diligenciado en su totalidad.

1. Información General del Proyecto

El USUARIO deberá realizar el diligenciamiento del formato con la información relacionada al proyecto, obra o actividad (en adelante POA) de la cual deriva el evento de contingencia En caso de ser un POA sujeto a licenciamiento ambiental por parte de la Autoridad Nacional de Licencias Ambientales ANLA, el USUARIO tendrá que indicar el número de expediente asociado y relacionar la etapa actual del proyecto, así como definir el nivel de emergencia del suceso y los datos de contacto del responsable que realiza el reporte

NOTA: Para el caso de aquellos eventos que ocurren en actividades cuya competencia en el seguimiento participan las Autoridades Ambientales regionales y en especial a las asociadas con proyectos o actividades no licenciadas (como el transporte de hidrocarburos por carrotanques y todas las demás relacionadas en el Articulo 2 Ámbito de aplicación de la Resolución 1486 del 3 de agosto de 2018 MADS) se deberá seleccionar en el campo expediente la opción " y en caso de no aplicar diligenciar con los caracteres "NA".

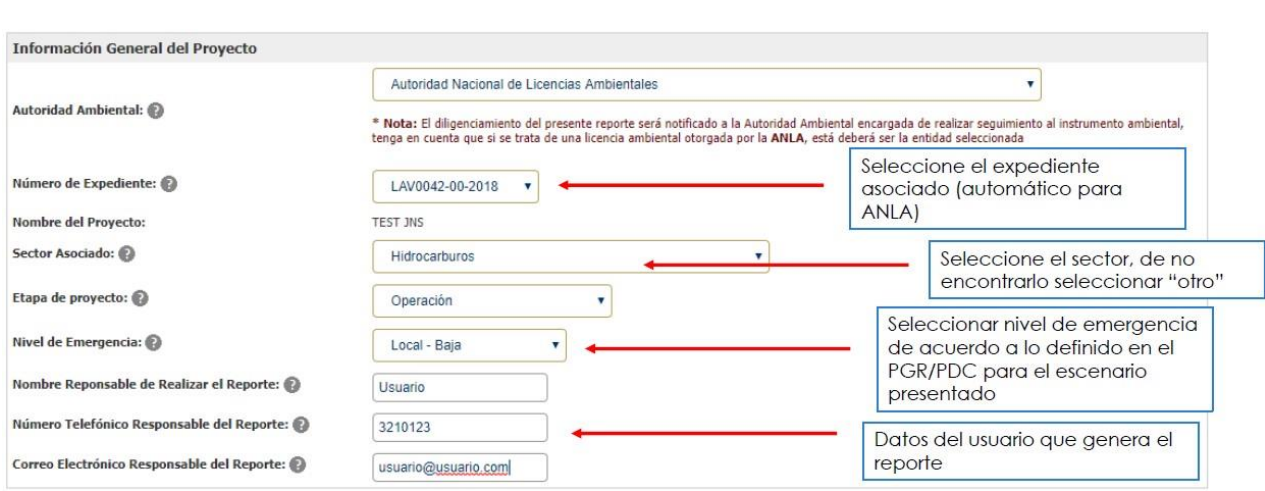

#### 2. Información del Proyecto

El ambiente<br>es de todos

Minambiente

La información relacionada con esta sección dependerá del tipo de POA y la fase en la que se encuentre de acuerdo con la siguiente tipología.

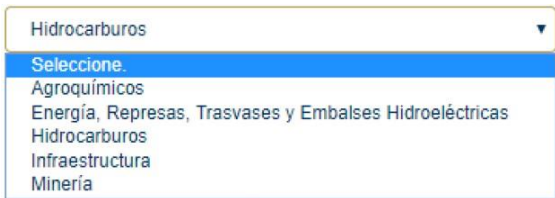

EJEMPLO: En el caso del sector de Hidrocarburos se deberá seleccionar el tipo de actividad onshore / y la fase relacionada (exploración o explotación), de no estar ninguna de las opciones descritas, se podrán agregar en la casilla "Otro".
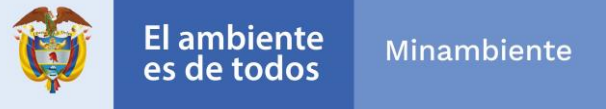

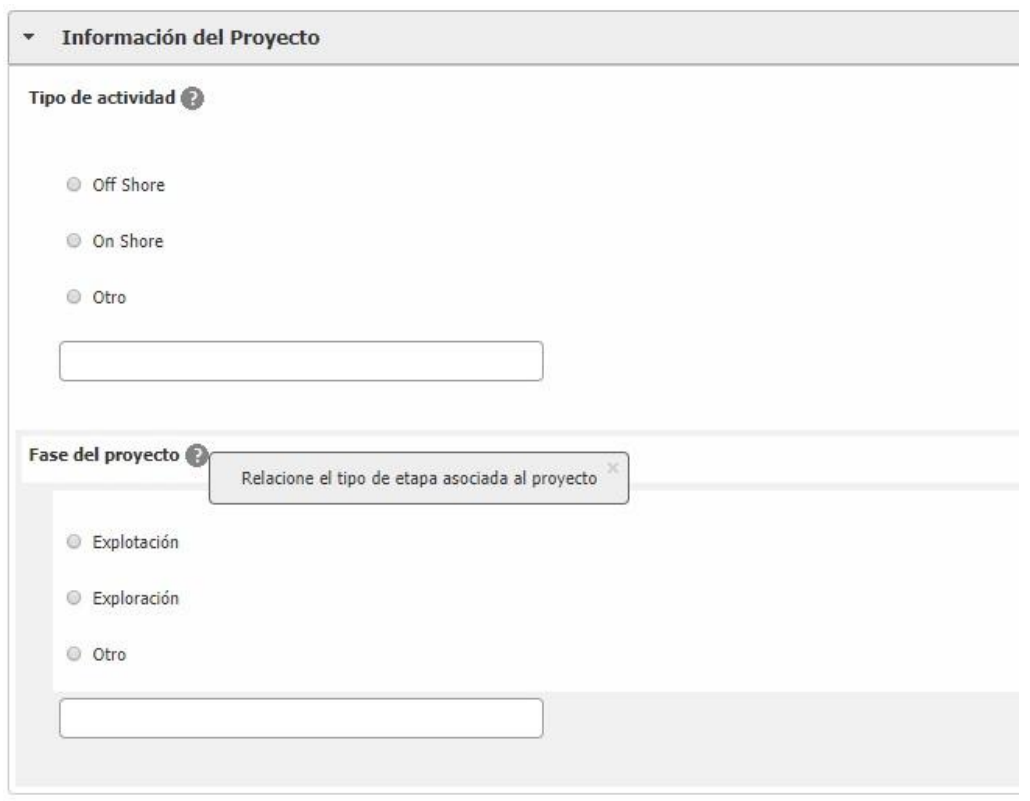

3. Riesgo Inminente

La condición de riesgo inminente se presenta cuando aún el escenario de riesgo no se ha materializado, pero en sus condiciones de amenaza, exposición y vulnerabilidad puede desencadenar en una afectación ambiental, esta opción despliega como datos de diligenciamiento la descripción del posible evento y hasta donde abarcaría la afectación a los elementos expuestos al riesgo, así como su georreferenciación y ubicación espacial

NOTA: De presentarse esta situación, es imperativo el hecho de informar a las autoridades competentes como aquellas pertenecientes al SNGRD sobre lo acontecido de acuerdo con lo establecido en la normativa vigente.

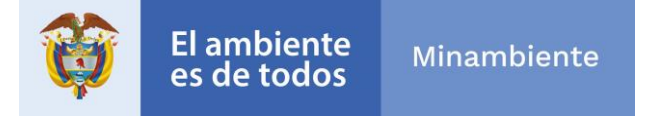

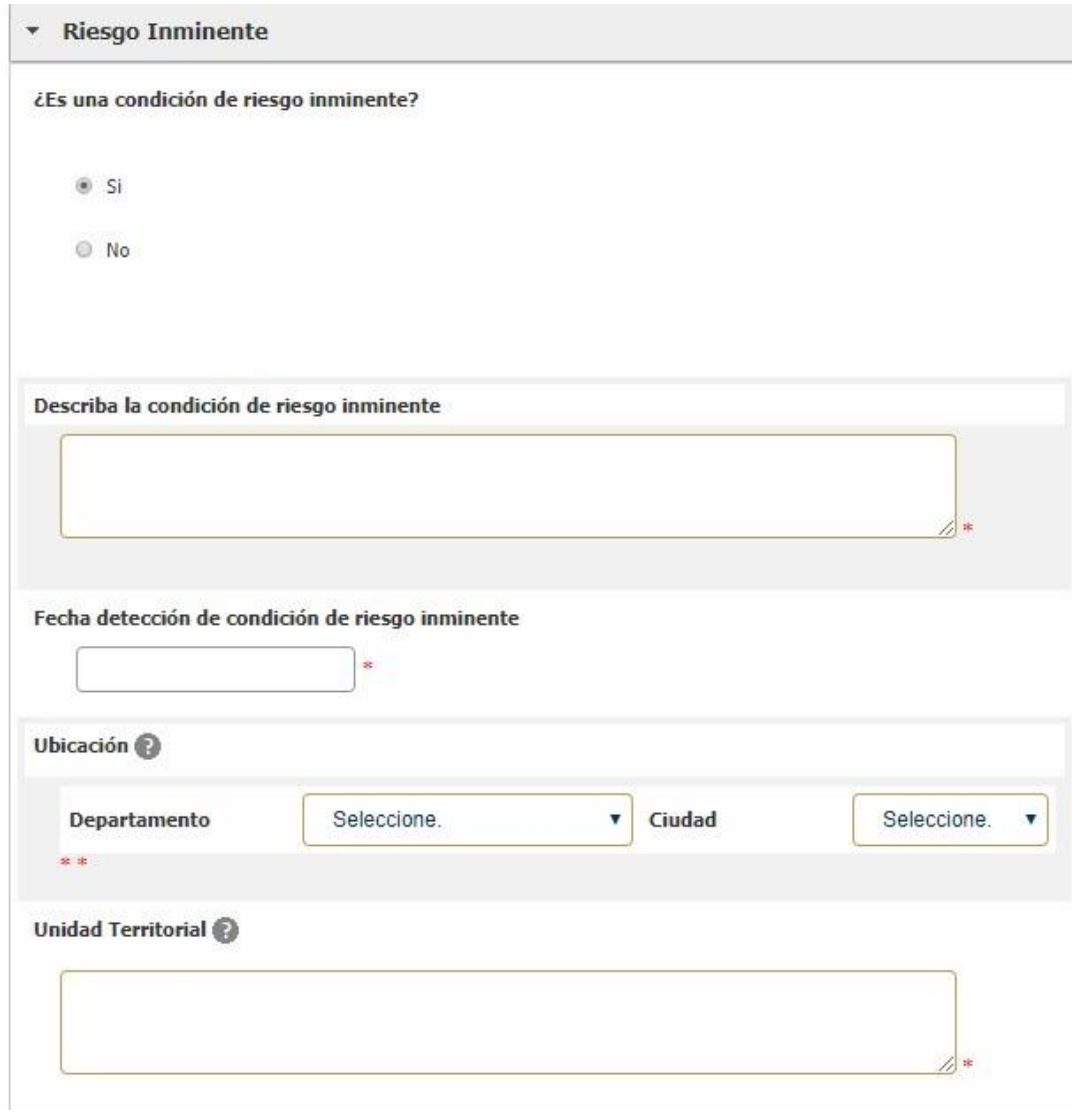

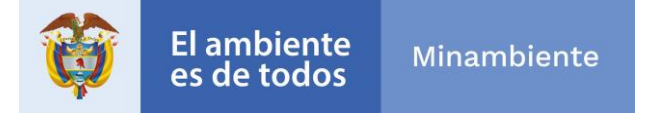

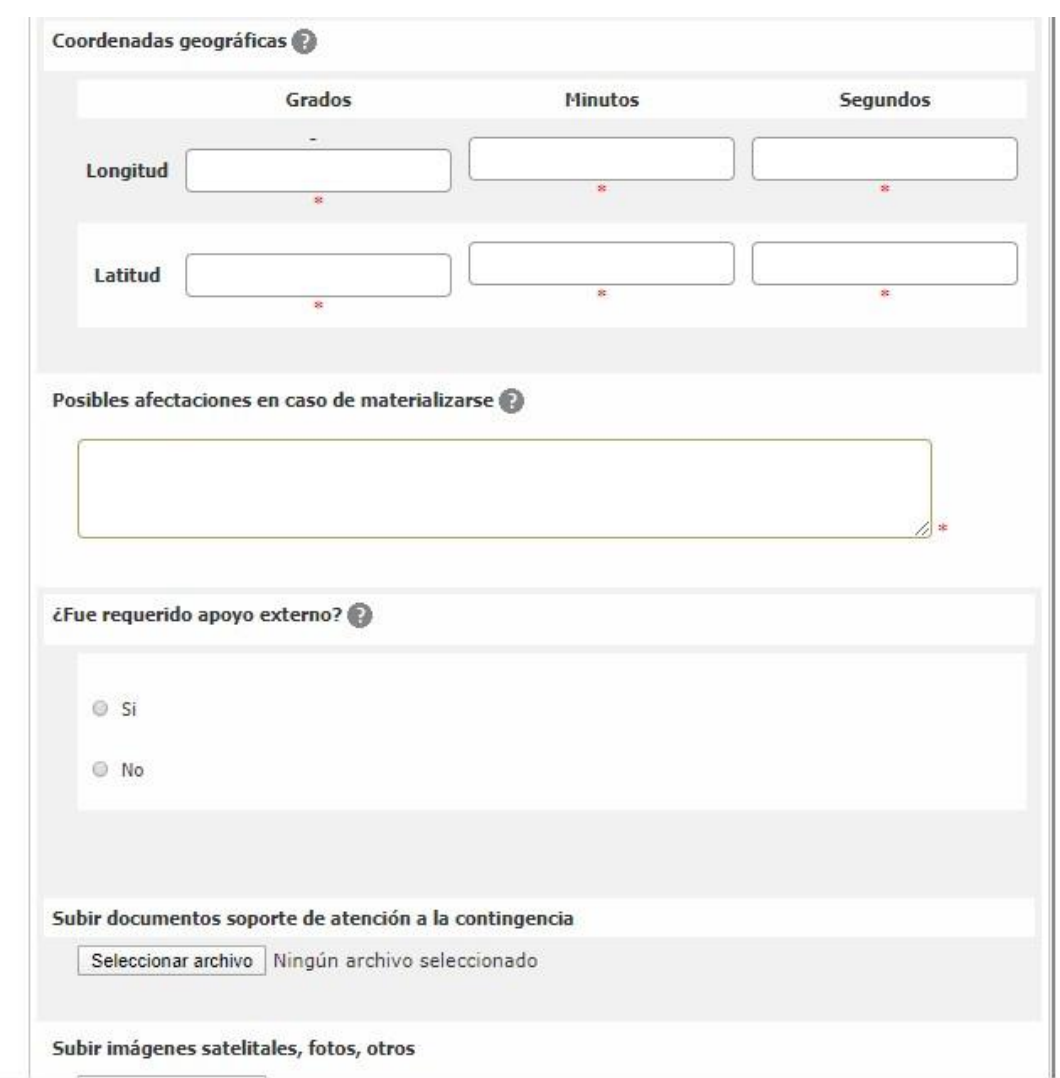

## 4. Información del Evento de Contingencias

En el caso de que la opción de riesgo inminente sea marcada con la opción "NO" se deberá suministrar la información relacionada a la generación del evento de contingencia en tiempo, modo y lugar describiendo de manera detallada el origen del evento y las medidas de respuesta implementadas

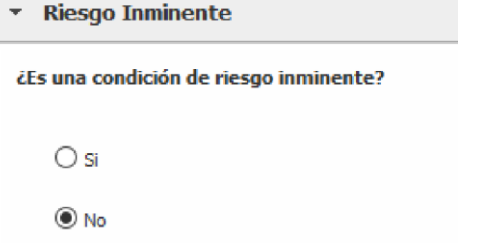

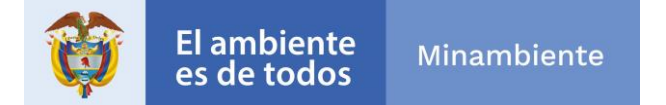

NOTA: Las coordenadas deben estar en formato sexagesimal geográficas bajo el sistema WGS 84.

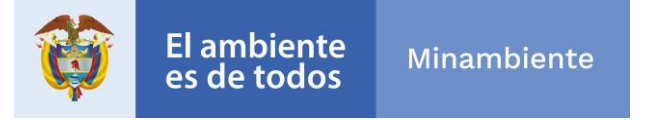

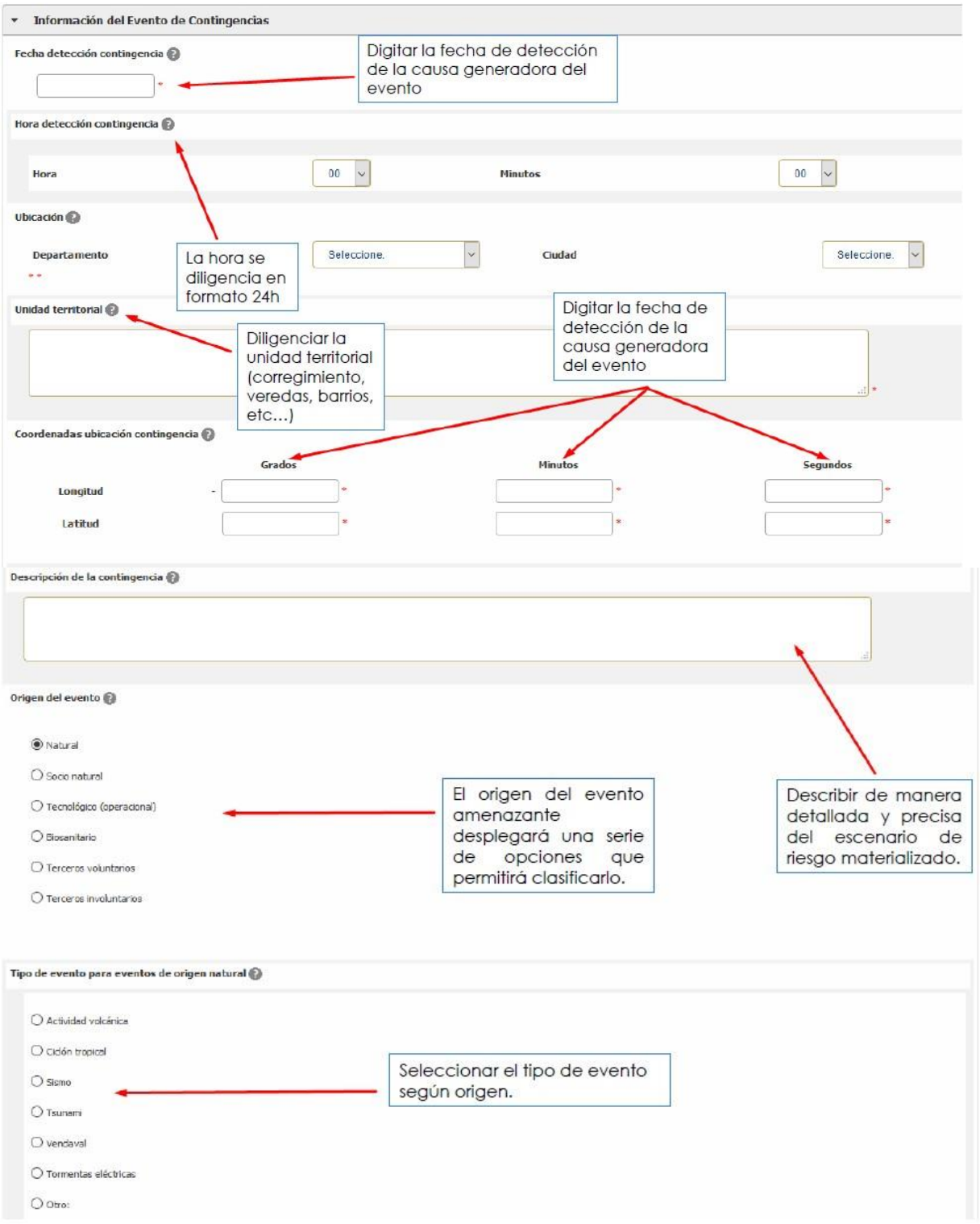

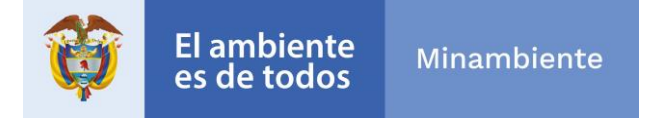

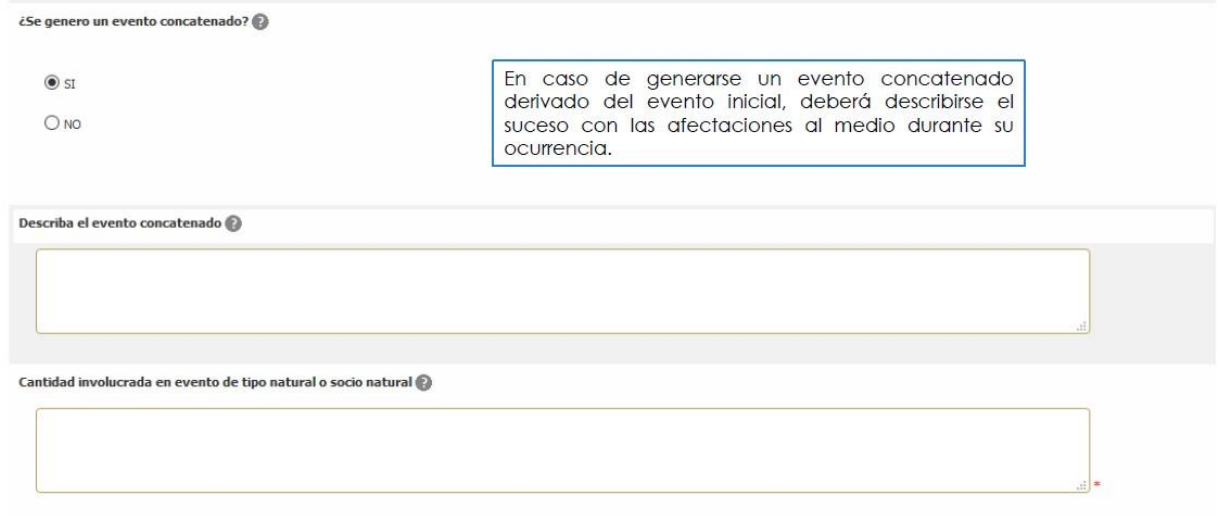

5. Datos de Afectación

El USUARIO deberá describir las afectaciones generadas sobre los recursos naturales, económicos y sociales indicando la extensión, cantidad y número de individuos según aplique, los recursos pueden ser:

- Recursos Naturales
	- **O** Agua
	- **O** Suelo
	- **O** Aire
	- **O** Flora
	- O Fauna O Etc.
- Social y Económico
	- Asentamientos humanos
	- **O** Infraestructura pública y productiva
	- **O** Sitios de interés Cultural **O** Etc.

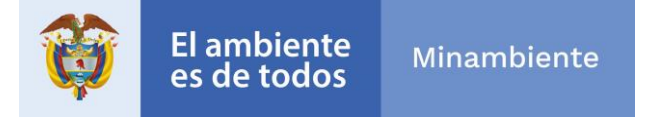

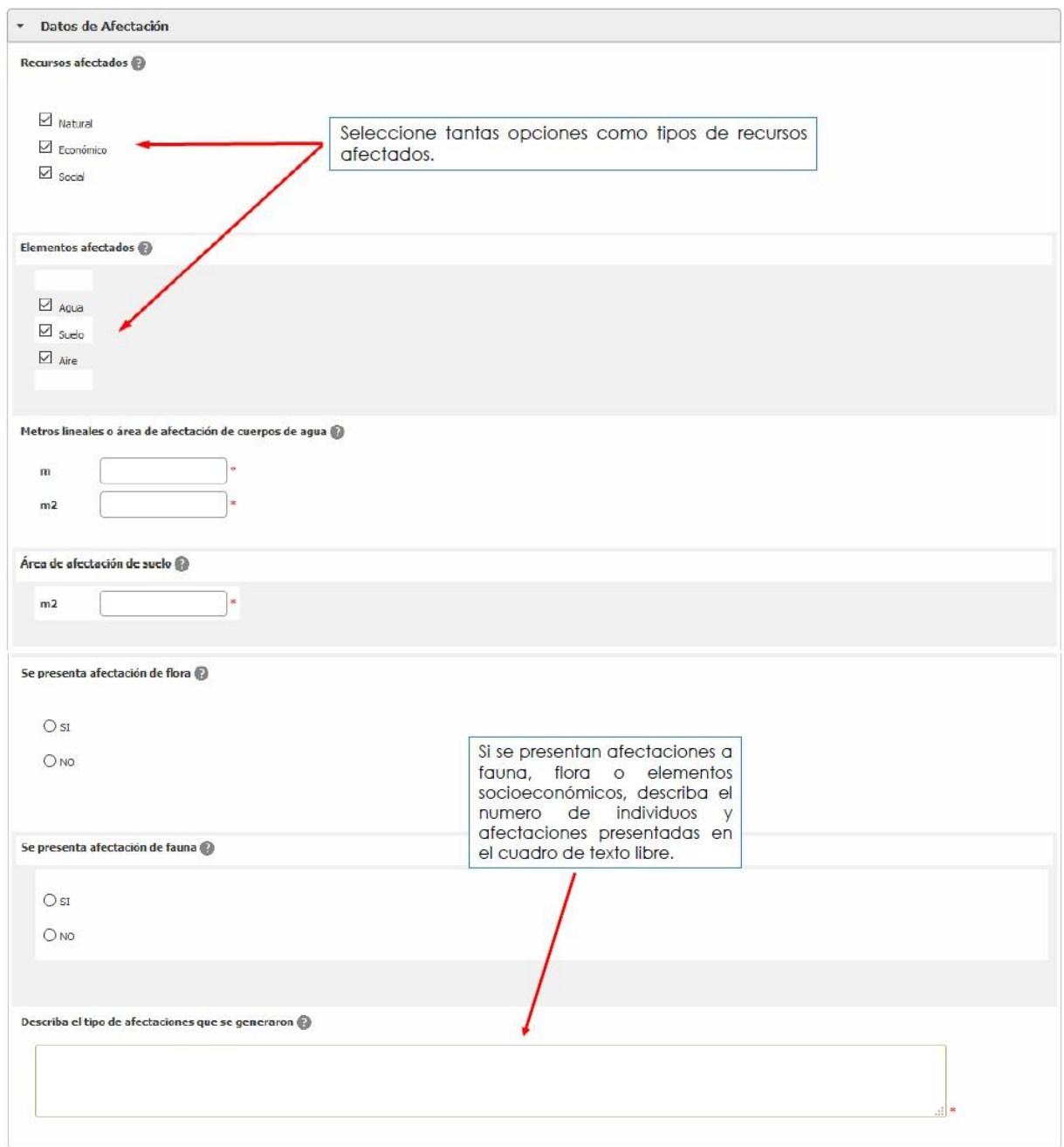

6. Acciones en Atención Contingencia

El USUARIO deberá describir de manera detallada las acciones ejecutadas para la atención del

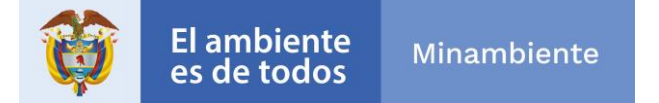

evento de contingencia Indicando si dentro de las acciones ejecutadas dentro de las 24 horas después del suceso del evento se realizaron actividades de control, contención, recolección y limpieza Así mismo, es necesario contar con soportes de la atención del evento como fotografías, documentos, archivos georreferenciados, etc.

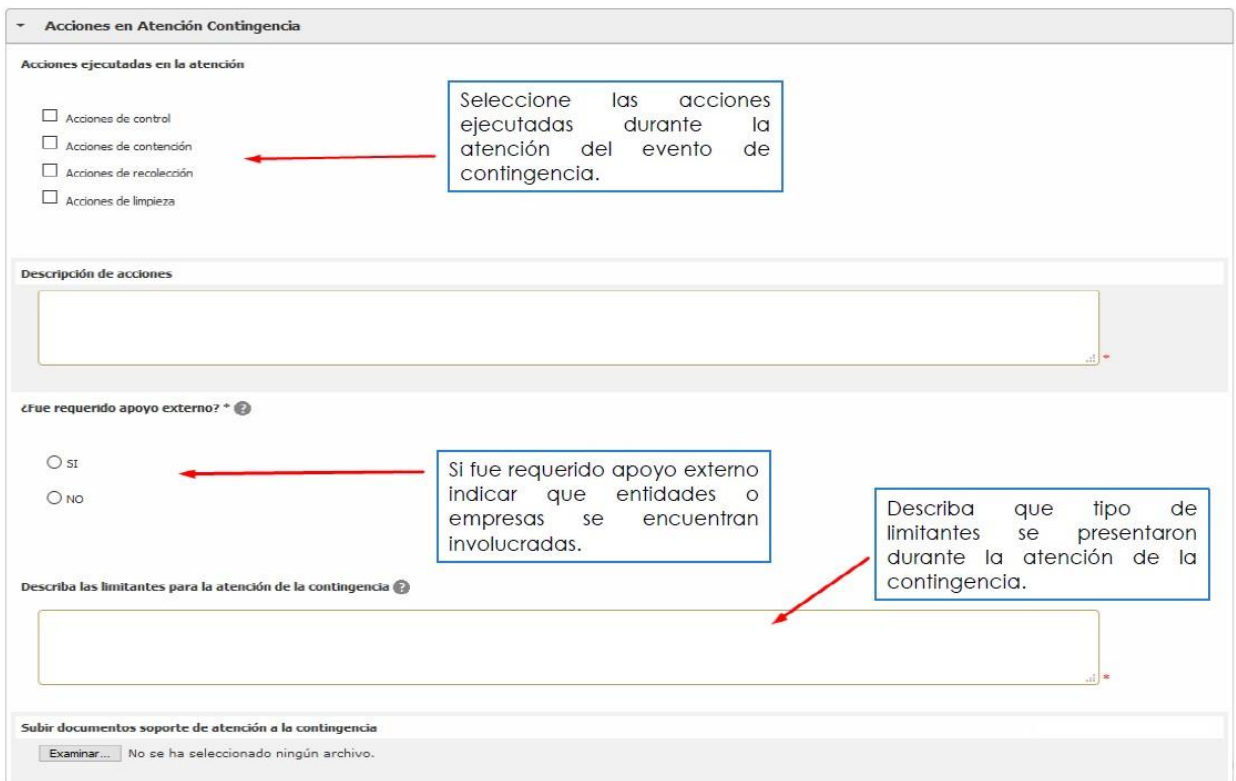

El USUARIO, deberá seleccionar ENVIAR una vez terminado el proceso de diligenciamiento y cargue de información, si alguno de los campos no fue desarrollado saldrá un mensaje indicando que campos no ha diligenciado. Posteriormente obtendrá el mensaje de acuse recibido con su número VITAL Correspondiente.

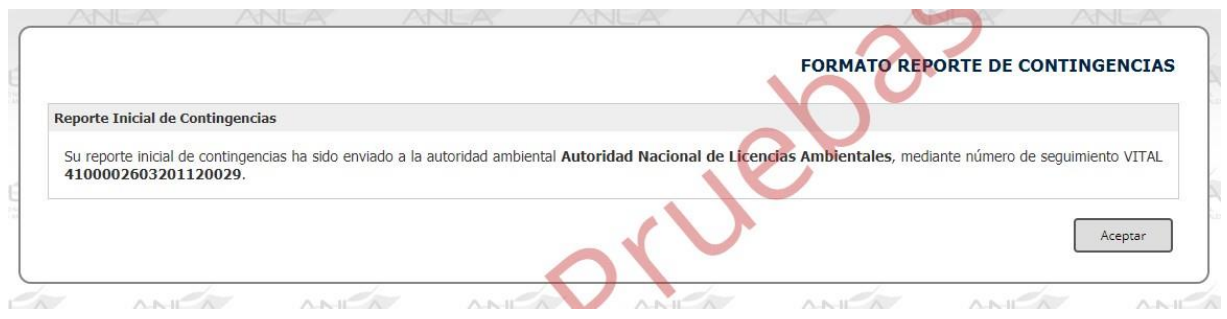

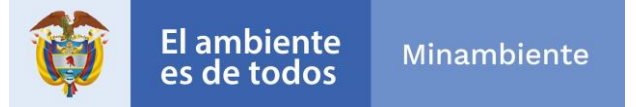

Finalmente, es de anotar que el incumplimiento de estas obligaciones dará lugar a la imposición y ejecución de las medidas preventivas y sanciones que sean aplicables según el caso, de conformidad con lo establecido en la Ley 1333 del 21 de julio de 2009.

### *1.2.3.2.* **INFORMES PARCIAL Y FINAL**

El formato de reporte parcial y final se encuentra constituido por tres secciones

- 1. Reporte
- 2. Datos de afectación
- 3. Información adicional

La información deberá ser suministrada por el USUARIO a cargo de dar aviso de la contingencia a las autoridades ambientales el formato deberá ser diligenciado en su totalidad.

1. Reporte

El USUARIO iniciará seleccionando el tipo de reporte (parcial o final). Posteriormente, en el número VITAL del reporte, se desplegará un listado de los radicados por parte del USUARIO, donde se deberá buscar el radicado con el cual quedó oficializado el reporte inicial de la contingencia. Posteriormente, el USUARIO, deberá diligenciar los datos de la persona a cargo de realizar el reporte correspondiente a nombre, correo y teléfono de contacto En el campo fecha de reporte, el USUARIO deberá indicar la fecha en la cual se está diligenciando el reporte parcial o final.

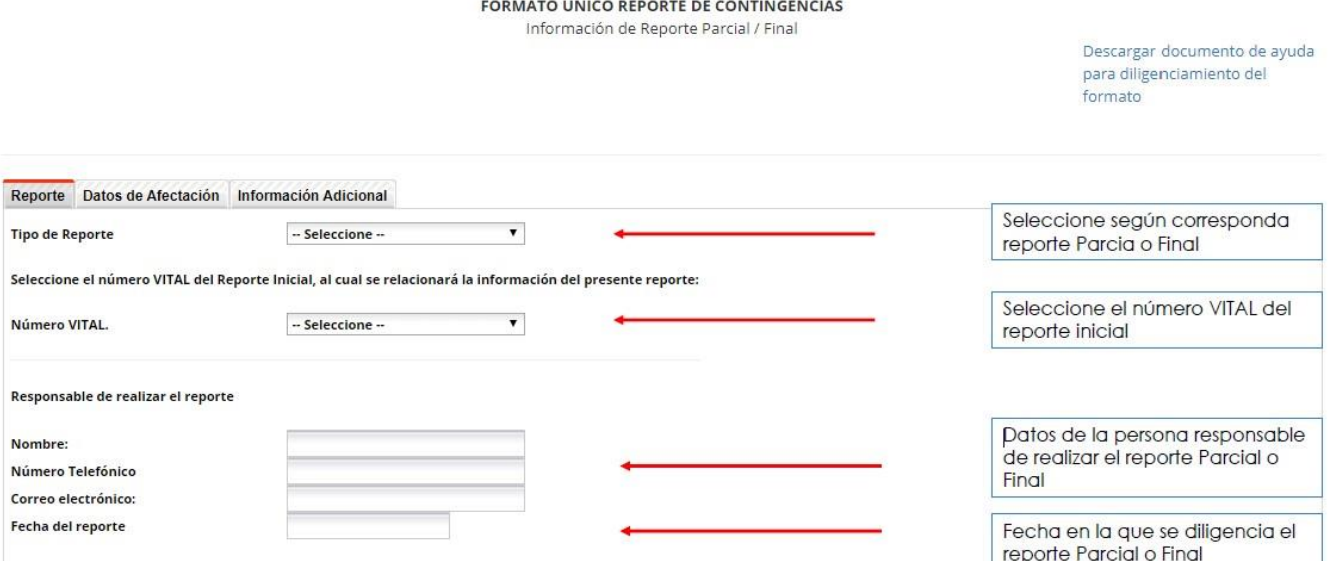

2. Datos de Afectación

La información deberá ser suministrada por el USUARIO a cargo de dar aviso del adelanto en la respuesta de la contingencia a las autoridades ambientales se deberá tener en cuenta que para el reporte parcial /final correspondiente es necesario indicar la afectación de los recursos. El USUARIO deberá seleccionar los recursos afectados entre natural, económico y social y deberá diligenciar las afectaciones a los medios de acuerdo con las cantidades solicitadas. Tener en cuenta que la información puede variar del reporte inicial si la afectación a disminuido o aumentado según sea el caso Posteriormente, el USUARIO deberá indicar si hay afectación de flora o fauna y la descripción de las afectaciones en caso de NO presentar afectación, colocar NO APLICA.

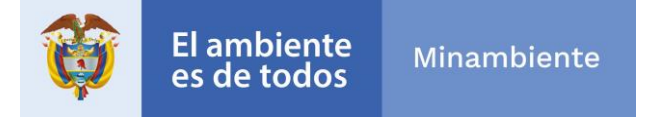

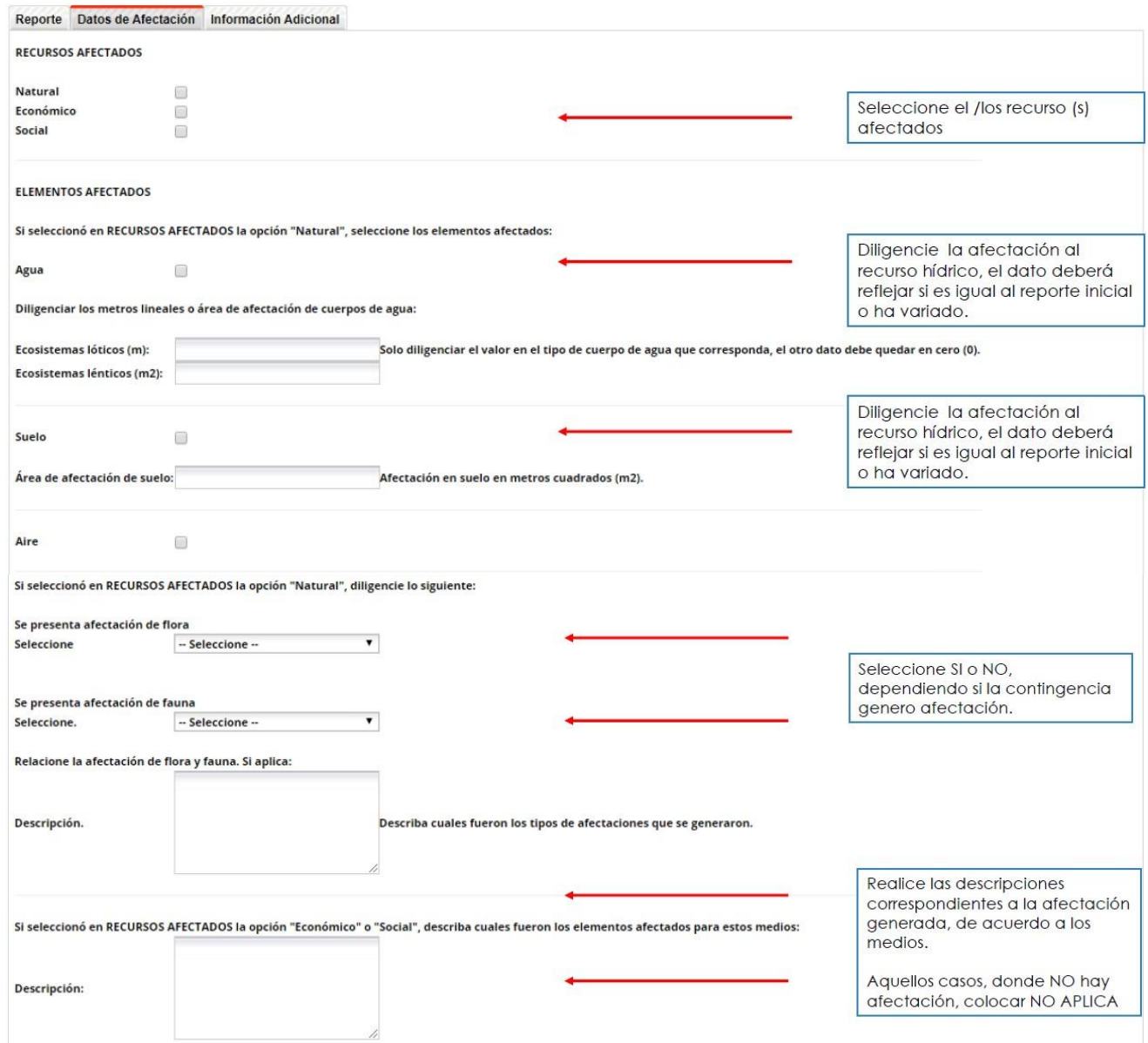

3. Información Adicional

La información deberá ser suministrada por el USUARIO a cargo de dar aviso del adelanto en la respuesta de la contingencia a las autoridades ambientales. Se deberá tener en cuenta que para el reporte parcial /final correspondiente es necesario indicar las actividades ejecutadas. El USUARIO, deberá describir las actividades ejecutadas en respuesta a la contingencia indicando el adelanto en cada reporte y los recursos implementados. El USUARIO,

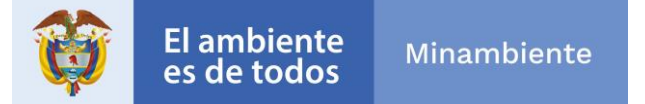

posteriormente, indicará si necesitó apoyo de terceros, ya sea de apoyo de empresas del sector, del SNGRD, entre otros. En caso de no requerir, indicar NO APLICA en la descripción. En la casilla de limitantes para la atención, el USUARIO deberá indicar todas las posibles limitantes que se tengan para dar una respuesta inmediata y eficiente a la contingencia.

El usuario deberá anexar las evidencias de ejecución del Plan de Contingencias (fotos, entre otros) Por archivo tiene una capacidad máxima de 10 MB.

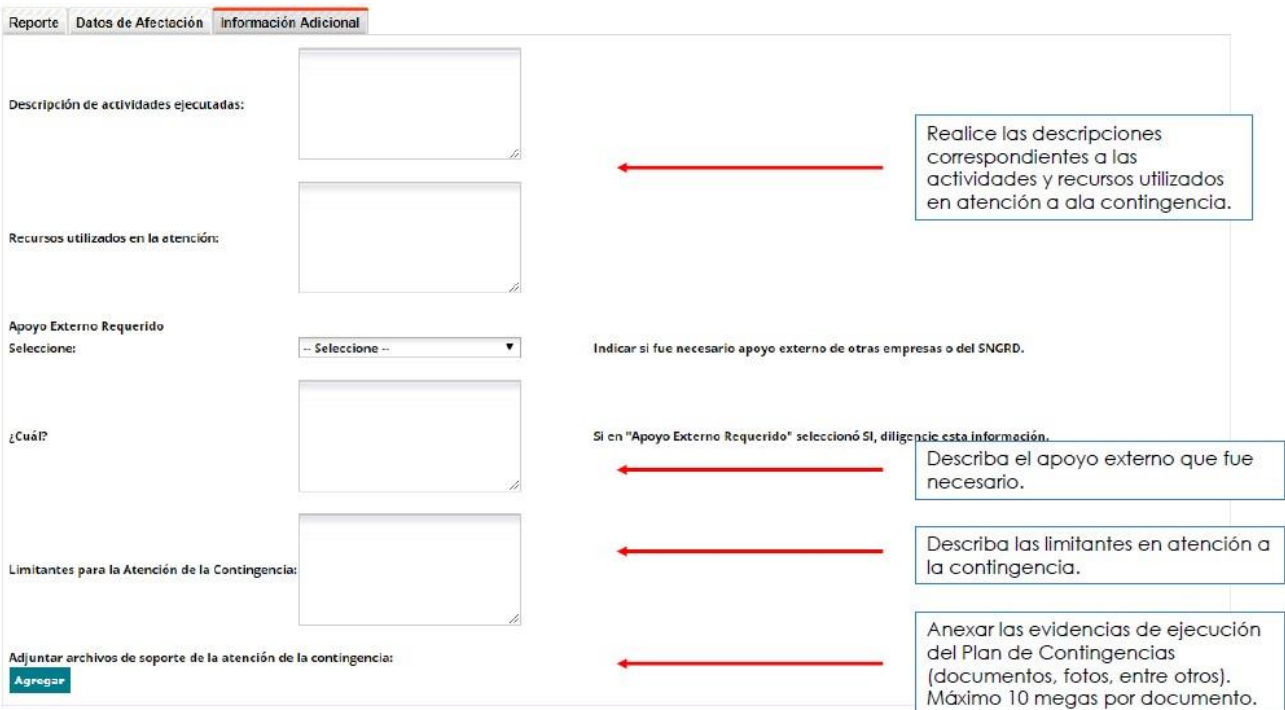

El USUARIO deberá seleccionar ENVIAR una vez terminado el proceso de diligenciamiento y cargue de información, si alguno de los campos no fue desarrollado saldrá un mensaje indicando que campos no se han diligenciado. Posteriormente, obtendrá el mensaje de acuse recibido con su número VITAL correspondiente.

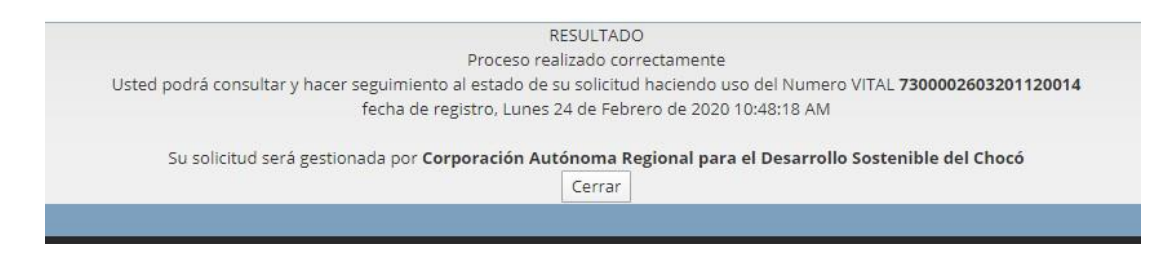

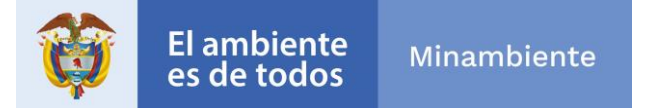

Finalmente, es de anotar que el incumplimiento de estas obligaciones dará lugar a la imposición y ejecución de las medidas preventivas y sanciones que sean aplicables según el caso, de conformidad con lo establecido en la Ley 1333 del 21 de julio de 2009.

## **1.3. CONSULTAR ESTADO DE LA SOLICITUD**

Para realizar la consulta del estado del trámite la puede realizar de dos formas:

## **1.3.1. USUARIO CON INICIO DE SESIÓN**

Una vez el usuario haya iniciado sesión puede consultar el estado de su trámite, ingresando a la opción del menú "Mis trámites"

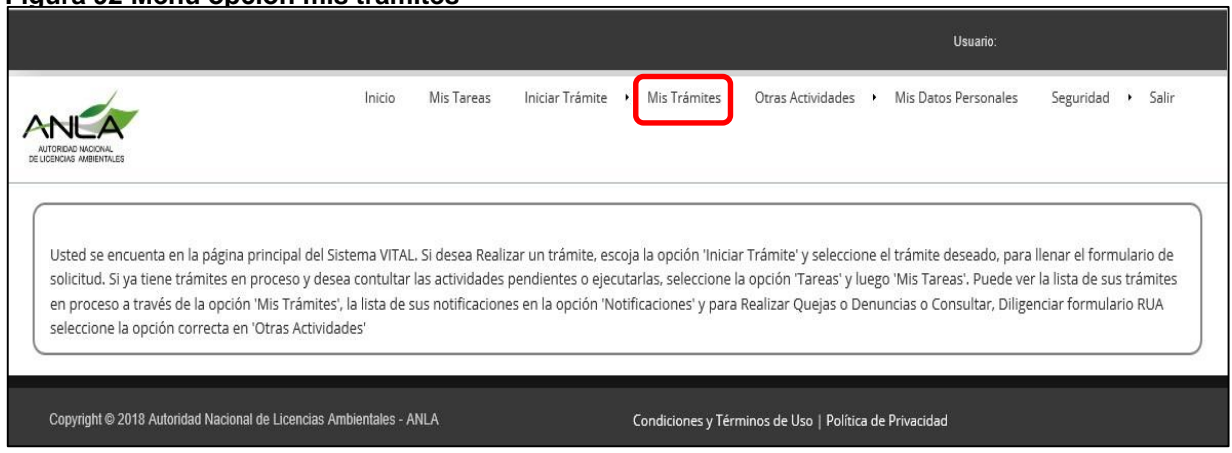

### **Figura 92 Menú opción mis trámites**

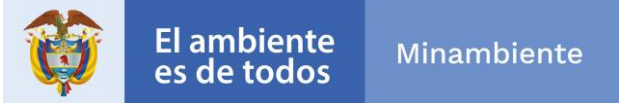

### **Figura 93 Ventana consulta estado trámite**

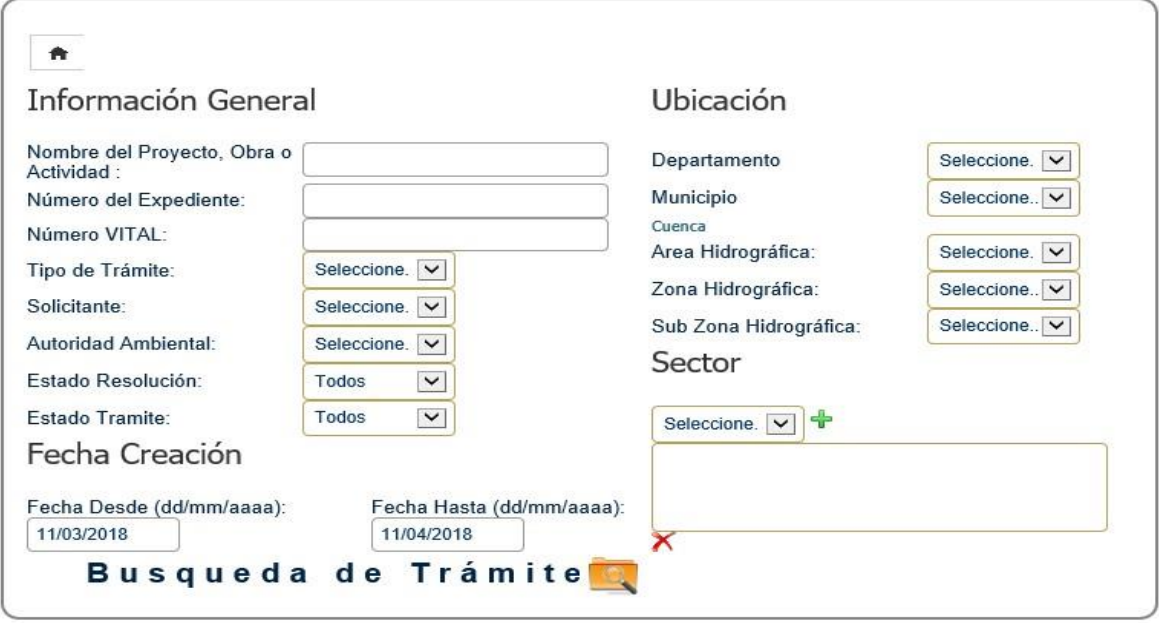

La consulta se puede realizar por medio de las siguientes opciones

- 1. Información general
	- Nombre del Proyecto, Obra o Actividad Número del Expediente
	- Número VITAL:
	- Tipo de Trámite
	- Solicitante
	- Autoridad Ambiental
	- Estado Resolución
	- Estado Trámite
- 2. Ubicación
	- Departamento
	- Municipio
	- Área Hidrográfica
	- Zona Hidrográfica
- 3. Fecha

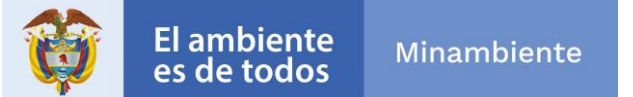

## **2. INDICACIONES PARA LA PRESENTACIÓN DE SOLICITUDES**

## **2.1. FORMATOS DE ARCHIVOS**

La elaboración de estudios ambientales implica el levantamiento de información de fuentes primarias de la cual se obtienen evidencias consignadas en archivos magnéticos como imágenes, audio y/o video. Para la inclusión en el documento del estudio o la organización en carpetas como anexos, se recomiendan los siguientes formatos que posibilitan la disminución de tamaño de archivos de una solicitud o informe:

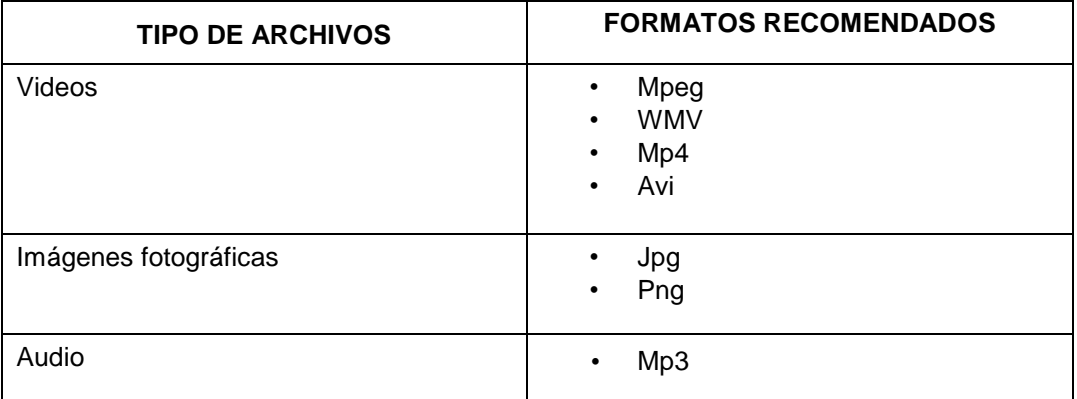

De otra parte, se recomienda realizar mosaicos o capturar la pantalla para agrupar varias fotografías permitiendo referenciar las evidencias y disminuir la cantidad y el tamaño de archivos.

## **2.2. HORARIOS DE TRANSACCIÓN Y CANAL DE INTERNET**

Para las solicitudes o informes en los cuales se van a transmitir archivos que superan 1 giga, se recomienda realizar la transferencia en horas de baja accesibilidad de usuarios, es decir, al inicio de la mañana, medio día o después de la tarde. Asimismo, se recomienda cerrar aplicaciones o exploradores en uso, con el fin de disminuir la alteración, saturación o consumo del canal de internet y dedicarlo exclusivamente para realizar la solicitud en línea.

## **2.3. CAMBIO DE CONTRASEÑA**

Al ingresar por primera vez al aplicativo, este pedirá el cambio de contraseña. Esta no puede ser inferior a ocho (8) caracteres.

# **Control de Cambios**

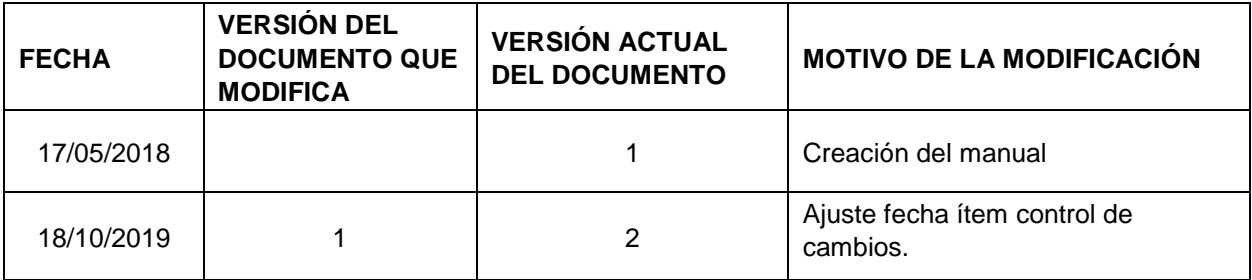

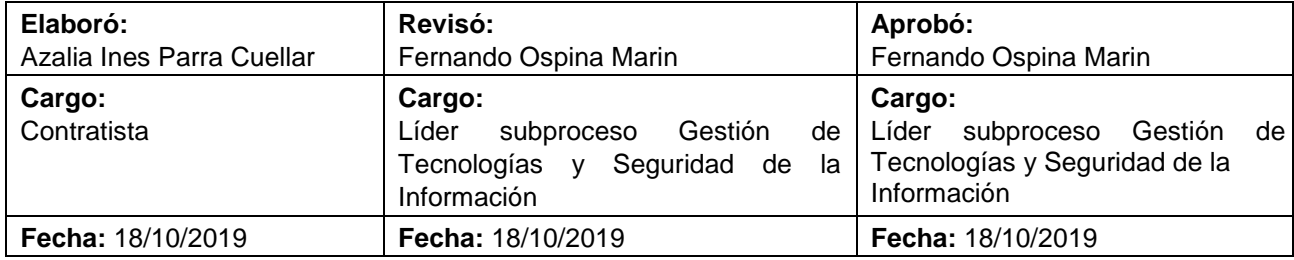